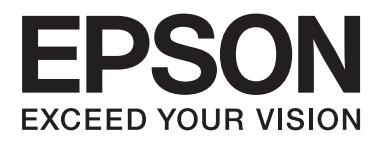

# AL-M320DN/AL-M310DN/AL-M220DN

# **Przewodnik użytkownika**

NPD5658-06 PL

#### **Spis treści**

### *Spis treści*

### *[Wprowadzenie](#page-4-0)*

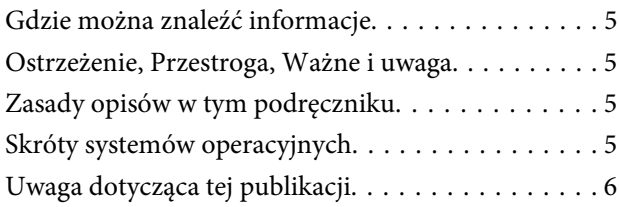

### *[Ważne instrukcje](#page-6-0)*

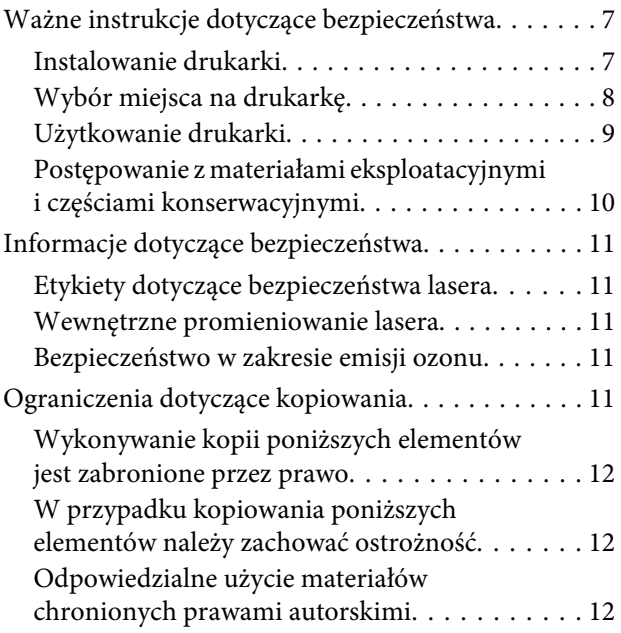

### *[Poznawanie drukarki](#page-12-0)*

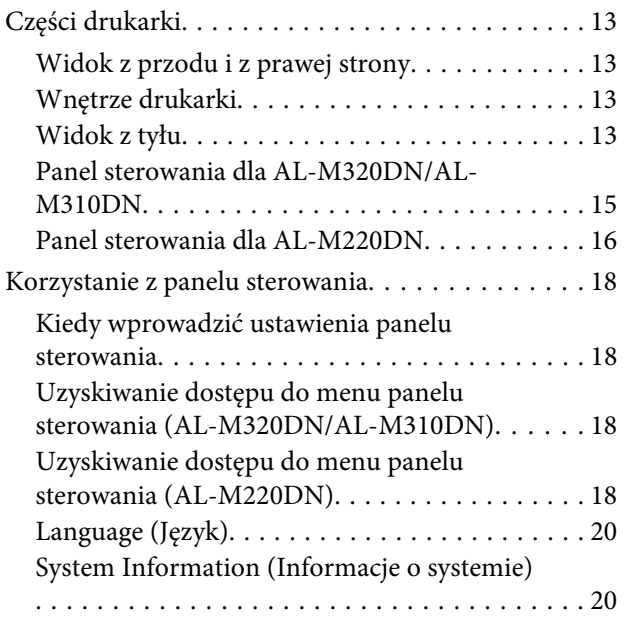

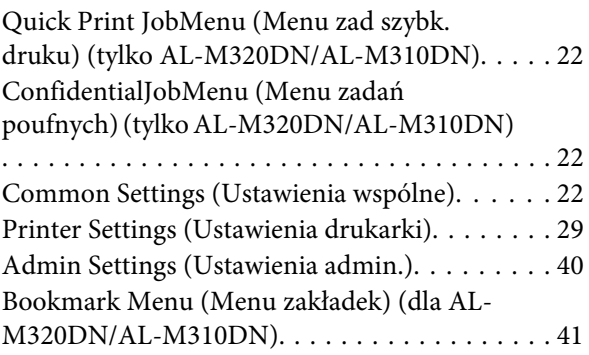

### *[Ładowanie papieru](#page-41-0)*

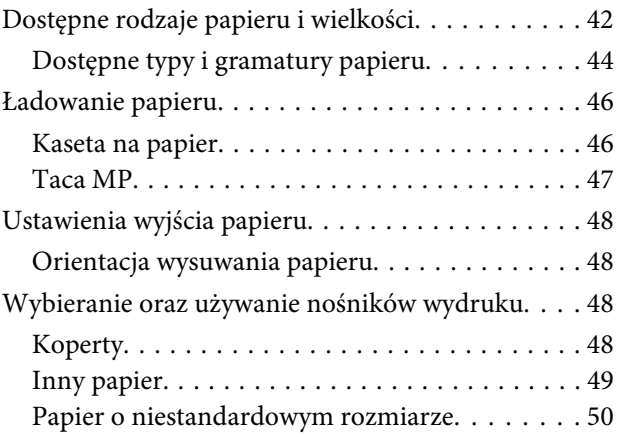

### *[Zadania drukowania](#page-50-0)*

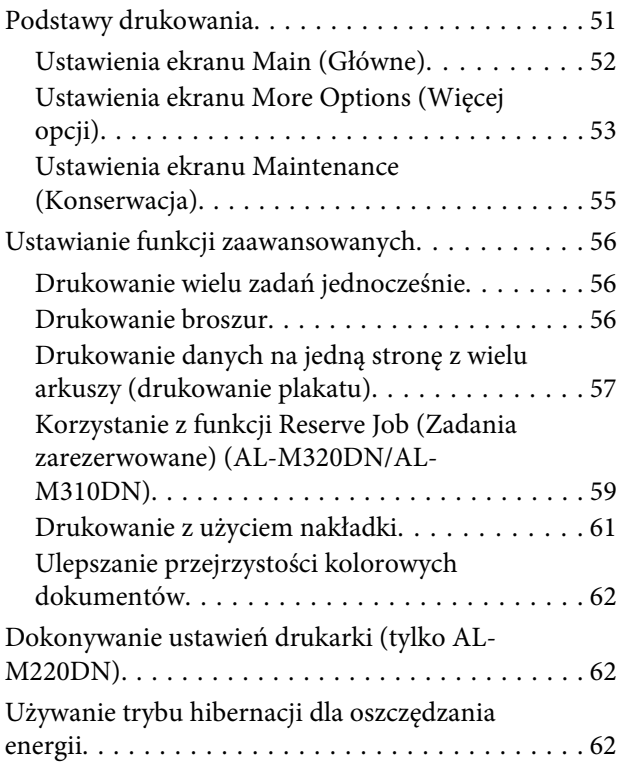

#### **Spis treści**

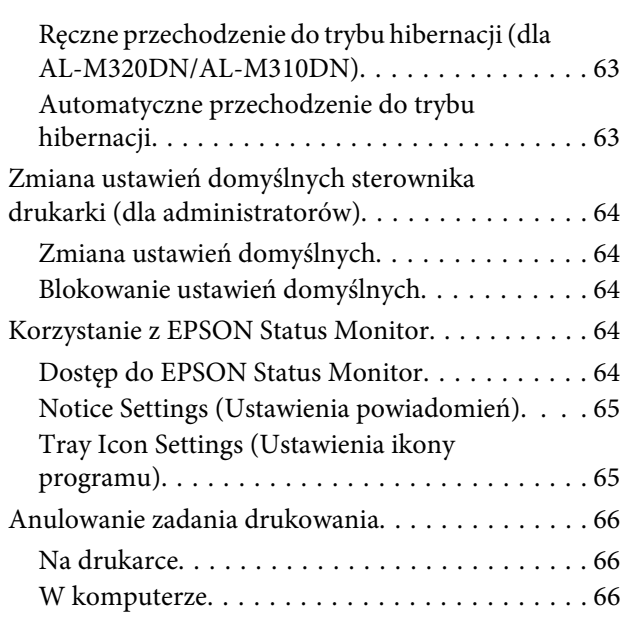

### *[Dezinstalacja i instalacja](#page-66-0)  [oprogramowania](#page-66-0)*

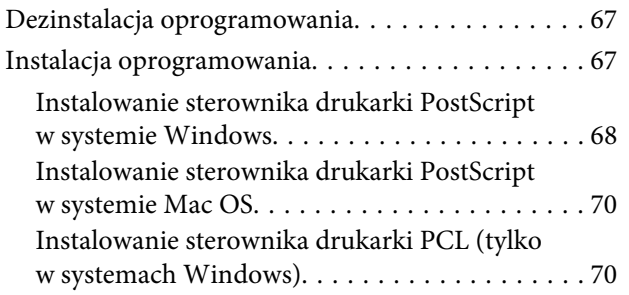

### *[Konserwacja drukarki](#page-71-0)*

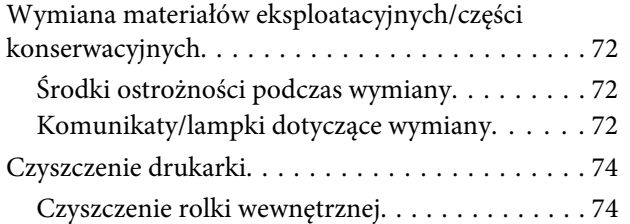

### *[Rozwiązywanie problemów](#page-75-0)*

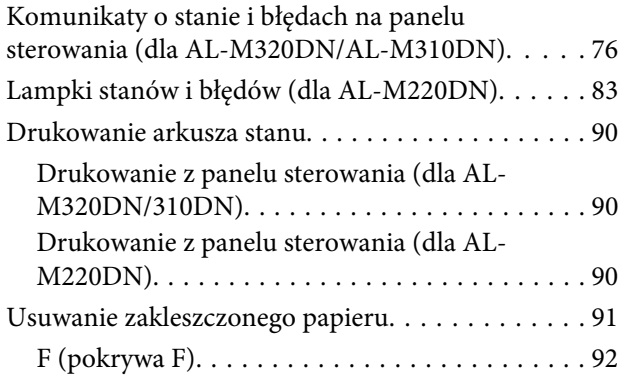

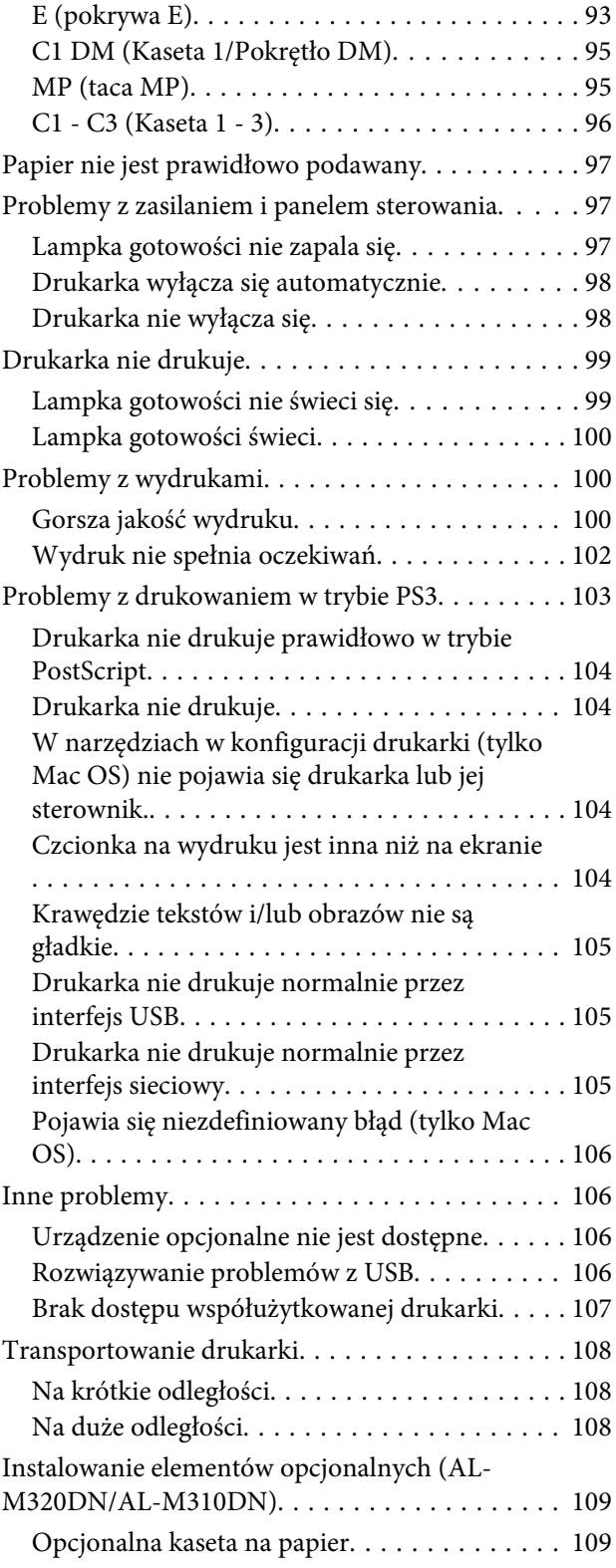

### *[Aneks](#page-110-0)*

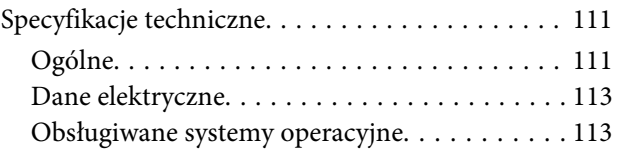

#### **Spis treści**

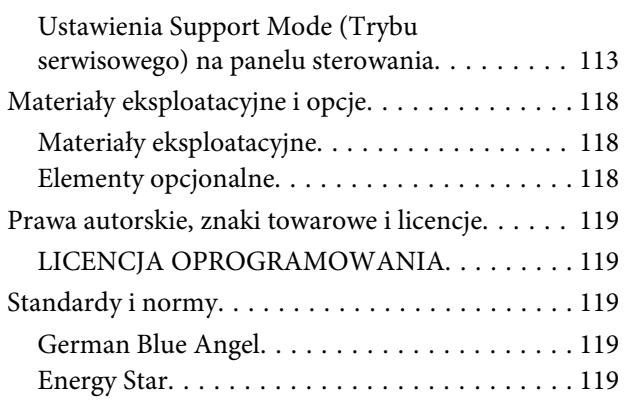

### *[Gdzie uzyskać pomoc](#page-119-0)*

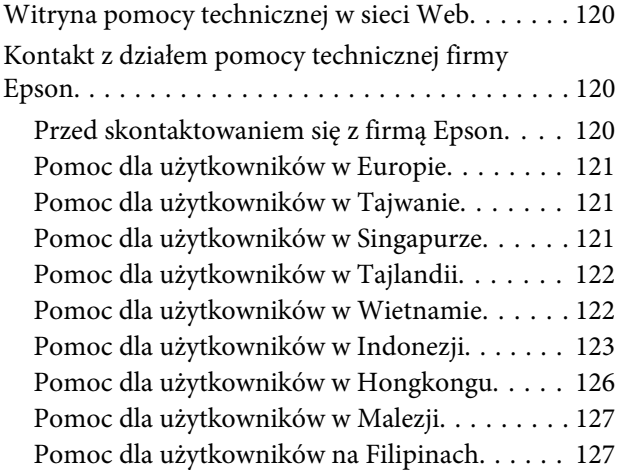

#### **Wprowadzenie**

### <span id="page-4-0"></span>*Wprowadzenie*

# **Gdzie można znaleźć informacje**

#### ❏ **Podręcznik konfiguracji i instalacji**

Zawiera informacje na temat montażu drukarki i instalowania jej oprogramowania.

❏ **Instrukcja konfiguracji hasła (dla AL-M320DN/ AL-M310DN)**

Zawiera informacje na temat konfiguracji hasła drukarki. W przypadku wykorzystywania drukarki jako drukarki sieciowej należy ustawić dla drukarki hasło administratora.

#### ❏ **Instrukcja konfiguracji adresu IP i hasła (dla AL-M220DN)**

Zawiera informacje na temat konfiguracji adresu IP i hasła. W przypadku wykorzystywania drukarki jako drukarki sieciowej należy ustawić dla drukarki hasło administratora. Tutaj można znaleźć informacje na temat konfiguracji hasła dla drukarki.

#### ❏ **Przewodnik użytkownika (niniejszy podręcznik)**

Zawiera szczegółowe informacje na temat funkcji drukarki, elementów opcjonalnych, konserwacji, rozwiązywania problemów oraz parametrów technicznych.

#### ❏ **Przewodnik pracy w sieci**

Dostarcza administratorom sieci informacji zarówno na temat sterownika drukarki, jak i ustawień sieci.

#### ❏ **Przewodnik po czcionkach**

Zawiera szczegółowe informacje na temat czcionek używanych w drukarce. Do drukarki dołączone są dwa przewodniki po czcionkach. Wewnętrzne czcionki drukarki należy sprawdzić, drukując listę czcionek z System Report (Raport systemu) i sprawdzając odpowiedni przewodnik po czcionkach.

❏ **Pomoc online dla oprogramowania drukarki**

Kliknij przycisk **Help (Pomoc)**, aby uzyskać szczegółowe informacie i instrukcie dotyczące oprogramowania sterującego drukarką. Pomoc elektroniczna jest instalowana automatycznie podczas instalowania oprogramowania drukarki.

# **Ostrzeżenie, Przestroga, Ważne i uwaga**

#### !*Ostrzeżenie*

muszą być przestrzegane, aby uniknąć poważnych uszkodzeń ciała.

#### !*Przestroga*

muszą być przestrzegane, aby uniknąć poważnych uszkodzeń ciała.

#### c *Ważne*

mają na celu zapobieganie uszkodzeniu sprzętu.

#### *Uwaga*

zawierają ważne informacje i pomocne wskazówki dotyczące działania drukarki.

# **Zasady opisów w tym podręczniku**

W niniejszym podręczniku wykorzystano poniższe ilustracje i zrzuty ekranowe, chyba że zaznaczono inaczej.

- ❏ AL-M320DN
- ❏ Windows 7

PostScript w tej drukarce jest kompatybilny z PostScript Level 3.

# **Skróty systemów operacyjnych**

W niniejszej instrukcji używane są następujące skróty.

#### **Wprowadzenie**

<span id="page-5-0"></span>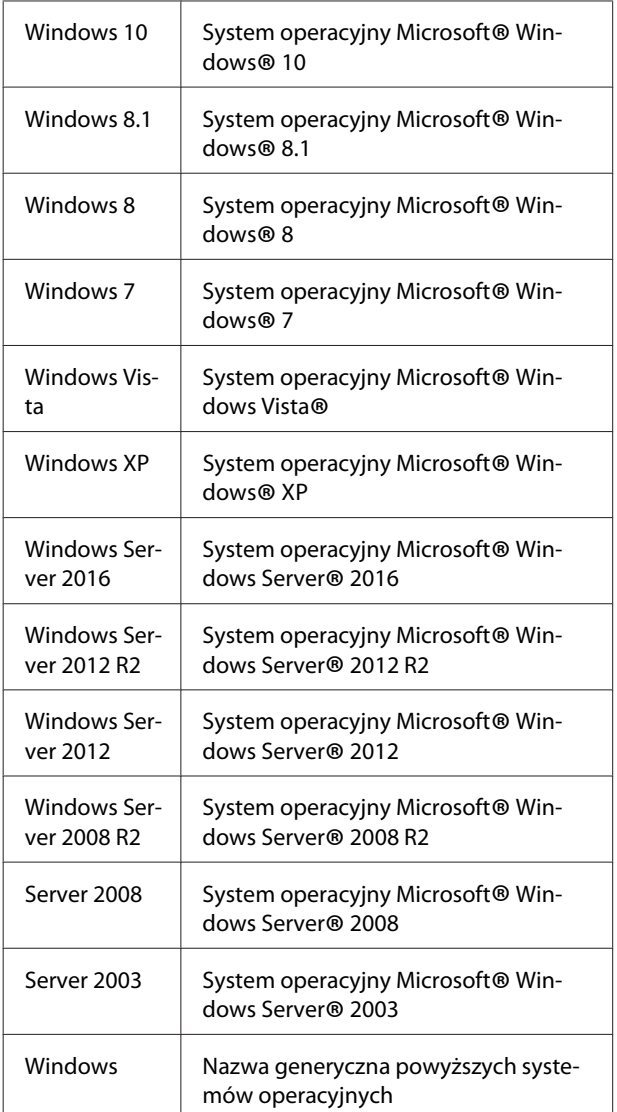

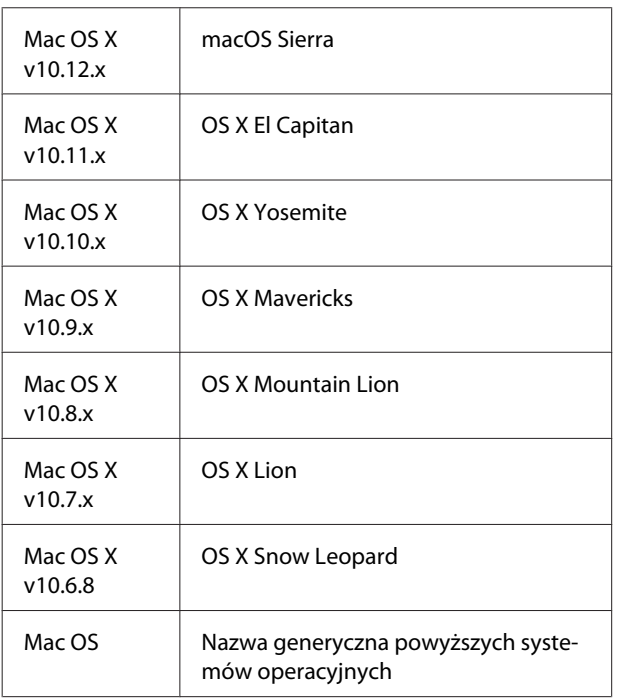

# **Uwaga dotycząca tej publikacji**

Żadna część niniejszej publikacji nie może być powielana, przechowywana w jakimkolwiek systemie wyszukiwania informacji ani przesyłana w żadnej formie za pomocą jakichkolwiek środków (elektronicznych, mechanicznych, fotokopii, nagrywania i innych) bez uprzedniej pisemnej zgody firmy Seiko Epson Corporation. Wykorzystanie informacji zawartych w niniejszej publikacji nie podlega odpowiedzialności dotyczącej uprawnień patentowych. Nie podlega także odpowiedzialności za szkody wynikłe z wykorzystania informacji zawartych w niniejszej publikacji.

Ani firma Seiko Epson Corporation, ani firmy od niej zależne nie ponoszą odpowiedzialności przed nabywcą tego produktu ani osobami trzecimi za uszkodzenia, straty, koszty lub wydatki wynikające z wypadku, niewłaściwego użycia lub użycia produktu niezgodnie z przeznaczeniem albo niedozwolonej modyfikacji, naprawy lub zmian produktu, bądź (oprócz Stanów Zjednoczonych) nieprzestrzegania instrukcji firmy Seiko Epson Corporation dotyczących obsługi i konserwacji.

Firma Seiko Epson Corporation ani firmy od niej zależne nie ponoszą odpowiedzialności za ewentualne szkody lub problemy wynikające z zastosowania rozszerzeń lub materiałów eksploatacyjnych innych niż materiały oznaczone przez firmę Seiko Epson Corporation jako Original Epson Products lub Epson Approved Products.

### <span id="page-6-0"></span>*Ważne instrukcje*

# **Ważne instrukcje dotyczące bezpieczeństwa**

### **Instalowanie drukarki**

❏ Pamiętaj, aby podnosić drukarkę, trzymając ją w odpowiednich miejscach, tak jak pokazano poniżej.

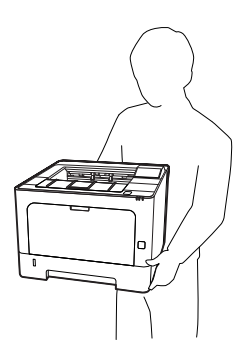

- ❏ Drukarkę należy przenosić w pozycji poziomej.
- ❏ Jeśli nie można włożyć wtyczki prądu zmiennego do gniazda elektrycznego, należy skontaktować się z elektrykiem.
- ❏ Nie podłączać do zasilacza bezprzerwowego. Podłączenie do zasilania bezprzerwowego może spowodować usterkę lub uszkodzenie.
- ❏ Należy używać tylko przewodu zasilania prądem zmiennym zgodnego z odpowiednimi lokalnymi normami bezpieczeństwa. Należy używać wyłącznie przewodu zasilania dostarczonego z tą drukarką. Użycie innego przewodu może spowodować pożar lub porażenie prądem. Przewód zasilania drukarki przeznaczony jest wyłącznie do użytku z tą drukarką. Zastosowanie przewodu z innymi urządzeniami może spowodować pożar lub porażenie prądem.
- ❏ W przypadku uszkodzenia wtyczki należy wymienić przewód lub zwrócić się do wykwalifikowanego elektryka. Jeżeli we wtyczce znajdują się bezpieczniki, upewnij się, że wymieniasz je na bezpieczniki o właściwych rozmiarach i danych znamionowych.
- ❏ Należy korzystać z uziemionego gniazda zgodnego z wtyczką kabla zasilania drukarki. Nie należy stosować żadnych przejściówek.
- ❏ Należy unikać korzystania z gniazd elektrycznych sterowanych przez wyłączniki ścienne lub automatyczne wyłączniki czasowe. Przypadkowa przerwa w zasilaniu może spowodować usunięcie ważnych danych z pamięci komputera i drukarki.
- ❏ Należy sprawdzić, czy gniazdo nie jest pokryte kurzem.
- ❏ Należy pamiętać, aby wtyczkę wcisnąć do gniazda do końca.
- ❏ Nie należy dotykać wtyczki wilgotnymi dłońmi.
- ❏ Należy odłączyć drukarkę z gniazda elektrycznego i zlecić naprawę wykwalifikowanemu przedstawicielowi serwisu w następujących przypadkach:

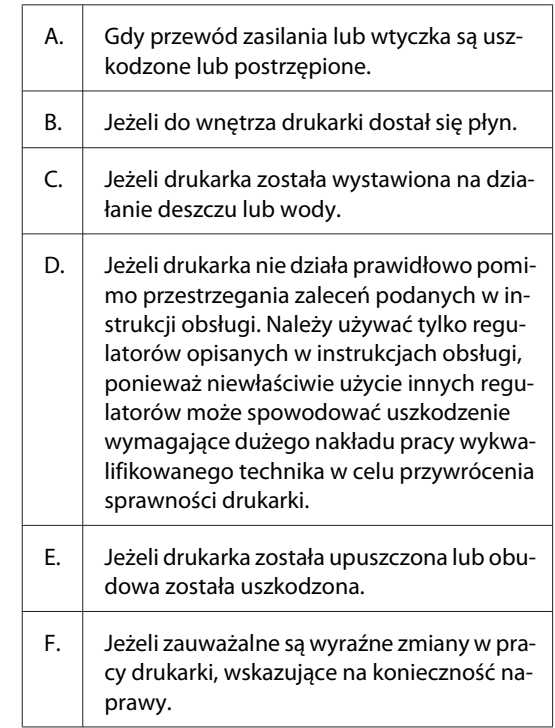

- ❏ Nie należy podłączać drukarki do gniazda, do którego podłączono inne urządzenia.
- ❏ Urządzenie należy podłączyć do prawidłowo uziemionego gniazda zasilania. Unikać podłączania do gniazd w tym samym obwodzie, co kserokopiarki lub układy klimatyzacji, które systematycznie włączają się i wyłączają.

- <span id="page-7-0"></span>❏ Drukarkę należy podłączyć do gniazda elektrycznego spełniającego wymagania dotyczące zasilania tej drukarki. Wymagania dotyczące zasilania drukarki są przedstawione na etykiecie dołączonej do drukarki. W przypadku braku pewności co do parametrów zasilania w obszarze, w którym będzie używana drukarka, należy skontaktować się z lokalnym zakładem elektrycznym lub skonsultować się ze sprzedawcą.
- ❏ W przypadku zastosowania przedłużacza należy upewnić się, że suma znamionowego natężenia urządzeń podłączonych do przedłużacza nie przekracza znamionowego natężenia przedłużacza.
- ❏ Podczas podłączania drukarki do komputera lub innego urządzenia za pomocą kabla należy upewnić się, że położenie złączy jest prawidłowe. Każde złącze ma tylko jedno prawidłowe położenie. Włożenie złącza w nieprawidłowym położeniu może uszkodzić oba urządzenia połączone kablem.
- ❏ Należy korzystać wyłącznie z wyposażenia opcjonalnego, takiego jak kasety na papier czy stojaki do drukarki, wyprodukowanego specjalnie dla tego urządzenia. W przypadku użycia wyposażenia opcjonalnego przeznaczonego dla innych produktów urządzenie może spaść na ziemię i spowodować obrażenia.

### **Wybór miejsca na drukarkę**

Zmieniając miejsce położenia drukarki, należy wybrać miejsce zapewniające odpowiednią przestrzeń, aby umożliwić łatwą obsługę i konserwację urządzenia. Poniższa ilustracja przedstawia przestrzeń wokół drukarki wymaganą do zapewnienia wygodnej obsługi.

*Uwaga:* Podane liczby są zaokrąglone.

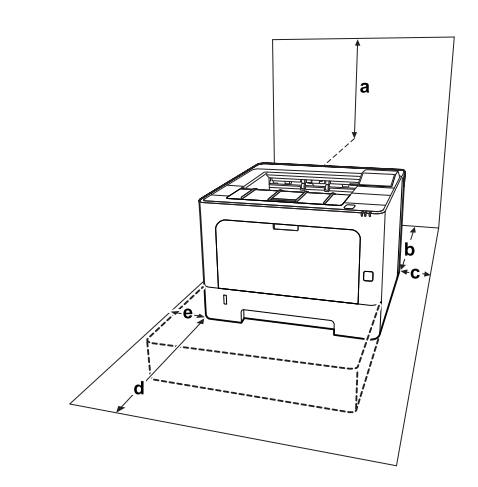

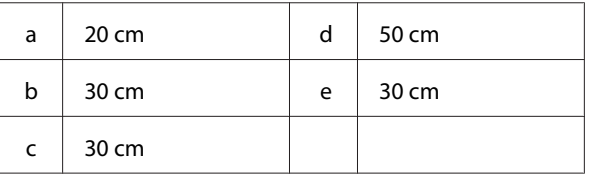

Poza uwzględnieniem zajmowanego miejsca, podczas poszukiwania miejsca na ustawienie drukarki zawsze należy wziąć pod uwagę poniższe środki bezpieczeństwa:

- ❏ Drukarkę należy umieścić w pobliżu gniazda elektrycznego, do którego łatwo można podłączyć i odłączyć przewód zasilania.
- ❏ Nie należy umieszczać drukarki w miejscu, w którym jest możliwe nadepnięcie przewodu zasilania.
- ❏ Nie należy korzystać z drukarki w wilgotnym otoczeniu.
- ❏ Należy unikać lokalizacji, w których drukarka byłaby narażona na działanie bezpośredniego światła słonecznego, wysokich temperatur, wilgoci, par oleju lub kurzu.
- ❏ Należy unikać lokalizacji narażonych na bezpośredni strumień powietrza z klimatyzacji.
- ❏ Nie należy umieszczać drukarki na niestabilnej powierzchni.
- ❏ Szczeliny i otwory w obudowie, z tyłu lub na spodzie drukarki służą do wentylacji. Nie należy ich blokować ani zakrywać. Nie należy umieszczać drukarki na łóżku, kanapie, dywanie lub innej podobnej powierzchni lub wewnątrz zabudowanej konstrukcji, jeżeli nie zapewniono prawidłowej wentylacji.

- <span id="page-8-0"></span>❏ Drukarka i komputer powinny znajdować się z daleka od potencjalnych źródeł zakłóceń, takich jak głośniki czy baza telefonu bezprzewodowego.
- ❏ Dookoła drukarki należy pozostawić odpowiednią ilość miejsca, aby umożliwić prawidłową wentylację.

### **Użytkowanie drukarki**

❏ Niektóre symbole używane na drukarce mają zapewnić bezpieczeństwo i prawidłowe użytkowanie drukarki. Znaczenie symboli można znaleźć na stronie:

http://support.epson.net/symbols/

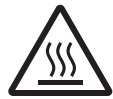

Nie należy dotykać modułu utrwalacza oznaczonego etykietą ostrzegawczą, ani otaczających go obszarów. Jeśli drukarka była niedawno używana, moduł utrwala‐ cza i otaczające go obszary mogą być bar‐ dzo gorące. Jeżeli konieczne jest dotknię‐ cie jednego z tych obszarów, należy od‐ czekać 40 minut, aż temperatura obniży się.

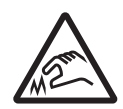

Uważać na ostre krawędzie. Nie dotykać ostrych krawędzi. Może to spowodować zranienie palców itp.

**Widok z tyłu**

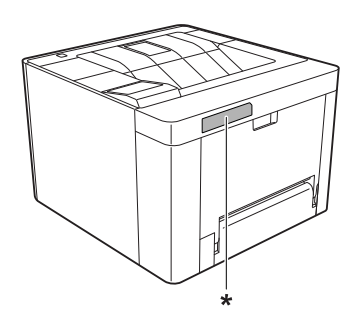

\* etykieta ostrzegawcza

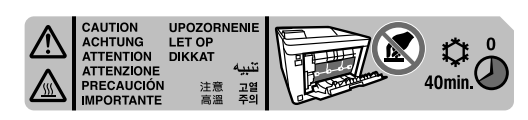

**Widok z przodu**

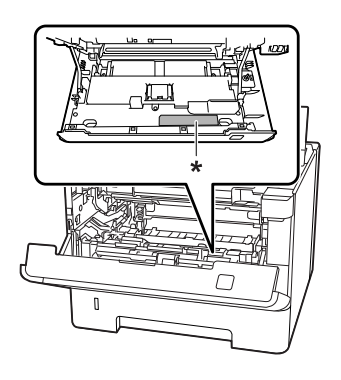

\* etykieta ostrzegawcza

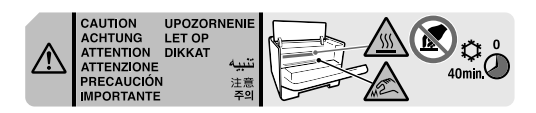

- ❏ Ponieważ moduł utrwalacza zawiera ostre elementy, które mogą spowodować zranienie, nie należy wkładać do niego rąk.
- ❏ Nie należy wkładać żadnych przedmiotów przez szczeliny obudowy, ponieważ mogłyby to spowodować dotknięcie miejsc pod napięciem lub zwarcie elementów, co może spowodować pożar lub porażenie prądem.
- ❏ Nie należy siadać na drukarce ani opierać się o nią. Nie należy kłaść na drukarce ciężkich przedmiotów.
- ❏ W pobliżu drukarki nie używać żadnych gazów palnych.
- ❏ Nigdy nie należy używać siły podczas instalowania elementów drukarki. Chociaż drukarka została zaprojektowana tak, aby zapewnić jej wytrzymałość, obsługiwanie jej na siłę może doprowadzić do uszkodzenia.
- ❏ Wewnątrz drukarki nie należy pozostawiać zakleszczonego papieru. Może to spowodować przegrzanie drukarki.
- ❏ Nigdy nie należy dopuszczać, aby do drukarki dostał się jakikolwiek płyn.
- ❏ Należy używać tylko regulatorów opisanych w instrukcjach obsługi. Niewłaściwe użycie innych regulatorów może spowodować uszkodzenie wymagające naprawy przez wykwalifikowanego przedstawiciela serwisu.

- <span id="page-9-0"></span>❏ Drukarki nie należy wyłączać: - Po włączeniu drukarki zaczekać aż pojawi się Ready (Gotowy) na panelu LCD (AL-M320DN/ AL-M310DN) lub zaświeci się lampka Ready (Gotowy) (AL-M220DN).
	- Kiedy świeci lub miga lampka Data.
	- Podczas drukowania.
- ❏ Należy unikać dotykania składników wewnątrz drukarki, chyba że w tym przewodniku określono inaczej.
- ❏ Należy postępować zgodnie ze wszystkimi ostrzeżeniami i instrukcjami oznaczonymi na drukarce.
- ❏ Nie należy próbować samodzielnie naprawiać drukarki, chyba że w dokumentacji drukarki zaznaczono inaczej.
- ❏ Okresowo należy wyjąć wtyczkę z gniazda elektrycznego i oczyścić zbieraki.
- ❏ Nie należy wyjmować wtyczki z gniazda, gdy drukarka jest włączona.
- ❏ Jeśli drukarka nie będzie przez dłuższy czas używana, należy wyjąć wtyczkę z gniazda elektrycznego.
- ❏ Przed czyszczeniem należy odłączyć drukarkę z gniazda elektrycznego.
- ❏ Do czyszczenia należy używać dobrze wykręconej szmatki. Nie należy używać środków czyszczących w płynie lub w aerozolu.

### **Postępowanie z materiałami eksploatacyjnymi i częściami konserwacyjnymi**

- ❏ Nie należy spalać zużytych materiałów eksploatacyjnych ani części konserwacyjnych, ponieważ mogą eksplodować i spowodować obrażenia. Należy je zutylizować zgodnie z lokalnymi przepisami.
- ❏ Materiały eksploatacyjne i części konserwacyjne należy przechowywać w miejscu niedostępnym dla dzieci.
- ❏ Podczas obsługi pojemnika z tonerem należy zawsze umieszczać go na czystej, gładkiej powierzchni.
- ❏ Materiałów eksploatacyjnych ani części konserwacyjnych nie należy modyfikować ani rozbierać na części.
- ❏ Nie należy dotykać tonera. Należy zapobiegać dostaniu się tonera do oczu. W przypadku zabrudzenia tonerem skóry lub ubrania, należy natychmiast zmyć go wodą z mydłem.
- ❏ Jeśli toner zostanie rozsypany, należy go usunąć za pomocą szczotki oraz szufelki lub ściereczki zwilżonej wodą z mydłem. Ponieważ drobne cząsteczki mogą być przyczyną pożaru lub wybuchu w przypadku kontaktu z iskrą, nie należy używać odkurzacza.
- ❏ Po przeniesieniu pojemnika z tonerem lub bębna światłoczułego z zimnego do ciepłego otoczenia należy odczekać co najmniej godzinę, aby zapobiec uszkodzeniom spowodowanym kondensacją.
- ❏ Aby uzyskać najlepszą jakość wydruku, kaseta z tonerem nie powinna być przechowywana w miejscu, w którym byłaby narażona na bezpośrednie działanie światła słonecznego, kurzu, zasolonego powietrza lub gazów powodujących korozję (takich jak amoniak). Należy unikać lokalizacji, w których występują duże lub gwałtowne wahania temperatury lub wilgotności.
- ❏ W przypadku wyjmowania bębna światłoczułego nie należy narażać go na działanie promieniowania słonecznego i unikać wystawiania na działanie światła w pomieszczeniu dłużej niż przez trzy minuty. Jednostka światłoczuła zawiera bęben światłoczuły. Narażenie go na działanie światła może spowodować uszkodzenia, widoczne jako ciemne lub jasne obszary na wydrukowanej stronie oraz skrócenie okresu użytkowania bębna. Jeśli bęben światłoczuły musi przez długi czas znajdować się poza drukarką, należy go przykryć nieprzezroczystą tkaniną.
- ❏ Należy uważać, aby nie zadrapać powierzchni bębna. Wyjmując bęben światłoczuły z drukarki, należy zawsze umieszczać go na czystej, gładkiej powierzchni. Należy unikać dotykania bębna, ponieważ pozostawiony tłuszcz może trwale uszkodzić jego powierzchnię i obniżyć jakość wydruku.

- <span id="page-10-0"></span>❏ Nie dotykać rolki transferowej, aby jej nie uszkodzić.
- ❏ Nie należy dopuścić, aby krawędzie papieru przesuwały się po skórze, ponieważ mogą skaleczyć.

# **Informacje dotyczące bezpieczeństwa**

### **Etykiety dotyczące bezpieczeństwa lasera**

#### !*Ostrzeżenie:*

Wykonywanie czynności i regulacji niewymienionych w instrukcji obsługi drukarki może być przyczyną narażenia na niebezpieczne promieniowanie. Twoja drukarka to produkt laserowy klasy 1, zgodnie z określeniami specyfikacji IEC60825 i produkt laserowy klasy konsumenckiej 1, zgodnie z określeniami specyfikacji EN50689:2021. W przypadku krajów w których jest to wymagane, z tyłu urządzenia umieszczona jest etykieta podobna do przedstawionej.

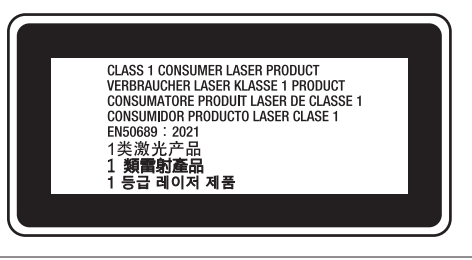

### **Wewnętrzne promieniowanie lasera**

W środku modułu głowicy drukującej znajduje się układ diod laserowych klasy III b, który emituje niewidoczny promień lasera. Moduł głowicy drukującej NIE PODLEGA SERWISOWI, dlatego nie należy w żadnym wypadku otwierać tego modułu. Wewnątrz drukarki jest umieszczona dodatkowa etykieta ostrzegawcza dotycząca lasera.

### **Bezpieczeństwo w zakresie emisji ozonu**

#### **Emisja ozonu**

Drukarki laserowe wydzielają ozon jako produkt uboczny w procesie drukowania. Ozon produkowany jest jedynie w czasie drukowania.

### **Ograniczenie wpływu ozonu na otoczenie**

Drukarka laserowa Epson wytwarza mniej niż 1,5 mg/ godzinę podczas ciągłego drukowania.

### **Ograniczenie zagrożenia**

Aby ograniczyć do minimum ryzyko narażenia na wpływ ozonu, należy unikać następujących sytuacji:

- ❏ Korzystanie z kilku drukarek laserowych w zamkniętym pomieszczeniu.
- ❏ Działanie w warunkach wyjątkowo niskiej wilgotności.
- ❏ Słaba wentylacja pomieszczenia.
- ❏ Długotrwałe, ciągłe drukowanie w jakiejkolwiek z powyższych sytuacji.

### **Umiejscowienie drukarki**

Drukarka powinna być ustawiona w miejscu, w którym wytwarzane gazy oraz ciepło podlegają następującym warunkom:

- ❏ Nie są wydzielane w kierunku twarzy użytkownika.
- ❏ Są bezpośrednio odprowadzane z pomieszczenia najczęściej jak to możliwe.

# **Ograniczenia dotyczące kopiowania**

Aby używać niniejszej drukarki w sposób odpowiedzialny i zgodny z prawem, należy przestrzegać poniższych zasad.

### <span id="page-11-0"></span>**Wykonywanie kopii poniższych elementów jest zabronione przez prawo**

- ❏ Banknoty, monety, rządowe papiery wartościowe, obligacje rządowe i miejskie papiery wartościowe
- ❏ Niewykorzystane znaczki pocztowe, kartki pocztowe z nadrukowanym znaczkiem i inne formy przesyłek pocztowych z ważną opłatą pocztową
- ❏ Rządowe znaczki opłaty skarbowej i papiery wartościowe wydane zgodnie z procedurami prawnymi

### **W przypadku kopiowania poniższych elementów należy zachować ostrożność**

- ❏ Prywatne zbywalne papiery wartościowe (świadectwa udziałowe, świadectwa zbywalne, czeki itd.), bilety miesięczne, bilety ulgowe itp.
- ❏ Paszporty, prawa jazdy, zaświadczenia o stanie zdrowia, przepustki, bony żywnościowe, bilety itp.

### **Odpowiedzialne użycie materiałów chronionych prawami autorskimi**

Drukarka może być świadomie lub nieświadomie wykorzystana do nielegalnego kopiowania materiałów objętych prawami autorskimi. Podczas kopiowania materiałów należy postępować w sposób odpowiedzialny, prosząc o okazanie uprawnień właściciela do kopiowania danych materiałów lub zasięgając porady prawnika.

# <span id="page-12-0"></span>**Poznawanie drukarki**

# **Części drukarki**

**Widok z przodu i z prawej strony**

### **AL-M320DN/AL-M310DN**

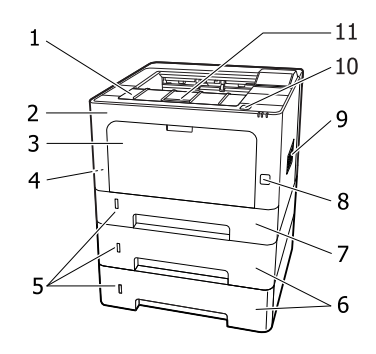

### **AL-M220DN**

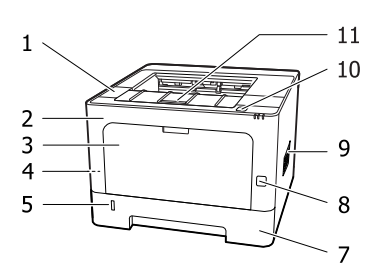

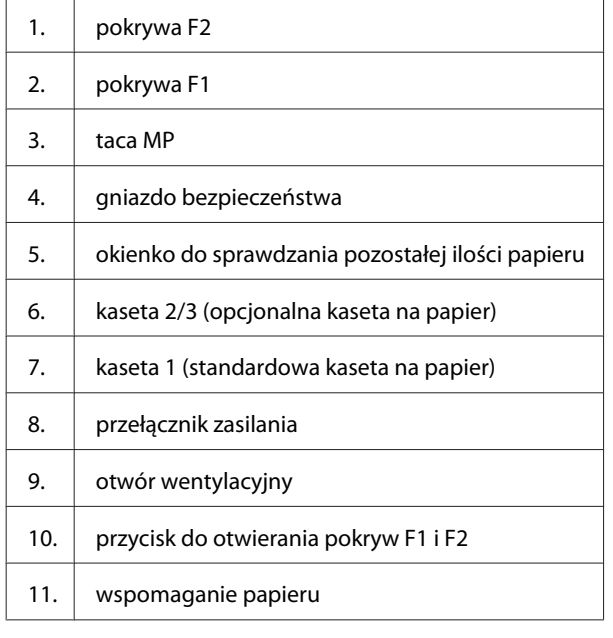

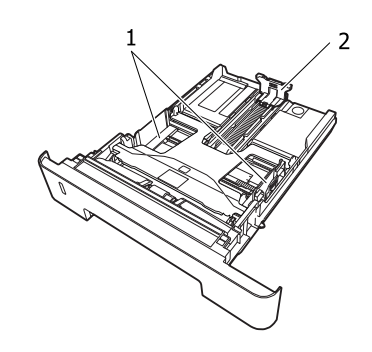

- 1. prowadnica papieru (prowadnica boczna)
- 2. prowadnica papieru (prowadnica tylna)

### **Wnętrze drukarki**

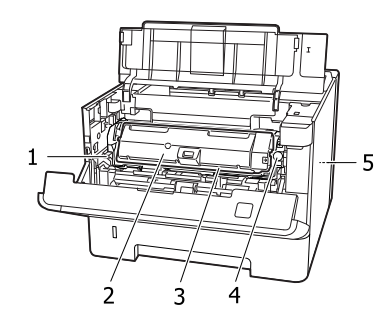

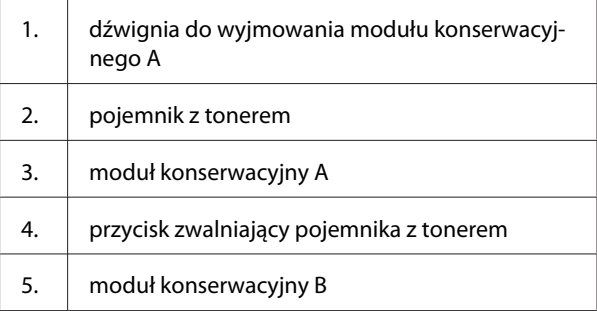

### **Widok z tyłu**

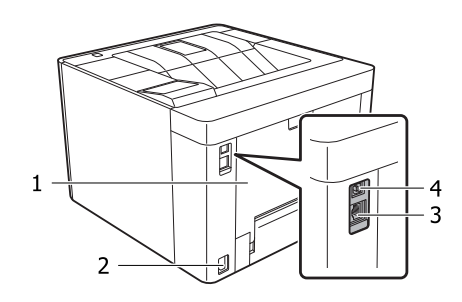

- 1. pokrywa E
- 2. wejście zasilania

**Wnętrze kasety na papier**

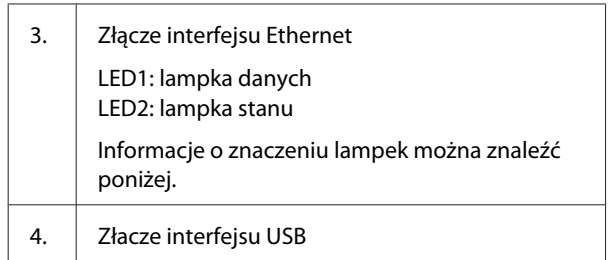

### **Stan lampek LED**

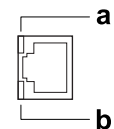

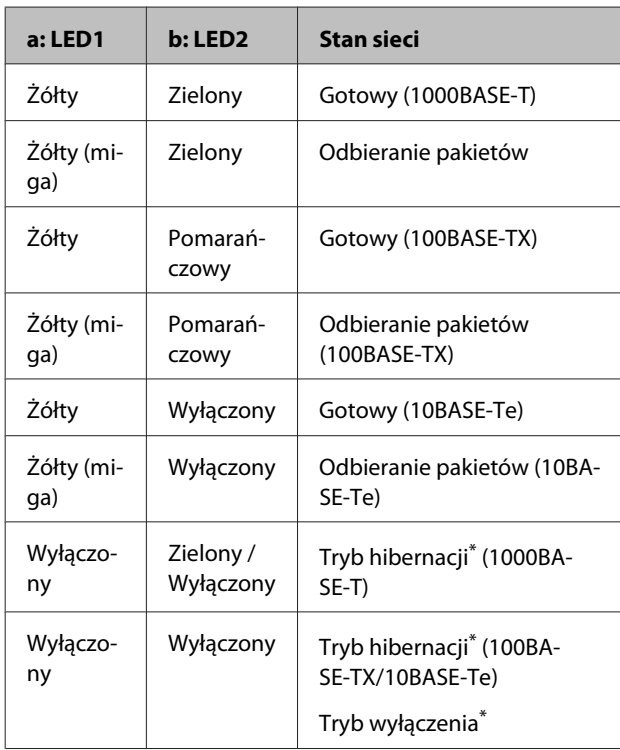

\* Informacje szczegółowe znajdują się w sekcji ["Energy Saver](#page-26-0) [Menu \(Menu tr. oszcz. ener.\)" na stronie 27](#page-26-0).

### <span id="page-14-0"></span>**Panel sterowania dla AL-M320DN/AL-M310DN**

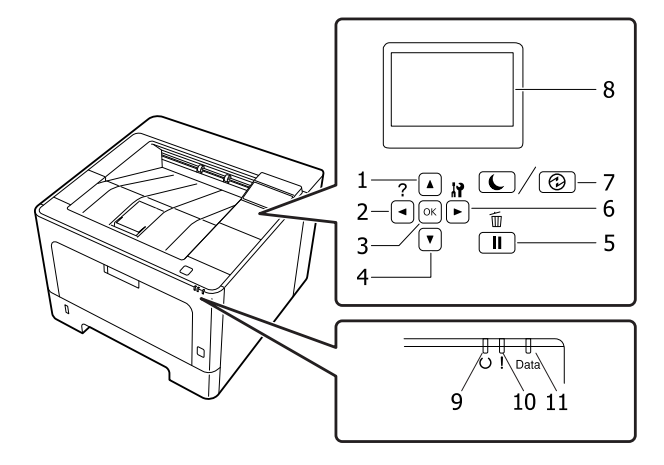

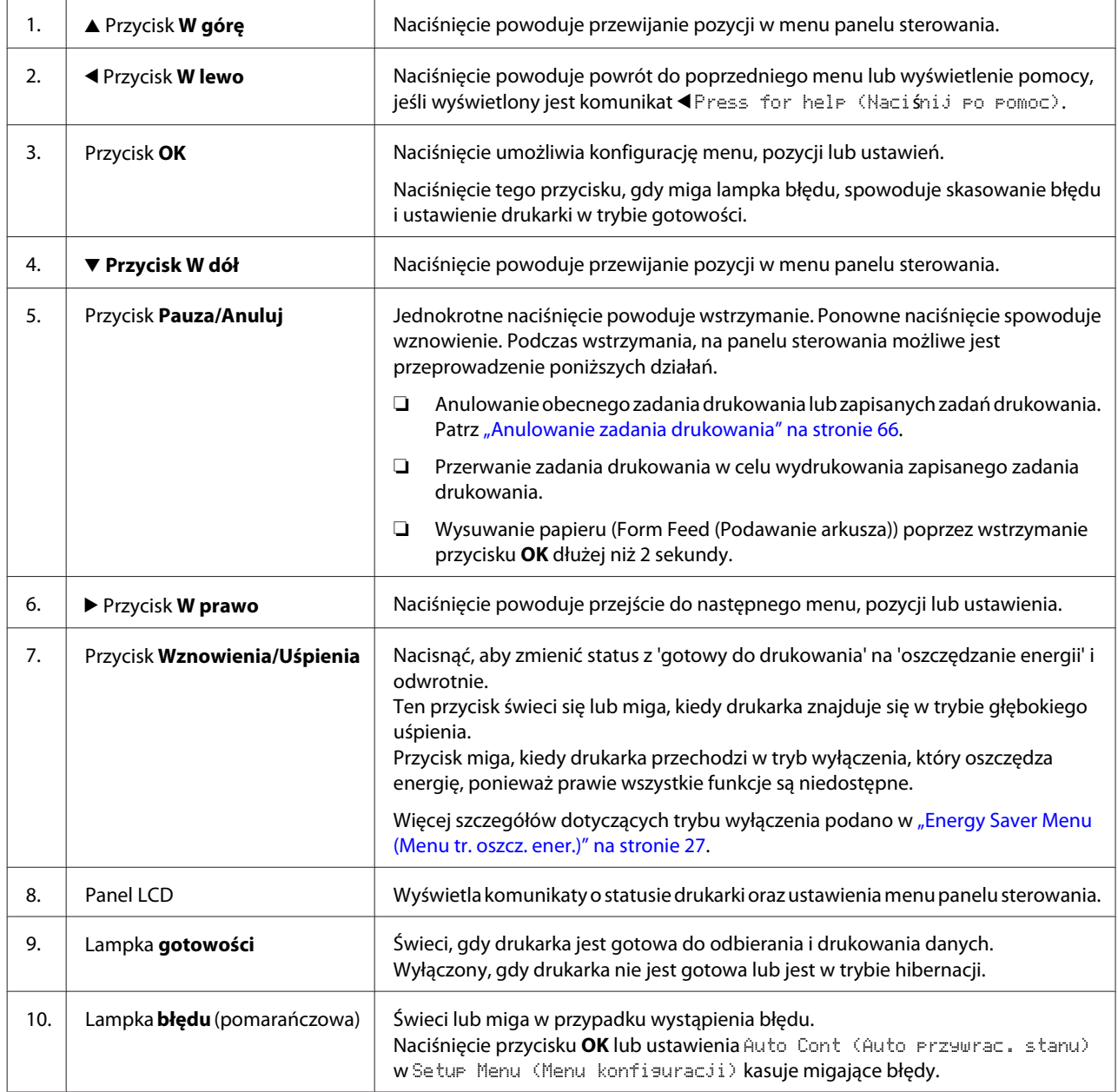

<span id="page-15-0"></span>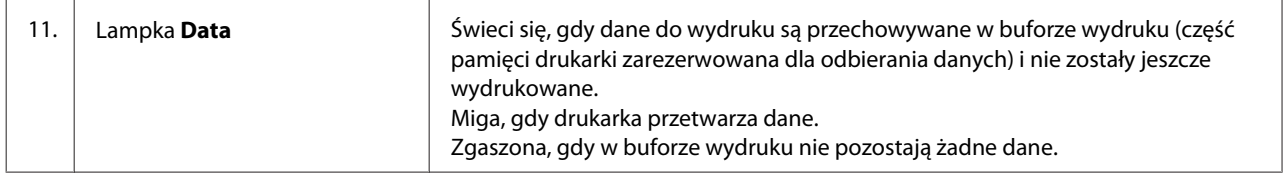

### **Panel sterowania dla AL-M220DN**

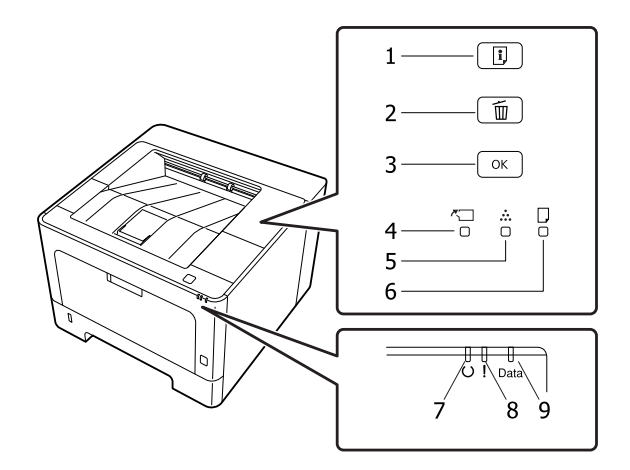

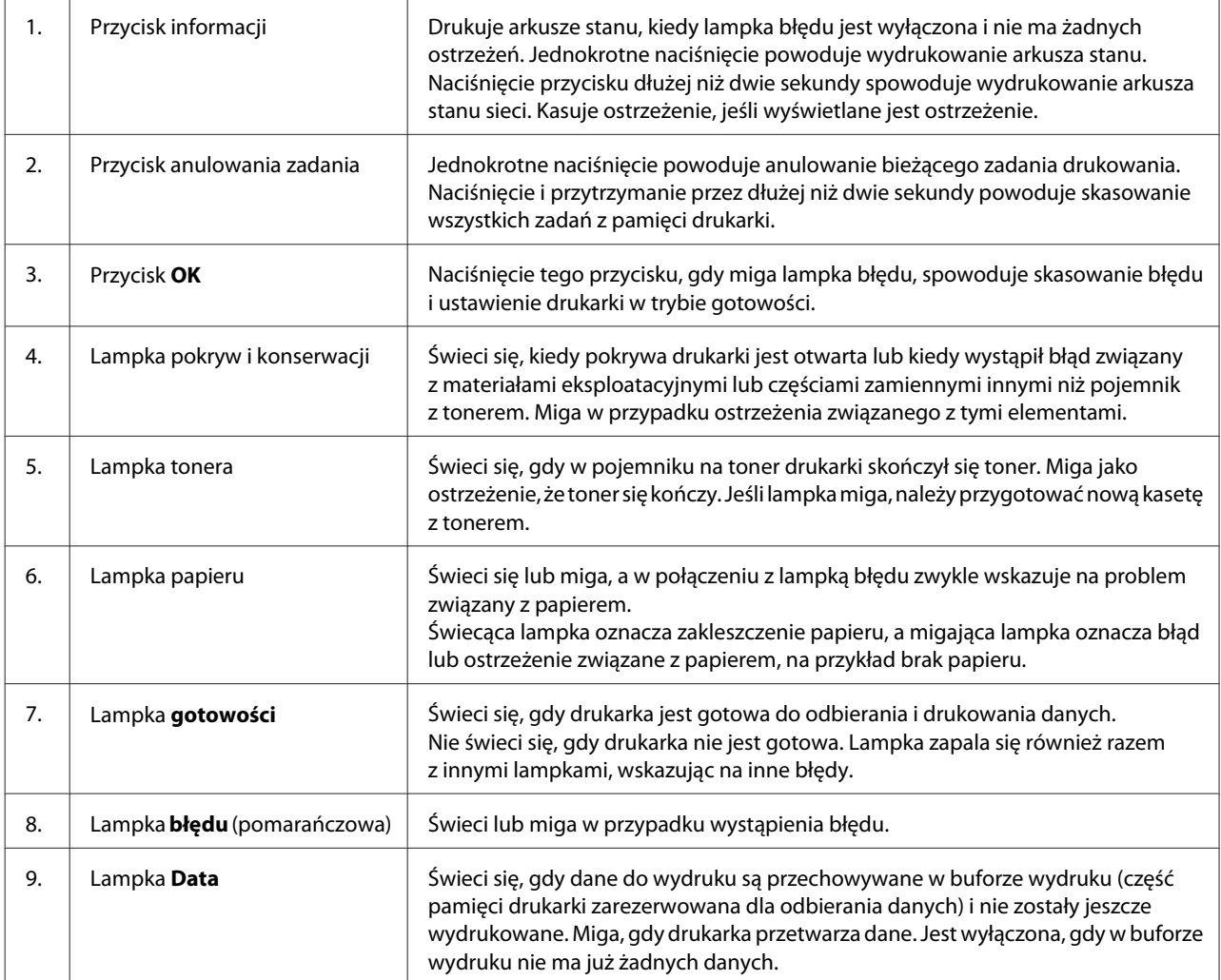

#### *Uwaga:*

- ❏ Kiedy drukarka jest w trybie hibernacji, wszystkie lampki są wyłączone. Naciśnięcie dowolnego przycisku w trybie hibernacji powoduje włączenie trybu gotowości drukarki.
- ❏ Szczegółowe informacje na temat stanu lampek LED, patrz ["Lampki stanów i błędów \(dla AL-M220DN\)" na](#page-82-0) [stronie 83.](#page-82-0)

## <span id="page-17-0"></span>**Korzystanie z panelu sterowania**

### **Kiedy wprowadzić ustawienia panelu sterowania**

Zasadniczo, ustawienia sterownika drukarki zastępują ustawienia dokonane za pośrednictwem panelu sterowania.

Poniższe ustawienia należy wprowadzić za pośrednictwem panelu sterowania, ponieważ nie można ich dokonać w sterowniku drukarki.

- ❏ Ustawienia umożliwiające wybór trybów emulacji oraz trybu IES (ang. Intelligent Emulation Switching)
- ❏ Ustawienia umożliwiające wybór kanału i skonfigurowanie interfejsu
- ❏ Ustawienia umożliwiające wybór wielkości bufora pamięci do odbierania danych

W modelu AL-M220DN, który nie ma panelu LCD, ustawień panelu sterowania można dokonać za pomocą EpsonNet Config. Patrz "Uzyskiwanie dostępu do menu panelu sterowania (AL-M220DN)" na stronie 18.

### **Uzyskiwanie dostępu do menu panelu sterowania (AL-M320DN/ AL-M310DN)**

#### *Uwaga:*

Niektóre menu i ich elementy wyświetlane są tylko po zainstalowaniu odpowiedniego urządzenia opcjonalnego lub po dokonaniu właściwych ustawień.

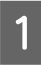

Naciśnij▶ przycisk **Prawy**, aby uzyskać dostęp do menu panelu sterowania.

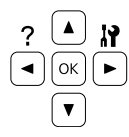

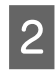

Za pomocą przycisków ▲ W górę i ▼ W dół przejdź do wybranego menu.

**C** Naciśnij przycisk▶ **Prawy**, aby wyświetlić elementy menu. W zależności od menu na panelu LCD wyświetlane są element i bieżące ustawienie (♦ YYYY = ZZZZ) lub tylko element (♦ YYYY).

 $\Delta$  Za pomocą przycisku **Δ W górę** i **▼ W dół** przewiń pozycje lub naciśnij przycisk **Klewy**, aby powrócić do wcześniejszego poziomu.

**E** Naciśnij przycisk ▶ Prawy, aby wykonać działanie dla wybranego elementu, takie jak drukowanie arkusza stanu konfiguracji lub resetowanie drukarki lub wyświetlić dostępne ustawienia elementu, takie jak rozmiary papieru lub tryby emulacji.

> Za pomocą przycisków ▲ W górę i ▼ W dół należy przewinąć dostępne ustawienia, a następnie nacisnąć przycisk ▶ **Prawy**, aby wybrać ustawienie i powrócić do wcześniejszego poziomu. Należy nacisnąć przycisk l **Lewy**, aby powrócić do wcześniejszego poziomu bez zmiany ustawienia.

#### *Uwaga:*

- ❏ Należy wyłączyć i ponownie włączyć drukarkę, aby aktywować ustawienia zmienione w Network Menu (Menu sieci), USB Menu (Menu USB) *lub* RAM Disk (Dysk RAM) w Setup Menu (Menu konfiguracji).
- ❏ W krokach 3 lub 5 można użyć przycisku *OK* zamiast przycisku r *Prawy*.
- **F** Naciśnij przycisk ◀ **W lewo** jeden raz lub kilkakrotnie, aby wyjść z menu panelu sterowania.

### **Uzyskiwanie dostępu do menu panelu sterowania (AL-M220DN)**

Mimo że w tym modelu nie ma panelu wyświetlającego menu, można dokonać ustawień dla menu panelu operacyjnego z komputera podłączonego do drukarki. Ustawienia można wykonać w opisany poniżej sposób.

### **Z EpsonNet Config (wersja online)**

Ustawienia można wykonać, gdy drukarka jest podłączona do sieci.

Poniżej opisano, jak otworzyć ekran ustawień.

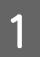

Podłącz drukarkę do tej samej sieci, co komputer.

#### *Uwaga:*

Instrukcje podłączania drukarki do sieci można znaleźć w poniższych instrukcjach obsługi.

- ❏ Podręcznik konfiguracji i instalacji
- ❏ Instrukcja konfiguracji adresu IP i hasła

B Wpisz adres IP drukarki na pasku adresu przeglądarki.

### **Ze sterownika drukarki**

Można dokonać ustawień poniższych elementów, które mogą być często używane jako ustawienia drukarki, kiedy drukarka jest podłączona przez USB lub przez sieć.

- MP Tray Size (Rozmiar tacy MP) / MP Tray Type (Typ tacy MP)

- Cassette1 Size (Rozmiar kasety 1) / Cassette1 Type (Typ kasety1)

- Density (Gęstość)
- Emphasize Thin Lines (Uwydatnij cienkie linie)
- Paper Source (Źródło papieru)
- Wide A4 (Szeroki A4)
- MP Tray Priority (Priorytet tacy MP)
- Page Protect (Ochrona strony)
- Auto Eject Page (Automat. wysuń stronę)
- I/F Time Out (Limit czasu I/F)
- Size Ignore (Ignoruj rozmiar)
- Time Setting (Ustawienie czasu)
- Auto Cont (Auto przywrac. stanu)
- Time to Sleep (Czas do prz w tr. uśp)
- Language (Język) (arkusz stanu)

#### *Uwaga:*

Informacje o menu odpowiednich paneli sterowania można znaleźć w poniższych sekcjach.

- □ ["Tray Menu \(Menu tac\)" na stronie 29](#page-28-0)
- ❏ ["Printing Menu \(Menu drukowania\)" na](#page-29-0) [stronie 30](#page-29-0)
- ❏ ["Setup Menu \(Menu konfiguracji\)" na](#page-21-0) [stronie 22](#page-21-0)
- ❏ ["Energy Saver Menu \(Menu tr. oszcz. ener.\)" na](#page-26-0) [stronie 27](#page-26-0)

Aby otworzyć ekran ustawień, należy wykonać następujące kroki:

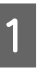

A Wejdź do właściwości sterownika drukarki przez Start -Urządzenia i drukarki.

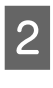

B Kliknij zakładkę **Optional Settings (Ustawienia opcjonalne)**, a następnie kliknij przycisk **Printer Settings (Ustawienia drukarki)**.

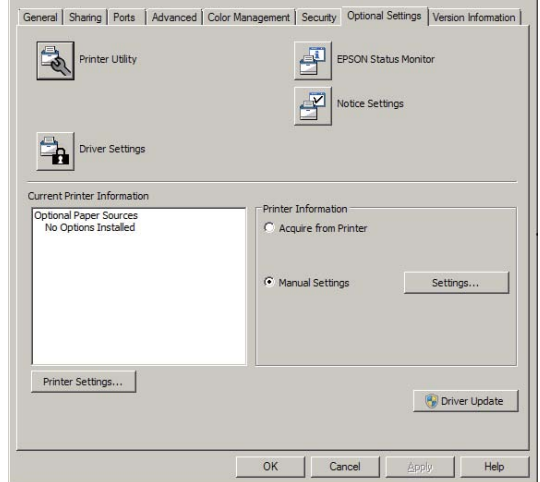

#### *Uwaga:*

Jeśli po zakupie drukarki nie ustawiono czasu, pojawi się ostrzeżenie. Ustaw czas za pomocą opcji Printer Settings (Ustawienia drukarki).

### <span id="page-19-0"></span>**Language (Język)**

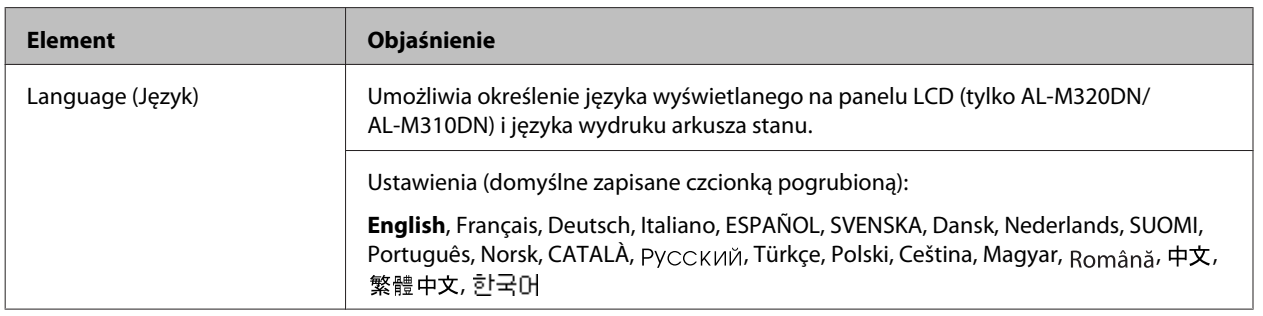

### **System Information (Informacje o systemie)**

### **System Information (Informacje o systemie)**

#### *Uwaga:*

Aby używać EpsonNet Config z przeglądarką internetową w celu potwierdzenia ustawień, wejdź do *Information* > *System* > *System Information*.

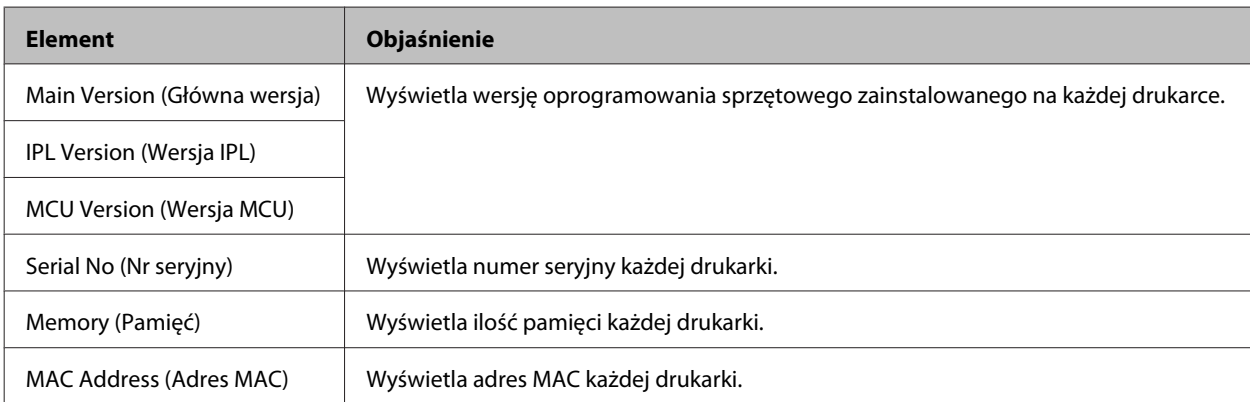

### **System Report (Raport systemu)**

#### *Uwaga:*

Aby używać EpsonNet Config z przeglądarką internetową w celu wydrukowania raportu, wejdź do *Information* > *Confirmation >* .

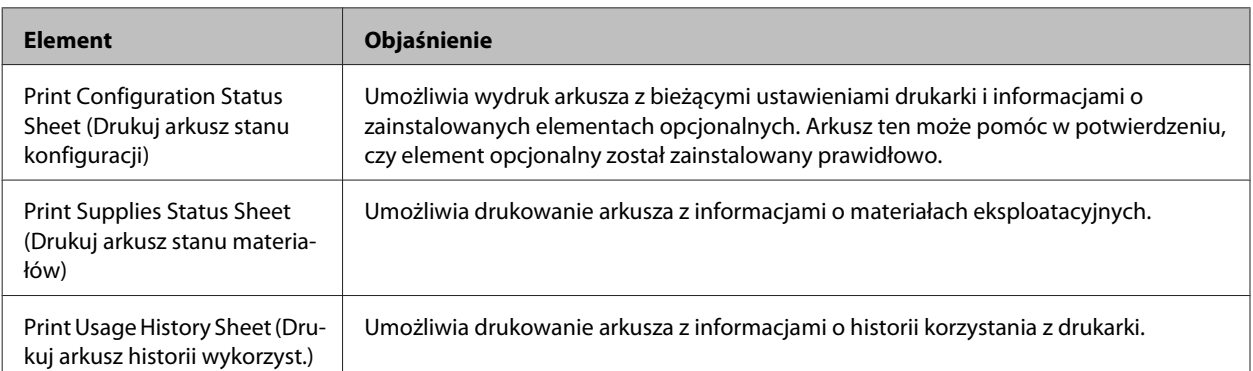

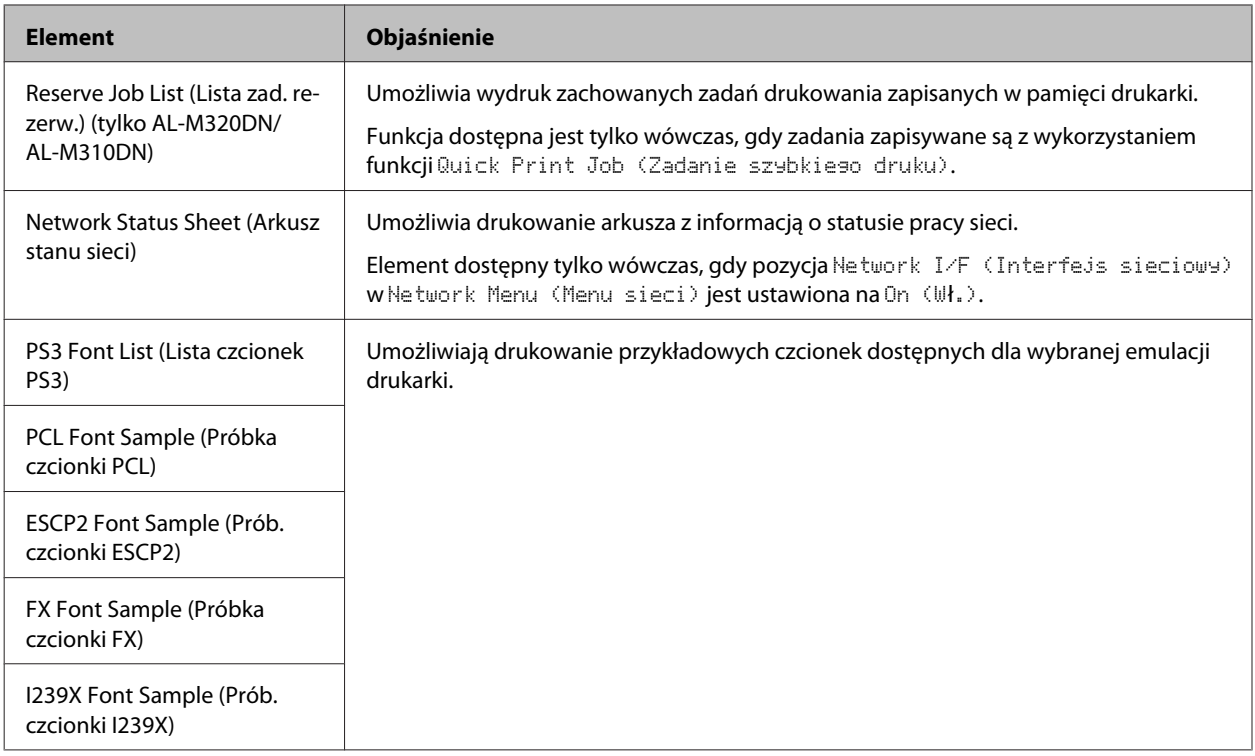

### **Machine Status (Stan maszyny)**

*Uwaga:*

Aby używać EpsonNet Config z przeglądarką internetową w celu wykonania ustawień, wejdź do *Information* > *System* > *Machine status*.

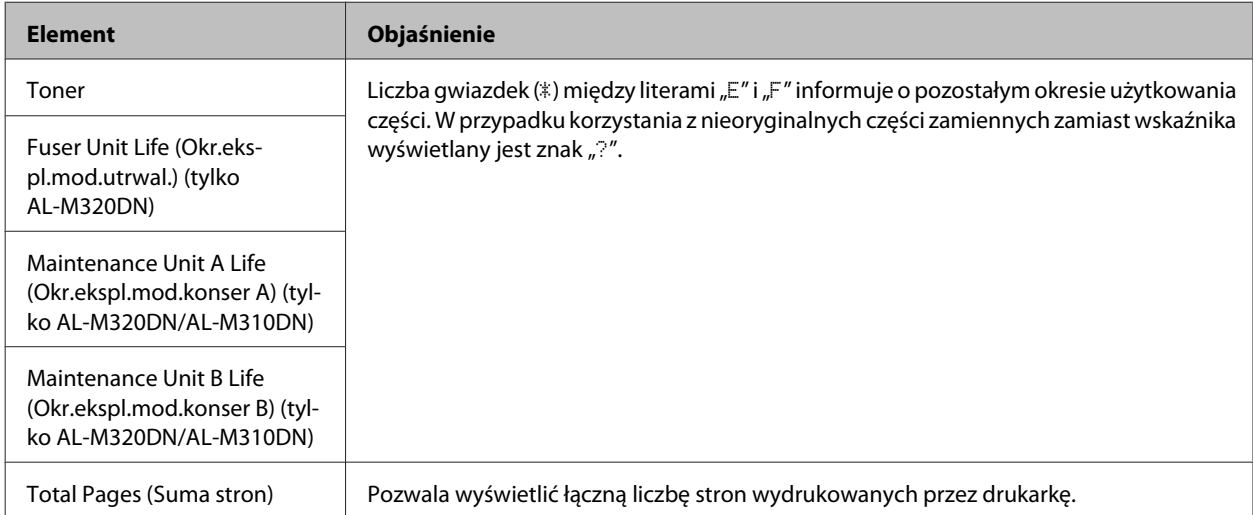

### <span id="page-21-0"></span>**Quick Print JobMenu (Menu zad szybk. druku) (tylko AL-M320DN/ AL-M310DN)**

To menu umożliwia drukowanie lub usuwanie zadań drukowania zapisanych w pamięci drukarki za pośrednictwem funkcji Quick Print Job (Zadanie szybkiego druku) (Re-Print Job (Ponownie drukuj zadanie), Verify Job (Sprawdź zadanie)) funkcji Reserve Job (Zadania zarezerwowane) sterownika drukarki. Instrukcje dotyczące korzystania z tego menu znajdują się w sekcji ["Korzystanie z funkcji Reserve Job \(Zadania zarezerwowane\) \(AL-M320DN/AL-](#page-58-0)[M310DN\)" na stronie 59](#page-58-0).

### **ConfidentialJobMenu (Menu zadań poufnych) (tylko AL-M320DN/ AL-M310DN)**

To menu umożliwia drukowanie lub usuwanie zadań drukowania zapisanych w pamięci drukarki za pośrednictwem funkcji zadań poufnych dla funkcji Reserve Job sterownika drukarki. Aby uzyskać dostęp do tych danych, konieczne jest wprowadzenie prawidłowego hasła. Instrukcje dotyczące korzystania z tego menu znajdują się w sekcji ["Korzystanie z funkcji Reserve Job \(Zadania zarezerwowane\) \(AL-M320DN/AL-M310DN\)" na stronie 59](#page-58-0).

### **Common Settings (Ustawienia wspólne)**

### **Setup Menu (Menu konfiguracji)**

*Uwaga:*

Aby używać EpsonNet Config z przeglądarką internetową w celu wykonania ustawień, wejdź do *Configuration* > *Common Settings* > *Setup Menu*.

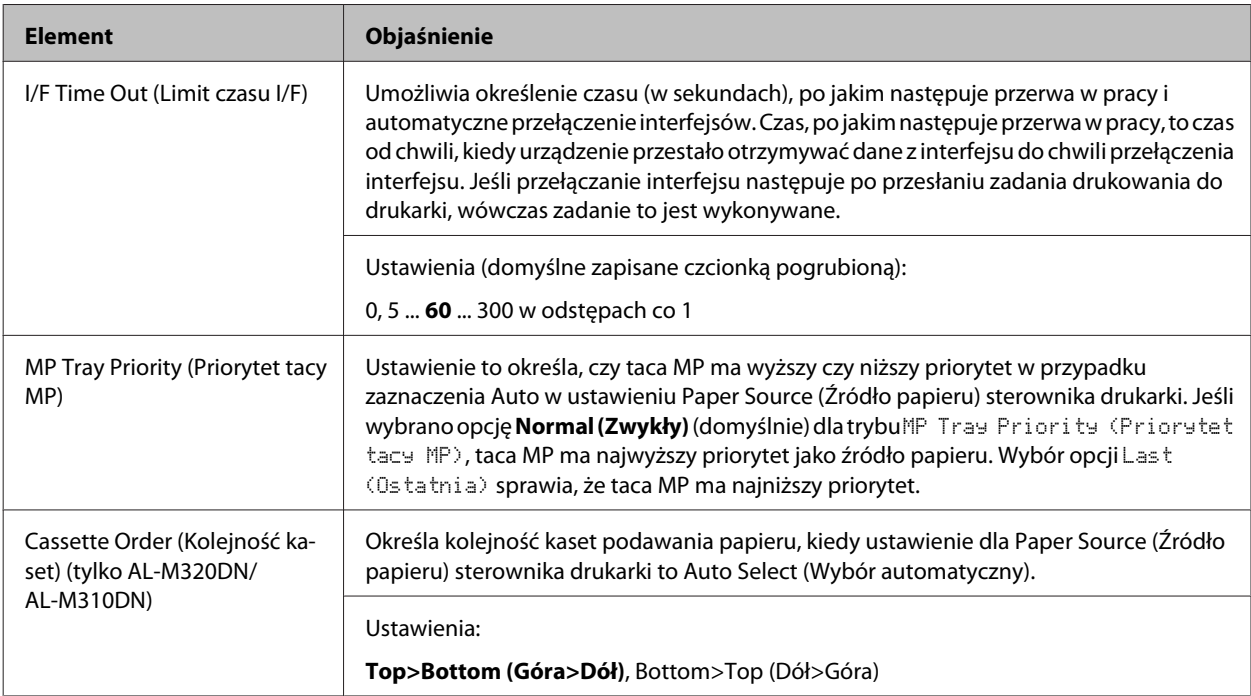

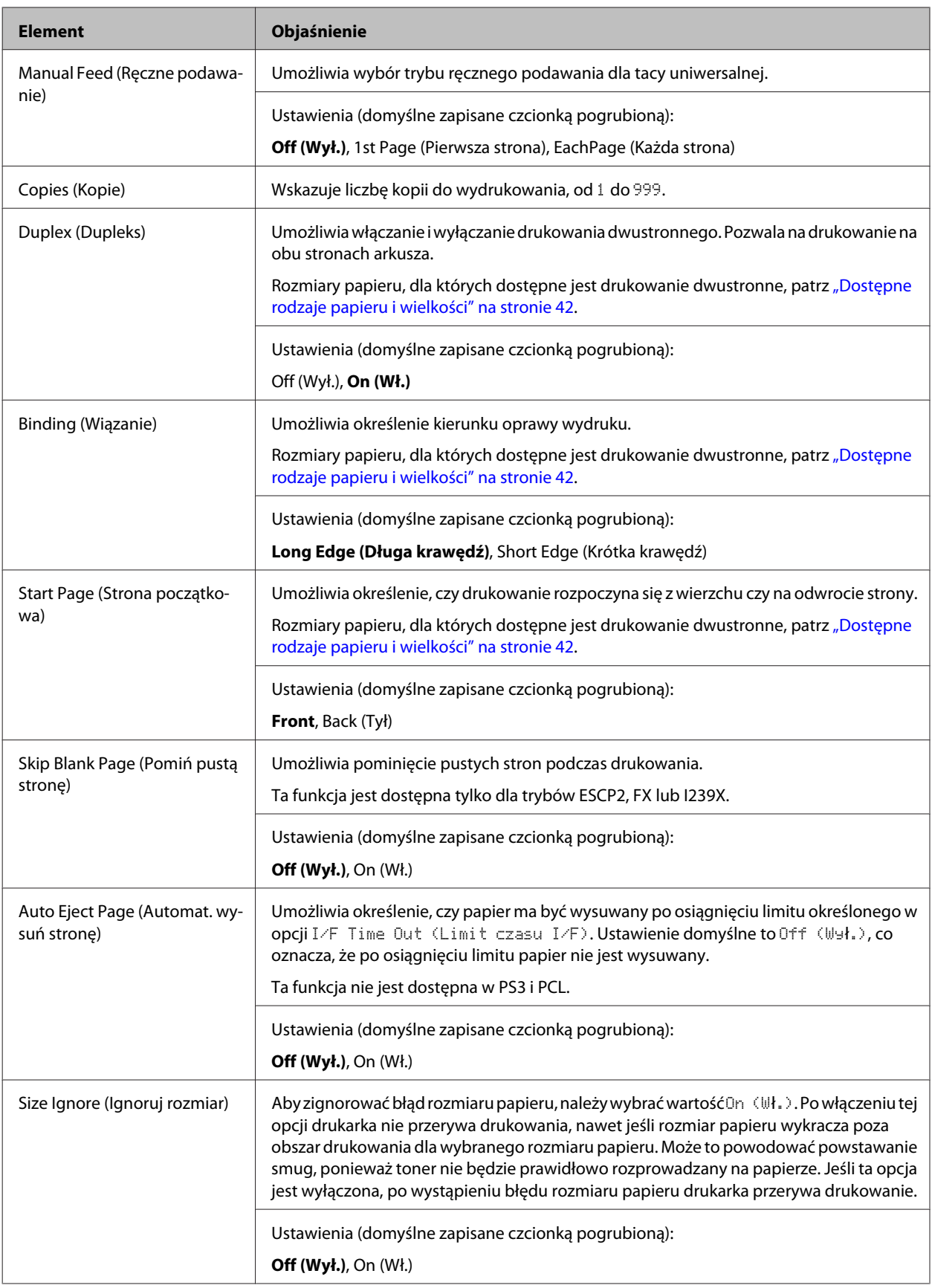

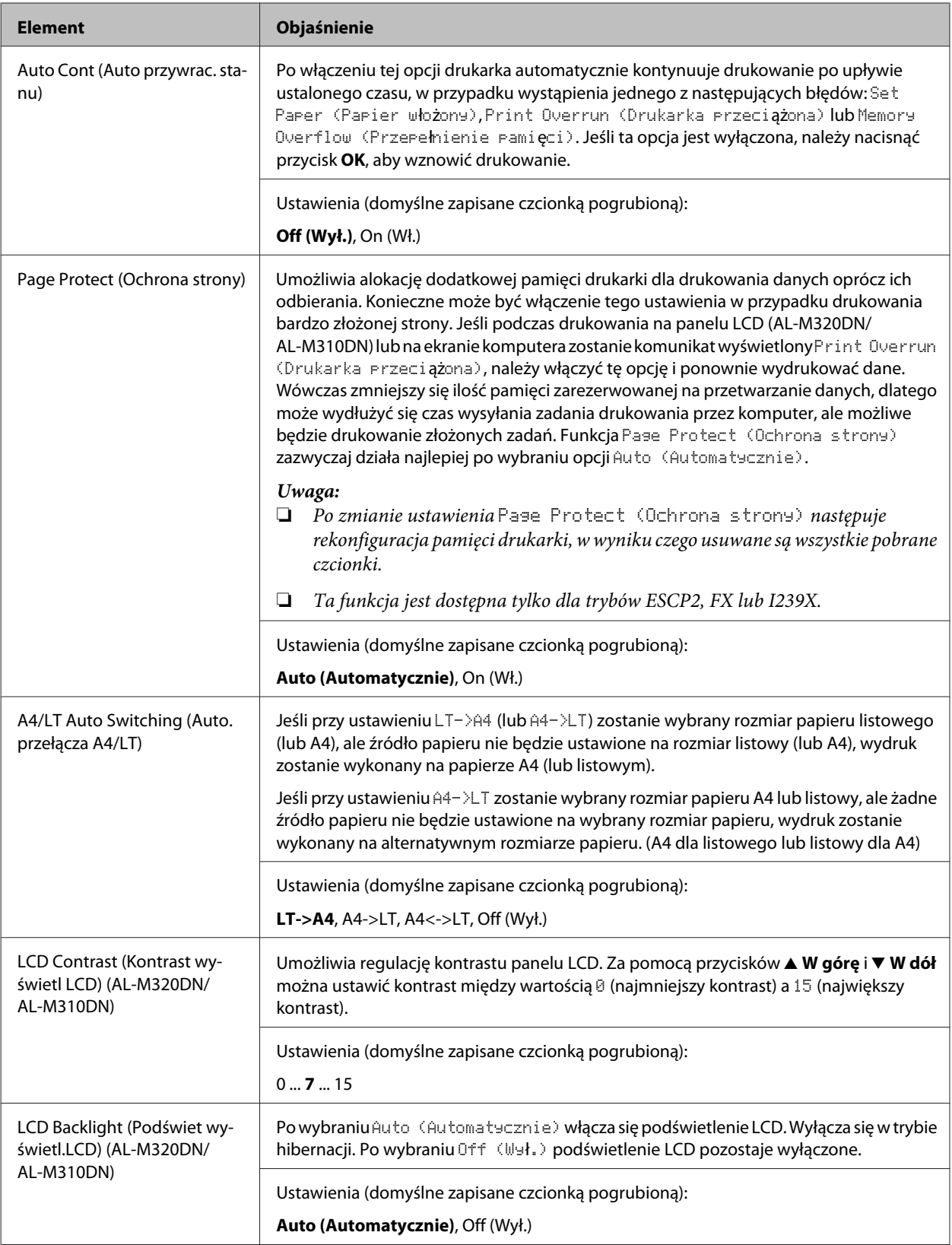

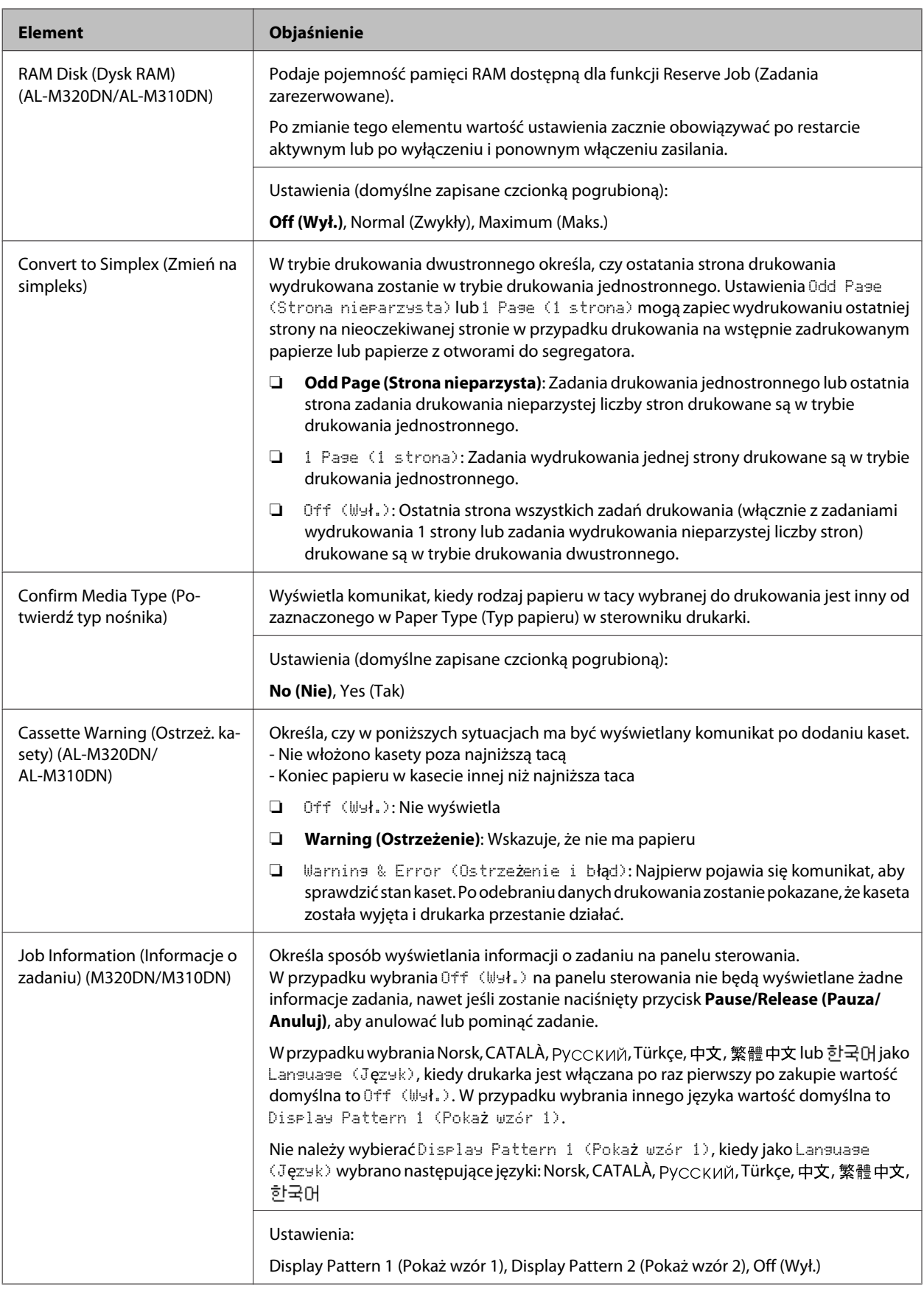

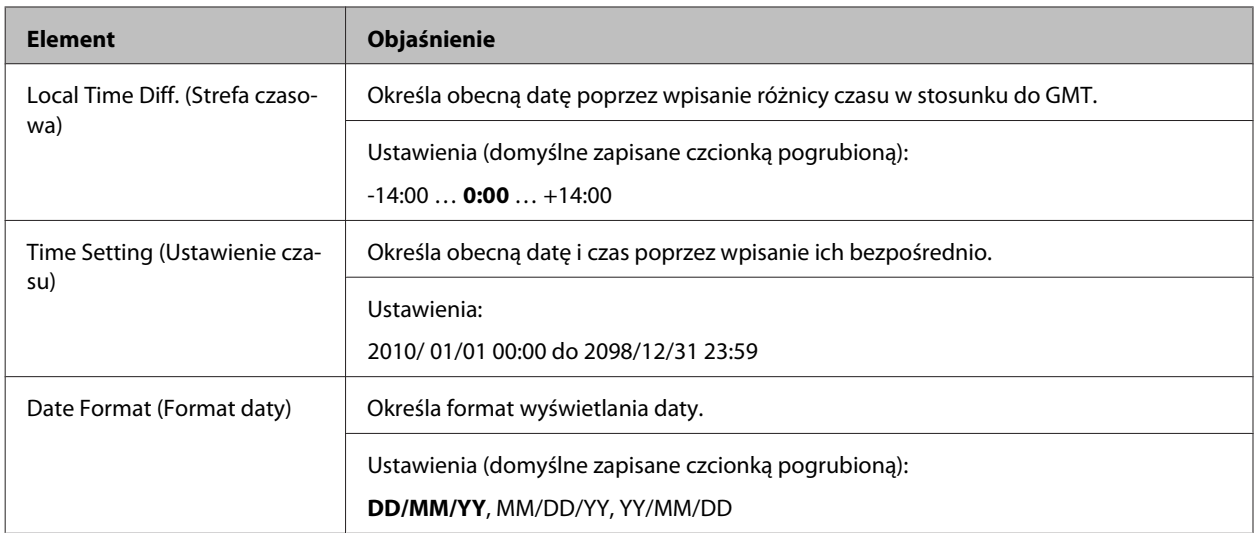

### **USB Menu (Menu USB)**

#### *Uwaga:*

- ❏ Po zmianie tego elementu w menu wartość ustawienia zacznie obowiązywać po restarcie aktywnym lub po wyłączeniu i ponownym włączeniu zasilania. Mimo że zmiana jest widoczna w arkuszu stanu, zostanie zastosowana dopiero po restarcie aktywnym lub po wyłączeniu i ponownym włączeniu zasilania.
- ❏ Aby używać EpsonNet Config z przeglądarką internetową w celu wykonania ustawień, wejdź do *Configuration* > *Common Settings* > *USB Menu*.

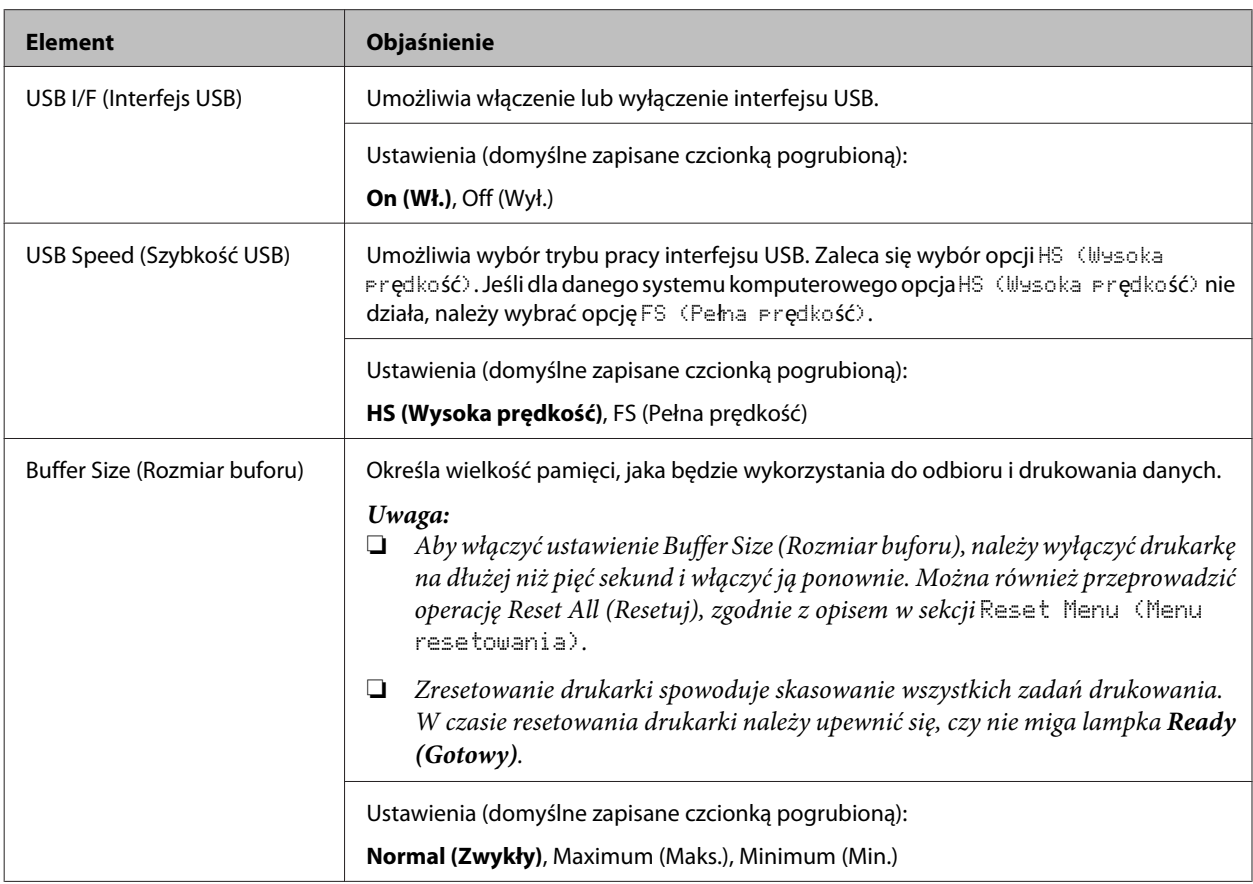

#### <span id="page-26-0"></span>**Network Menu (Menu sieci)**

Informacje o wszystkich poszczególnych ustawieniach zawiera Przewodnik pracy w sieci.

#### *Uwaga:*

- ❏ Aby dokonać ustawień adresu IP dla pierwszej konfiguracji AL-M220DN, należy zainstalować EpsonNet Config dla Windows lub dla Mac OS X. Dla pierwszej konfiguracji nie można dokonać ustawień adresu IP za pomocą EpsonNet Config w przeglądarce internetowej. Szczegółowe informacje, patrz Instrukcja konfiguracji adresu IP i hasła oraz Przewodnik pracy w sieci.
- ❏ Po zmianie tego elementu w menu wartość ustawienia zacznie obowiązywać po restarcie aktywnym lub po wyłączeniu i ponownym włączeniu zasilania. Mimo że zmiana jest widoczna w arkuszu stanu, zostanie zastosowana dopiero po restarcie aktywnym lub po wyłączeniu i ponownym włączeniu zasilania.

#### **Energy Saver Menu (Menu tr. oszcz. ener.)**

#### *Uwaga:*

Aby używać EpsonNet Config z przeglądarką internetową w celu wykonania ustawień, wejdź do *Configuration* > *Common Settings* > *Energy Saver Menu*.

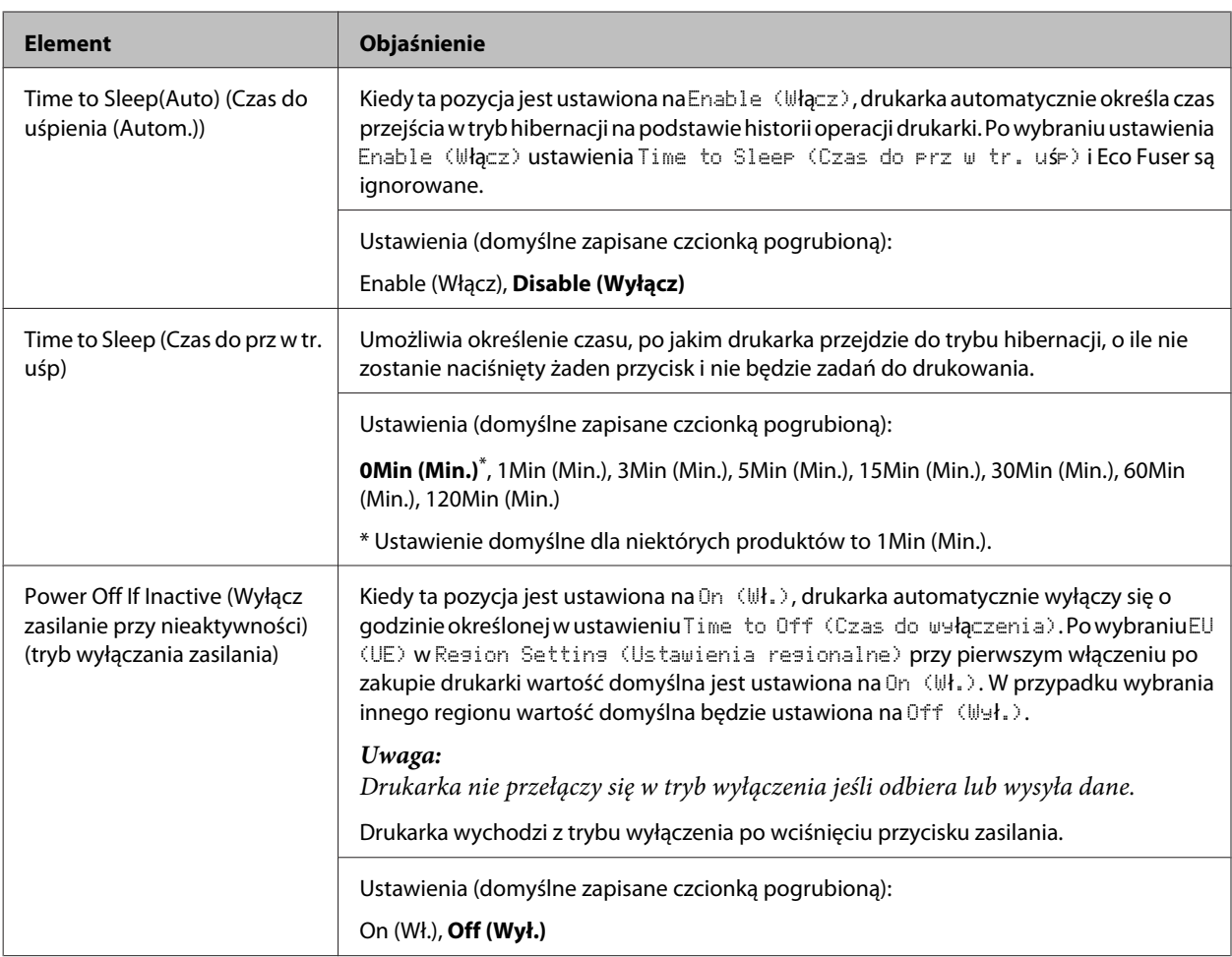

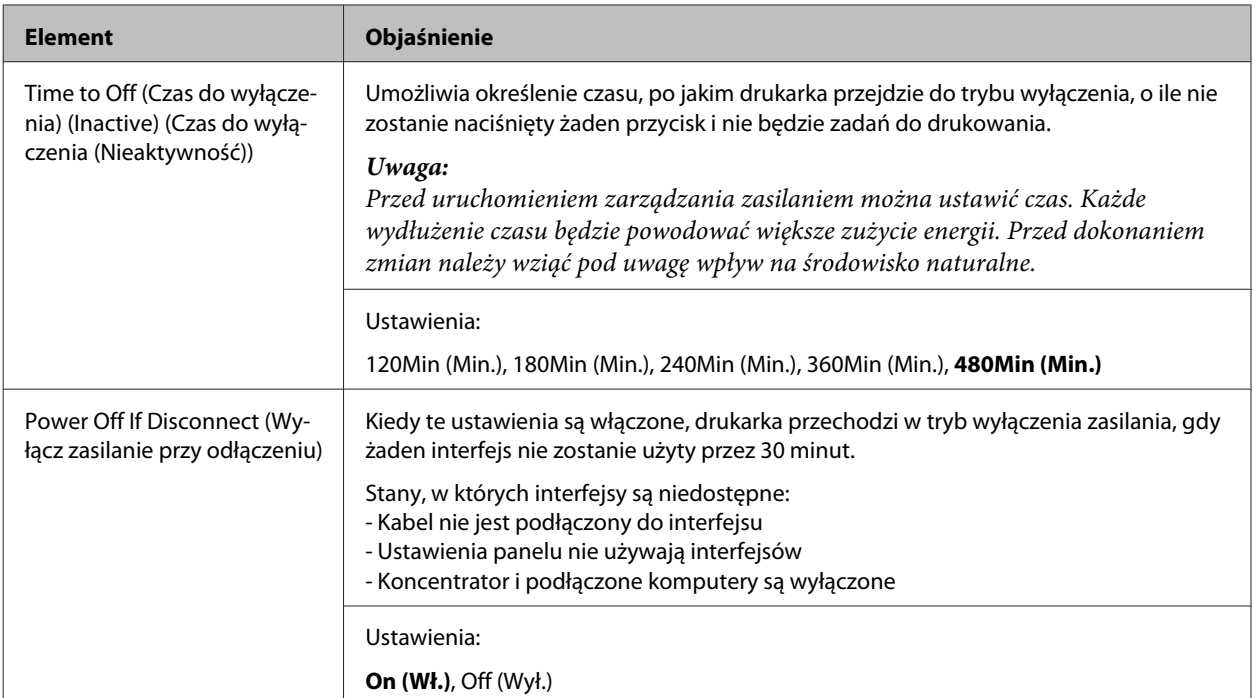

### **Sleep Schedule Menu**

#### *Uwaga:*

Należy użyć EpsonNet Config za pomocą przeglądarki internetowej, aby zresetować historię, ponieważ ten element nie jest wyświetlany na panelu sterowania. Przewodnik pracy w sieci opisuje procedurę dostępu do EpsonNet Config przez przeglądarkę internetową.

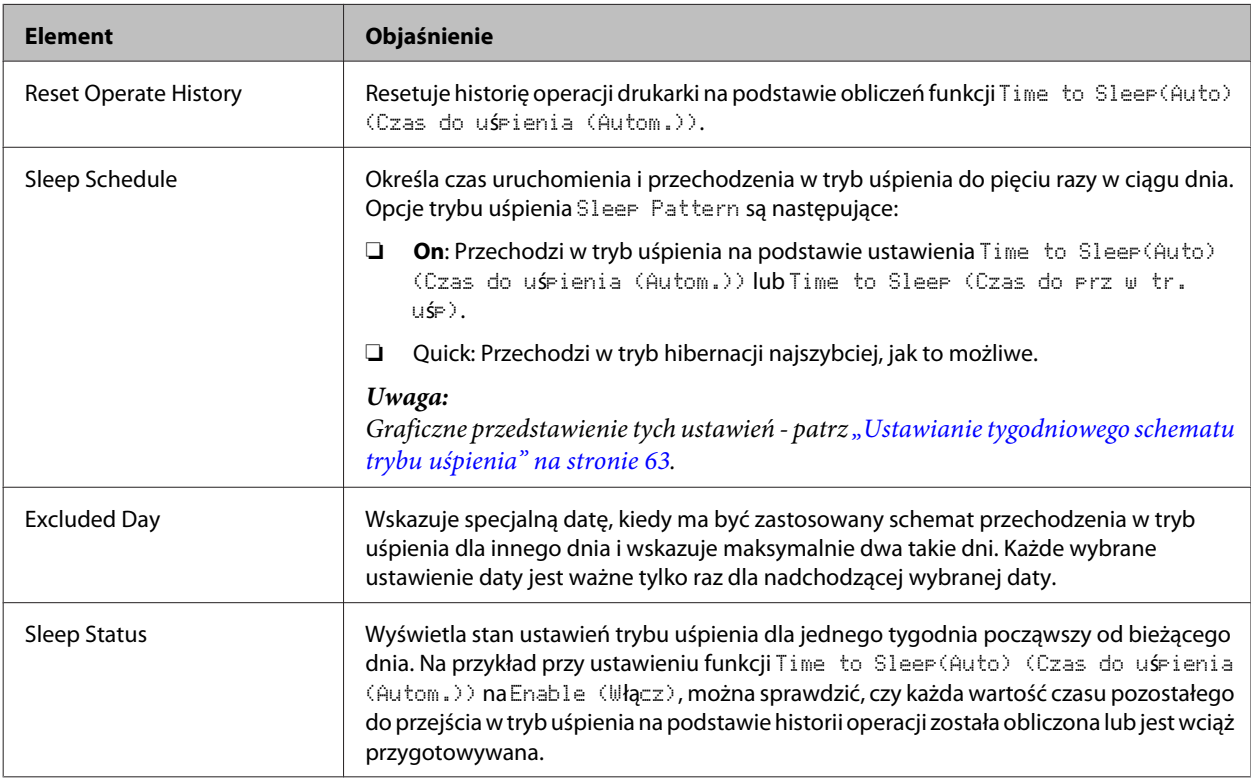

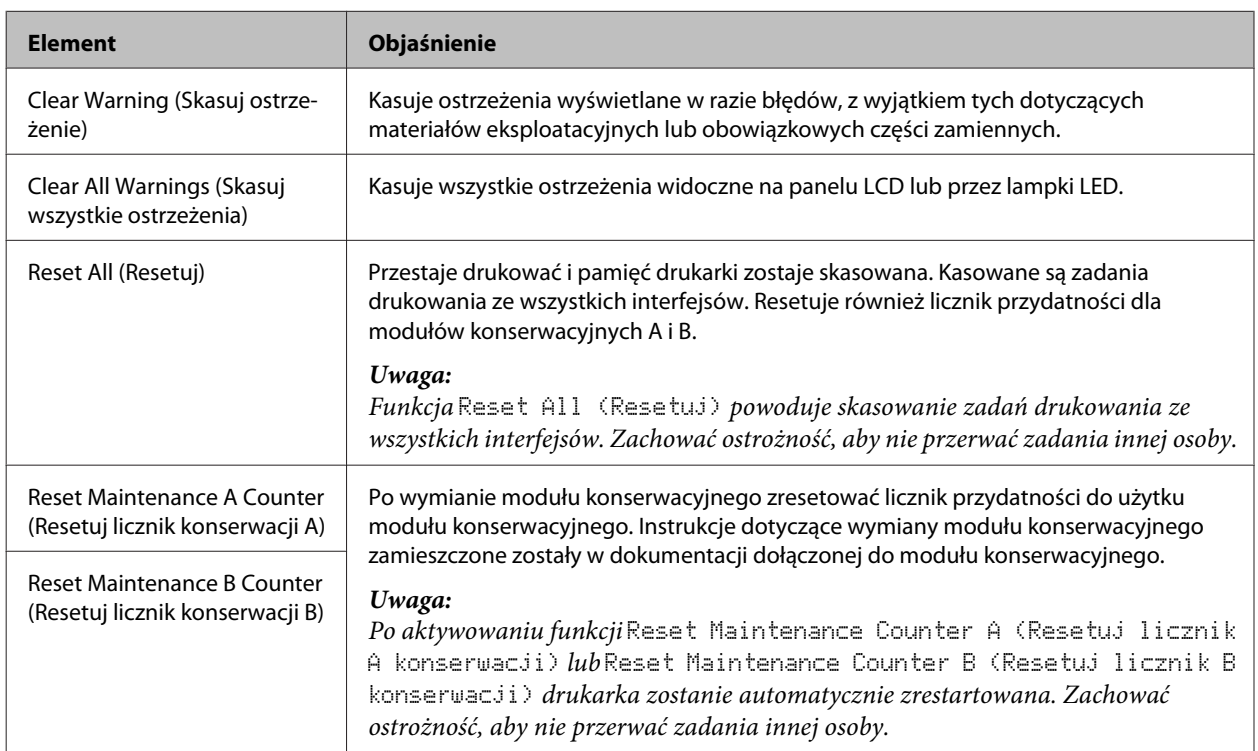

#### <span id="page-28-0"></span>**Reset Menu (Menu resetowania)**

### **Printer Settings (Ustawienia drukarki)**

#### *Uwaga:*

- ❏ Ustawienia w Printing Menu (Menu drukowania) są nadpisywane przez ustawienia sterownika drukarki wybrane w polu Preferencje drukowania.
- ❏ Można również dokonać ustawień opcji w Printing Menu (Menu drukowania) przez Właściwości drukarki > Ustawienia opcjonalne > Printer Settings (Ustawienia drukarki).

### **Tray Menu (Menu tac)**

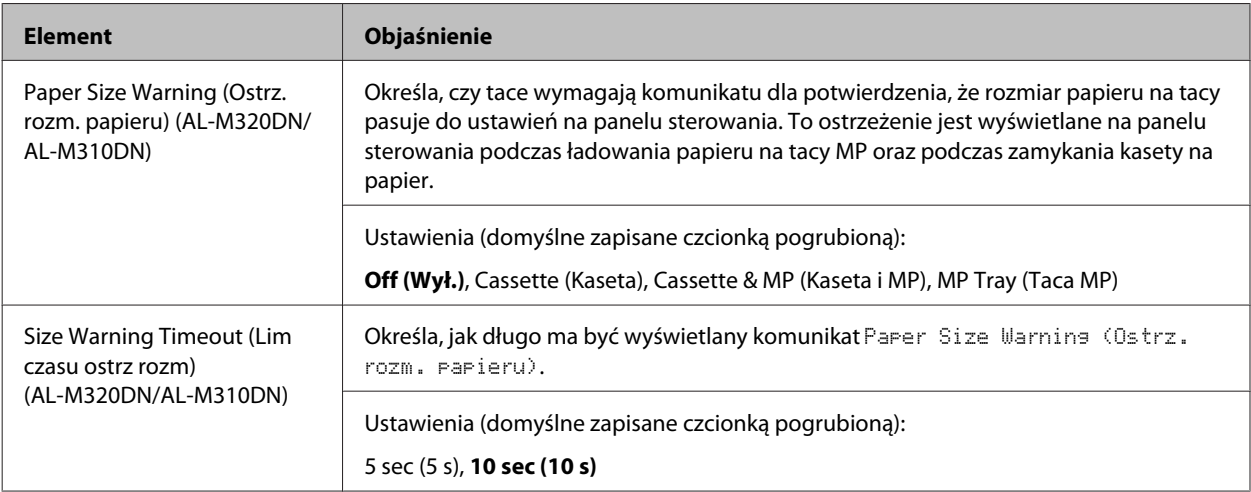

<span id="page-29-0"></span>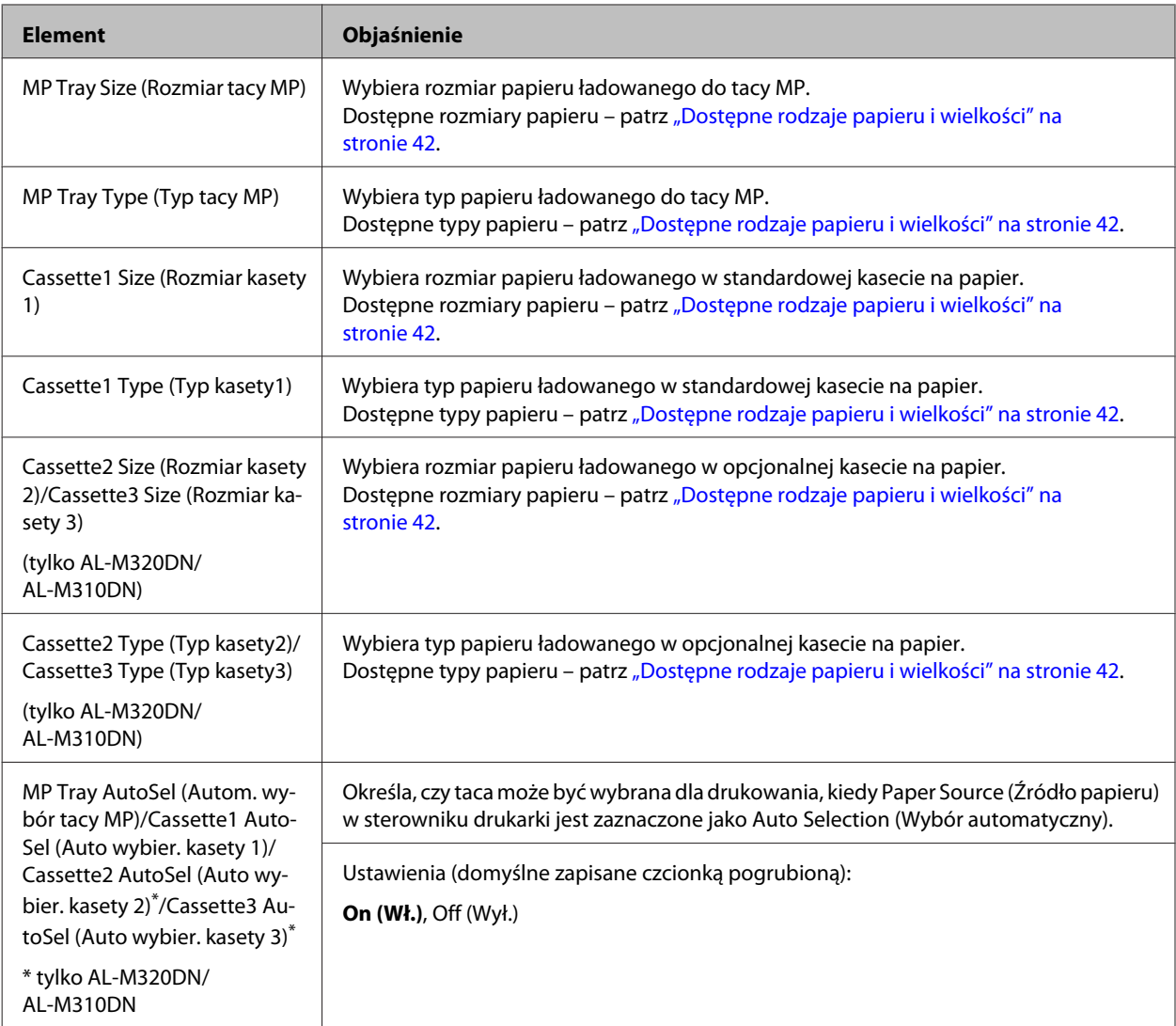

### **Printing Menu (Menu drukowania)**

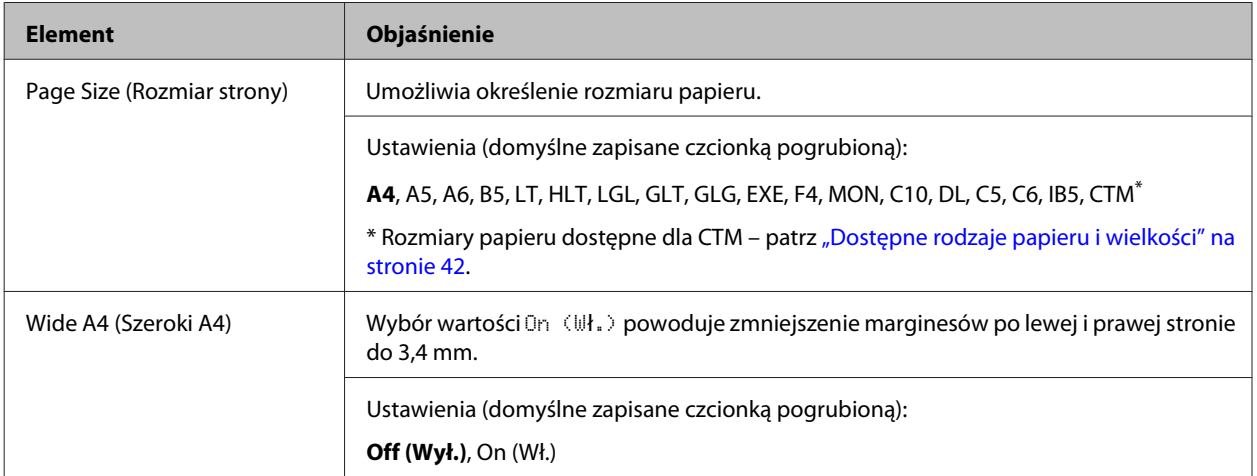

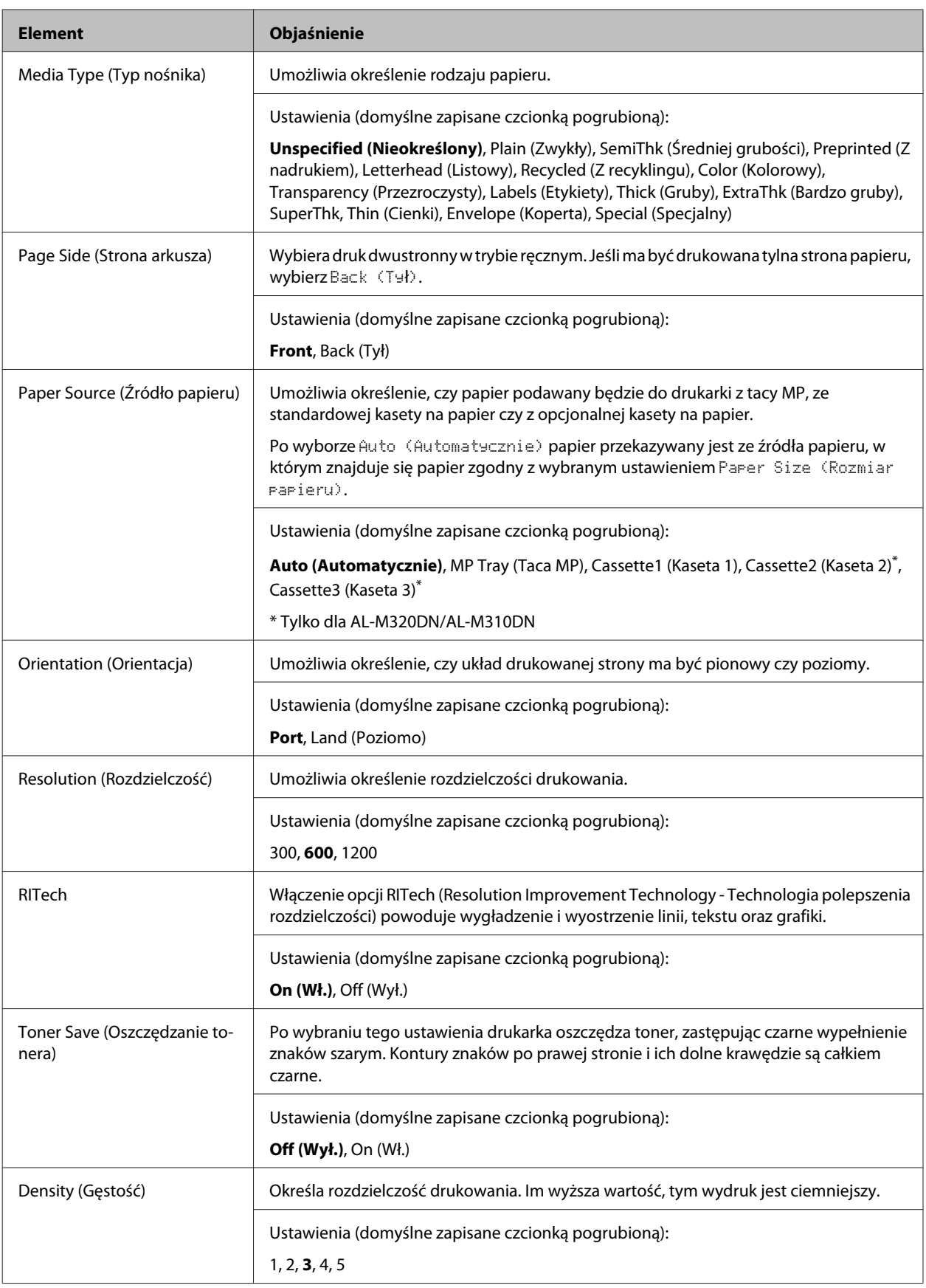

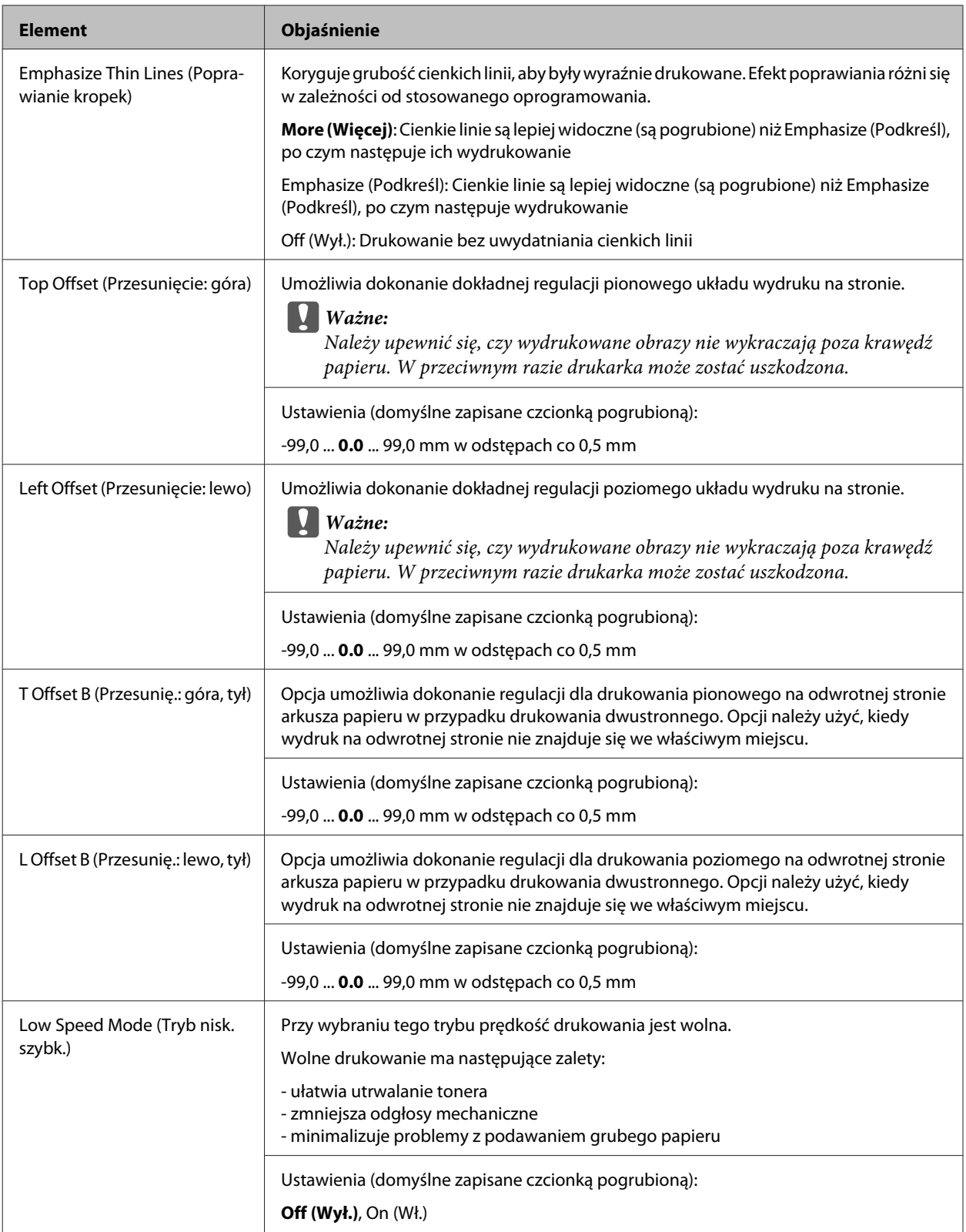

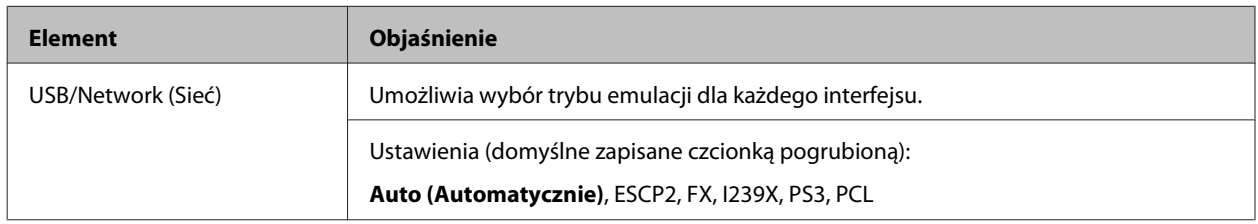

### **Emulation Menu (Menu emulacji)**

### **PCL Menu (Menu PCL)**

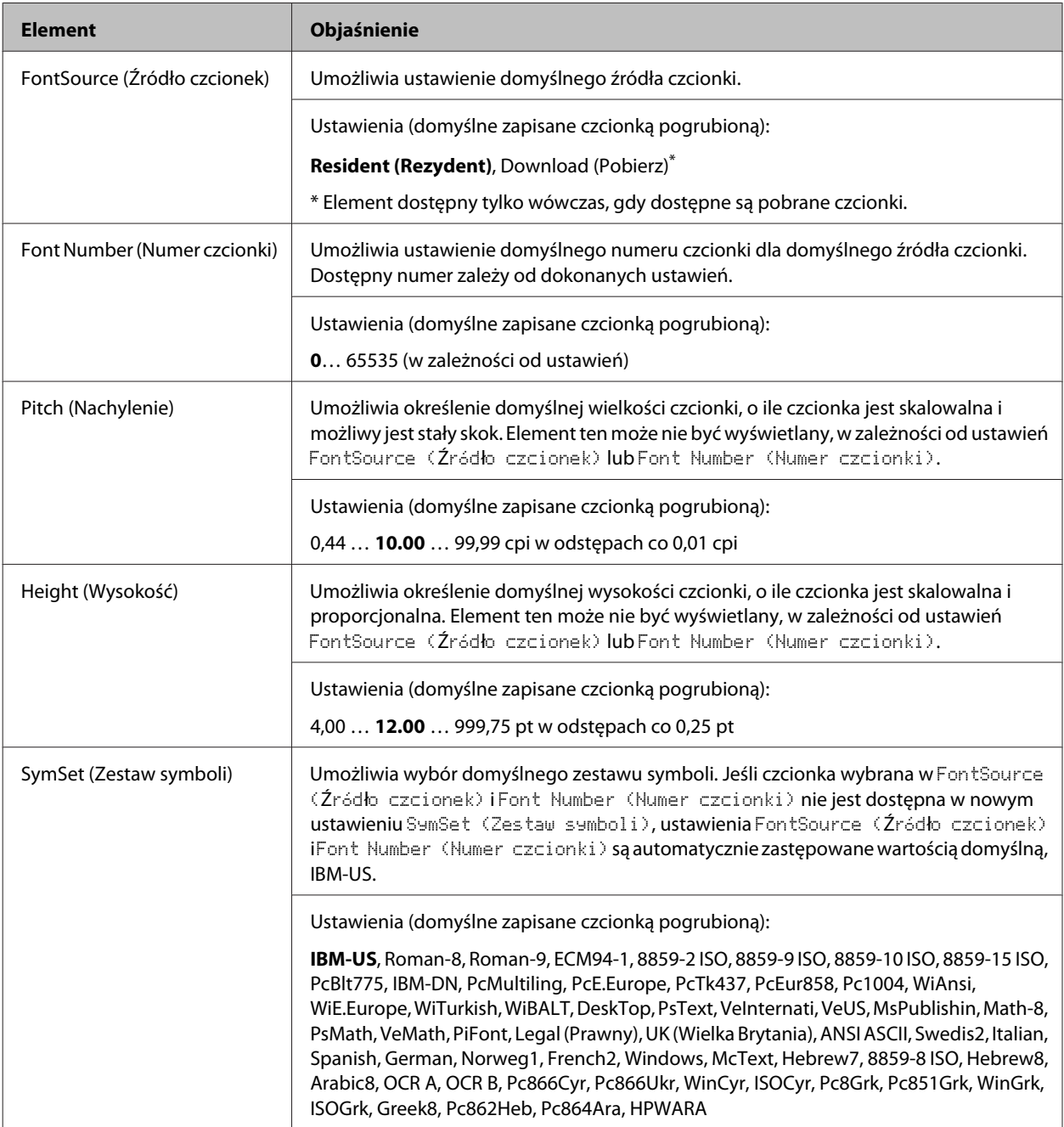

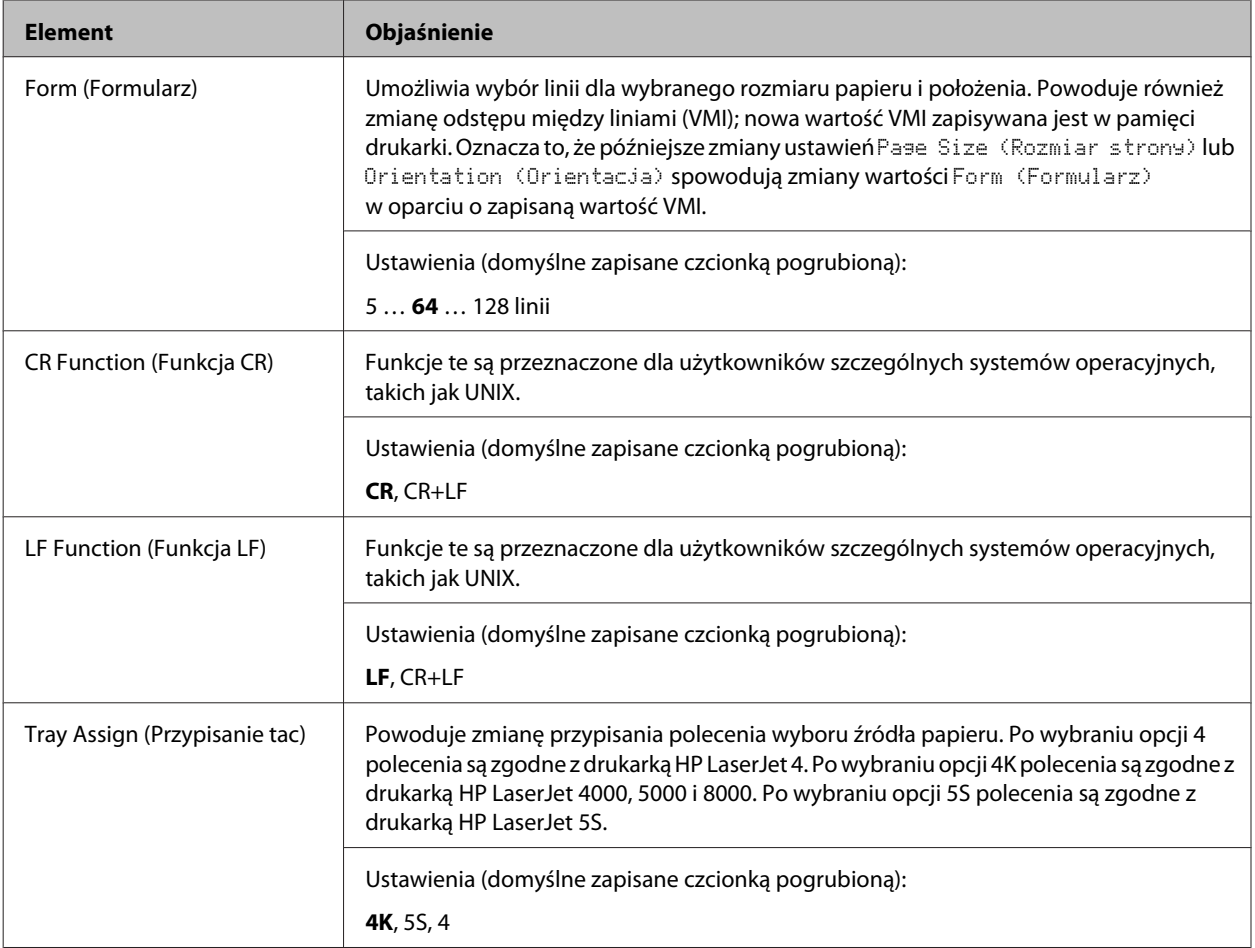

### **PS3 Menu (Menu PS3)**

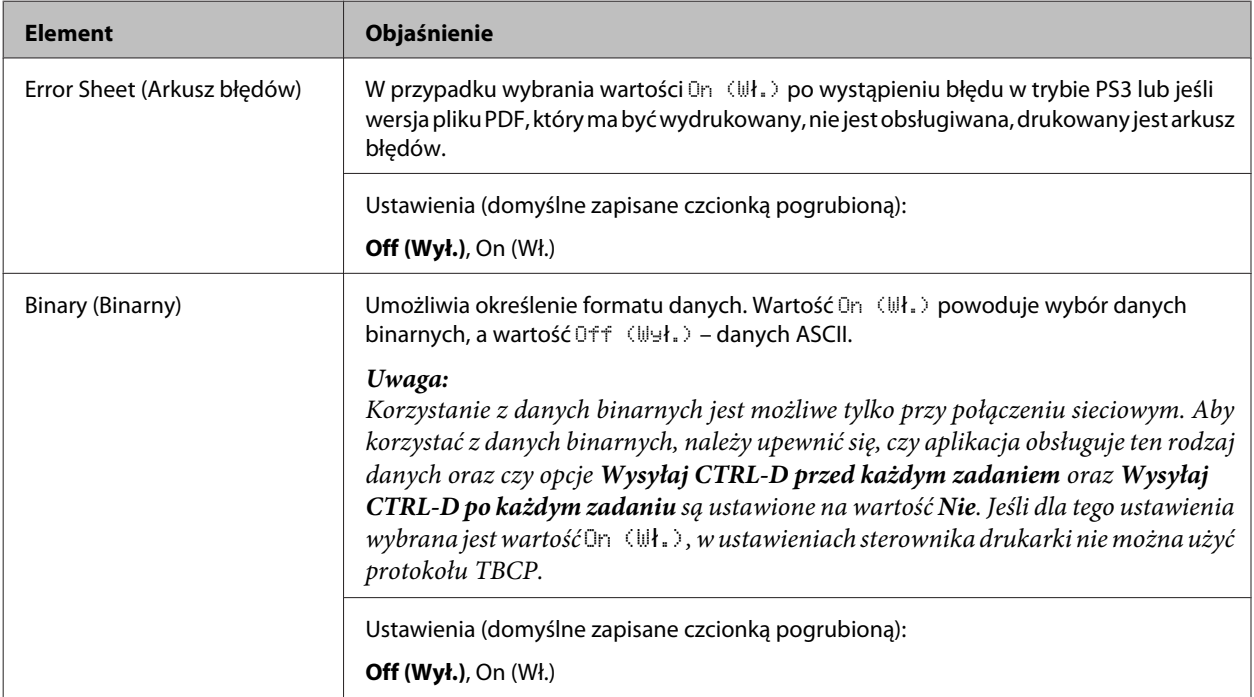

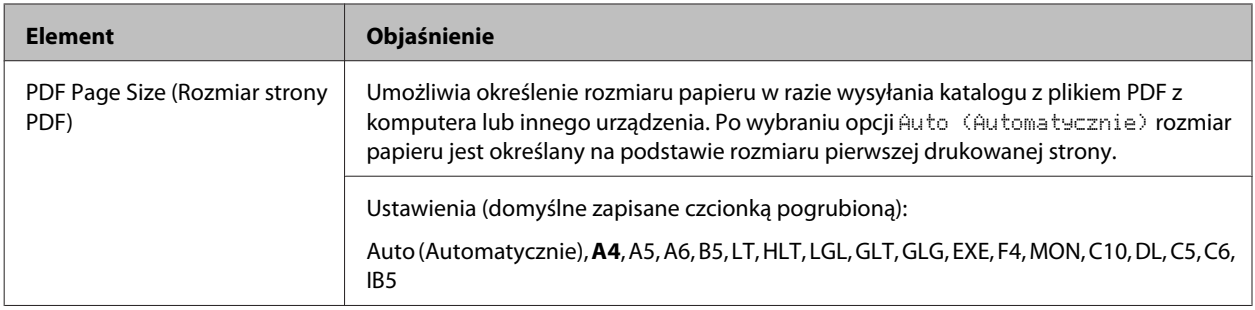

### **ESCP2 Menu (Menu ESCP2)**

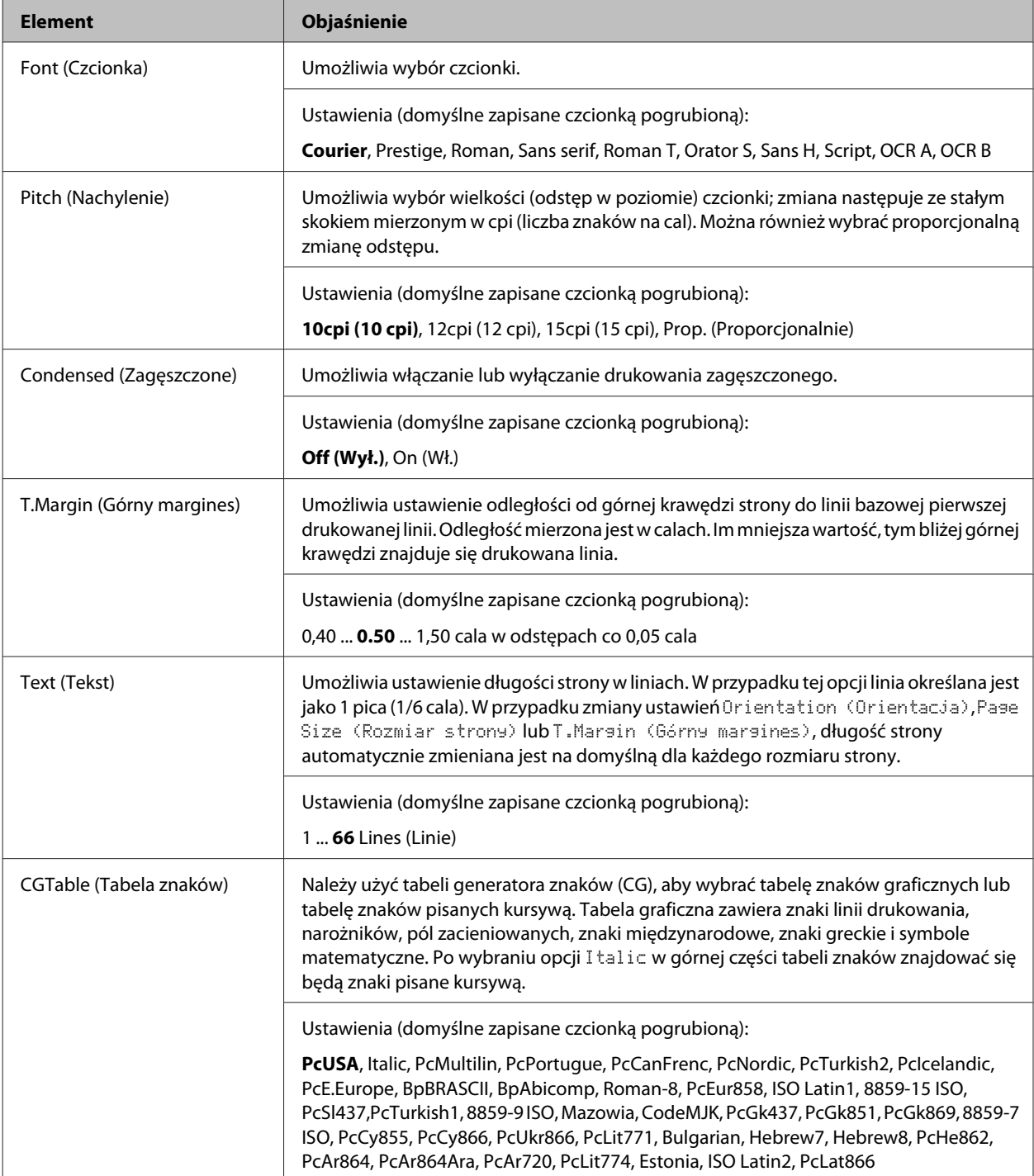

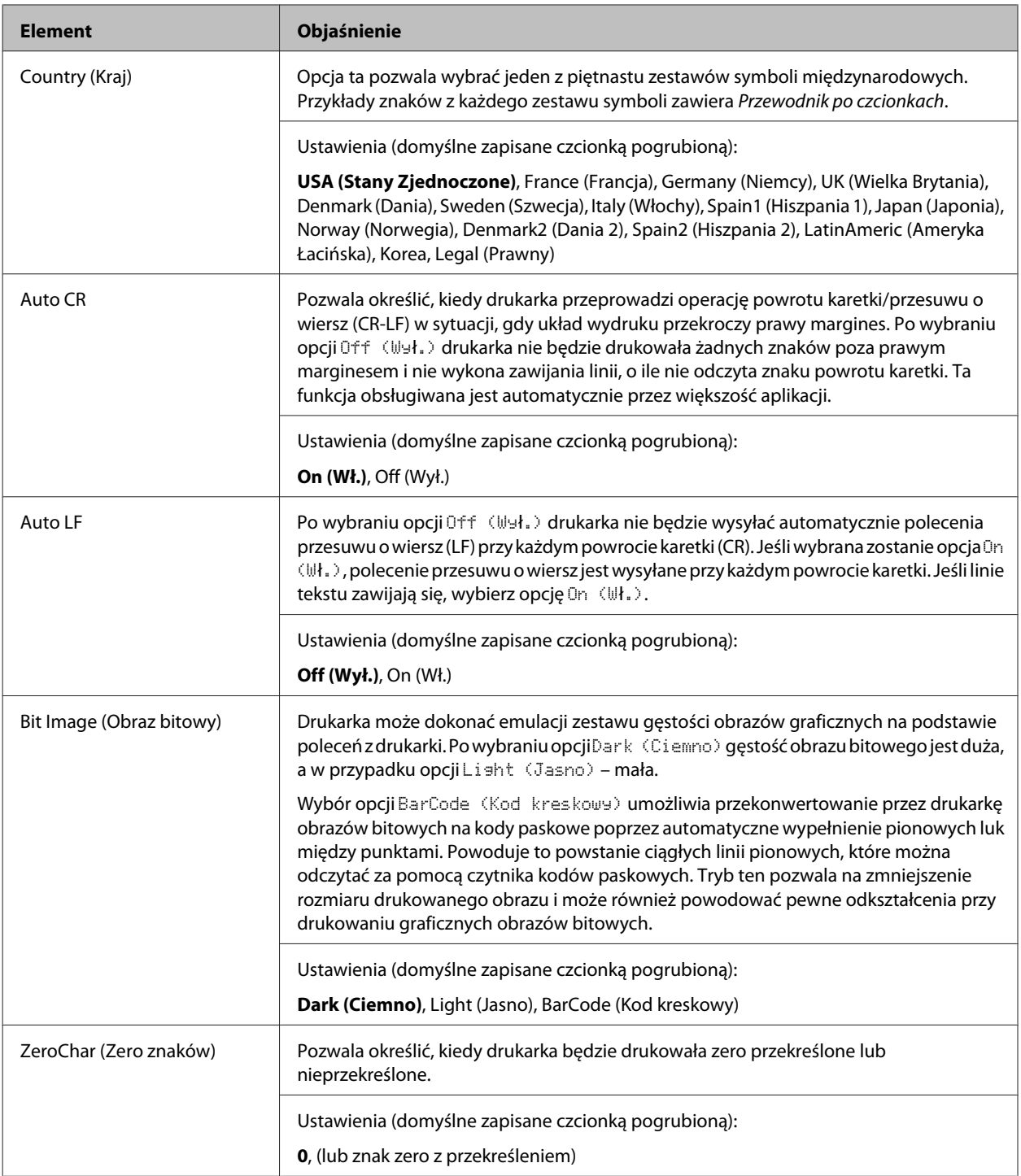

### **FX Menu (Menu FX)**

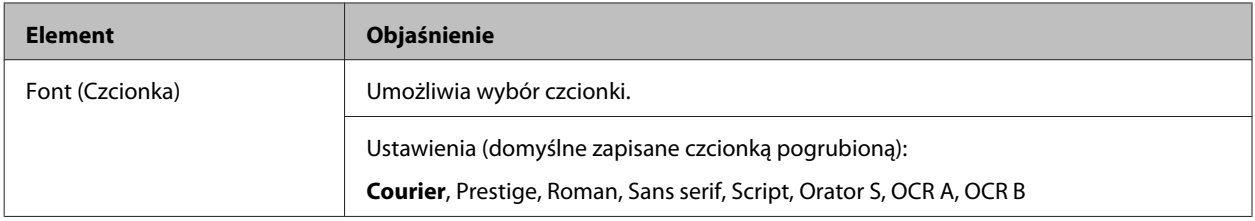
## **Poznawanie drukarki**

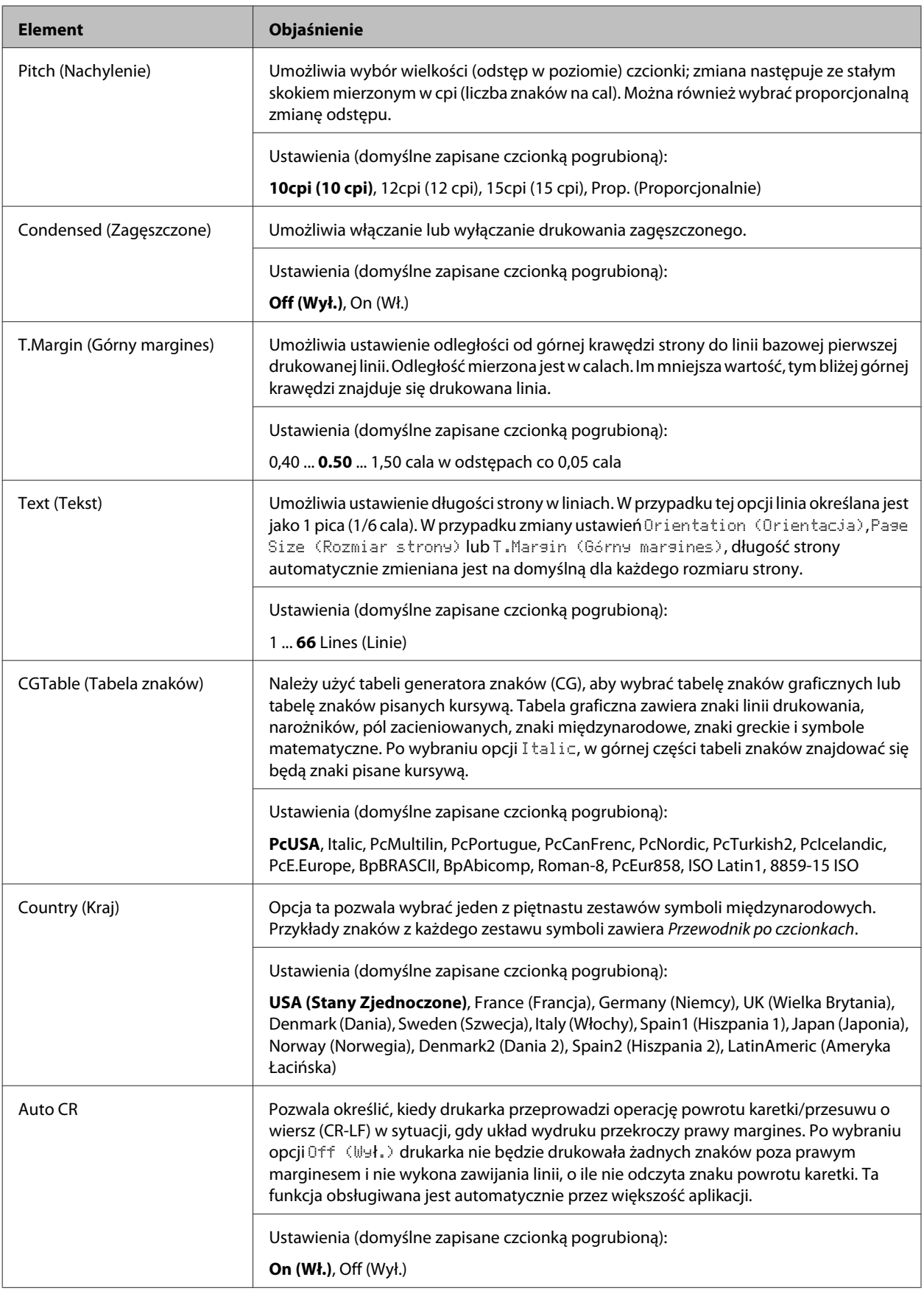

## **Poznawanie drukarki**

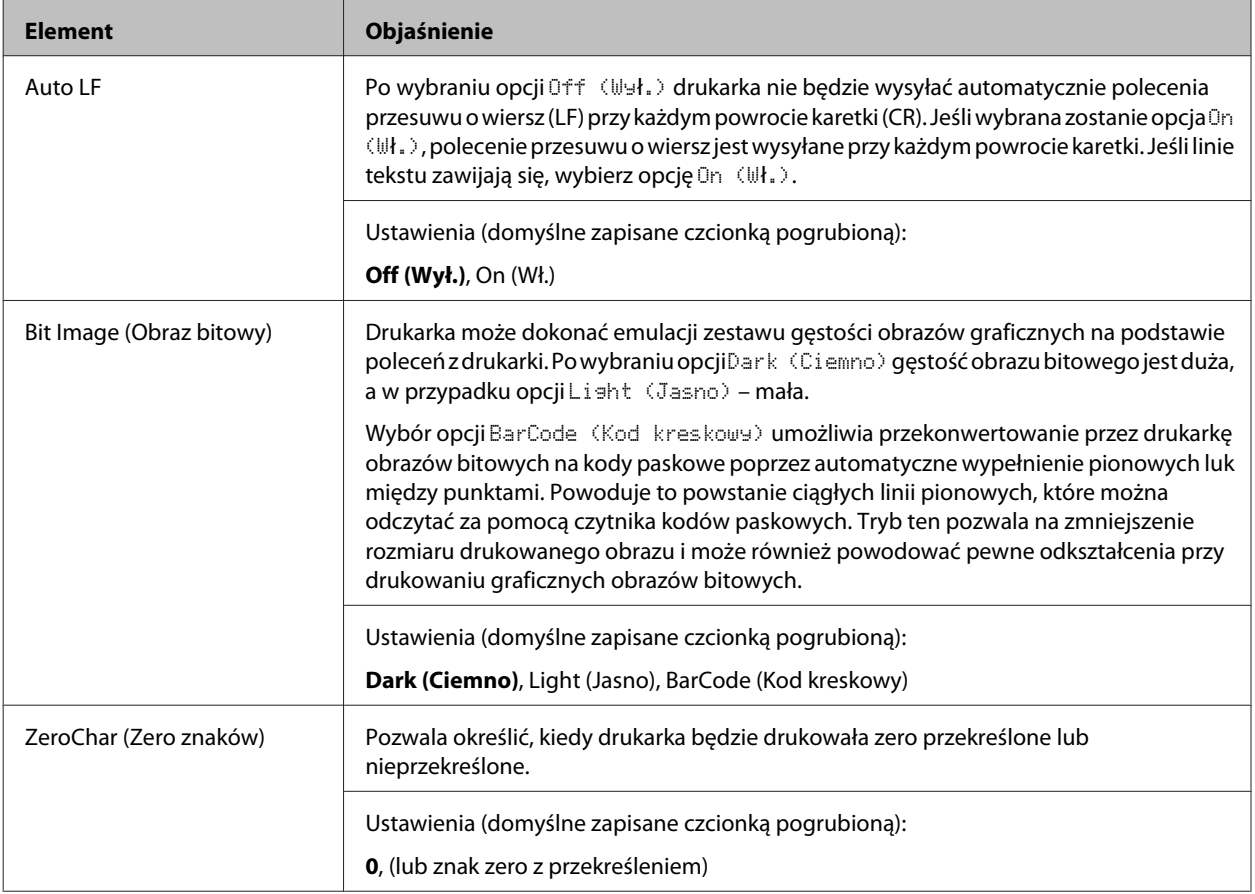

# **I239X Menu (Menu I239X)**

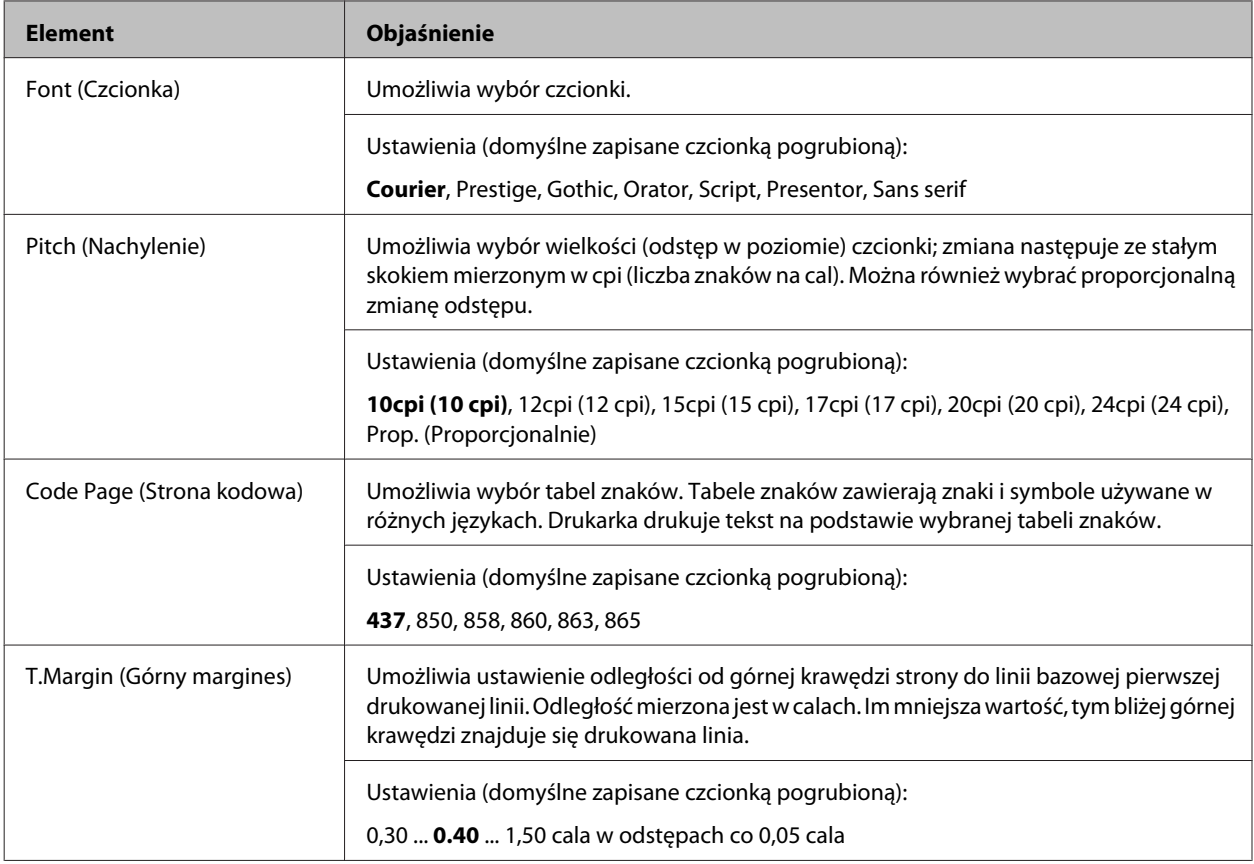

## **Poznawanie drukarki**

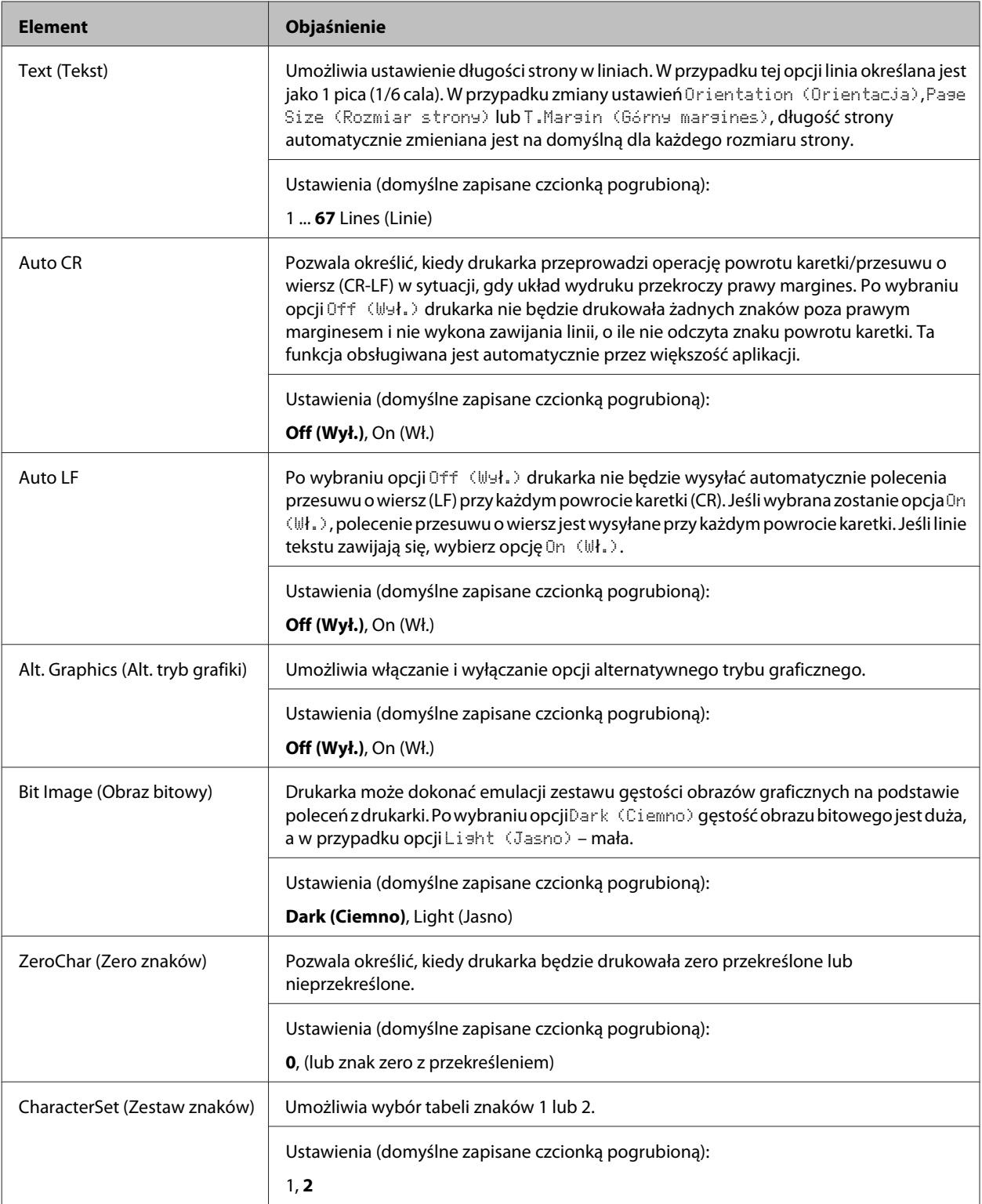

# **Admin Settings (Ustawienia admin.)**

#### *Uwaga:*

- ❏ Aby ustawić hasło za pomocą EpsonNet Config przy użyciu przeglądarki internetowej, należy wejść do *Network Administrator* > *Administrator* > *Password*.
- ❏ Wprowadź hasło administratora, aby uzyskać dostęp do menu Admin Settings (Ustawienia admin.) dla AL-M320DN/AL-M310DN.
- ❏ Hasło nie jest ustawione domyślnie. Dla AL-M320DN/AL-M310DN naciśnij przycisk *OK*, aby kontynuować, kiedy wymagane jest Admin Password (Hasło administratora).
- ❏ Jeśli nie pamiętasz hasła, skontaktuj się ze sprzedawcą. Należy pamiętać, że podczas inicjalizacji hasła ustawienia i dane zapisane na drukarce zostają skasowane. W zależności od warunków może być konieczne ponowne dokonanie ustawień, takich jak ustawienia połączeń sieciowych. Zalecamy wykonanie notatek lub zapasowych kopii niezbędnych informacji na temat danych i ustawień.

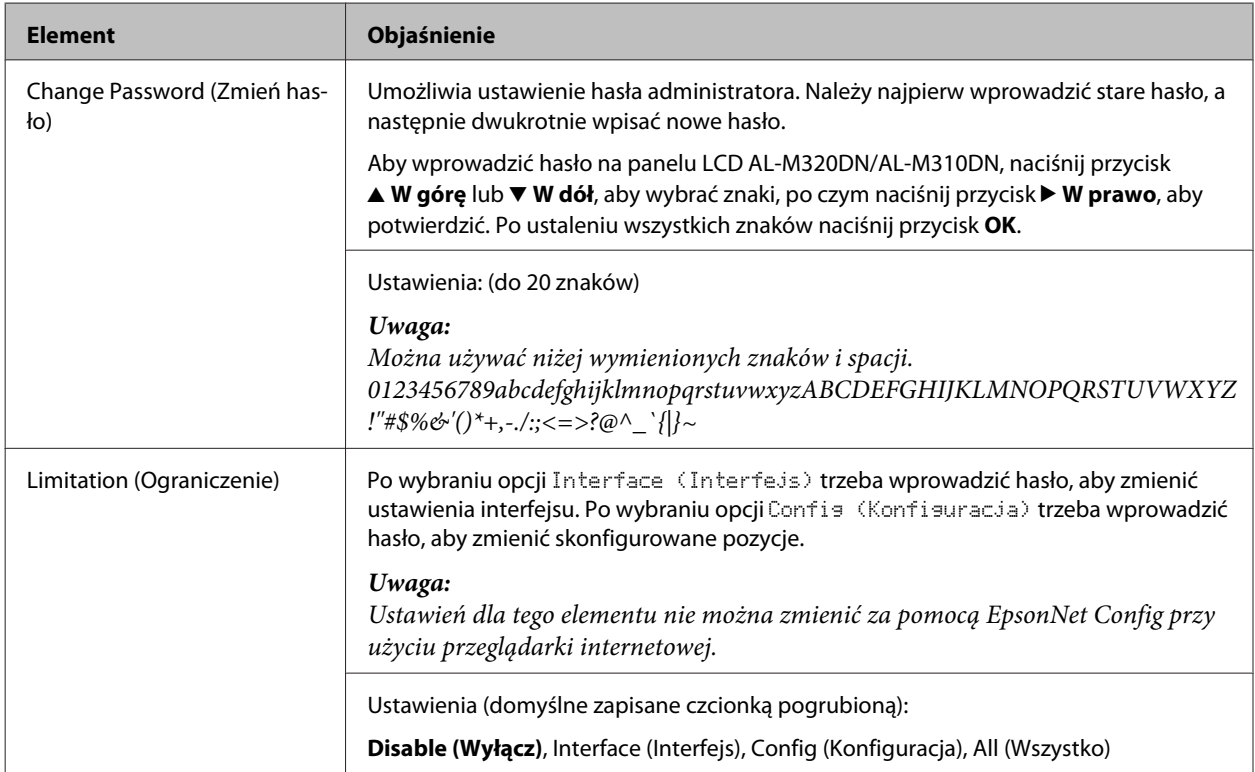

## **Password Config Menu (Menu konfig. hasła)**

## **Init SelecType (Inic. SelecType)**

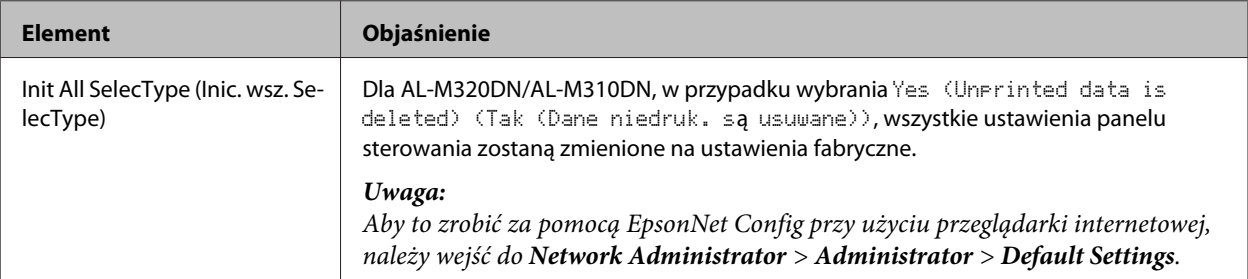

## **Bookmark Menu (Menu zakładek) (dla AL-M320DN/AL-M310DN)**

Menu zakładek wyświetlane jest po naciśnięciu przycisku **OK**, w czasie gdy na panelu LCD wyświetlana jest informacja o trybie Ready (Gotowy).

W menu zakładek wyświetlane są dostępne do wyboru elementy ustawień zakładek. Dla wymienionych poniżej menu zakładki utworzone są domyślnie.

❏ Reset Menu (Menu resetowania)

❏ MP Tray Size (Rozmiar tacy MP)

❏ System Information (Informacje o systemie)

Aby umieścić menu zakładek w innym menu, należy wyświetlić menu, które ma zostać dodane, i nacisnąć przycisk **OK** dłużej niż dwie sekundy.

*Uwaga:*

Jako zakładki można maksymalnie zarejestrować 3 menu.

# <span id="page-41-0"></span>**Dostępne rodzaje papieru i wielkości**

Ponieważ jakość określonej marki lub typu papieru może zostać w dowolnej chwili zmieniona przez producenta, firma Epson nie może gwarantować jakości żadnego typu papieru. Zawsze należy sprawdzić próbkę danego papieru przed dokonaniem zakupu dużej ilości lub drukowaniem dużych zadań.

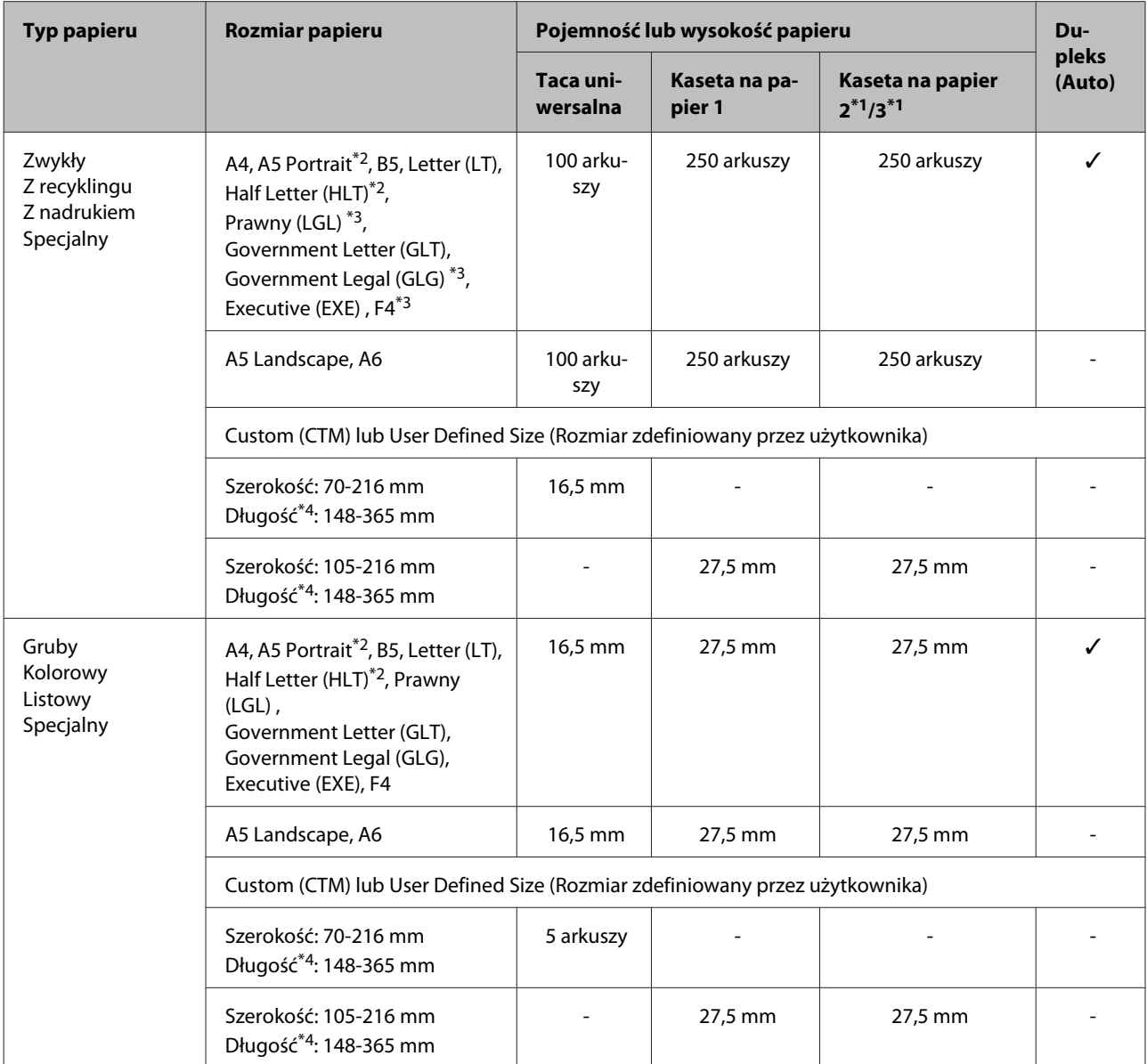

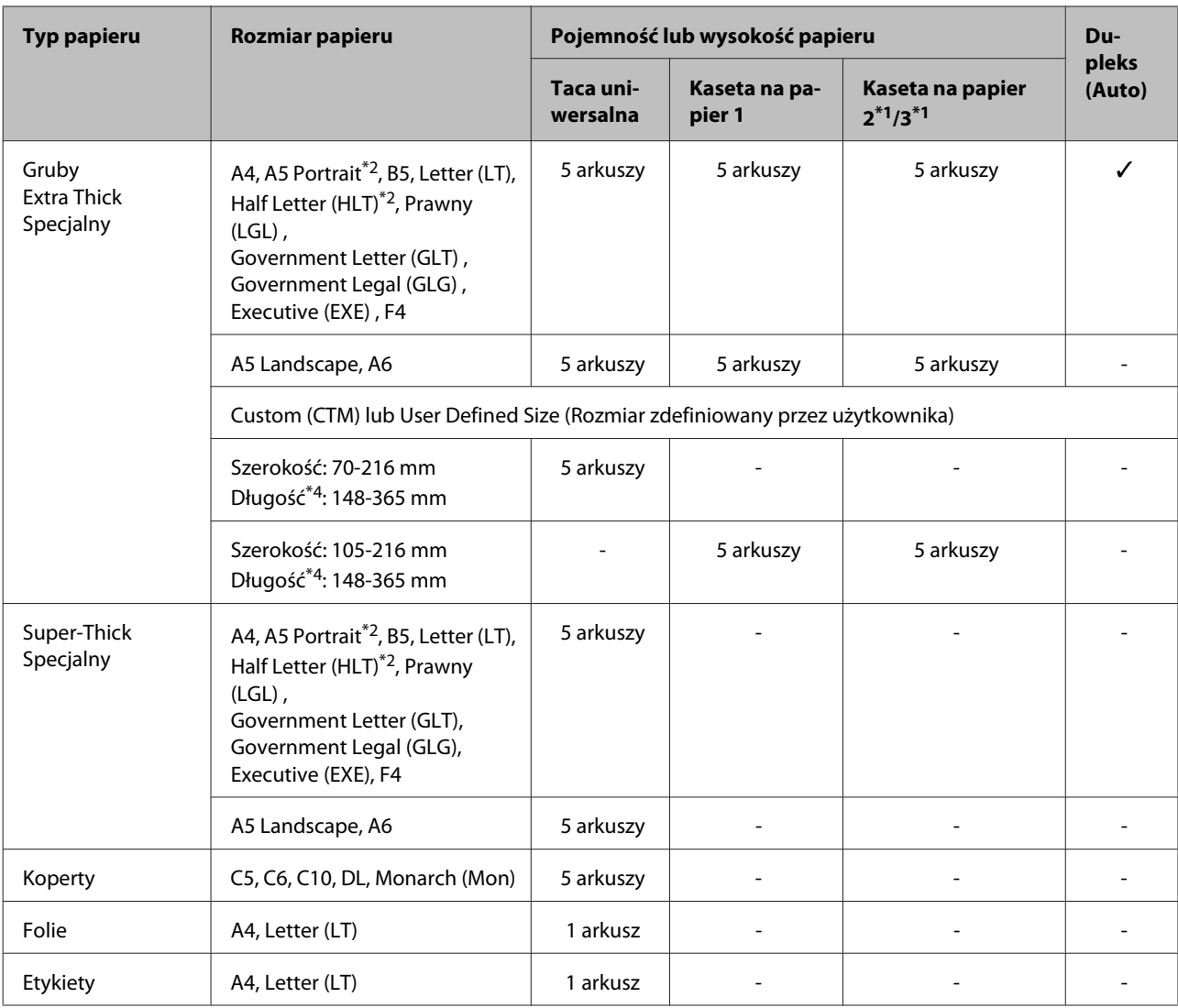

\*1 Tylko AL-M320DN/AL-M310DN

\*2 Druk dwustronny jest niemożliwy, jeśli ziarno papieru jest prostopadłe do kierunku podawania papieru.

\*3 Podczas ładowania papieru należy podtrzymywać opadający brzeg papieru rękoma.

\*4 Wprzypadku papieru dłuższego niż 297mm podczas ładowania należy podtrzymywać opadający brzeg papieru rękoma.

#### *Uwaga:*

- ❏ Nawet w przypadku papieru o zalecanej grubości jego podanie może być niemożliwe ze względu na jego właściwości (np. kierunek ziarna, twardość). Jego właściwości mogą również wpływać na jakość wydruku.
- ❏ W przypadku wybrania opcji Auto Select (Wybór automatyczny) w polu Paper Source (Źródło papieru) w sterowniku drukarki, drukarka będzie wyszukiwać źródła papieru z rozmiarem papieru podanym w opcji Document Size (Rozmiar papieru) i będzie drukować z tego źródła papieru dopóki nie skończy się papier, po czym zacznie drukować z następnego źródła papieru. Przy użyciu tej funkcji wyboru automatycznego dla papieru zwykłego (80 g/m²) drukarka może nieprzerwanie drukować do 850 arkuszy (dla AL-M320DN/AL-M310DN) lub do 350 arkuszy (dla AL-M220DN).
- $□$  Pojemność tacy odbiorczej dla zwykłego papieru (80 g/m<sup>2</sup>) wynosi maksymalnie 250 arkuszy (standardowa taca odbiorcza)
- ❏ W przypadku drukowania ciągłego, na przykład podczas drukowania na papierze o szerokości mniejszej niż A4, w zależności od warunków prędkość drukowania może być wolniejsza przy drukowaniu kilku stron ze względu na regulację temperatury drukarki.
- ❏ Podczas drukowania na wilgotnym papierze w niskiej temperaturze wilgoć papieru paruje w wyniku ciepła wytwarzanego przez utrwalanie się tonera, co może być widoczne jako para wodna generowana przy wysuwaniu papieru. Zwiększenie temperatury pomieszczenia zlikwiduje to zjawisko.

# **Dostępne typy i gramatury papieru**

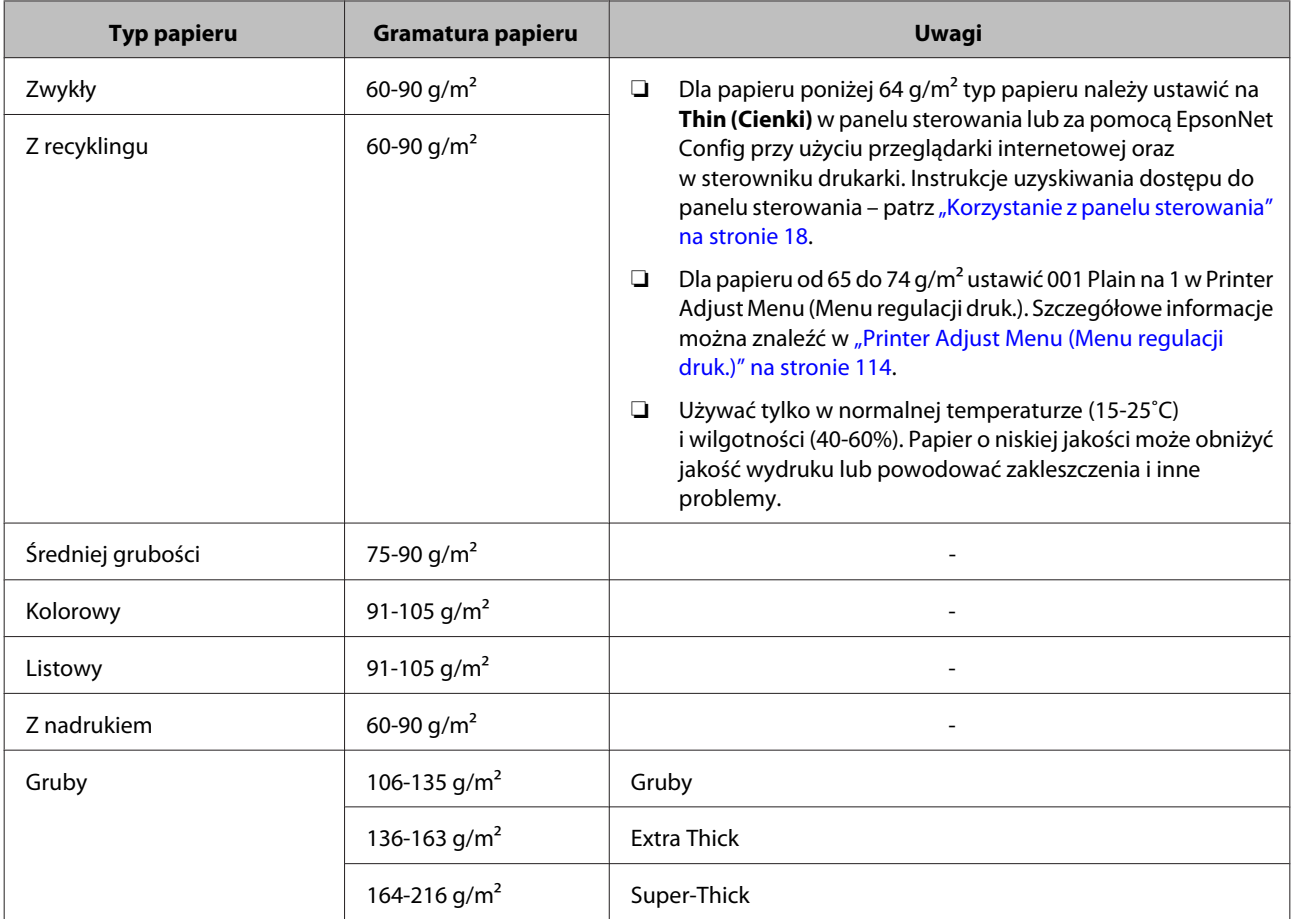

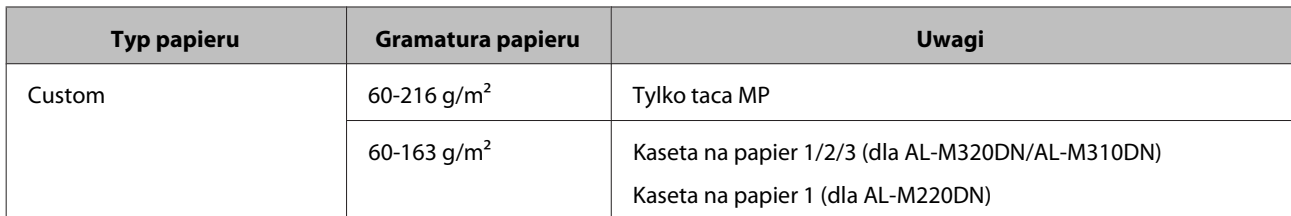

### c *Ważne:*

Z tą drukarką nie wolno stosować następujących rodzajów papieru. Mogą one powodować uszkodzenia drukarki, zakleszczenia i niską jakość wydruku:

- ❏ Nośniki przeznaczone do innych czarno-białych drukarek laserowych, kolorowych drukarek laserowych, kolorowych kserokopiarek, czarno-białych kserokopiarek lub drukarek atramentowych
- ❏ Papier zadrukowany wcześniej przez dowolne inne czarno-białe drukarki laserowe, kolorowe drukarki laserowe, kolorowe kserokopiarki, czarno-białe kserokopiarki, drukarki atramentowe lub drukarki termiczne
- ❏ Papier bardzo cienki (59 g/m² lub mniej) lub bardzo gruby (221 g/m² lub więcej)
- ❏ Kalka, papier samokopiujący, papier termoczuły, papier wrażliwy na nacisk, papier kwaśny lub papier stosowany do wysokotemperaturowych tuszy (około 160˚C)
- ❏ Łatwo odchodzące etykiety lub etykiety, które nie pokrywają w całości arkusza dolnego
- ❏ Papier o specjalnie powlekanej powierzchni lub specjalny papier kolorowy
- ❏ Papier z otworami do segregatora lub perforowany
- ❏ Papier z klejem, zszywkami, spinaczami lub taśmą
- ❏ Papier gromadzący ładunki elektrostatyczne
- ❏ Papier wilgotny lub mokry
- ❏ Papier o nierównej grubości
- ❏ Papier zbyt gruby lub zbyt cienki
- ❏ Papier zbyt gładki lub zbyt szorstki
- ❏ Papier o różnej fakturze z przodu i z tyłu
- ❏ Papier pozaginany, pozwijany, pofałdowany lub podarty
- ❏ Papier o nieregularnym kształcie lub papier, w którym rogi nie są wycięte pod kątem prostym
- ❏ Papier, którego ziarno jest skierowane prostopadle w stosunku do kierunku podawania papieru

# <span id="page-45-0"></span>**Ładowanie papieru**

## **Kaseta na papier**

Wykonaj tą samą procedurę, aby załadować papier do opcjonalnej kasety na papier.

#### *Uwaga:*

Dla AL-M320DN/AL-M310DN będzie wyświetlany komunikat z ostrzeżeniem, jeśli nie zostanie włożona kaseta wyższa niż kaseta, z której podawany jest papieru do drukarki (przy podawaniu z C3, następnie z C2 i C1). Można drukować.

Jeśli ten komunikat nie ma być wyświetlany, ustaw na panelu operacyjnym *Common Settings (Ustawienia wspólne)* >*Setup Menu (Menu konfiguracji)* > *Cassette Warning (Ostrzeż. kasety)* na *Off (Wył.)*.

["Setup Menu \(Menu konfiguracji\)" na stronie 22](#page-21-0)

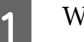

A Wyciągnij kasetę na papier.

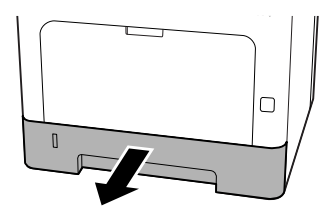

B Jeśli płyta podnosząca papier w kasecie jest podniesiona, naciśnij na środku płyty podnoszącej papier, aby zablokowała się klapka blokująca.

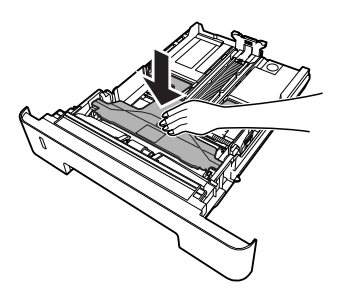

Sciskając przycisk, przesuń prowadnice papieru w celu dopasowania ich do rozmiaru papieru, który ma być załadowany.

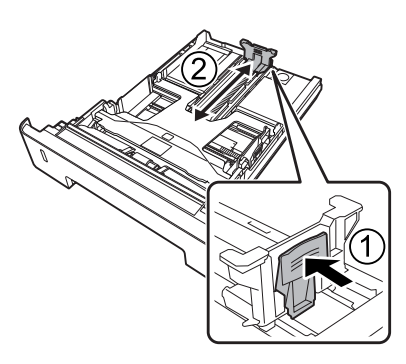

#### *Uwaga:*

Dla papieru większego niż A4 naciśnij przycisk na dole kasety, wysuń kasetę i załaduj papier.

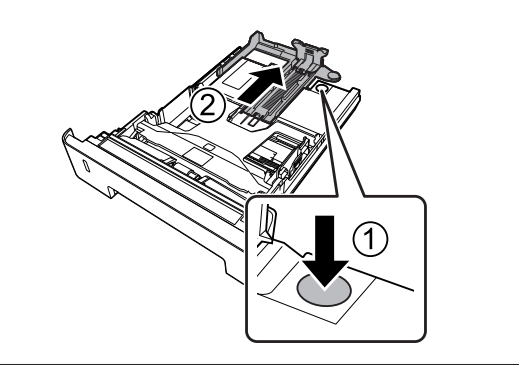

4 Chwyć prowadnice papieru i wyciągnij je na boki, aby ustawić je w pozycji odpowiedniej dla ładowanego papieru.

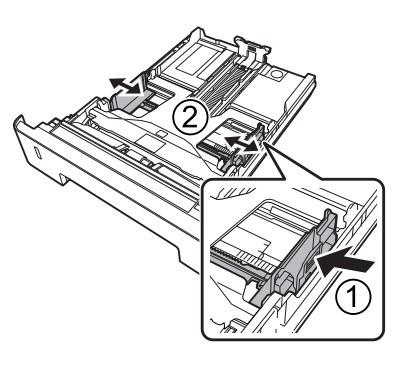

### *Uwaga:*

Pamiętaj, aby wyregulować prowadnice papieru odpowiednio do rozmiaru ładowanego papieru, aby nie dopuścić do problemów przy ładowaniu, zakleszczenia papieru lub innych błędów.

<span id="page-46-0"></span>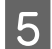

E Załaduj arkusze żądanego papieru do kasety na papier stroną do drukowania skierowaną do dołu.

#### *Uwaga:*

- ❏ Należy upewnić się, że papier nie został załadowany poza znak ograniczający. Patrz ["Dostępne rodzaje papieru](#page-41-0) [i wielkości" na stronie 42.](#page-41-0)
- ❏ Nie ruszać prowadnic papieru po załadowaniu papieru; może to uniemożliwić prawidłowe podanie papieru.

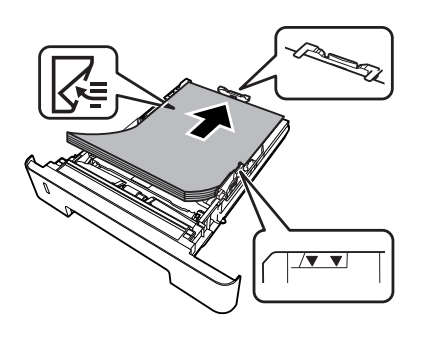

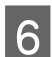

6 Wsuń kasetę na papier do drukarki.

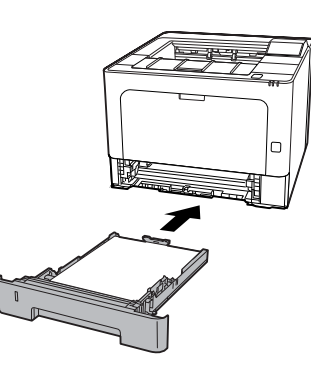

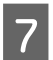

G Wysuń wspornik papieru odpowiednio do rozmiaru papieru, aby papier nie wypadł z drukarki.

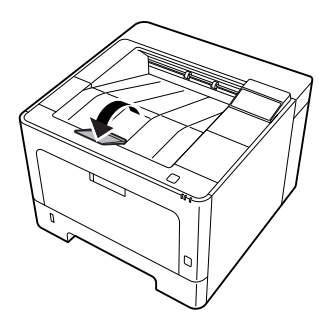

8 Ustaw rozmiar papieru na pokrętle ustawiania rozmiaru papieru (lub Cassette1 Size (Rozmiar kasety 1) na panelu sterowania) oraz Cassette1 Type (Typ kasety1) odpowiednio do rozmiaru i typu ładowanego papieru na panelu sterowania. Szczegółowe informacje można znaleźć w ["Tray Menu \(Menu](#page-28-0) [tac\)" na stronie 29](#page-28-0).

# **Taca MP**

#### *Uwaga:*

Informacje o ładowaniu kopert znajdują się w sekcji ["Koperty" na stronie 48.](#page-47-0)

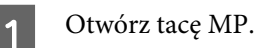

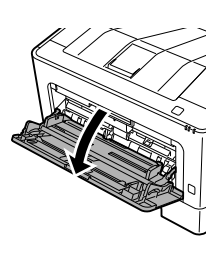

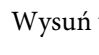

2 Wysuń wspornik papieru tacy MP.

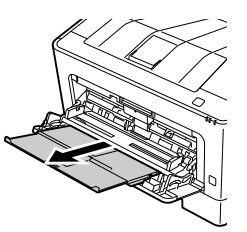

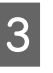

C Przesuń prowadnice papieru w celu dopasowania ich do rozmiaru papieru, który ma być załadowany.

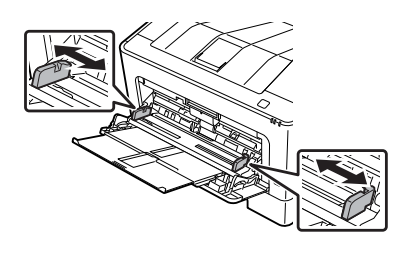

#### *Uwaga:*

Pamiętaj, aby wyregulować prowadnice papieru odpowiednio do rozmiaru ładowanego papieru, aby nie dopuścić do problemów przy ładowaniu, zakleszczenia papieru lub innych błędów.

<span id="page-47-0"></span>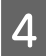

Załaduj arkusze żądanego typu papieru stroną do drukowania skierowaną do góry.

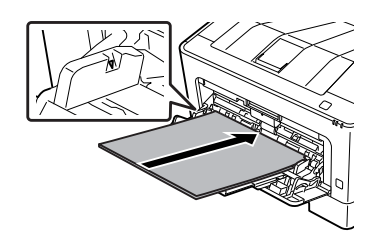

#### *Uwaga:*

Upewnij się, że papier nie został załadowany poza znak ograniczający. Patrz ["Dostępne](#page-41-0) [rodzaje papieru i wielkości" na stronie 42.](#page-41-0)

E Wysuń wspornik papieru odpowiednio do rozmiaru papieru, aby papier nie wypadł z drukarki.

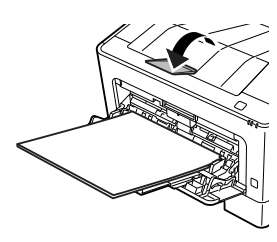

#### *Uwaga:*

Aby wysunąć papier do opcjonalnej tacy wierzchem do góry, patrz "Ustawienia wyjścia papieru" na stronie 48.

F Po załadowaniu papieru na panelu sterowania ustawić MP Type (Typ MP) zgodny z załadowanym rodzajem papieru. Szczegółowe informacje można znaleźć w ["Tray Menu \(Menu](#page-28-0) [tac\)" na stronie 29](#page-28-0).

# **Ustawienia wyjścia papieru**

## **Orientacja wysuwania papieru**

W przypadku papieru A5 drukarka może drukować go z dowolną orientacją (poziomo lub pionowo).

A Ustaw rozmiar papieru (pionowo lub poziomo) za pomocą Tray Menu (Menu tac) zgodnie z poniższą tabelą.

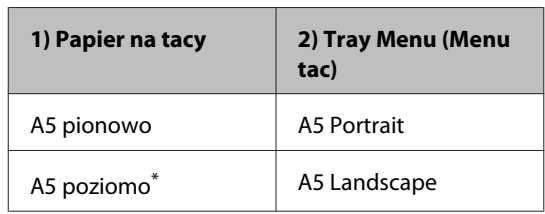

\* Standardowa orientacja

2 Wejdź na zakładkę sterownika drukarki Main (Główne), kliknij Paper Output Settings (Ustawienia wyjścia papieru) i wybierz przycisk dla orientacji wydruku.

# **Wybieranie oraz używanie nośników wydruku**

Można wybrać specjalne nośniki, takie jak koperty, gruby papier, etykiety lub folie.

W przypadku ładowania nośników specjalnych należy dokonać ustawień papieru. Ustawień tych można dokonać również na panelu sterowania w Tray Menu (Menu tac) (dla AL-M320DN/AL-M310DN), w EpsonNet Config za pomocą przeglądarki internetowej lub w ustawieniach drukarki w sterowniku drukarki (dla AL-M220DN). Patrz ["Tray Menu \(Menu](#page-28-0) [tac\)" na stronie 29](#page-28-0) i ["Uzyskiwanie dostępu do menu](#page-17-0) [panelu sterowania \(AL-M320DN/AL-M310DN\)" na](#page-17-0) [stronie 18.](#page-17-0)

#### *Uwaga:*

Ponieważ jakość określonej marki lub typu nośnika może zostać w dowolnej chwili zmieniona przez producenta, firma Epson nie może gwarantować jakości żadnego typu nośnika. Zawsze należy sprawdzić próbkę ryzy nośnika przed dokonaniem zakupu dużej ilości lub przeprowadzeniem dużych zadań drukowania.

## **Koperty**

## **Dostępne koperty**

❏ Koperty bez kleju ani taśmy

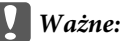

Nie używać kopert z okienkami. Plastik w większości kopert ulegnie stopieniu.

## **Dostępne źródła papieru**

❏ Taca MP

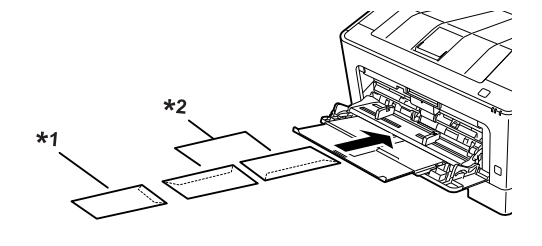

 $*1$  C<sub>5</sub>, IB<sub>5</sub> \*2 MON, C10, DL, C6

## **Ustawienia sterownika drukarki**

Dokonaj poniższych ustawień odpowiednio do kopert załadowanych do drukarki.

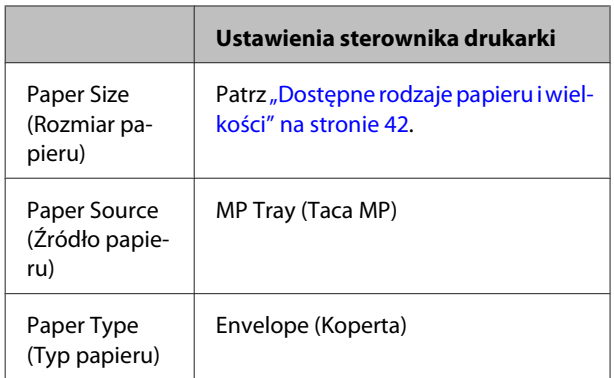

#### *Uwaga:*

- ❏ W zależności od jakości kopert, środowiska drukowania lub procedury drukowania koperty mogą zostać pomarszczone. Przed wydrukowaniem dużej liczby kopert należy wykonać wydruk próbny.
- ❏ Drukowanie dwustronne nie jest możliwe w przypadku kopert.
- ❏ Koperty niezaładowane do tacy uniwersalnej zaraz po ich rozpakowaniu, mogą napęcznieć. Aby uniknąć zatorów, należy je ścisnąć jak pokazano na ilustracji poniżej przed ich załadowaniem do tacy uniwersalnej.

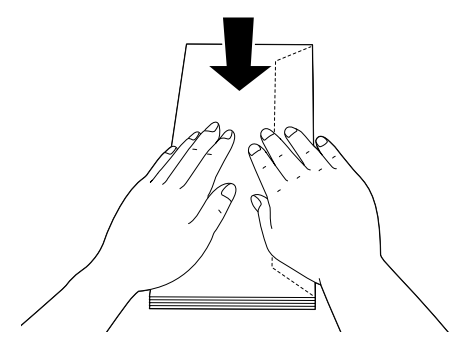

❏ Jeśli koperty nie są podawane właściwie, zmniejszenie ich ilości może rozwiązać ten problem.

## **Inny papier**

Można również używać super grubego papieru, etykiet lub folii. Patrz ["Dostępne rodzaje papieru i wielkości"](#page-41-0) [na stronie 42.](#page-41-0)

## **Dostępne źródła papieru**

❏ Taca MP Ładowanie papieru – patrz ["Taca MP" na](#page-46-0) [stronie 47.](#page-46-0)

## **Ustawienia sterownika drukarki**

Dokonaj poniższych ustawień odpowiednio do papieru załadowanego do drukarki. Patrz ["Dostępne rodzaje](#page-41-0) [papieru i wielkości" na stronie 42.](#page-41-0)

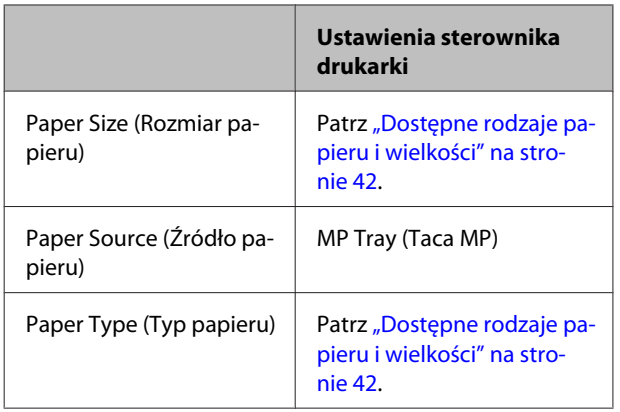

## *Dostępne etykiety*

- ❏ Etykiety przeznaczone do drukarek laserowych lub kopiarek do zwykłego papieru
- ❏ Etykiety całkowicie pokrywające arkusz dolny, bez odstępów między poszczególnymi etykietami

#### *Uwaga:*

- ❏ W zależności od jakości etykiet, środowiska drukowania lub procedury drukowania, etykiety mogą zostać pomarszczone. Przed wydrukowaniem dużej liczby etykiet należy wykonać wydruk próbny.
- ❏ Drukowanie dwustronne nie jest możliwe w przypadku etykiet.
- ❏ Na każdym arkuszu etykiet należy położyć arkusz papieru. Jeśli papier się przyklei, nie należy używać tych naklejek w drukarce.

# **Papier o niestandardowym rozmiarze**

## **Dostępne źródła papieru**

- ❏ Taca MP
- ❏ Kasety na papier

## **Ustawienia sterownika drukarki**

Dokonaj poniższych ustawień odpowiednio do kopert załadowanych do drukarki.

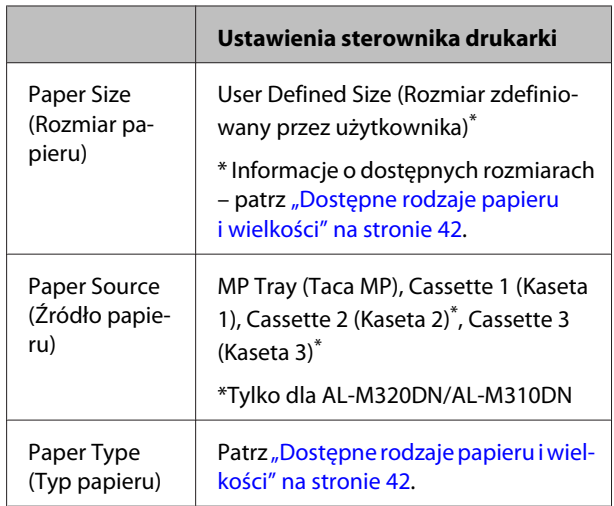

#### *Uwaga:*

- ❏ W zależności od jakości papieru o rozmiarach niestandardowych, środowiska drukowania lub procedury drukowania papier może zostać pomarszczony. Przed wydrukowaniem dużej ilości papieru o rozmiarach niestandardowych należy wykonać wydruk próbny.
- ❏ W systemie Windows należy otworzyć sterownik drukarki i wybrać *User Defined Size (Rozmiar zdefiniowany przez użytkownika)* z listy Document Size (Rozmiar papieru) w zakładce Main (Główne). W oknie dialogowym User Defined Paper Size (Rozmiar papieru zdefiniowany przez użytkownika) należy ustawić Paper Width (Szerokość papieru), Paper Height (Wysokość papieru) i Unit (Jednostka), odpowiednio do używanego papieru. Następnie należy kliknąć przycisk *OK* i rozmiar papieru niestandardowego zostanie zapisany.
- ❏ Jeśli drukarka jest udostępniana w sieci, nie będzie można zdalnie utworzyć opcji User Defined Size (Rozmiar zdefiniowany przez użytkownika).
- ❏ Jeśli nie można użyć sterownika drukarki w opisany powyżej sposób, należy wejść do panelu sterowania (dla AL-M320DN/AL-M310DN) lub EpsonNet Config z przeglądarki internetowej, wybrać Printer Settings (Ustawienia drukarki) > Printing Menu (Menu drukowania) i ustawić Page Size (Rozmiar strony) na CTM (definiowany przez użytkownika).

# **Podstawy drukowania**

W tej sekcji opisujemy podstawy drukowania na przykładzie sterownika drukarki Windows (język **ESC/Page**). Drukowanie może się odbywać przy użyciu podobnych procedur w innych obsługiwanych systemach operacyjnych lub językach emulacji.

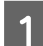

## 1 Załaduj stos papieru.

Informacje o dostępnych rodzajach papieru – patrz ["Dostępne rodzaje papieru i wielkości" na stronie 42](#page-41-0). Instrukcje ładowania papieru do źródła papieru – patrz ["Ładowanie papieru" na stronie 46.](#page-45-0)

B Dokonaj odpowiednich ustawień na panelu sterowania (dla AL-M320DN/AL-M310DN) w Printer Settings (Ustawienia drukarki) w sterowniku drukarki (dla AL-M220DN) lub w **EpsonNet Config** przy użyciu przeglądarki internetowej.

Elementy, które należy ustawić, różnią się w zależności od używanego papieru. Patrz ["Korzystanie z panelu sterowania" na stronie 18](#page-17-0). Patrz ["Wybieranie oraz używanie nośników wydruku" na stronie 48.](#page-47-0)

C Kliknij **Drukuj** w menu Plik używanej aplikacji.

Wybierz drukarkę.

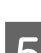

E Kliknij **Właściwości** lub **Preferencje drukowania**. Pojawi się ekran Main (Główne) sterownika drukarki.

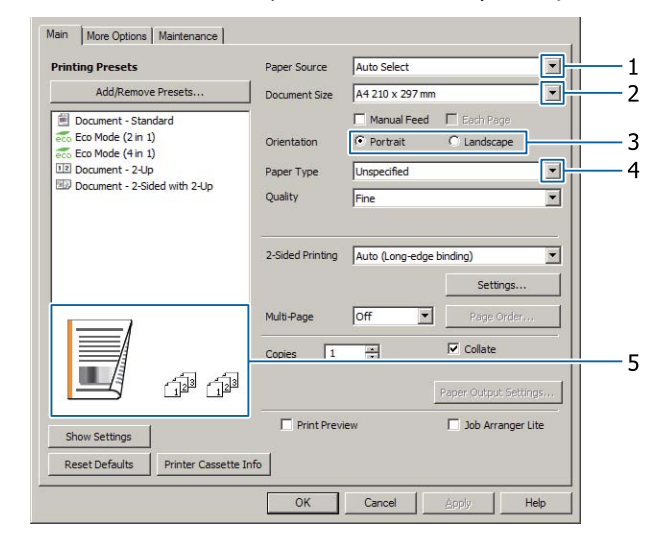

F Dokonaj ustawień na podstawie poniższej tabeli:

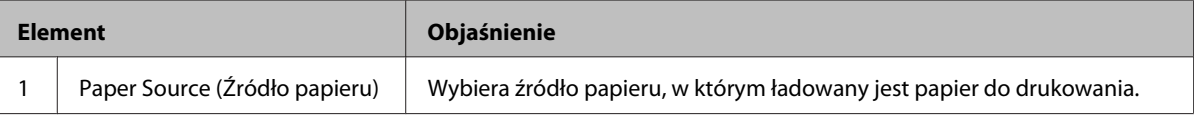

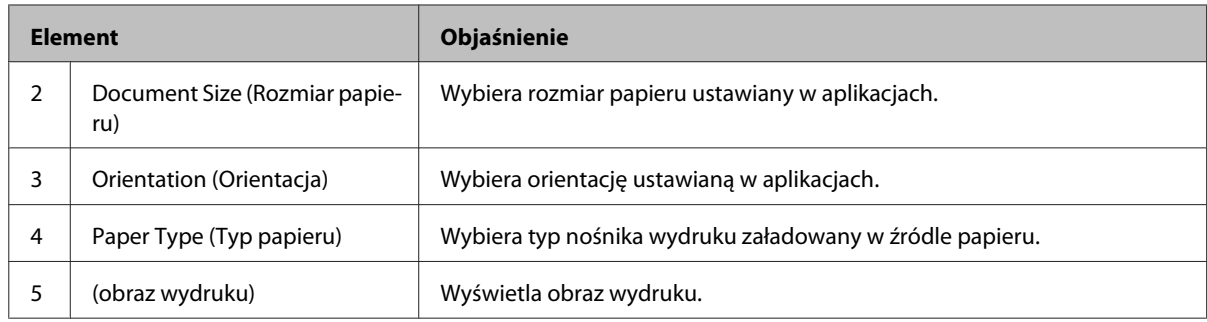

#### *Uwaga:*

- ❏ Aby wyświetlić pomoc dla poszczególnych pozycji, kliknij prawym przyciskiem daną pozycję, po czym kliknij *Help (Pomoc)* na sterowniku drukarki.
- ❏ Na ekranie Main (Główne) można również dokonywać ustawień dla druku dwustronnego i łączonego.
- ❏ Na ekranie More Options (Więcej opcji) można dokonać ustawień mających na celu zmniejszenie/ zwiększenie wartości dla dokumentu lub funkcji znaku wodnego. Patrz ["Ustawianie funkcji](#page-55-0) [zaawansowanych" na stronie 56.](#page-55-0)
- 

G Kliknij **OK**, aby zamknąć ekran sterownika drukarki.

8 Kliknij Print (Drukuj), aby rozpocząć drukowanie.

## **Ustawienia ekranu Main (Główne)**

Na tym ekranie można dokonać podstawowych ustawień drukowania, takich jak źródło papieru lub rozmiar papieru, a także ustawień podstawowych funkcji, takich jak drukowanie kilku stron lub druk dwustronny.

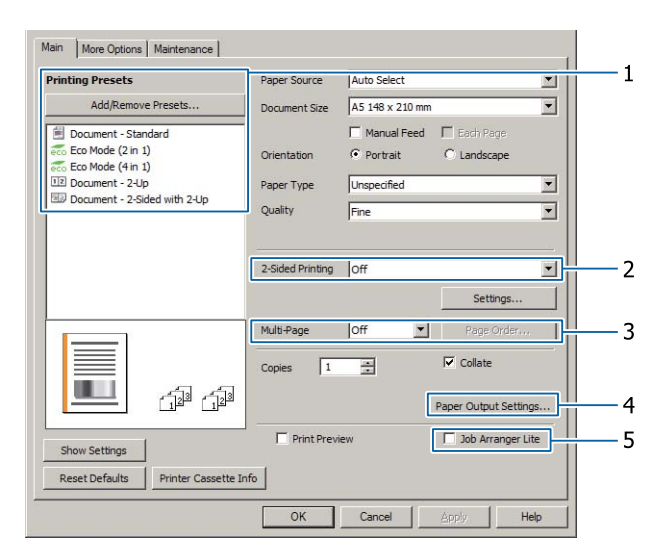

#### *Uwaga:*

Pomoc online sterownika drukarki zawiera objaśnienie ustawień sterownika drukarki.

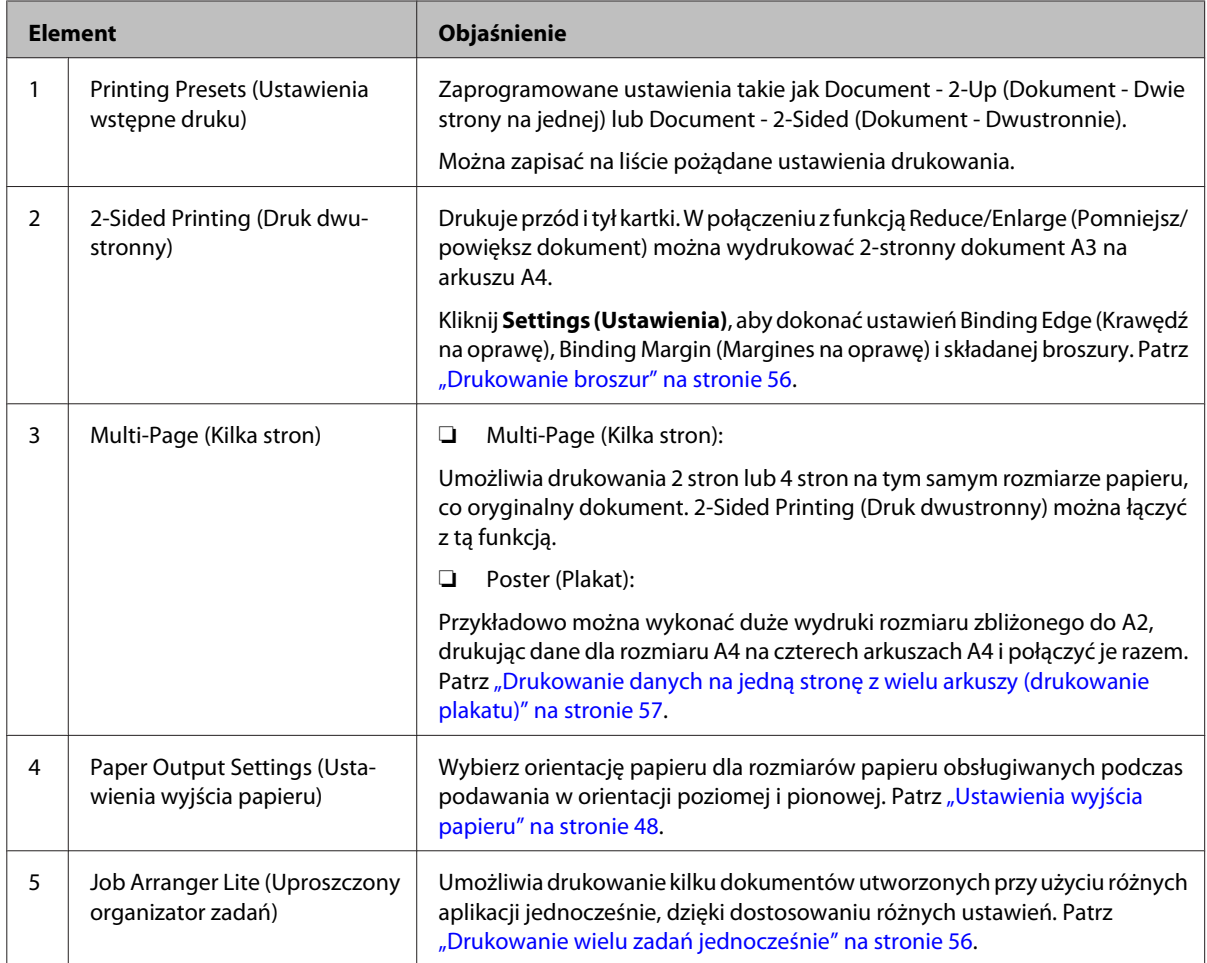

# **Ustawienia ekranu More Options (Więcej opcji)**

Na tym ekranie można dokonywać ustawień takich jak bezpieczne drukowanie, drukowanie pomniejszone lub powiększone lub drukowanie z nakładką.

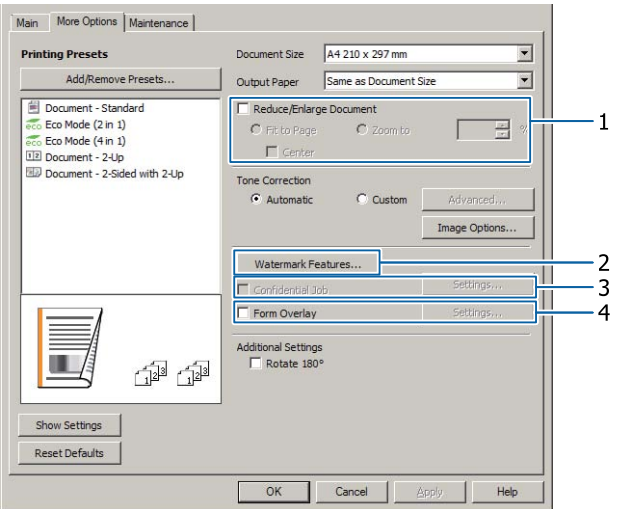

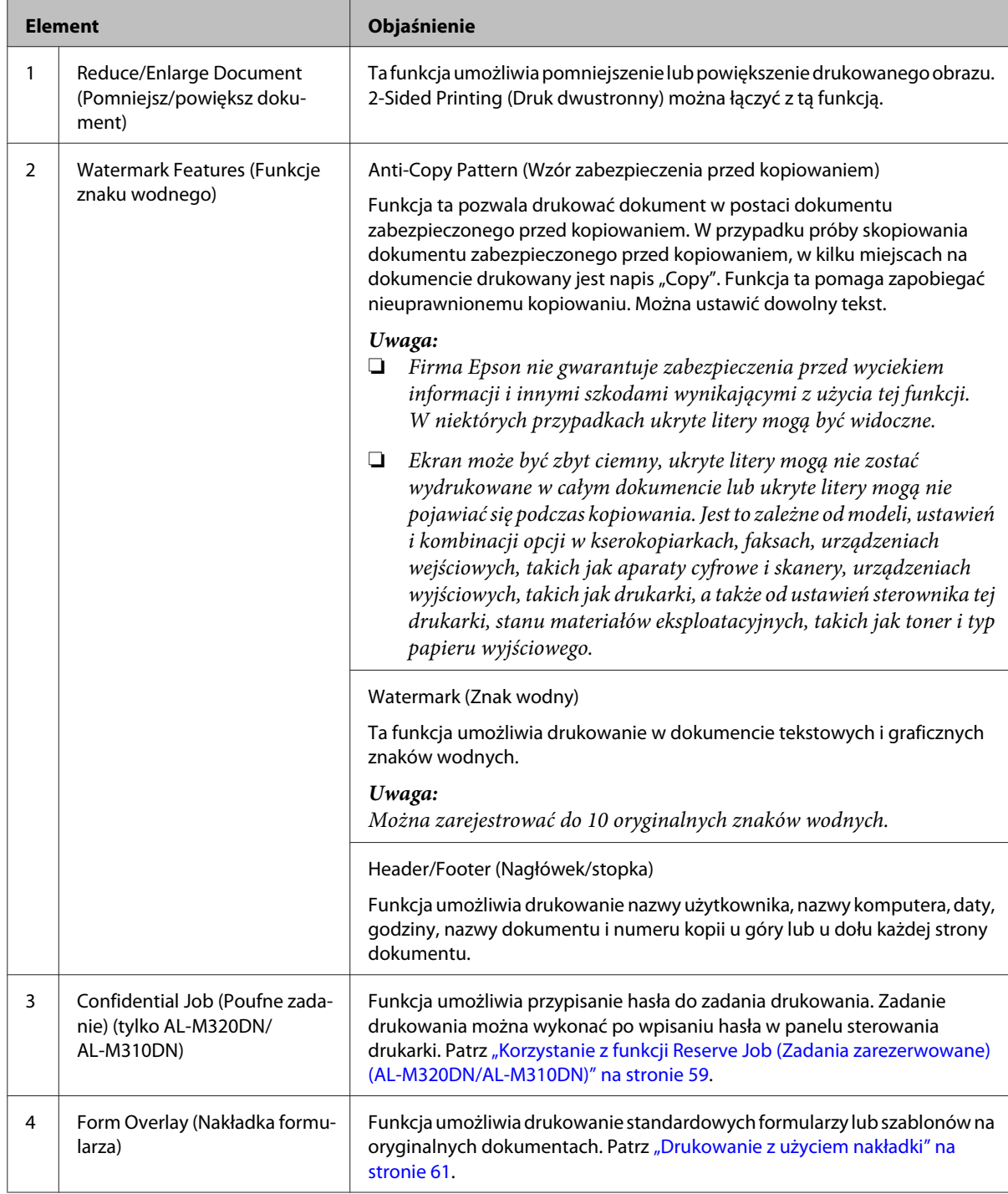

# **Ustawienia ekranu Maintenance (Konserwacja)**

Na tym ekranie można uruchomić Job Arranger Lite (Uproszczony organizator zadań) i dokonać ustawień takich jak Notice Settings (Ustawienia powiadomień) dla EPSON Status Monitor. Szczegółowe informacje można znaleźć w pomocy poszczególnych elementów.

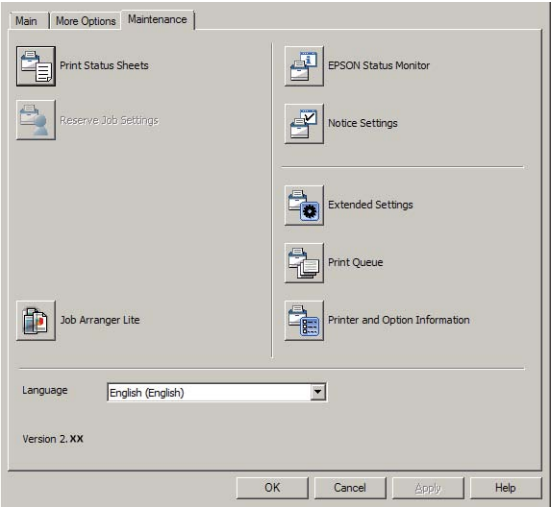

## **Dla użytkowników AL-M220DN**

Na tym ekranie można dokonać ustawień Printer Adjust Menu (Menu regulacji druk.) w panelu sterowania drukarki. Instrukcje uzyskiwania dostępu do menu – patrz ["Printer Adjust Menu \(Menu regulacji druk.\)" na stronie 114](#page-113-0).

# <span id="page-55-0"></span>**Ustawianie funkcji zaawansowanych**

Sterownik drukarki oferuje przydatne funkcje, takie jak druk dwustronny lub drukowanie kilku stron, aby oszczędzać papier i toner, lub dodawanie wzoru zabezpieczenia przed kopiowaniem, aby zapobiegać nieuprawnionemu kopiowaniu.

Przykłady w objaśnieniach tej sekcji wykorzystują sterownik drukarki ESC/Page w systemie Windows.

*Uwaga:*

- ❏ Niektóre funkcje nie są obsługiwane przez sterownik drukarki w innym języki emulgacji lub systemie operacyjnym.
- ❏ Funkcje te nie mogą być stosowane z innymi ustawieniami (takimi jak typ papieru).

# **Drukowanie wielu zadań jednocześnie**

Funkcja ta umożliwia jednoczesne drukowanie wielu dokumentów utworzonych w różnych aplikacjach, ustalając ustawienia takie jak kolejność wydruku, drukowanie dwustronne i układ wydruku.

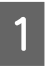

A Kliknij zakładkę **Main (Główne)**.

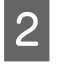

B Zaznacz pole wyboru **Job Arranger Lite (Uproszczony organizator zadań)**.

C Kliknij **OK**.

Kiedy wykonywane jest zadanie drukowania pojawia się ekran Print Job Arranger (Organizator zadań drukowania). Wprowadź odpowiednie ustawienia. Szczegółowe informacje zawiera sekcja pomocy Print Job Arranger (Organizator zadań drukowania).

## **Drukowanie broszur**

Funkcja ta umożliwia dostosowanie stron do drukowania broszury. Dwie strony są drukowane obustronnie na papierze tego samego rozmiaru co drukowane dane.

W połączeniu z funkcją Reduce/Enlarge Document (Pomniejsz/powiększ dokument) można zmienić rozmiar papieru.

Ustaw papier odpowiedni dla druku dwustronnego (dupleks). Patrz ["Dostępne rodzaje papieru i wielkości"](#page-41-0) [na stronie 42.](#page-41-0)

## **Drukowanie przy składaniu partii stron na pół**

Funkcja ta umożliwia drukowanie broszury przygotowanej do zgięcia na środku. Dokument można złożyć i oprawić na środku wydruku. Ustawienia można używać z dokumentami zawierającymi kilka stron.

Na przykład osiem stron dokumentu w rozmiarze A4 jest drukowanych na dwóch arkuszach. Złożenie stron na pół pozwala uzyskać ośmiostronicową broszurę A5.

A Wybierz **Auto (Long-edge binding) (Auto (Oprawa wzdłuż długiej krawędzi))** lub **Auto (Short-edge binding) (Auto (Oprawa wzdłuż krótkiej krawędzi))** na liście 2-Sided Printing (Druk dwustronny) i kliknij **Settings (Ustawienia)**.

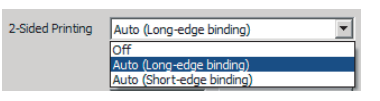

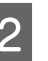

B Zaznacz pole wyboru **Booklet (Broszura)**<sup>i</sup> wybierz **Center Binding (Oprawa po środku)**.

- Kliknij **OK**, aby zamknąć okno dialogowe.
- D Wydrukuj dokument, złóż wszystkie arkusze na pół i opraw je.

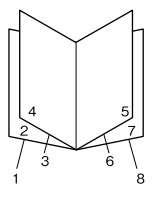

## <span id="page-56-0"></span>**Drukowanie przy składaniu każdej strony na pół**

Przy użyciu tej funkcji można wydrukować dokument gotowy do oprawienia z boku, złożyć każdy arkusz oddzielnie na pół, po czym oprawić wydruk z boku. Ustawienia można używać z dokumentami zawierającymi wiele stron.

Na przykład drukowanych jest 40 stron dokumentu A4, po czym każdy arkusz jest składany na pół i wszystkie złożone arkusze tworzą 40-stronicową broszurę A5.

A Wybierz **Auto (Long-edge binding) (Auto (Oprawa wzdłuż długiej krawędzi))** lub **Auto (Short-edge binding) (Auto (Oprawa wzdłuż krótkiej krawędzi))** na liście 2-Sided Printing (Druk dwustronny) i kliknij **Settings (Ustawienia)**.

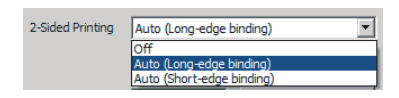

B Zaznacz pole wyboru **Booklet (Broszura)**<sup>i</sup> wybierz **Side Binding (Oprawa z boku)**.

Kliknij OK, aby zamknąć okno dialogowe.

D Wydrukuj dokument, złóż na pół 5 arkuszy na 5 arkuszy, nałóż wszystkie arkusze razem i opraw je.

# **Drukowanie danych na jedną stronę z wielu arkuszy (drukowanie plakatu)**

Można wydrukować dane na jednej stronie z wielu arkuszy. Złożenie papieru po wydrukowaniu tworzy duży wydruk w formie plakatu.

Przykład: Drukowanie danych na papierze A4 w 4 częściach na papierze A4 (plakat 2 × 2) i złożenie wszystkich kartek tworzy plakat rozmiaru około A2.

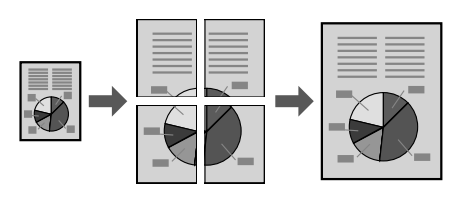

## **Drukowanie poprzez podzielenie strony danych na kilka arkuszy (drukowanie plakatu)**

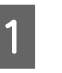

A Włącz 2-Sided Printing (Druk dwustronny) Off (Wyłączone) w zakładce Main (Główne).

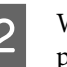

B W opcji Multi-Page (Kilka stron) wybierz sposób podziału danych.

> 2x1Poster (Plakat): Podział na 2 części (wydruk na 2 stronach)

> 2x2Poster (Plakat): Podział na 4 części (wydruk na 4 stronach)

> 3x3Poster (Plakat): Podział na 9 części (wydruk na 9 stronach)

> 4x4Poster (Plakat): Podział na 16 części (wydruk na 16 stronach)

Zobacz podgląd wydruku, klikając na Settings (Ustawienia).

C Jeśli chcesz wydrukować znaczniki wyrównania, wybierz Settings (Ustawienia) - Print Cutting Guides (Drukuj linie cięcia), wybierz dowolną opcję i kliknij **OK**.

- ❏ Overlapping Alignment Marks (Znaczniki wyrównania dla zachodzenia): Drukuj linie (patrz ["Jak połączyć kartki papieru" na](#page-57-0) [stronie 58](#page-57-0))
- ❏ Trim Lines (Linie przycinania): Drukuj tylko linie
- 4 Wybierz źródło i rozmiar papieru, na którym chcesz drukować, oraz inne ustawienia.

Dokonaj wszystkich innych niezbędnych ustawień.

E Kliknij **OK**, po czym kliknij **Drukuj**.

## <span id="page-57-0"></span>**Jak połączyć kartki papieru**

W tej sekcji objaśnimy, jak połączyć kartki papieru, wykorzystując w przykładzie 2x2Poster (Plakat) z opcją Overlapping Alignment Marks (Znaczniki wyrównania dla zachodzenia). Połącz kartki papieru, wykonując poniższe kroki.

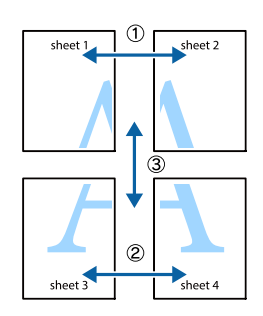

A Przetnij wzdłuż linii łączącej górną i dolną część Sheet 1 - pionowa linia (niebieska) przecinająca znaki ×.

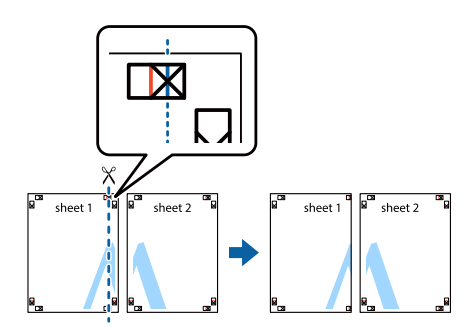

 $\sum_{n=1}^{\infty}$  Połóż Sheet 1 na Sheet 2, tak by znaki  $\times$  były na równi. Przyklej taśmę z tyłu, aby tymczasowo przytrzymać kartki.

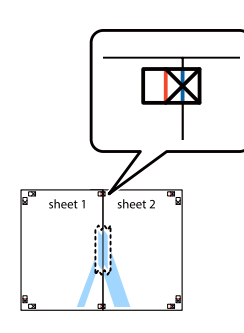

C Przetnij wzdłuż linii pionowej (czerwonej) łączącej lewe boki znaków ×.

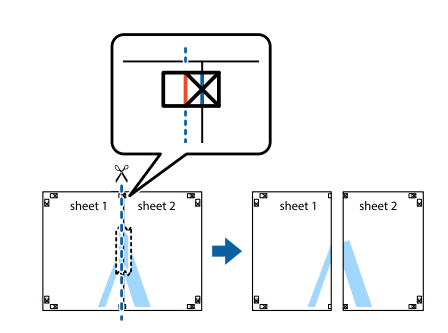

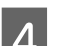

D Złącz kartki, przyklejając z tyłu taśmę.

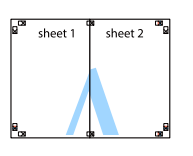

**EXECUTE:** Połącz Sheet 3 i Sheet 4.

Powtórz kroki 1 i 4.

- 
- F Przetnij wzdłuż linii poziomej (niebieskiej) przecinającej znaki × na Sheet 1 i Sheet 2.

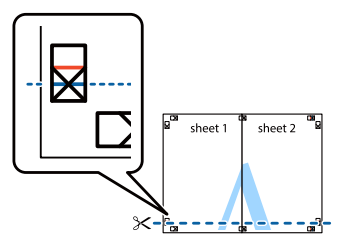

Połóż Sheet 1 i Sheet 2 na Sheet 3 i Sheet 4, tak by znaki × były na równi. Przyklej taśmę z tyłu, aby tymczasowo przytrzymać kartki.

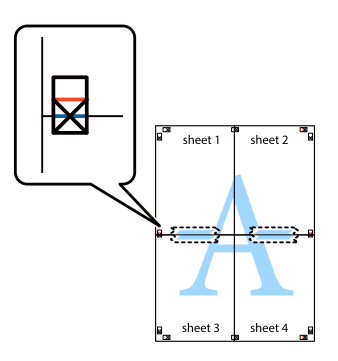

<span id="page-58-0"></span>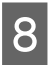

B Przetnij wzdłuż linii poziomej (czerwonej) łączącej górne części znaków ×.

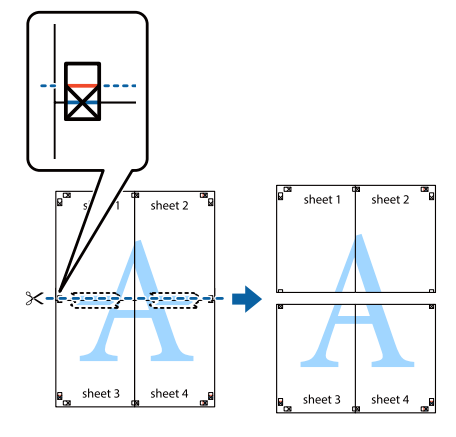

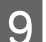

I Złącz kartki, przyklejając z tyłu taśmę.

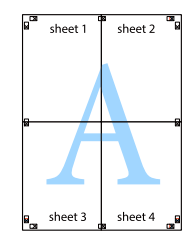

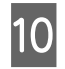

10 Odetnij marginesy wzdłuż zewnętrznych znaczników wyrównania.

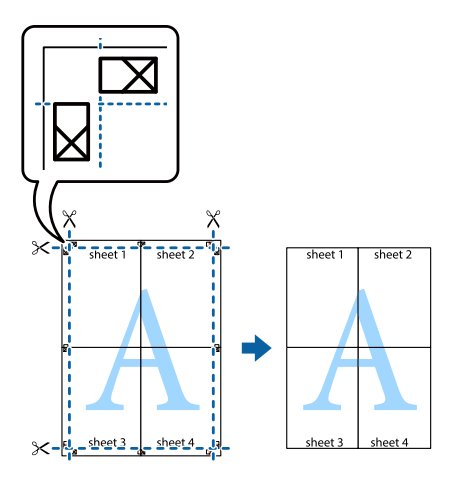

# **Korzystanie z funkcji Reserve Job (Zadania zarezerwowane) (AL-M320DN/AL-M310DN)**

Funkcja ta umożliwia zapisywanie zadań drukowania w pamięci drukarki i drukowanie ich w późniejszym terminie bezpośrednio za pomocą panelu sterowania drukarki. Można zapobiec przeglądaniu drukowanego dokumentu przez inne osoby poprzez przypisanie hasła do zadania drukowania.

Funkcja ta wykorzystuje poniższą pamięć.

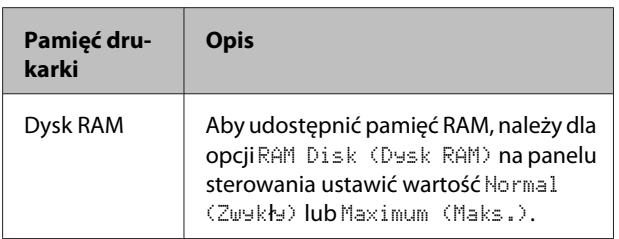

Poniższa tabela zawiera opis dostępnych opcji.

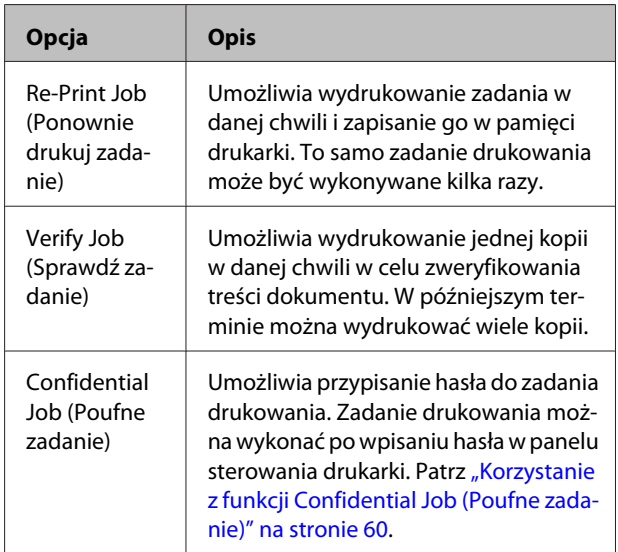

## **Korzystanie z funkcji Re-Print Job (Ponownie drukuj zadanie)/Verify Job (Sprawdź zadanie) (Quick Print Job feature (Zadanie szybkiego druku))**

### *Przesyłanie zadania drukowania*

- A Kliknij kartę **Maintenance (Konserwacja)**, a następnie kliknij **Reserve Jobs Settings (Ustawienia rezerwacji zadania)**. Wyświetlone zostanie okno dialogowe Reserve Jobs Settings (Ustawienia rezerwacji zadania).
- B Zaznacz pole wyboru **Reserve Jobs (Zadania zarezerwowane)**, po czym wybierz **Re-Print Job (Ponownie drukuj zadanie)** lub **Verify Job (Sprawdź zadanie)**.
- C W odpowiednich polach tekstowych wprowadź nazwę użytkownika i nazwę zadania.
	- D Kliknij **OK**.

## <span id="page-59-0"></span>*Drukowanie za pomocą menu Zadanie szybkiego druku*

- A Sprawdź, czy na panelu LCD wyświetlany jest Ready (Gotowy), następnie naciśnij przycisk ▶ **Right (W prawo)**, a by uzyskać dostęp do menu panelu sterowania.
- **2** Naciśnij przycisk ▼ W dół kilkakrotnie, aby na panelu LCD wyświetlił się napis Quick Print JobMenu (Menu zad szybk. druku), a następnie naciśnij przycisk **V w prawo**.
- $\begin{bmatrix} 3 & \text{Za pomocą przycisku} \\ \end{bmatrix}$  **W dół** lub  $\triangle$  **W górę** przejdź do odpowiedniej nazwy użytkownika, a następnie naciśnij przycisk **• W prawo**.
- $\Delta$  **Za pomocą przycisku ▼ W dół lub ▲ W górę** przejdź do odpowiedniej nazwy zadania, a następnie naciśnij przycisk **• W prawo**.
- Naciśnij przycisk ▶ Prawy, a następnie za pomocą przycisków **V** W dół i ▲ W górę wybierz liczbę kopii.

Aby usunąć zadanie drukowania bez drukowania żadnej kopii, naciśnij przycisk  $\blacktriangledown$  W **dół** w celu wyświetlenia na panelu LCD opcji Delete (Usuń).

**F** Naciśnij przycisk ▶ **Prawy**, aby rozpocząć drukowanie lub usuwanie danych.

## **Korzystanie z funkcji Confidential Job (Poufne zadanie)**

## *Przesyłanie zadania drukowania*

- A Kliknij kartę **More Options (Więcej opcji)**, a następnie kliknij **Confidential Job (Poufne zadanie)**. Wyświetlone zostanie okno dialogowe Confidential Job Settings (Ustawienia zadania poufnego).
	- B Wprowadź czterocyfrowy numer jako Password (Hasło).

C W razie potrzeby wprowadź nazwę użytkownika i nazwę zadania.

> *Uwaga:* Przycisk *OK* będzie dostępny po wprowadzeniu hasła.

D Kliknij **OK**.

## *Drukowanie za pomocą menu Poufne zadanie*

- A Sprawdź, czy na panelu LCD wyświetlany jest Ready (Gotowy), następnie naciśnij przycisk r**W prawo**, a by uzyskać dostęp do menu panelu sterowania.
- 2 Naciśnij przycisk ▼ W dół kilkakrotnie, aby na panelu LCD wyświetlił się napis ConfidentialJobMenu (Menu zadań poufnych), a następnie naciśnij przycisk ▶ W prawo.
- $\begin{bmatrix} 2 \\ 3 \end{bmatrix}$  Za pomocą przycisku  $\blacktriangledown$  W dół lub  $\blacktriangle$  W górę przejdź do odpowiedniej nazwy użytkownika, a następnie naciśnij przycisk r **W prawo**.

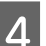

4 Wprowadź czterocyfrowe hasło.

Aby wprowadzić hasło, naciśnij przycisk ▼ W **dół** lub ▲ W górę, co pozwoli wybrać znak, a następnie naciśnij przycisk **> W prawo** i ustal znak. Po ustaleniu wszystkich znaków należy nacisnąć przycisk **► W prawo**.

### *Uwaga:*

Jeśli dla wprowadzonego hasła nie zapisano żadnego zadania drukowania, na panelu LCD wyświetli się komunikat Wrong Password (Nieprawidłowe hasło), a następnie menu panelu sterowania drukarki zostaną zamknięte. Sprawdź hasło i spróbuj ponownie.

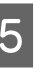

**Exa** pomocą przycisku ▼ W dół lub ▲ W górę przejdź do odpowiedniej nazwy zadania, a następnie naciśnij przycisk **• W prawo**.

<span id="page-60-0"></span>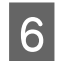

F Aby wyświetlić opcję Print (Drukuj), naciśnij przycisk ▼ W dół lub ▲ W górę.

> Aby usunąć zadanie drukowania, naciśnij przycisk ▼ W dół lub ▲ W górę w celu wyświetlenia na panelu LCD opcji Delete (Usuń).

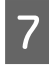

Naciśnij przycisk ▶ W prawo, aby rozpocząć drukowanie lub usuwanie danych.

## **Drukowanie z użyciem nakładki**

Funkcja ta umożliwia drukowanie dokumentów na szablonach zapisanych wcześniej na drukarce.

#### *Uwaga:*

- ❏ Ta funkcja jest dostępna tylko dla użytkowników systemu Windows.
- ❏ W przykładach użyto aplikacji Microsoft WordPad. Rzeczywista procedura może się nieznacznie różnić podczas drukowania w innych aplikacjach.

## **Tworzenie nakładki**

#### *Uwaga:*

Najpierw należy zainstalować EPSON FormOverlayUTL, aby tworzyć dane na wierzchu lub pod spodem. Informacje szczegółowe znajdują się w sekcji ["Instalacja oprogramowania" na stronie 67.](#page-66-0)

Aby utworzyć dane formularza, należy wykonać poniższe kroki.

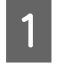

Za pomocą aplikacji otwórz dane, które mają być danymi nakładki.

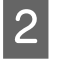

B Wybierz **Drukuj** z menu Plik, wybierz **EPSON FormOverlayUTL**, po czym kliknij **Właściwości**.

C W zakładce Basic Settings (Ustawienia podstawowe) — Form Overlay (Nakładka formularza) — Create Overlay Data (Utwórz dane nakładki) kliknij **More Settings (Więcej ustawień)**. Wyświetlone zostanie okno dialogowe Create Form (Utwórz formularz).

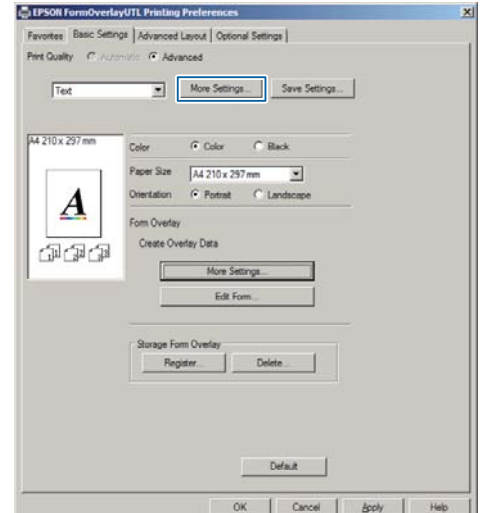

W polu Form data (Dane formularza) wpisz nazwę formularza, a w polu Description (Opis) podaj jego opis.

#### *Uwaga:*

Następujących 9 znaków nie można używać w nazwach formularzy:  $\setminus$  / : \*? " < > |.

E Wybierz opcję **Foreground Document (Dokument z przodu)** lub **Background Document (Dokument z tyłu)**, aby określić, czy nakładka ma być drukowana jako przednia czy tylna część dokumentu, po czym kliknij **OK**.

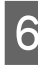

F Dokonaj odpowiednich ustawień takich jak rozmiar papieru, jakość druku czy orientacja.

G Kliknij **OK**.

8 Kliknij **Drukuj**, aby utworzyć dane formularza.

#### *Uwaga:*

Aby zmienić ustawienia utworzonych danych formularza nakładki, po wykonaniu kroków 1 i 2 oraz ustawień w zakładce Basic Settings (Ustawienia podstawowe) — Form Overlay (Nakładka formularza) — Create Overlay Data (Utwórz dane nakładki), kliknij *Edit Form (Edytuj formularz)*.

## **Drukowanie dokumentu z nakładką**

- Otwórz dokument, w którym chcesz wydrukować nakładkę z danymi formularza.
- B Wybierz **Drukuj** z menu Plik, wybierz nazwę drukarki i kliknij **Właściwości**.
- C W zakładce More Options (Więcej opcji) zaznacz pole wyboru **Form Overlay (Nakładka formularza)** i kliknij **Settings (Ustawienia)**. Wyświetlone zostanie okno dialogowe Form Selection (Wybór formularza).
- D Wybierz jedne dane formularza w polu Form data (Dane formularza), wybierz **Overlay (Na wierzchu)** lub **Underlay (Pod spodem)** na liście Layering (Tworzenie warstw), po czym kliknij **OK**.
- 

E Kliknij **OK**.

F Kliknij **Print (Drukuj)**, aby wydrukować dokument z danymi formularza.

## **Ulepszanie przejrzystości kolorowych dokumentów**

## **Wyraźne drukowanie tekstu na czarno**

Przy drukowaniu kolorowego dokumentu, jakość tekstu można poprawić drukując go w kolorze czarnym.

A Kliknji zakładkę **More Options (Więcej opcji)** i **Image Options (Opcje obrazu)**.

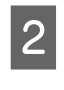

B Wybierz **Print Text in Black (Drukuj tekst w czerni i bieli)** z rozwijanej listy Visibility (Widoczność).

C Kliknij **OK**.

Więcej informacji można znaleźć w pomocy sterownika drukarki.

# **Dokonywanie ustawień drukarki (tylko AL-M220DN)**

Możesz sprawdzić i ustawić często używane elementy drukarki, takie jak Cassette1 Size (Rozmiar kasety 1), Cassette1 Type (Typ kasety1), Time Setting (Ustawienie czasu) oraz Time to Sleep (Czas do prz w tr. uśp), z menu Printer Settings (Ustawienia drukarki) w sterowniku drukarki.

Instrukcje uzyskiwania dostępu do tego menu oraz informacje o tym, które elementy można ustawiać – patrz ["Uzyskiwanie dostępu do menu panelu](#page-17-0) [sterowania \(AL-M320DN/AL-M310DN\)" na](#page-17-0) [stronie 18.](#page-17-0)

#### *Uwaga:*

Jeśli po zakupie drukarki nie ustawiono czasu, pojawi się ostrzeżenie. Ustaw czas za pomocą opcji Printer Settings (Ustawienia drukarki).

# **Używanie trybu hibernacji dla oszczędzania energii**

Drukarka może wejść w tryb hibernacji, aby oszczędzać energię.

Użytkownik może rozpoznać, czy drukarka znajduje się w trybie hibernacji.

#### **Dla AL-M320DN/AL-M310DN:**

Przycisk **Wakeup/Sleep (Wznów/Uśpij)** świeci się lub miga.

### **Dla AL-M220DN:** Miga lampka **Ready (Gotowy)**.

#### *Uwaga:*

- Aby drukarka wyszła z trybu hibernacji, należy wykonać jedną z poniższych czynności: - Nacisnąć przycisk Wakeup/Sleep (Wznów/Uśpij) (dla AL-M320DN/AL-M310DN)
- Nacisnąć dowolny przycisk (dla AL-M220DN)
- Wyłączyć drukarkę i ponownie ją włączyć
- Wysłać do drukarki zadanie drukowania

# **Ręczne przechodzenie do trybu hibernacji (dla AL-M320DN/ AL-M310DN)**

Aby bezzwłocznie przejść do trybu hibernacji, naciśnij przycisk **Wznów/Uśpij**.

# **Automatyczne przechodzenie do trybu hibernacji**

## **Ustawianie czasu pozostałego do przejścia do trybu uśpienia**

*Wybieranie wartości z opcji czasu pozostałego do przejścia do trybu uśpienia w Energy Saver Menu (Menu tr. oszcz. ener.).*

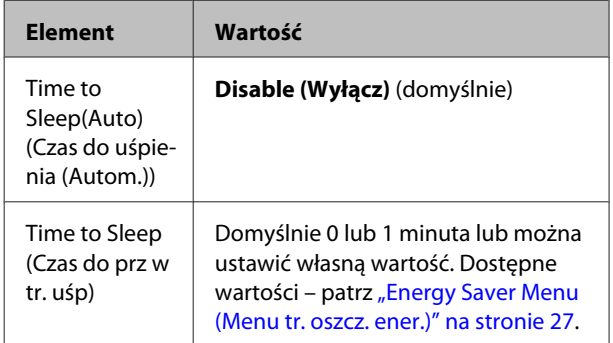

Aby ustawić tygodniowy schemat trybu uśpienia – patrz "Ustawianie tygodniowego schematu trybu uśpienia" na stronie 63.

## *Wybieranie wartości (czasu) obliczonej na podstawie historii operacji drukarki*

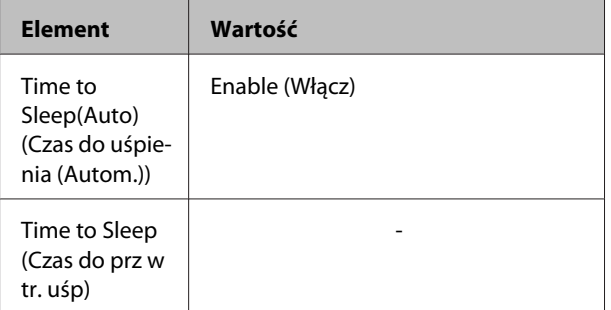

Aby ustawić tygodniowy schemat trybu uśpienia – patrz "Ustawianie tygodniowego schematu trybu uśpienia" na stronie 63.

## **Ustawianie tygodniowego schematu trybu uśpienia**

W tej sekcji przedstawiamy grafikę obrazującą tygodniowy schemat trybu uśpienia.

Ustawiane pozycje można znaleźć w części ["Sleep](#page-27-0) [Schedule Menu" na stronie 28](#page-27-0).

Do tych ustawień należy użyć EpsonNet Config przy pomocy przeglądarki internetowej. Przewodnik pracy w sieci opisuje procedurę dostępu do EpsonNet Config przez przeglądarkę internetową.

#### *Uwaga:*

Zmiana ustawień dla opcji Time to Sleep (Auto) (Czas do uśpienia (Autom.)), Time to Sleep (Czas do prz w tr. uśp) oraz Sleep Schedule mogą mieć wpływ na zużycie mocy drukarki oraz okres eksploatacji modułu utrwalacza (moduł konserwacyjny AL-M320DN/AL-M310DN) lub drukarki (for AL-M220DN).

## *Przykładowy schemat trybu uśpienia w ciągu jednego dnia:*

Drukarka jest ustawiona na natychmiastowe przechodzenie do trybu hibernacji w godzinach zacienionego obszaru.

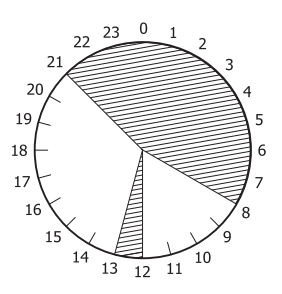

*Przykładowy schemat trybu uśpienia w ciągu jednego tygodnia:*

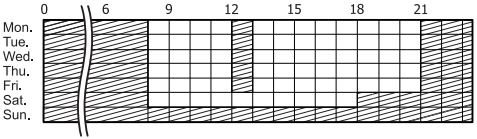

# **Zmiana ustawień domyślnych sterownika drukarki (dla administratorów)**

#### *Uwaga:*

- ❏ W poniższych przykładach użyto systemu Windows 7.
- ❏ Do zmiany ustawień domyślnych sterownika drukarki wymagane są co najmniej uprawnienia Użytkownika zaawansowanego.

# **Zmiana ustawień domyślnych**

Wejdź do właściwości sterownika drukarki przez Start -Urządzenia i drukarki. Zmieniane ustawienia staną się nowymi wartościami domyślnymi podczas drukowania we wszystkich aplikacjach.

W przypadku dostępu do właściwości z aplikacji zmienione ustawienia będą jednak dostępne tylko tymczasowo, w danej aplikacji.

# **Blokowanie ustawień domyślnych**

Ustawienia dla funkcji takich jak Watermark (Znak wodny) i Header/Footer (Nagłówek/stopka) można zablokować, aby nie dopuścić do zmiany ustawień sterownika drukarki przez innych użytkowników.

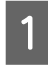

A Wejdź do właściwości sterownika drukarki przez Start -Urządzenia i drukarki.

2 Wejdź na zakładkę Optional Settings (Ustawienia opcjonalne), kliknij przycisk Driver Settings (Ustawienia sterownika) i wybierz funkcje, które chcesz zablokować.

C Kliknij **OK**.

# **Korzystanie z EPSON Status Monitor**

# **Dostęp do EPSON Status Monitor**

EPSON Status Monitor to program komputerowy monitorujący drukarkę i przekazujący użytkownikowi informacje o jej aktualnym stanie, takie jak błędy drukarki, pozostały okres użytkowania części lub postęp drukowania.

Instrukcje instalacji programu – patrz ["Instalacja](#page-66-0) [oprogramowania" na stronie 67.](#page-66-0)

Po zainstalowaniu programu w przypadku wystąpienia błędu na ekranie komputera pojawi się okienko Simple Status (Stan uproszczony). Kliknięcie przycisku **Details (Szczegóły)** spowoduje wyświetlenie okna Detailed Status (Stan szczegółowy).

### **Simple Status (Stan uproszczony):**

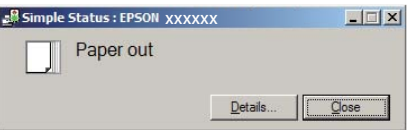

**Detailed Status (Stan szczegółowy):**

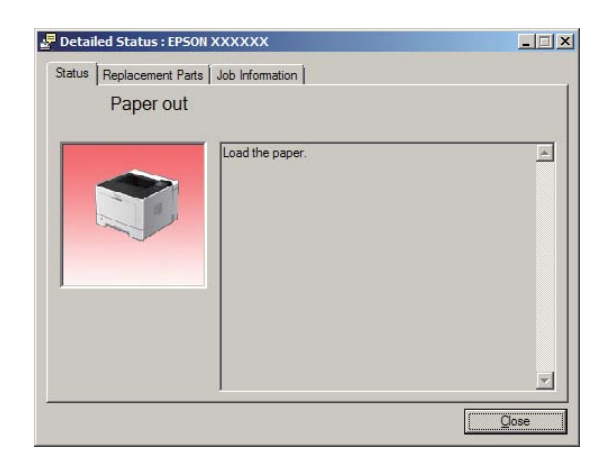

Kiedy chcesz sprawdzić aktualny stan drukarki, kliknij ikonę programu EPSON Status Monitor na pasku zadań i wybierz nazwę drukarki i menu, do którego chcesz uzyskać dostęp.

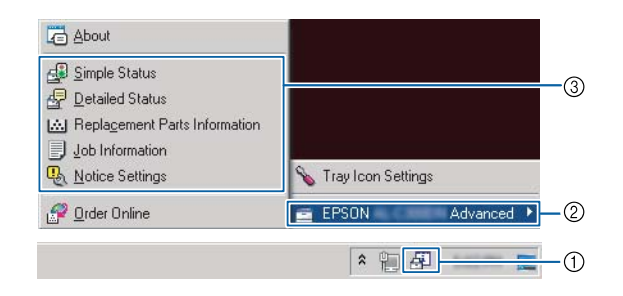

Jeśli chcesz sprawdzić pozostały czas użytkowania części zamiennych, kliknij **Replacement Parts Information (Informacje o częściach zamiennych)**.

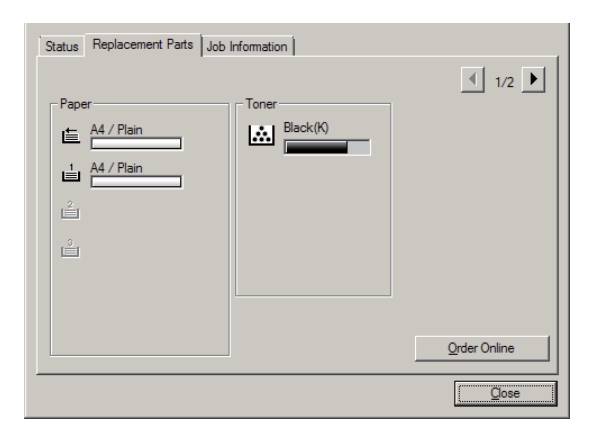

# **Notice Settings (Ustawienia powiadomień)**

Ustawienie to określa, w jakim stanie drukarki program wysyła do użytkownika powiadomienie.

#### **Dostęp z paska zadań:**

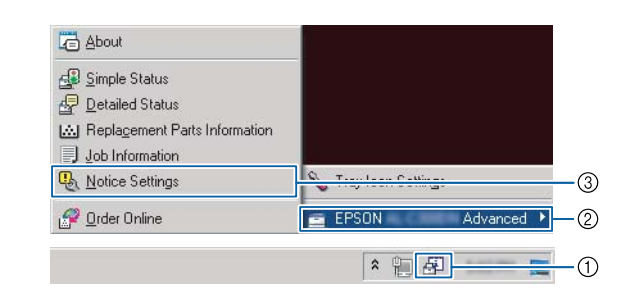

#### **Dostęp ze sterownika drukarki:**

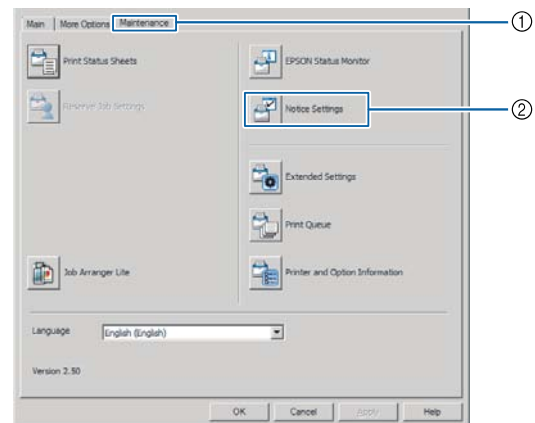

# **Tray Icon Settings (Ustawienia ikony programu)**

Ustawienie to określa, jaki ekran ma być wyświetlony po dwukrotnym kliknięciu ikony programu **EPSON Status Monitor** na pasku zadań.

A Kliknij prawym przyciskiem myszy ikonę programu na pasku zadań i kliknij **Tray Icon Settings (Ustawienia ikony programu)**.

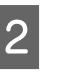

2 Ustaw nazwę drukarki i informacje, które mają być wyświetlane w oknie Tray Icon Settings (Ustawienia ikony programu).

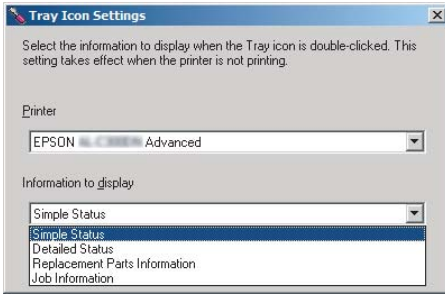

# **Anulowanie zadania drukowania**

W tej sekcji objaśniamy, jak można skasować lub anulować zadanie drukowania na komputerze lub drukarce.

# **Na drukarce**

## **Dla AL-M320DN/AL-M310DN**

Aby anulować zadanie drukowania, należy wykonać poniższe kroki.

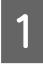

A Naciśnij przycisk W**Pause/Release (Pauza/ Anuluj)**.

- **2** Naciskając przyciski ▼ W dół i ▲ W górę wybierz zadanie, które chcesz anulować, a następnie naciśnij przycisk **OK**.
- **C** Naciśnij przycisk ▼ W dół lub ▲ W górę, aby zaznaczyć Cancel Job (Anuluj zadanie), a następnie naciśnij przycisk **OK**. Drukowanie zostało anulowane.

### *Uwaga:*

W kroku 3 wybierz Cancel All Jobs (Anuluj wszystkie zad.), aby anulować wszystkie zadania drukowania w pamięci drukarki.

## **Dla AL-M220DN**

Aby anulować zadanie, naciśnij przycisk + **Job Cancel (Anuluj zadanie)** na panelu sterowania drukarki.

# **W komputerze**

## **W systemie Windows**

A Kliknij zakładkę **Maintenance (Konserwacja)** na sterowniku drukarki, po czym kliknij **Print Queue (Kolejka wydruku)**.

2 Kliknij prawym przyciskiem zadanie, które chcesz anulować, po czym wybierz **Cancel (Anuluj)**.

# <span id="page-66-0"></span>**Dezinstalacja i instalacja oprogramowania**

# **Dezinstalacja oprogramowania**

Przed aktualizacją lub ponowną instalacją oprogramowania należy je odinstalować.

#### *Uwaga:*

- ❏ Odinstalowanie oprogramowania drukarki może wymagać posiadania uprawnień administratora.
- ❏ Przed ponowną instalacją odinstalowanego oprogramowania należy przestartować komputer.

Aby odinstalować oprogramowanie drukarki należy najpierw zamknąć wszystkie aplikacje, a następnie odinstalować oprogramowanie drukarki z następującego menu w Panelu sterowania.

- ❏ **Odinstaluj program** (w Windows 10, Windows 8.1, Windows 8, Windows Server 2012/R2, Windows Server 2016)
- ❏ **Programy i funkcje** (w Windows 7, Windows Vista, Windows Server 2008/R2)
- ❏ **Zmień lub usuń programy** (w Windows XP lub Windows Server 2003)

Wybierz oprogramowanie drukarki, które chcesz odinstalować, a następnie kliknij.

- ❏ **Odinstaluj/Zmień** (w Windows 10, Windows 8.1, Windows 8, Windows 7, Windows Vista, Windows Server 2008/R2, Windows Server 2016)
- ❏ **Zmień/Usuń** (w Windows XP lub Windows Server 2003)

#### *Uwaga:*

Podczas dezinstalacji sterownika drukarki zostanie odinstalowany również program EPSON Status Monitor.

#### *Uwaga dla użytkowników systemu Mac:*

- ❏ Aby odinstalować wszystkie sterowniki dla drukarki Epson jednocześnie, należy użyć dezinstalatora. Dezinstalator można pobrać ze strony firmy Epson. <http://www.epson.eu/Support>(Europa) <http://support.epson.net/>(poza Europą)
- ❏ Aby użyć dezinstalatora, kliknij dwukrotnie ikonę dezinstalatora na wyświetlanej liście, zaznacz pole wyboru dla oprogramowania drukarki, którą chcesz odinstalować, po czym kliknij *Odinstaluj*.

# **Instalacja oprogramowania**

Jeśli chcesz zainstalować lub ponownie zainstalować oprogramowanie, którego nie zainstalowałeś podczas konfiguracji, możesz wybrać to oprogramowanie i je zainstalować.

#### *Uwaga:*

- ❏ Odinstalowanie oprogramowania drukarki może wymagać posiadania uprawnień administratora.
- ❏ Przed ponowną instalacją odinstalowanego oprogramowania należy przestartować komputer.
- 

Zamknij wszystkie programy.

- B Aby zainstalować sterownik drukarki przez interfejs USB, odłącz kabel USB od drukarki i nie podłączaj go, aż do takiego polecenia w instrukcji.
- C Wejdź na poniższą stronę firmy Epson, aby pobrać i zainstalować oprogramowanie

drukarki. <http://www.epson.eu/Support> (Europa) <http://support.epson.net/>(poza Europą)

#### *Uwaga:*

- ❏ Dla użytkowników systemów Windows jeśli komputer ma napęd dyskowy, można zainstalować sterownik z płyty z oprogramowaniem dołączonej do drukarki.
- ❏ Użytkownicy systemów Windows, którzy chcą zainstalować sterownik drukarki ESC/Page, mogą skorzystać z poniższej strony internetowej. <http://epson.sn/>

## **Instalowanie sterownika drukarki PostScript w systemie Windows**

Aby drukować w trybie postscriptowym, należy zainstalować sterownik drukarki. Instrukcje instalacji znajdują się w odpowiednich sekcjach poniżej w zależności od interfejsu używanego do drukowania.

## **Instalowanie sterownika drukarki PostScript dla interfejsu USB**

#### *Uwaga:*

- ❏ Instalowanie oprogramowania drukarki w systemie Windows może wymagać posiadania uprawnień administratora. W przypadku wystąpienia problemów należy skontaktować się z administratorem, aby uzyskać więcej informacji.
- ❏ Przed zainstalowaniem oprogramowania drukarki należy wyłączyć wszystkie programy antywirusowe.
	- A Upewnij się, że drukarka jest wyłączona. Włóż Software Disc drukarki do napędu.

#### *Uwaga:*

Jeśli komputer nie posiada napędu dyskowego, pobierz sterownik ze strony Epson. <http://www.epson.eu/Support>(Europa)

B Połącz komputer z drukarką kablem USB, a następnie włącz drukarkę.

#### *Uwaga dla użytkowników systemu Windows Vista:*

Bez sterownika Windows lub sterownika PostScript pojawi się komunikat "Znaleziono nowy sprzęt". Należy wówczas kliknąć *Zapytaj ponownie później*.

### C Wybierz **Urządzenia i drukarki** i kliknij przycisk **Dodaj drukarkę**.

W Windows 10 i Windows Server 2016 kliknij prawym przyciskiem myszy przycisk start lub naciśnij i przytrzymaj go, wybierz **Panel sterowania**, kliknij **Widok urządzeń i drukarek**, a następnie kliknij przycisk **Dodaj drukarkę**.

W Windows 8.1 lub 8 kliknij prawym przyciskiem myszy w lewym dolnym rogu ekranu w stylu pulpitu i wybierz **Panel sterowania**, kliknij **Widok urządzeń i drukarek**, a następnie kliknij przycisk **Dodaj drukarkę**.

W Windows Vista, Windows XP lub Windows Server 2008/R2 kliknij **Start**, wskaż **Drukarki i faksy**, następnie kliknij **Dodaj drukarkę** w menu Zadania drukarki.

W Windows Server 2003 kliknij **Start**, wskaż **Ustawienia** i kliknij **Drukarki**. Następnie kliknij dwukrotnie ikonę **Dodaj drukarkę**.

Zostanie wyświetlony Kreator dodawania drukarki.

## D Wybierz **Dodaj lokalną drukarkę**.

W Windows XP lub Windows Server 2003 kliknij **Dalej**, aby przejść do następnego ekranu, wybierz **Drukarka lokalna** i kliknij **Dalej**.

#### *Uwaga:*

Nie należy zaznaczać pola wyboru *Automatycznie wykryj i zainstaluj moją drukarkę typu Plug and Play*.

E Wybierz **USB** jako port podłączenia drukarki i kliknij **Dalej**.

F Kliknij przycisk **Z dysku** i określ następującą ścieżkę do dysku Software Disc. W przypadku napędu D ścieżka jest następująca: D:\Driver \PostScript\eppsnt.inf. Następnie kliknij **OK**.

#### *Uwaga:*

Należy zastąpić literę dysku odpowiednią literą w danym systemie.

G Wybierz drukarkę, a następnie kliknij przycisk **Dalej**.

Przez pozostałą część procesu instalacji postępuj zgodnie z instrukcjami wyświetlanymi na ekranie.

I Po zakończeniu instalacji kliknij przycisk **Zakończ**.

## **Instalowanie sterownika drukarki PostScript dla interfejsu sieciowego**

#### *Uwaga:*

- ❏ Przed zainstalowaniem sterownika drukarki należy skonfigurować ustawienia sieciowe. Więcej informacji zawiera Przewodnik pracy w sieci załączony do drukarki.
- ❏ Przed zainstalowaniem oprogramowania drukarki należy wyłączyć wszystkie programy antywirusowe.
- A Upewnij się, że drukarka jest włączona. Włóż Software Disc drukarki do napędu.

#### *Uwaga:*

Jeśli komputer nie posiada napędu dyskowego, pobierz sterownik ze strony Epson. <http://www.epson.eu/Support>(Europa)

B Wybierz **Urządzenia i drukarki** i kliknij przycisk **Dodaj drukarkę**.

W Windows 10 i Windows Server 2016 kliknij prawym przyciskiem myszy przycisk start lub naciśnij i przytrzymaj go, wybierz **Panel sterowania**, kliknij **Widok urządzeń i drukarek**, a następnie kliknij przycisk **Dodaj drukarkę**.

W Windows 8.1 lub 8 kliknij prawym przyciskiem myszy w lewym dolnym rogu ekranu w stylu pulpitu i wybierz **Panel sterowania**, kliknij **Widok urządzeń i drukarek**, a następnie kliknij przycisk **Dodaj drukarkę**.

W Windows Vista, Windows XP lub Windows Server 2008/R2 kliknij **Start**, wskaż **Drukarki i faksy**, następnie kliknij **Dodaj drukarkę** w menu Zadania drukarki.

W Windows Server 2003 kliknij **Start**, wskaż **Ustawienia** i kliknij **Drukarki**. Następnie kliknij dwukrotnie ikonę **Dodaj drukarkę**.

Zostanie wyświetlony Kreator dodawania drukarki.

C Wybierz **Dodaj lokalną drukarkę**.

W Windows XP lub Windows Server 2003 kliknij **Dalej**, aby przejść do następnego ekranu, wybierz **Drukarka lokalna** i kliknij **Dalej**.

#### *Uwaga:*

Nie należy zaznaczać pola wyboru *Automatycznie wykryj i zainstaluj moją drukarkę typu Plug and Play*.

- D Wybierz pole wyboru **Utwórz nowy port**<sup>i</sup> wybierz **Standardowy port TCP/IP** z listy rozwijanej. Kliknij **Dalej**.
- E (Tylko dla użytkowników systemów Windows XP, 2000, lub Server 2003) Kliknij **Dalej**.
- F Określ adres IP i nazwę portu, a następnie kliknij przycisk **Dalej**.

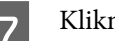

G Kliknij przycisk **Zakończ**.

H Kliknij **Z dysku** w Kreatorze dodawania drukarki i określ następującą ścieżkę do dysku: Software Disc. W przypadku napędu D ścieżka jest następująca: D:\Driver\PostScript\eppsnt.inf. Następnie kliknij **OK**.

#### *Uwaga:*

Należy zastąpić literę dysku odpowiednią literą w danym systemie.

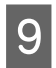

I Wybierz drukarkę i kliknij przycisk **Dalej**.

- 10 Przez pozostałą część procesu instalacji postępuj zgodnie z instrukcjami wyświetlanymi na ekranie.
	- Po zakończeniu instalacji kliknij przycisk **Zakończ**.

# **Instalowanie sterownika drukarki PostScript w systemie Mac OS**

## **Instalowanie sterownika drukarki PostScript**

Wejdź na poniższą stronę firmy Epson, aby pobrać i zainstalować sterownik drukarki. <http://www.epson.eu/Support> (Europa)

## **Wybieranie drukarki**

Po zainstalowaniu sterownika drukarki PostScript należy wybrać drukarkę.

## *W środowisku sieciowym*

#### *Uwaga:*

- ❏ Jeśli drukarka jest podłączona do portu USB bądź przy użyciu protokołu drukowania IP lub Bonjour, należy ręcznie określić ustawienia dla zainstalowanych elementów opcjonalnych.
- ❏ Należy upewnić się, że w aplikacji określono format danych ASCII.
- A Otwórz Właściwości systemu i kliknij dwukrotnie ikonę Drukuj i faksuj ("Drukuj i skanuj" w systemie Mac OS X 10.7 lub nowszym).

Wyświetlone zostanie okno Drukuj i faksuj ("Drukuj i skanuj" w systemie Mac OS X 10.7 lub nowszym).

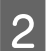

8 Kliknij + w oknie Drukarki.

C Wybierz nazwę drukarki, której używasz.

## *Uwaga:*

Jeśli drukarki nie ma na liście, sprawdź, czy jest prawidłowo podłączona do komputera i jest włączona.

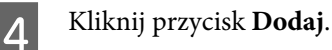

E Potwierdź dodanie nazwy drukarki do listy Drukarki. Następnie wyjdź z **Drukuj i faksuj** ("**Drukuj i skanuj**" w systemie Mac OS X 10.7 lub nowszym).

# **Instalowanie sterownika drukarki PCL (tylko w systemach Windows)**

Epson Universal Print Driver to uniwersalny sterownik druku kompatybilny z PCL6, który ma następujące właściwości:

- ❏ Obsługuje podstawowe funkcje drukowania przydatne w sytuacjach biznesowych.
- ❏ Oprócz tej drukarki, obsługuje wiele drukarek biznesowych firmy Epson.
- ❏ Obsługuje większość języków sterowników do tej drukarki.

#### *Uwaga:*

Obsługuje również drukowanie w trybie ESC/Page.

Pobierz plik wykonalny ze strony pomocy technicznej Epson. <http://www.epson.eu/Support> (Europa) <http://support.epson.net/>(poza Europą)

#### *Uwaga:*

Zalecamy pobranie najnowszego sterownika ze strony internetowej. Znajduje się on również na płycie z oprogramowaniem dołączonej do drukarki. Wejdź do "Driver\Universal" (Sterownik\Uniwersalny).

- B Kliknij podwójnie na plik wykonalny pobrany ze strony internetowej lub na płycie z oprogramowaniem.
- Przez pozostałą część procesu instalacji postępuj<br>zgodnie z instrukcjami wyświetlanymi na zgodnie z instrukcjami wyświetlanymi na ekranie.
- D Po zakończeniu instalacji ustawienia sterownika drukarki można dostosować przez **Właściwości** i **Preferencje drukowania**.

# **Konserwacja drukarki**

# **Wymiana materiałów eksploatacyjnych/części konserwacyjnych**

# **Środki ostrożności podczas wymiany**

Podczas wymiany materiałów eksploatacyjnych/części konserwacyjnych zawsze należy przestrzegać poniższych środków bezpieczeństwa związanych ze sposobem postępowania.

Szczegółowe informacje o wymianie podano w instrukcjach dołączonych do materiałów eksploatacyjnych.

### !*Przestroga:*

- ❏ Nie należy dotykać modułu utrwalacza oznaczonego etykietą ostrzegawczą, ani otaczających go obszarów. Jeśli drukarka była niedawno używana, moduł utrwalacza i otaczające go obszary mogą być bardzo gorące.
- ❏ Zużytych materiałów eksploatacyjnych/części konserwacyjnych nie wolno wkładać do ognia, ponieważ może to spowodować wybuch i obrażenia ciała. Należy je zutylizować zgodnie z lokalnymi przepisami.
- ❏ Podczas wymiany należy zapewnić wystarczająco dużo wolnego miejsca. Podczas wymiany materiałów eksploatacyjnych/części konserwacyjnych koniecznie będzie otwarcie niektórych części drukarki (takich jak pokrywa drukarki).
- ❏ W drukarce nie należy instalować materiałów eksploatacyjnych/części konserwacyjnych, których okres trwałości dobiega końca.

Szczegółowe informacje na temat środków ostrożności dotyczących postępowania, patrz ["Postępowanie z](#page-9-0) [materiałami eksploatacyjnymi i częściami konserwacyjnymi" na stronie 10](#page-9-0).

Jeśli upłynie okres trwałości materiału eksploatacyjnego, na panelu LCD drukarki wyświetlony zostanie poniższy komunikat lub okno programu EPSON Status Monitor.

## **Komunikaty/lampki dotyczące wymiany**

## **Dla AL-M320DN/AL-M310DN**

#### **Komunikat na panelu LCD**

Replace Toner Cartridge (Wymień kasetę z tonerem)

Replace Maintenance Unit A (Wymień moduł konserwacyjny A)

Replace Maintenance Unit B (Wymień moduł konserwacyjny B)
## **Konserwacja drukarki**

## **Dla AL-M220DN**

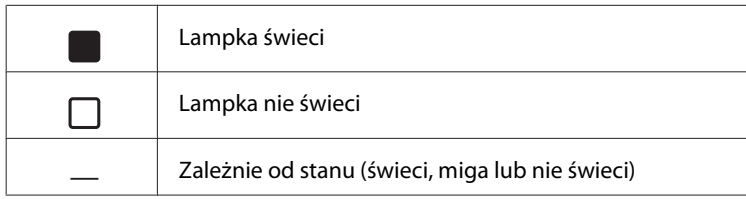

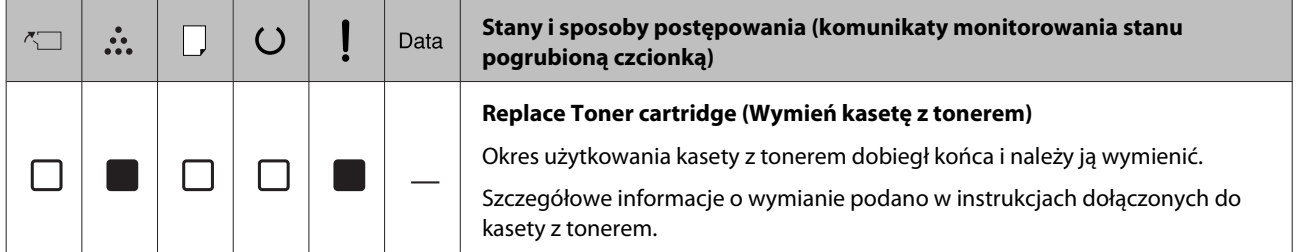

## **Konserwacja drukarki**

<span id="page-73-0"></span>**Czyszczenie drukarki**

Aby zachować drukarkę w dobrym stanie, wymagane jest tylko minimalne czyszczenie.

Jeśli obudowa zewnętrzna jest zabrudzona lub zakurzona, należy wyłączyć drukarkę i wyczyścić ją za pomocą miękkiej, czystej szmatki zwilżonej łagodnym detergentem.

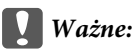

Do czyszczenia obudowy drukarki nigdy nie należy używać alkoholu ani rozpuszczalnika. Te środki chemiczne mogą uszkodzić elementy drukarki i jej obudowę. Należy uważać, aby nie rozlać wody na mechanizm drukarki ani na inne elementy elektryczne.

## **Czyszczenie rolki wewnętrznej**

- A Wyłącz drukarkę, zaczekaj, aż panel operacyjny zgaśnie i odłącz drukarkę z gniazda zasilania.
- B Naciśnij przycisk na górze i otwórz pokrywy F1 i F2.

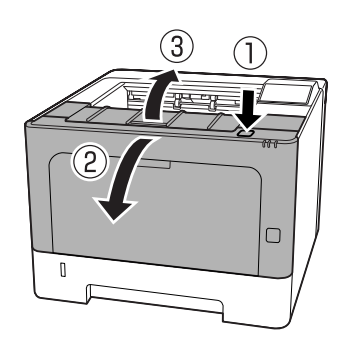

## c *Ważne:*

Nie dotykać rolek wewnętrznych i mechanizmów drukarki. Może to spowodować awarię lub gorszą jakość wydruku.

C Naciśnij dźwignię A z lewej strony.

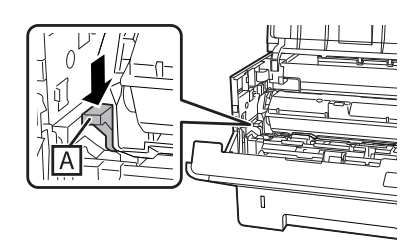

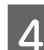

Wyjmij moduł konserwacyjny A.

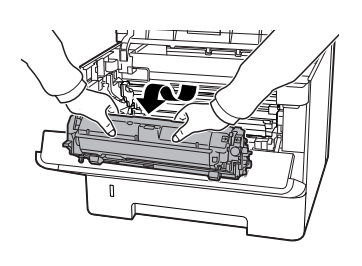

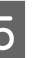

E Połóż moduł konserwacyjny A poziomo w czystym miejscu.

Nie stawiaj go na boku.

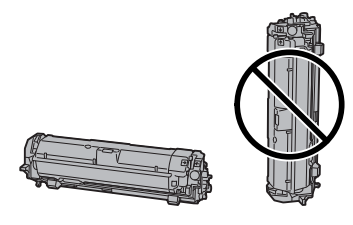

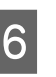

 $\begin{array}{c} \big\{\infty\end{array}$  Wyjmij moduł konserwacyjny B, przytrzymując część B.

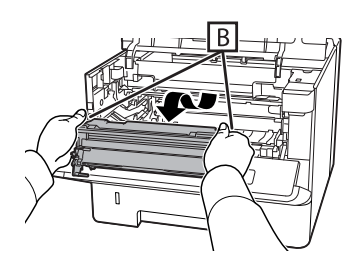

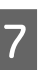

G Połóż moduł konserwacyjny B poziomo w czystym miejscu.

Nie stawiaj go na boku.

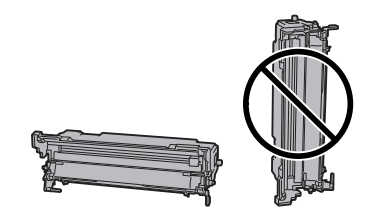

## **Konserwacja drukarki**

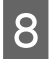

B Delikatnie przetrzyj suchą, miękką szmatką metaliczną rolkę wewnątrz, aby usunąć brud i skrawki papieru.

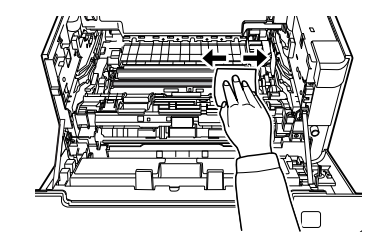

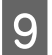

I Podnieś prowadnicę w górnej części modułu konserwacyjnego B.

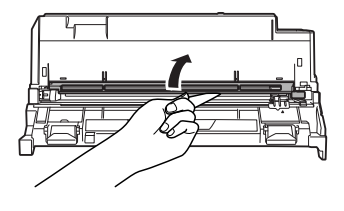

 $\overline{10}$  Przytrzymaj uchwyt mechanizmu oczyszczającego na górze modułu konserwacyjnego B i przesuwaj go tam i z powrotem 2-3 razy.

> Przy pierwszym wykonywaniu tych czynności odklej taśmę zabezpieczającą uchwyt.

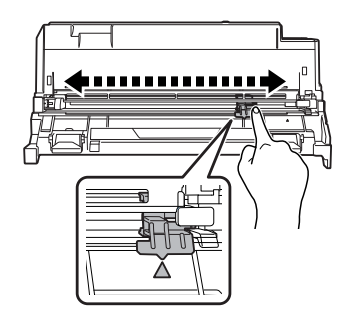

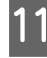

Przesuń uchwyt do początkowego położenia  $(symbol$ **A**).

> Należy koniecznie przesunąć uchwyt do położenia oznaczonego A. Jeśli nie będzie znajdował się w tym położeniu, następnym razem wyjęcie modułu konserwacyjnego B nie będzie możliwe.

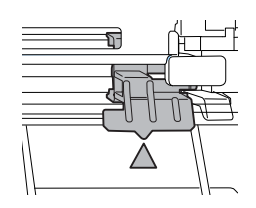

12 Włóż moduł konserwacyjny B.

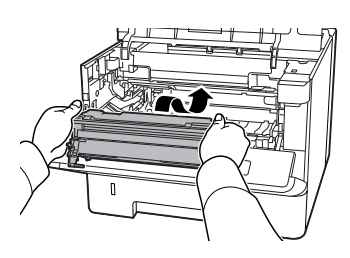

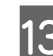

13 Włóż moduł konserwacyjny A.

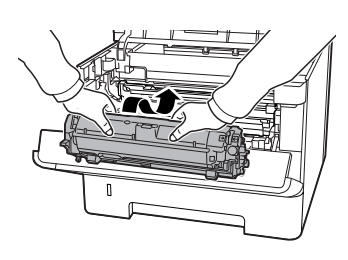

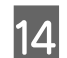

14 Zamknij pokrywy F1 i F2.

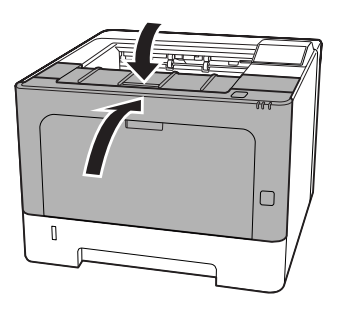

# <span id="page-75-0"></span>**Rozwiązywanie problemów**

# **Komunikaty o stanie i błędach na panelu sterowania (dla AL-M320DN/AL-M310DN)**

W tej sekcji przedstawimy komunikaty wyświetlane na panelu LCD oraz ich znaczenie.

Wyświetlenie po prawej stronie komunikatu o błędzie oznacza, że zgłaszanych jest wiele ostrzeżeń. Naciśnięcie przycisku ▲ W górę lub ▼ W dół spowoduje wyświetlanie kolejnych ostrzeżeń.

### *Uwaga:*

- ❏ Jeśli na panelu LCD wyświetlony jest napis l Press for help (Naciśnij po pomoc), naciśnij przycisk **<** *W lewo* , aby wyświetlić pomoc. Następnie naciśnij przycisk ▼ W dół dla przejścia do następnego kroku, przycisk u *W górę* dla przejścia do poprzedniego kroku lub przycisk l *W lewo*, aby zamknąć pomoc.
- ❏ Aby skasować komunikat z ostrzeżeniem, wybierz Reset Menu (Menu resetowania)  $w$  Common Settings (Ustawienia wspólne) z panelu sterowania, po czym wybierz Clear Warning (Skasuj ostrzeżenie). Instrukcje znajdują się w sekcji ["Uzyskiwanie dostępu do menu panelu](#page-17-0) [sterowania \(AL-M320DN/AL-M310DN\)" na](#page-17-0) [stronie 18.](#page-17-0)

## **Adjusting Printer (Regul. drukarki)**

Poczekaj kilka minut. Nie otwierać pokryw ani wyłączać drukarki przed zniknięciem komunikatu.

## **Bookmark Failed (Nie można zapisać zakładki)**

Wybranego menu nie można zarejestrować jako zakładki. Niektórych menu nie można zarejestrować jako zakładki.

**Bookmark Registered (Zakładka została zapisana)**

Wybrane menu jest zarejestrowane jako zakładka.

## **Canceling All Job (Anuluj wsz zad.druk.)**

Drukarka jest w trakcie anulowania wszystkich zadań drukowania znajdujących się w jej pamięci, w tym zadań aktualnie wykonywanych lub odbieranych przez drukarkę. Komunikat wyświetlony zostaje po wybraniu Cancel All Jobs (Anuluj wszystkie zad.) na panelu sterowania.

## **Canceling Job (Anuluj zadanie druk.)**

Drukarka jest w trakcie anulowania wprowadzonego zadania drukowania i bieżącego zadania drukowania. Komunikat wyświetlony zostaje po wybraniu Cancel Job (Anuluj zadanie) po wskazaniu pliku do anulowania na panelu sterowania.

## **Can't Print (Nie można drukować)**

Dane drukowania zostały usunięte, ponieważ były nieprawidłowe.

Sprawdź, czy użyto papieru o właściwym rozmiarze i właściwego sterownika drukarki.

### **Can't Print Duplex (Nie można drukowaćw trybie dupleksu)**

Wystąpiły problemy podczas drukowania dwustronnego. Upewnij się, że używany typ i rozmiar papieru jest odpowiedni dla druku dwustronnego. Problem może również wynikać z nieprawidłowych ustawień źródła papieru. Naciśnięcie przycisku **OK** umożliwi wydrukowanie pozostałej części zadania drukowania, ale tylko po jednej stronie arkuszy. Aby anulować zadanie drukowania, patrz ["Anulowanie](#page-65-0) [zadania drukowania" na stronie 66](#page-65-0).

## **Can't Use Bookmark (Nie można użyć zakładki)**

Nie można użyć zarejestrowanego menu, ponieważ zostało ono wyłączone na skutek zmiany jakiegoś ustawienia już po zarejestrowaniu menu w zakładce.

**Check Cassette xx (Sprawdź kasetę xx)** (tylko AL-M320DN/AL-M310DN)

Komunikat jest wyświetlany, kiedy wybrano ostrzeżenia dla braku kaset i braku papieru.

Kaseta oznaczona symbolem "x" nie ma papieru lub nie ma kasety. Załaduj prawidłowo papier i kasetę, po czym naciśnij przycisk **OK**.

## **Check Media Type (Sprawdź typ papieru)**

Papier załadowany do drukarki nie odpowiada ustawieniu typu papieru w sterowniku drukarki. Do drukowania używany jest wyłącznie papier, którego rozmiar jest zgodny z ustawieniami.

Aby skasować ten komunikat o błędzie, należy wybrać opcję Clear Warning (Skasuj ostrzeżenie) z panelu sterowania Reset Menu (Menu resetowania).

## **Check Paper Size (Sprawdź rozmiar papieru)**

Rozmiar załadowanego papieru jest inny niż rozmiar papieru wybrany w sterowniku drukarki. Należy sprawdzić, czy do określonego źródła papieru załadowano papier we właściwym rozmiarze.

Aby skasować ten komunikat o błędzie, należy wybrać opcję Clear Warning (Skasuj ostrzeżenie) z panelu sterowania Reset Menu (Menu resetowania).

## **Clear Paper Jam wwww (Usuń zac. papieru wwww)**

Miejsce wystąpienia zakleszczenia papieru jest wyświetlone w WWWWW. WWWWW wskazuje miejsce wystąpienia błędu.

Jeśli do zakleszczenia papieru doszło w co najmniej dwóch miejscach jednocześnie, wyświetlane są wszystkie odpowiednie lokalizacje.

Szczegółowe informacje dotyczące usuwania zakleszczenia papieru zawiera sekcja ["Usuwanie](#page-90-0) [zakleszczonego papieru" na stronie 91.](#page-90-0)

## **Close Cover wwww (Zamknij pokrywę wwww)**

Określona pokrywa (wwww) nie jest domknięta. Należy otworzyć pokrywę, a następnie ponownie ją zamknąć.

## **Collate Disabled (Sortowanie wyłączone)**

Drukowanie poprzez określenie liczby kopii stało się niemożliwe ze względu na brak pamięci (RAM). W razie wyświetlenia tego komunikatu o błędzie można drukować tylko jedną kopię jednocześnie.

Aby skasować ten komunikat o błędzie, należy wybrać opcję Clear Warning (Skasuj ostrzeżenie) z panelu sterowania Reset Menu (Menu resetowania).

### **Correct Time using Time Setting (Zmień godzinę w opcji Ustawienie czasu)**

Godzina i data wskazują wartości domyślne. Ustaw godzinę i datę.

Aby skasować ten komunikat o błędzie, należy wybrać opcję Clear Warning (Skasuj ostrzeżenie) z panelu sterowania Reset Menu (Menu resetowania).

### **Duplex Memory Overflow (Przepełnienie pamięci trybu dupleks)**

Za mało pamięci dla drukowania dwustronnego. Drukarka drukuje tylko na przedniej stronie arkusza, a następnie wysuwa papier. Aby skasować ten błąd, należy postępować wg instrukcji poniżej.

Po wybraniu Off (Wył.) jako ustawienie Auto Cont (Auto przywrac. stanu) na panelu sterowania Setup Menu (Menu konfiguracji), naciśnij przycisk **OK**, aby drukować na odwrocie następnego arkusza lub, aby skasować zadanie drukowania. Aby anulować zadanie drukowania, patrz ["Anulowanie](#page-65-0) [zadania drukowania" na stronie 66](#page-65-0).

Jeśli wybrana zostanie opcja On (Wł.) dla ustawienia Auto Cont (Auto przywrac. stanu) w menu Setup Menu (Menu konfiguracji) na panelu sterowania, drukowanie będzie automatycznie kontynuowane po upływie określonego czasu.

## **F/W Update (Akt.opr)**

Oprogramowanie jest aktualizowane. Nie wyłączaj zasilania, dopóki aktualizacja nie zostanie zakończona.

## **F/W Update: Error (Akt. opr. wbud: błąd)**

Aktualizacja oprogramowania nie powiodła się. Wyłącz i włącz zasilanie i ponownie rozpocznij aktualizację.

**Feed Roller C1 Needed Soon (Wkrótce wymień rolkę podaw. C1), Feed Roller C2 Needed Soon (Wkrótce wymień rolkę podaw. C2)** (tylko AL-M320DN)**, Feed Roller C3 (Rolka podawania C3)** (tylko AL-M320DN)

Ten komunikat oznacza, że zbliża się koniec okresu eksploatacji wskazanej rolki podającej. Możesz kontynuować drukowanie, dopóki nie zostanie wyświetlony komunikat o konieczności wymiany wskazanej rolki podającej.

### **Filling Toner mm min (Napełnianie tonera mm min)**

Zaczekaj mm minut do napełnienia tonera.

## **Form Feed (Podawanie arkusza)**

Drukarka wysuwa papier po wydaniu polecenia przez użytkownika. Ten komunikat jest wyświetlany, gdy przycisk **Pause/Release (Pauza/Anuluj)**naciśnięto jeden raz, a następnie przytrzymano przycisk **OK** przez ponad 2 sekundy, aby nie odbierać polecenia podawania arkusza.

### **Fuser Needed Soon (Wkrótce wymień moduł utrwalający)** (tylko AL-M320DN)

Ten komunikat oznacza, że zbliża się koniec okresu eksploatacji modułu utrwalacza. Można kontynuować drukowanie, dopóki nie zostanie wyświetlony komunikat Replace Fuser (Wymień moduł utrw.).

## **Image Optimum (Obraz zoptymalizowany)**

Za mało pamięci dla drukowania strony o określonej jakości wydruku. Drukarka automatycznie obniża jakość wydruku w celu kontynuowania drukowania. Jeśli jakość wydruku jest niewystarczająca, należy spróbować uprościć stronę, ograniczając liczbę elementów graficznych lub zmniejszając liczbę i rozmiar czcionek.

Aby skasować ten komunikat o błędzie, należy wybrać opcję Clear Warning (Skasuj ostrzeżenie) z panelu sterowania Reset Menu (Menu resetowania).

## **Install Toner Cartridge (Zamontuj kasetę z tonerem)**

Kaseta z tonerem nie jest zainstalowana w drukarce.

Zainstaluj kasetę z tonerem. Patrz instrukcje dołączone do kasety z tonerem.

## **Invalid Data (Nieprawidłowe dane)**

Ze sterownika usunięto plik kolejki wydruków podczas drukowania lub dane są niepoprawne. Aby skasować błąd, należy nacisnąć przycisk **OK**.

### **Invalid PS3 (Niepraw. PS3)**

W module ROM wystąpiły błędy. Należy wyłączyć drukarkę i skontaktować się ze sprzedawcą.

**Maintenance Unit A Needed Soon (Wkrótce wymień mod. konserwacyjny A), Maintenance Unit B Needed Soon (Wkrótce wymień mod. konserwacyjny B)**

Okres użytkowania wskazanego modułu konserwacyjnego dobiega końca. Można kontynuować drukowanie, aż do wyświetlenia komunikatu Replace Maintenance Unit A (Wymień moduł konserwacyjny A) lub Replace Maintenance Unit B (Wymień moduł konserwacyjny B). Aby skasować ten komunikat o błędzie i kontynuować drukowanie, należy wybrać opcję Clear All Warnings (Skasuj wszystkie ostrzeżenia) z Reset Menu (Menu resetowania) na panelu sterowania.

### **Manual Feed ssss (Ręczne podawanie ssss)**

Dla bieżącego zadania drukowania wybrano tryb ręcznego podawania. Należy upewnić się, czy załadowany został papier o rozmiarze oznaczonym jako ssss, a następnie nacisnąć przycisk **OK**.

### **Memory Overflow (Przepełnienie pamięci)**

Za mało pamięci, aby wykonać bieżące zadanie. Naciśnij przycisk **OK** na panelu sterowania, aby wznowić drukowanie lub skasować zadanie drukowania. Aby anulować zadanie drukowania, patrz ["Anulowanie](#page-65-0) [zadania drukowania" na stronie 66](#page-65-0).

## **Need Memory (Potrzeba więcej pam.)**

Za mało pamięci, aby ukończyć bieżące zadanie drukowania.

Aby skasować ten komunikat o błędzie, należy wybrać opcję Clear Warning (Skasuj ostrzeżenie) z panelu sterowania Reset Menu (Menu resetowania).

Aby zapobiec ponownemu wystąpieniu tego problemu, należy zmniejszyć rozdzielczość drukowanego obrazu.

## **No trays available (Brak dostępnych tac)** (tylko AL-M320DN/AL-M310DN)

Nie wybrano tac w Printer Settings (Ustawienia drukarki) > Tray Menu (Menu tac) - MP Tray AutoSel (Autom. wybór tacy MP) - Cassette1 AutoSel (Auto wybier. kasety 1) - Cassette2 Autosel (Auto wybier. kasety 2) - Cassette3 AutoSel (Auto wybier. kasety 3)

Naciśnij przycisk **Pause/Release (Pauza/Anuluj)**, aby anulować zadanie drukowania.

**Non-Genuine Toner Cartridge (Nieoryginalna kaseta z tonerem)**

Zamontowana kaseta z tonerem nie jest oryginalną kasetą Epson. Zalecamy zamontowanie oryginalnej kasety z tonerem.

Jakość wydruków i pozostały czas eksploatacji kasety z tonerem wyświetlane na panelu sterowania mogą się różnić od oryginalnych kaset z tonerem firmy Epson. Firma Epson nie ponosi odpowiedzialności za żadne uszkodzenia ani problemy spowodowane stosowaniem części niewyprodukowanych lub niezatwierdzonych przez firmę Epson.

Naciśnij przycisk **OK** na panelu sterowania, aby wznowić drukowanie.

## **Paper Out XX (Koniec papieru XX)**

Komunikat ten wyświetlany jest w następujących sytuacjach:

- ❏ Papier nie jest załadowany do źródła papieru "xxxxx", z którego drukarka chciała pobrać papier. Załadowanie papieru o rozmiarze "yyyy" do źródła papieru "xxxxx" spowoduje skasowanie błędu i rozpoczęcie drukowania.
- ❏ W żadnym źródle papieru nie ma papieru. Załadowanie papieru do dowolnego źródła papieru spowoduje skasowanie błędu i rozpoczęcie drukowania.
- ❏ Kaseta na papier nie jest prawidłowo włożona. Powoli wsuń kasetę do samego końca i upewnij się, że jest dobrze włożona.
- ❏ Nie załadowano papieru A4 lub LT do źródła papieru "xxxxx", gdy ustawienie A4/LT Auto Switching (Auto. przełącza A4/LT) jest inne niż Off (Wył.).

Aby rozpocząć drukowanie, załaduj papier A4 lub LT do źródła papieru "xxxxx" i naciśnij przycisk **OK**. Aby anulować drukowanie, naciśnij przycisk **Wakeup/ Sleep (Wznów/Uśpij)** i anuluj wybrane zadanie.

### **Paper Out tttt sssss (Koniec papieru tttt sssss)**

Brak papieru w określonym źródle papieru (tttt). Należy załadować papier o wskazanym rozmiarze (sssss) do źródła papieru.

### **Paused (Wstrzymane)**

Stan, w którym dane drukowania są utworzone i odebrane, ale operacja drukowania się nie rozpoczyna. Naciśnięcie przycisku **Pause/Release (Pauza/Anuluj)** spowoduje powrót drukarki do drukowania. Drukowanie rozpocznie się po upłynięciu około minuty od momentu wstrzymania.

### **Please Wait (Czekaj)**

Drukowanie nie może się rozpocząć ponieważ poprzednie zadanie drukowania jest przetwarzane. Spróbuj ponownie po kilku sekundach.

### **Print Overrun (Drukarka przeciążona)**

Czas wymagany do przetworzenia danych drukowania przekroczył szybkość mechanizmu drukarki, ponieważ bieżąca strona jest zbyt złożona. Naciśnij przycisk **OK**, aby wznowić drukowanie lub skasować zadanie drukowania. Aby anulować zadanie drukowania, patrz ["Anulowanie zadania drukowania" na stronie 66.](#page-65-0) Jeśli ten komunikat pojawi się ponownie, wybierz On (Wł.) jako ustawienie Page Protect (Ochrona strony) w Setup Menu (Menu konfiguracji) panelu sterowania.

Jeśli komunikat ten nadal będzie wyświetlany przy drukowaniu poszczególnych stron, należy spróbować uprościć stronę, ograniczając liczbę elementów graficznych lub zmniejszając liczbę i rozmiar czcionek.

## **RAM CHECK**

Drukarka sprawdza pamięć RAM.

### **Ready (Gotowy)**

Drukarka jest gotowa do odbierania danych i drukowania.

### **Reboot to apply settings (Uruchom ponownie, aby zastosować ustawienia)**

Zaznaczyłeś No (Nie), kiedy wyświetlany był komunikat Do you want to reboot to apply the settings? (Czy chcesz uruch. pon. abyzastosować ustaw.?). Aby skasować ten komunikat o błędzie, należy wybrać opcję Clear Warning (Skasuj ostrzeżenie) z panelu sterowania Reset Menu (Menu resetowania).

### **Recovery Mode**

Ponieważ aktualizacja oprogramowania się nie powiodła, drukarka rozpoczęła pracę w trybie odzyskiwania. Wykonaj poniższe kroki, aby ponownie podjąć próbę aktualizacji oprogramowania.

1. Podłącz komputer i drukarkę za pomocą kabla USB (połączenia sieciowe nie są możliwe dla aktualizacji w trybie odzyskiwania).

2. Pobierz najnowsze oprogramowanie ze strony Epson i zaktualizuj je.

**Replace Feed Roller C1 (Wym. rolkę podawania C1), Replace Feed Roller C2 (Wym. rolkę podawania C2), Replace Feed Roller C3 (Wym. rolkę podawania C3)** (tylko AL-M320DN)

Okres eksploatacji wskazanej rolki podającej zakończył się i należy ją wymienić. Naciśnij przycisk **OK**, aby skasować ten błąd.

### **Replace Fuser (Wymień moduł utrw.)** (tylko AL-M320DN)

Okres użytkowania utrwalacza dobiegł końca i wymaga on wymiany. W razie wystąpienia tego błędu należy skontaktować się ze sprzedawcą.

### **Replace Maintenance Unit A (Wymień moduł konserwacyjny A), Replace Maintenance Unit B (Wymień moduł konserwacyjny B)**

Okres eksploatacji wskazanego modułu konserwacyjnego zakończył się i należy go wymienić. Naciśnij przycisk **OK**, aby skasować ten błąd.

## **Replace Toner Cartridge (Wymień kasetę z tonerem)**

Okres użytkowania kasety z tonerem dobiegł końca i należy ją wymienić.

Szczegółowe informacje o wymianie podano w instrukcjach dołączonych do kasety z tonerem.

### **Reserve Job Canceled (Zadanie rezerwowe anulowane)**

Nie można zapisać w drukarce danych zadania drukowania z wykorzystaniem funkcji Reserve Job (Zadania zarezerwowane). W pamięci drukarki zapisano maksymalną liczbę zadań drukowania lub nie ma wolnego miejsca w pamięci, aby zapisać nowe zadanie. Aby zapisać nowe zadanie drukowania, należy usunąć zadanie zapisane wcześniej. Jeśli zapisane są Confidential Job (Poufne zadanie), ich wydrukowanie będzie wymagało więcej dostępnej pamięci.

Ilość dostępnej pamięci można również zwiększyć poprzez zmianę wartości ustawienia RAM Disk (Dysk RAM) na Normal (Zwykły) lub Maximum (Maks.). Szczegółowe informacje można znaleźć w ["Setup Menu](#page-21-0) [\(Menu konfiguracji\)" na stronie 22](#page-21-0).

Aby skasować ten komunikat o błędzie, należy wybrać opcję Clear Warning (Skasuj ostrzeżenie) z panelu sterowania Reset Menu (Menu resetowania).

## **Reset All (Resetuj)**

Interfejs drukarki został zresetowany, a bufor wyczyszczony. Następuje automatyczny restart drukarki.

### **Reset to Save (Resetuj, aby zapisać)**

Ustawienia menu panelu sterowania zostały zmienione w czasie drukowania. Aby skasować komunikat o błędzie, należy nacisnąć przycisk **OK**. Ustawienie zacznie obowiązywać po zakończeniu drukowania. Komunikat można również skasować za pomocą funkcji Reset All (Resetuj) na panelu sterowania. Wówczas jednak dane wydruku zostaną usunięte.

## **ROM CHECK**

Drukarka sprawdza pamięć ROM.

**Wrong Password (Nieprawidłowe hasło)** (tylko AL-M320DN/AL-M310DN)

Komunikat ten pojawia się w przypadku zmiany hasła w Password Config (Konfiguracja hasła) w panelu operacyjnym.

### **SELF TEST (AUTOTEST)**

Drukarka wykonuje autotest oraz inicjalizację.

**Service Req Cffff (Koniecz. serwis ffff)/ Service Req Exxx (Koniecz. serwis xxx)**

Został wykryty błąd sterownika lub silnika wydruku. Wyłącz drukarkę. Odczekaj co najmniej kilka sekund i włącz ją ponownie. Jeśli komunikat o błędzie nadal będzie się wyświetlać, zapisz numer błędu wyświetlany na panelu LCD (Cffff/Exxx), wyłącz drukarkę, odłącz przewód zasilania, a następnie skontaktuj się z wykwalifikowanym przedstawicielem serwisu.

## **Set Paper tttt pppp (Papier włożony tttt pppp)**

Papier załadowany do określonego źródła papieru (tttt) nie odpowiada wymaganemu rodzajowi papieru (pppp). Wymień załadowany papier na papier o prawidłowym rozmiarze i naciśnij przycisk **OK**, aby wznowić drukowanie lub skasować zadanie drukowania. Aby anulować zadanie drukowania, patrz ["Anulowanie zadania drukowania" na stronie 66](#page-65-0).

Po naciśnięciu przycisku **OK**bez wymiany papieru, drukarka rozpocznie drukowanie na załadowanym papierze, nawet jeśli nie będzie on pasował do wymaganego rodzaju papieru.

## **Set Paper tttt sssss (Papier włożony tttt sssss)**

Papier załadowany do określonego źródła papieru (tttt) nie odpowiada wymaganemu rozmiarowi papieru (sssss). Wymień załadowany papier na papier o prawidłowym rozmiarze i naciśnij przycisk **OK**, aby wznowić drukowanie lub skasować zadanie drukowania. Aby anulować zadanie drukowania, patrz ["Anulowanie zadania drukowania" na stronie 66](#page-65-0).

Po naciśnięciu przycisku **OK** bez wymiany papieru drukarka rozpocznie drukowanie na załadowanym papierze, nawet jeśli nie będzie on pasował do wymaganego rodzaju papieru.

### **Set Paper tttt ssss1 or ssss2 (Papier włożony tttt ssss1 lub ssss2)**

Komunikat ten pojawia się w następujących sytuacjach, jeśli A4/LT Auto Switching (Auto. przełącza A4/LT) w Setup Menu (Menu konfiguracji) jest ustawione na  $A4-\Sigma$ T, LT- $\lambda$ A4 lub  $AA \leftarrow \Sigma$ T:

- Podczas drukowania zadania określonego jako **A4** na sterowniku drukarki nie ma źródła papieru ustawionego na A4 lub LT (rozmiar alternatywny dla A4) w Tray Menu (Menu tac).

- Podczas drukowania zadania określonego jako rozmiar listowy ze sterownikiem drukarki nie ma źródła papieru ustawionego na LT lub A4 (rozmiar alternatywny dla LT) w Tray Menu (Menu tac).

Aby skasować ten komunikat o błędzie należy sprawdzić, czy A4 lub LT ustawione są na wprowadzone źródło papieru (tttt) wTray Menu (Menu tac), załadować papier o rozmiarze A4 lub Letter (55551 lub ssss2) we wprowadzonym źródle papieru (tttt) i kliknąć przycisk **OK**, lub skasować zadanie drukowania. Aby anulować zadanie drukowania, patrz ["Anulowanie](#page-65-0) [zadania drukowania" na stronie 66](#page-65-0).

## **Sleep (Tryb uśpienia)** (gdy przycisk **Wakeup/Sleep (Wznów/Uśpij)** świeci lub miga)

Drukarka znajduje się w trybie oszczędzania energii. Tryb ten zostanie wyłączony, gdy drukarka otrzyma dane do druku.

## **Toner Cartridge Error (Błąd kasety z tonerem)**

Wystąpił problem z kasetą tonera.

Wyjmij kasetę z tonerem i włóż ją ponownie. Jeśli błąd nie zostanie skasowany, należy wymienić kasetę z tonerem na nową. Szczegółowe informacje o wymianie podano w instrukcjach dołączonych do kasety z tonerem.

## **Toner Low (Niski poziom tonera)**

Okres użytkowania kasety z tonerem dobiega końca. Przygotuj nową kasetę z tonerem.

**Turn Paper MP Tray (Obróć tacę MP papieru), Turn Paper Cassette1 (Obróć kasetę z pap. 1), Turn Paper Cassette2 (Obróć kasetę z pap. 2)** (tylko AL-M320DN/ AL-M310DN)**, Turn Paper Cassette3 (Obróć kasetę z pap. 3)** (tylko AL-M320DN/AL-M310DN)

Orientacja (pozioma lub pionowa) papieru ustawiona dla wskazanego źródła papieru jest nieprawidłowa. Zmień orientację papieru w źródle papieru.

## **Unable Clear Error (Nie można usunąć komunikatu błędu)**

Drukarka nie może skasować komunikatu o błędzie, ponieważ nadal występuje status błędu. Należy podjąć kolejną próbę rozwiązania problemu.

## **Warming Up (Nagrzewanie)**

Drukarka rozgrzewa utrwalacz, aby być gotowa do drukowania danych.

## **Wrong Toner Cartridge (Niewłaściwa kaseta z tonerem)**

Zainstalowana kaseta z tonerem jest nieprawidłowa.

Należy instalować tylko kasety z tonerem wymienione w części ["Materiały eksploatacyjne i opcje" na](#page-117-0) [stronie 118.](#page-117-0)

# <span id="page-82-0"></span>**Lampki stanów i błędów (dla AL-M220DN)**

Stan drukarki można sprawdzić dzięki kombinacji różnych sygnałów lampek na panelu sterowania.

#### *Uwaga:*

Stan drukarki i błędy można łatwo sprawdzić na komputerze Windows za pomocą EPSON Status Monitor. Więcej informacji – patrz ["Korzystanie z EPSON Status Monitor" na stronie 64](#page-63-0).

Stan lampek został przedstawiony poniżej.

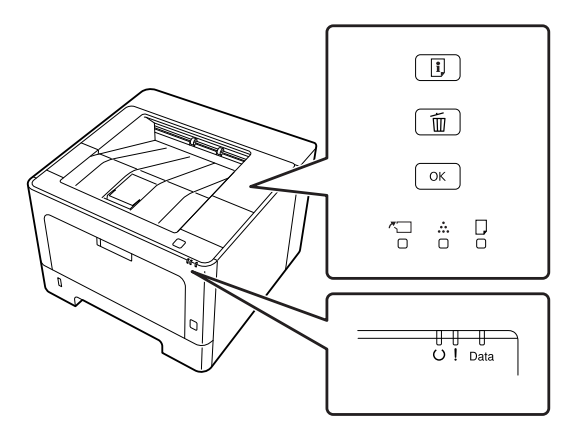

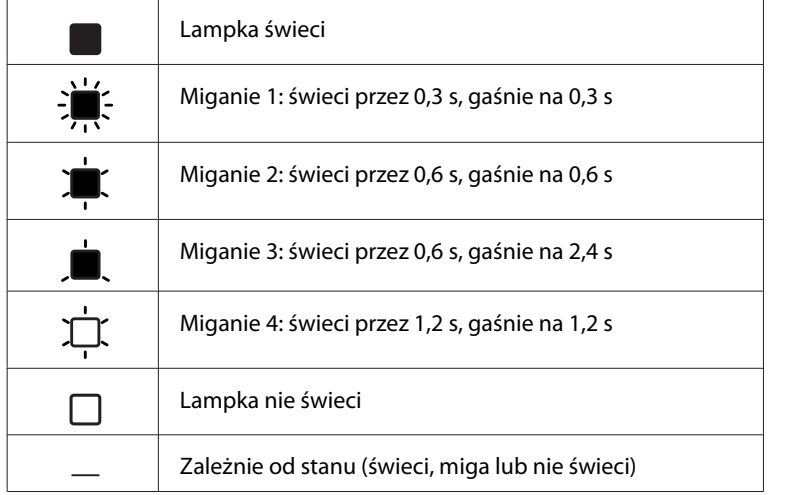

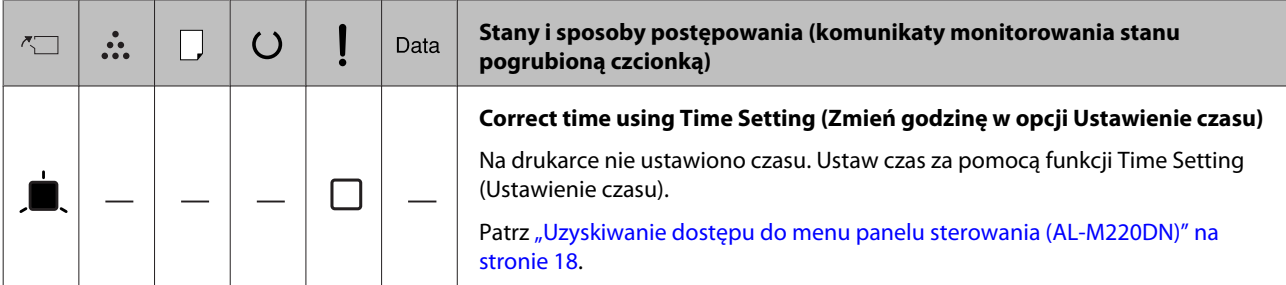

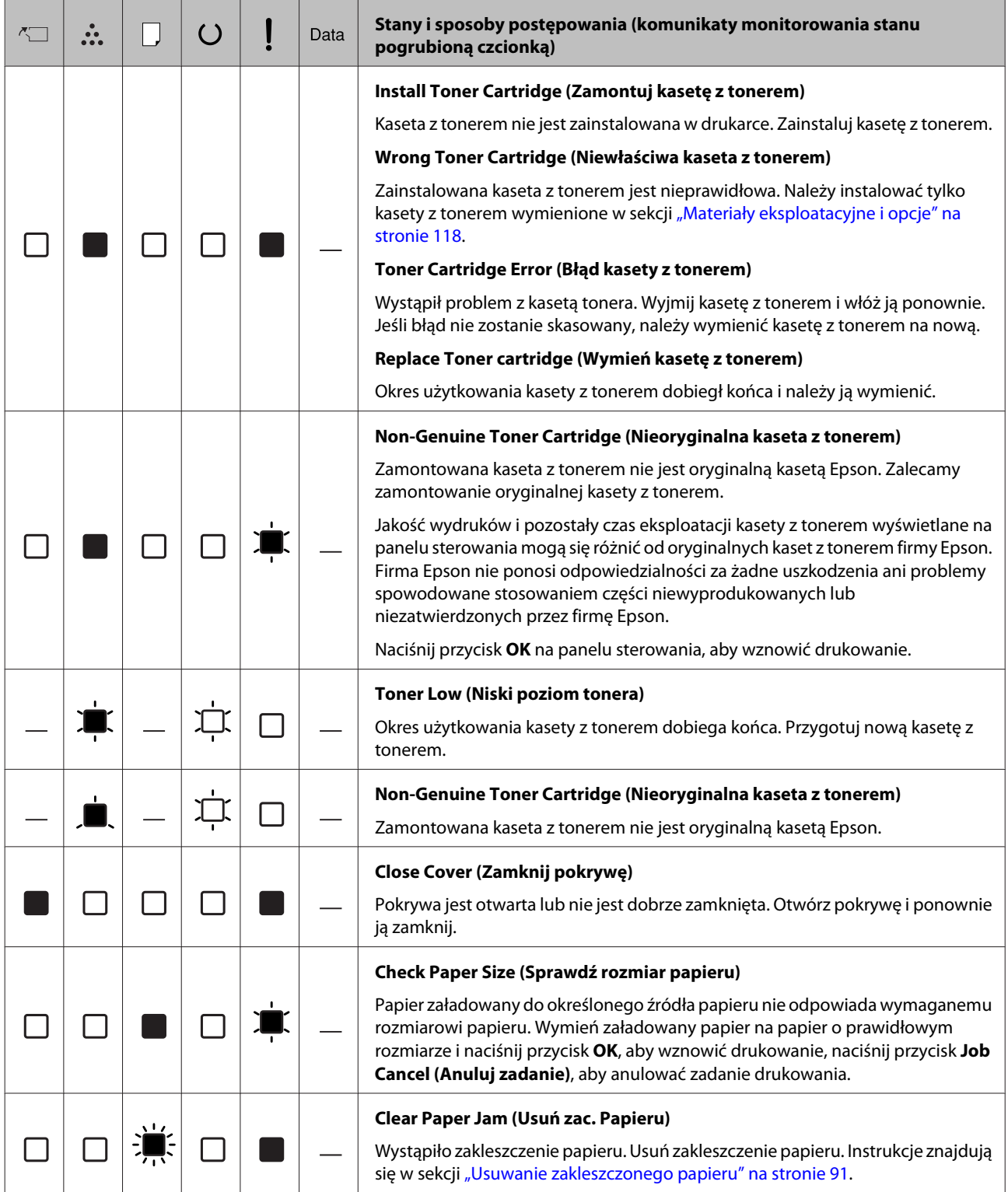

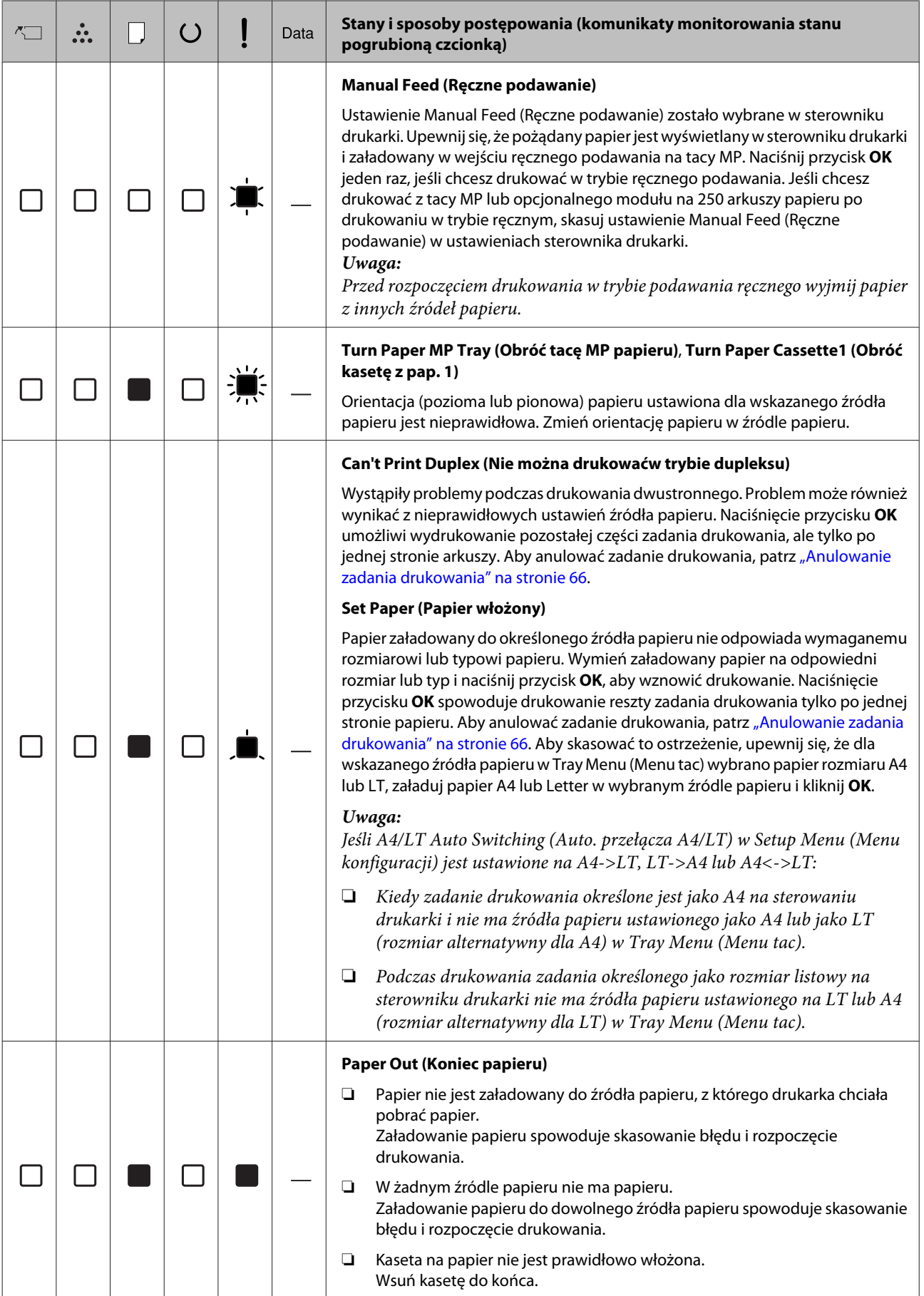

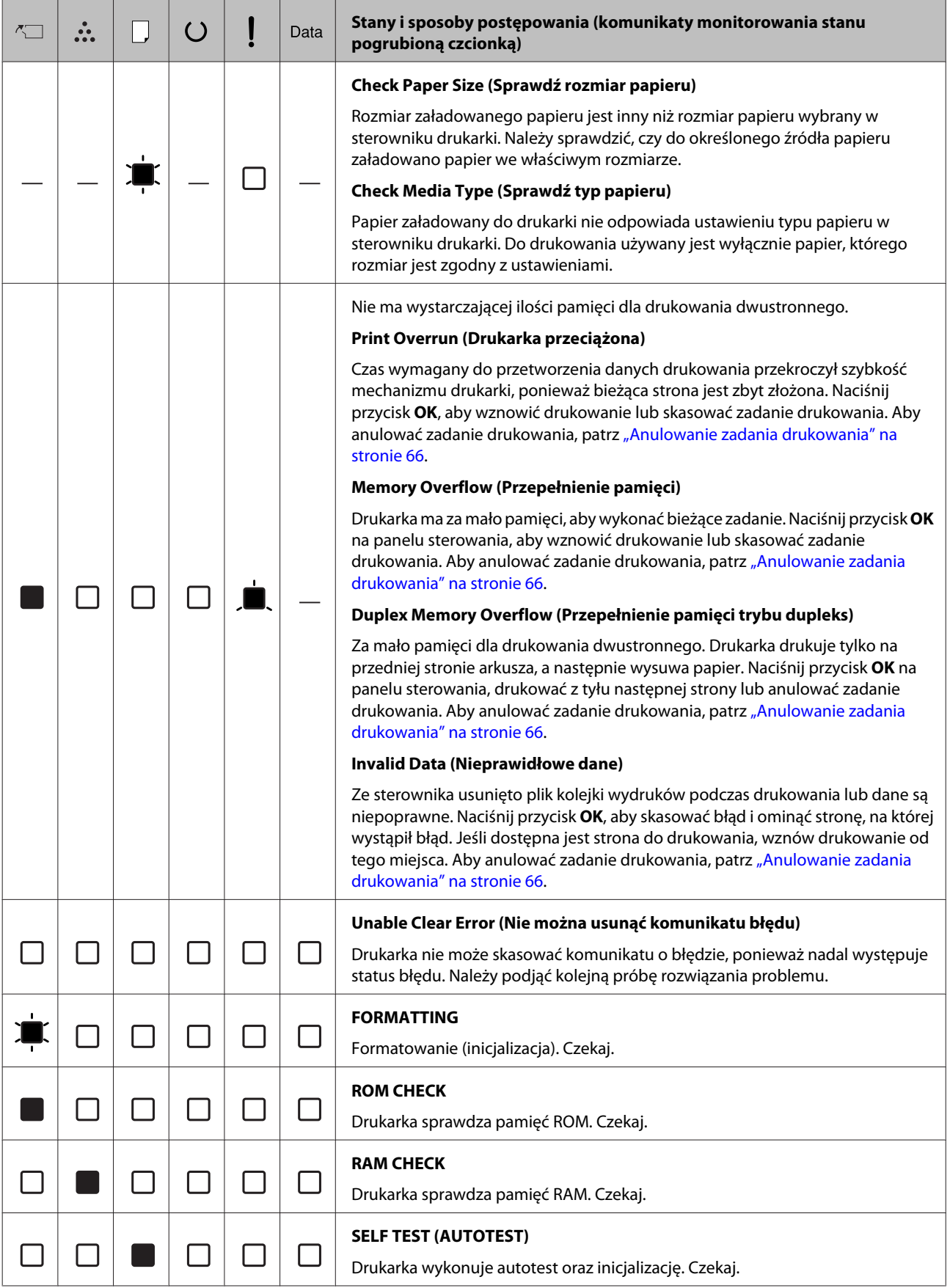

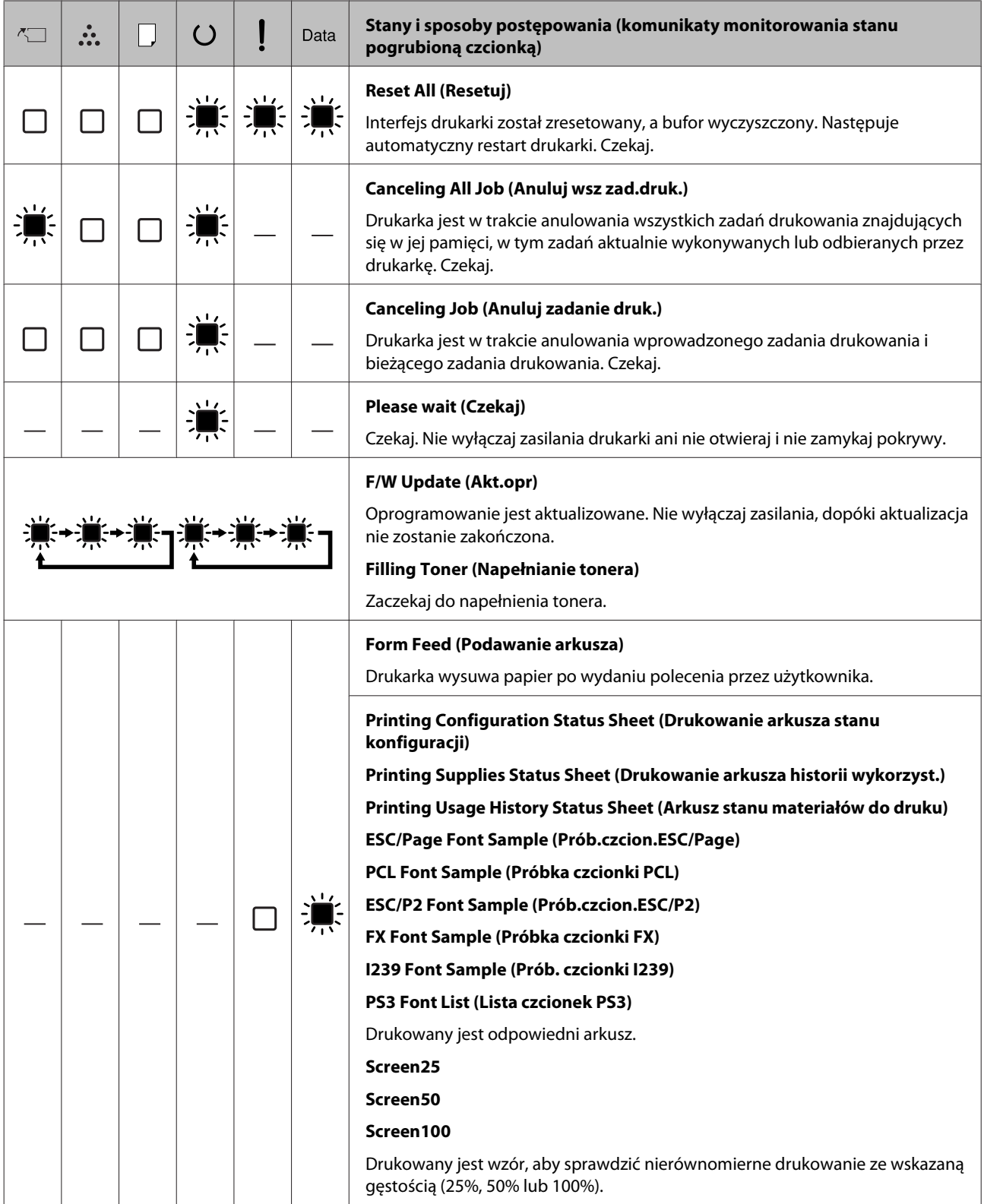

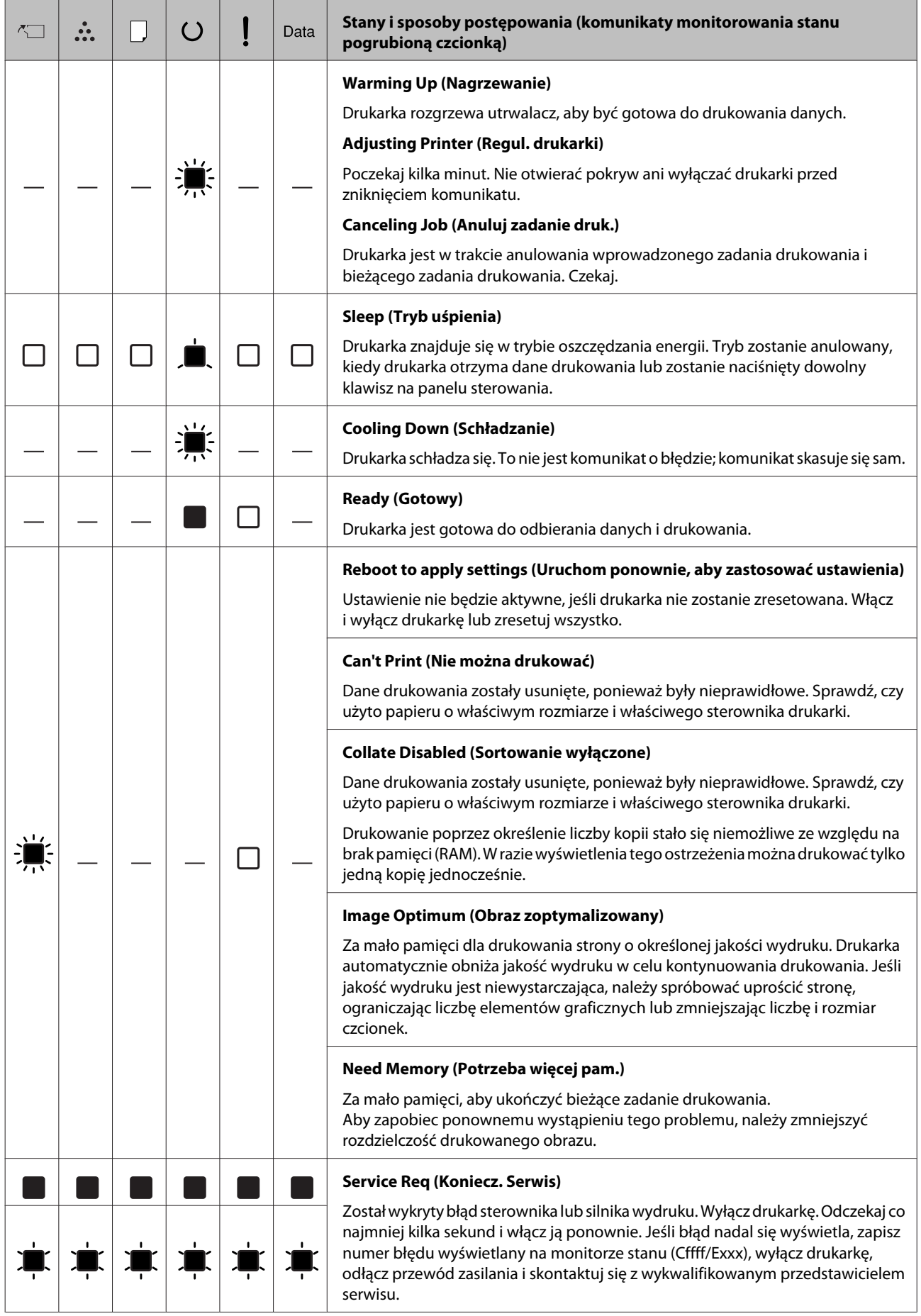

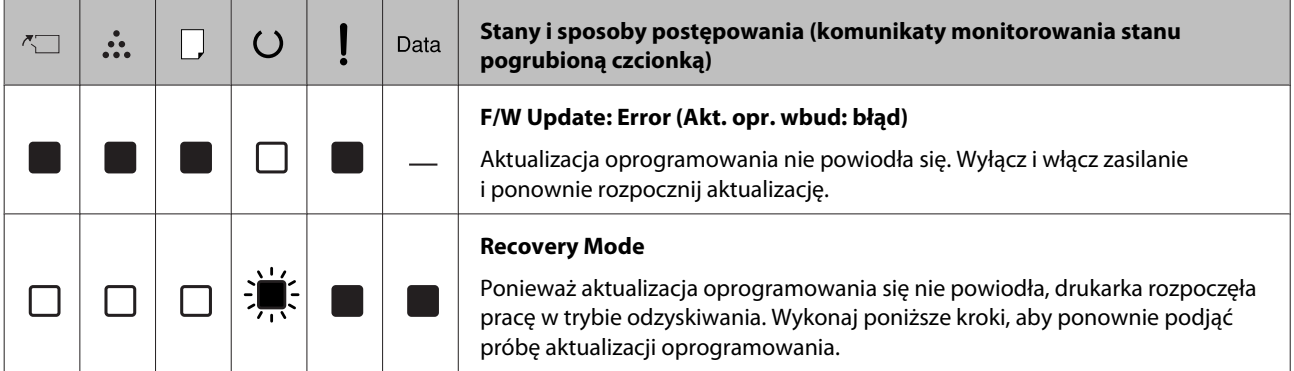

# **Drukowanie arkusza stanu**

Aby sprawdzić, czy aktualny stan i ustawienia drukarki są właściwe dla planowanego zadania, można wydrukować odpowiedni arkusz stanu. Poniższa tabela opisuje główne arkusze stanu, które można wydrukować z panelu sterowania drukarki.

#### *Uwaga:*

Dostępne są też inne arkusze do drukowania poza arkuszami wymienionymi w poniższej tabeli. Więcej informacji można znaleźć w menu System Report (Raport systemu) w ["System Information](#page-19-0) [\(Informacje o systemie\)" na stronie 20.](#page-19-0)

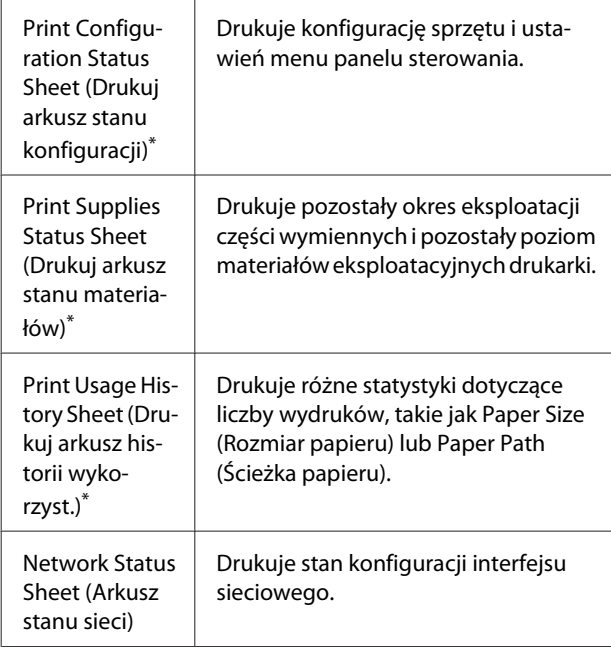

\* Sterownik drukarki również może drukować arkusze stanów. Wejdź wzakładkę **Maintenance (Konserwacja)** i kliknij ikonę **Print Status Sheets (Drukuj arkusze stanu)**.

## **Drukowanie z panelu sterowania (dla AL-M320DN/310DN)**

Wykonaj poniższe kroki, aby wydrukować i sprawdzić Configuration Status Sheet (Arkusz stanu konfiguracji) z panelu sterowania, jako przykład.

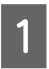

A Włącz drukarkę. Na panelu LCD wyświetli się informacja o trybie Ready (Gotowy).

B Naciśnij przycisk r**W prawo**, aby wejść do menu panelu sterowania.

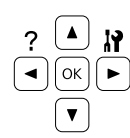

- 3 Za pomocą przycisku ▼ W dół wybierz System Information (Informacje o systemie), po czym naciśnij przycisk **W prawo**.
- Za pomocą przycisku **v W dół** wybierz System<br>Report (Raport systemu), po czym naciśnij przycisk **W** prawo.
	- Za pomocą przycisku ▼ W dół wybierz Print Configuration Status Sheet (Drukuj arkusz stanu konfiguracji), po czym naciśnij przycisk **W prawo**.
- F Sprawdź, czy informacje o zainstalowanych elementach opcjonalnych są prawidłowe. Jeśli elementy opcjonalne są zainstalowane prawidłowo, ich nazwy wyświetlone będą w obszarze Hardware Configuration (Konfiguracja sprzętowa). Jeśli nazwy elementów opcjonalnych nie zostały wymienione, spróbuj zainstalować je ponownie.

## **Drukowanie z panelu sterowania (dla AL-M220DN)**

Patrz ["Panel sterowania dla AL-M220DN" na](#page-15-0) [stronie 16.](#page-15-0)

#### *Uwaga:*

- ❏ Jeśli w arkuszu stanu konfiguracji nie ma informacji o prawidłowo zainstalowanych elementach opcjonalnych, należy upewnić się, czy są odpowiednio podłączone do drukarki.
- ❏ Jeśli nie można wydrukować prawidłowego arkusza stanu konfiguracji, należy skontaktować się z dealerem.
- ❏ Drukuj arkusz stanu konfiguracji na papierze A4.

# <span id="page-90-0"></span>**Usuwanie zakleszczonego papieru**

Jeśli w drukarce zakleszczy się papier, panel LCD (AL-M320DN/AL-M310DN), lampki LED (AL-M220DN) i program EPSON Status Monitor wyświetlą komunikaty alertu. Zakleszczenie papieru może wystąpić w więcej niż jednym miejscu jednocześnie. Przykładowo w modelach AL-M320DN/ AL-M310DN, kiedy panel LCD wyświetli komunikat taki jak Clear Paper Jam C1 DM (Usuń zac. Papieru C1 DM), zakleszczenia należy usunąć w pokazywanej kolejności.

Podczas wyjmowania zakleszczonego papieru należy zwracać uwagę na następujące kwestie.

- ❏ Nie należy wyjmować zakleszczonego papieru przy użyciu siły. Podarty papier może być trudny do wyjęcia i może spowodować kolejne zakleszczenia papieru. Wyciągaj papier obiema rękoma ostrożnie i równomiernie, aby uniknąć podarcia go, a także przewrócenia się lub zranienia.
- ❏ Jeśli zakleszczony papier został podarty i pozostaje w drukarce lub jeśli papier zakleszczył się w miejscu innym niż wymienione w tej sekcji, należy skontaktować się ze sprzedawcą.
- ❏ Należy sprawdzić, czy typ ładowanego papieru jest taki sam, jak ustawienie Paper Type (Typ papieru) w sterowniku drukarki.
- ❏ Jeśli zakleszczenie papieru często się powtarza, sprawdź czy konfiguracja i ustawienia drukarki są prawidłowe. Więcej informacji – patrz ["Papier nie](#page-96-0) [jest prawidłowo podawany" na stronie 97](#page-96-0).

## !*Przestroga:*

❏ Po otwarciu pokryw F1, F2 lub E podczas wykonywania tych operacji nie należy dotykać miejsc oznaczonych naklejkami ostrzegawczymi. Wysoka temperatura może spowodować poparzenia.

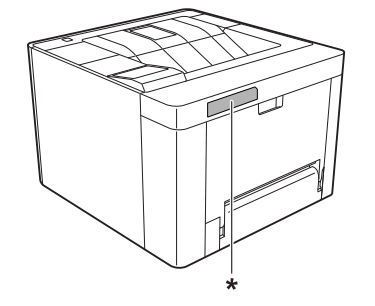

\* naklejka ostrzegawcza

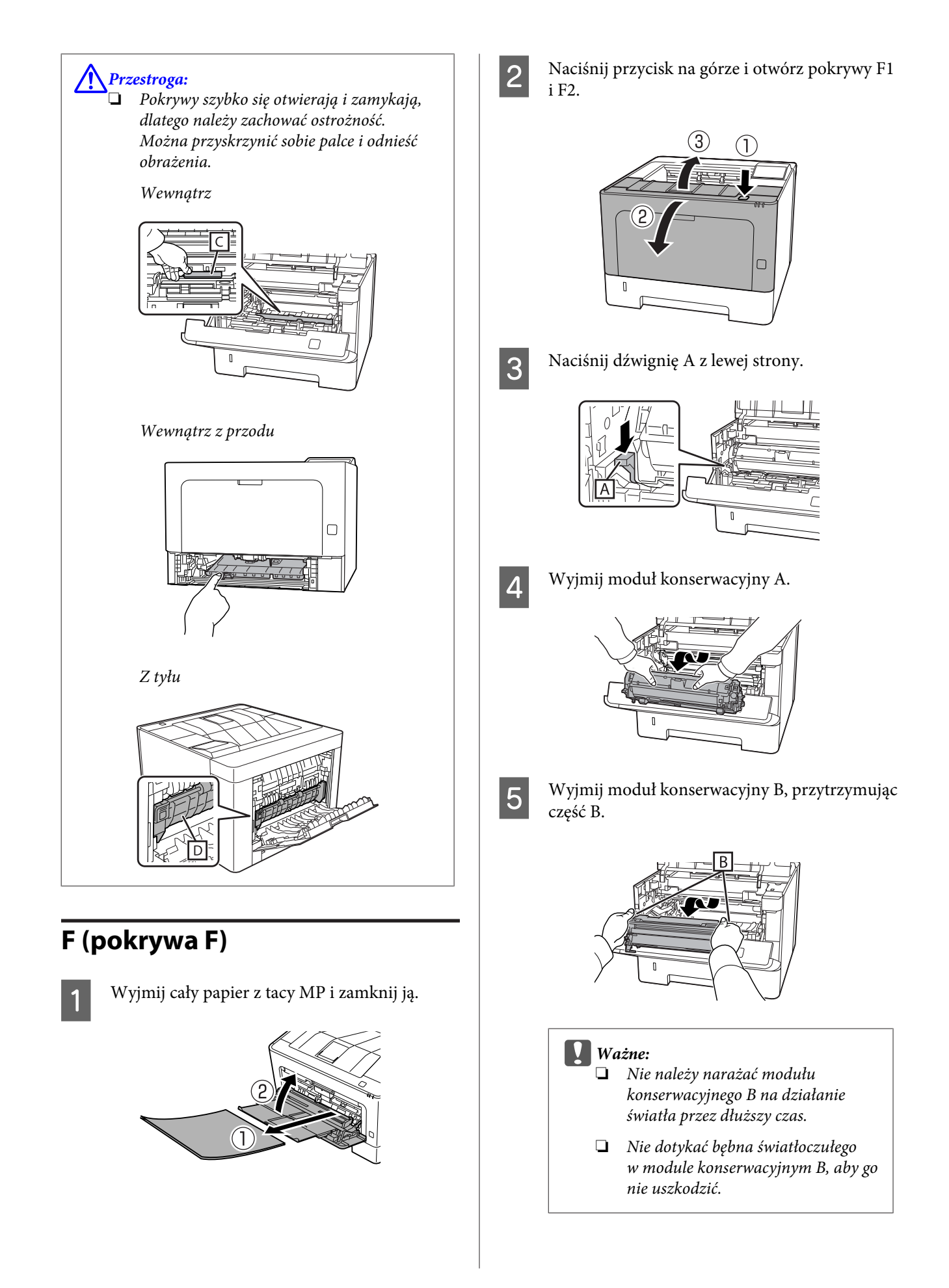

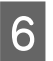

**6** Przytrzymując pokrywę wewnętrzną C, wyjmij pozostałe arkusze papieru.

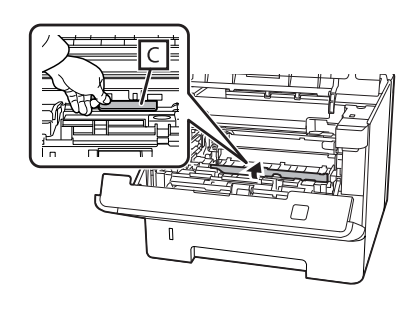

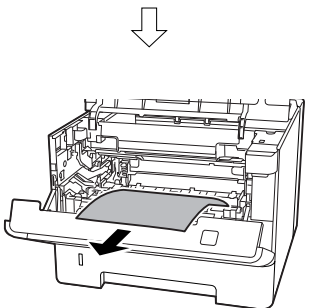

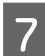

G Włóż moduł konserwacyjny B.

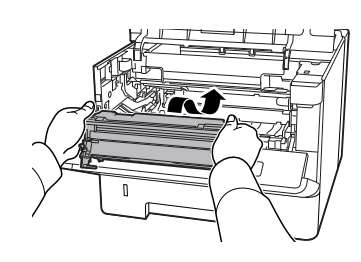

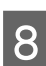

Włóż moduł konserwacyjny A.

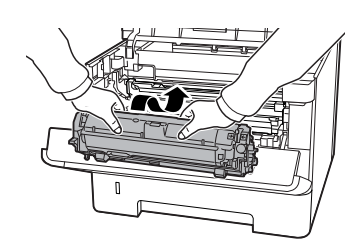

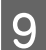

**I S** Zamknij pokrywy F1 i F2.

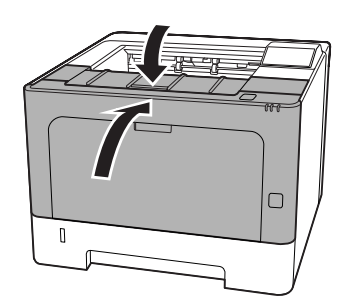

# **E (pokrywa E)**

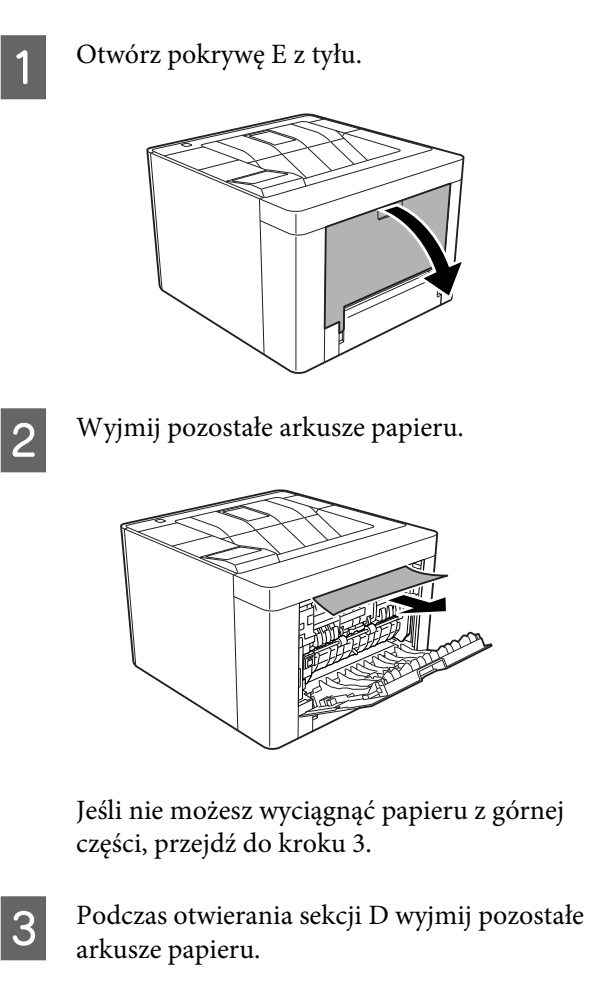

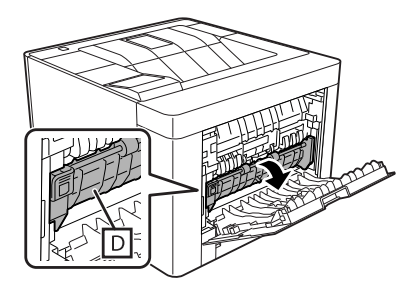

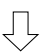

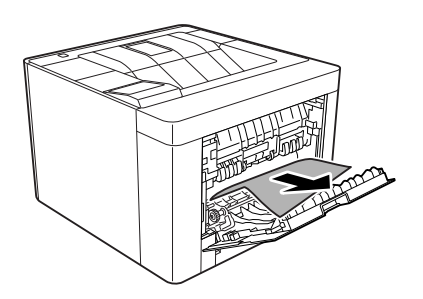

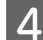

Zamknij pokrywę E z tyłu.

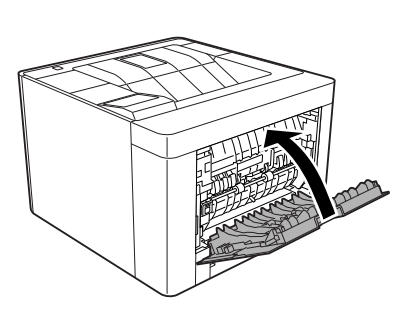

**E Naciśnij przycisk na górze, otwórz i zamknij**<br> **E Naciśnij przycisk na górze, otwórz i zamknij** pokrywę F1, po czym zamknij pokrywę F2.

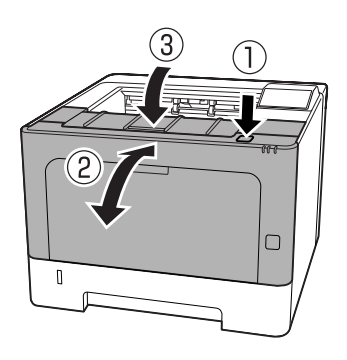

## **C1 DM (Kaseta 1/Pokrętło DM)**

- 
- A Wyjmij kasetę na papier.

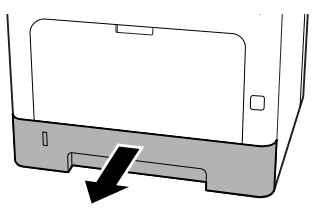

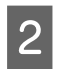

Przesuń w dół wewnętrzną pokrywę, trzymając palec na niebieskim pokrętle.

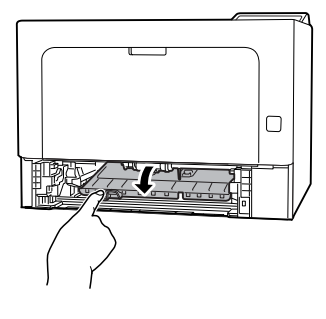

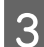

**C** Wyjmij pozostałe arkusze papieru.

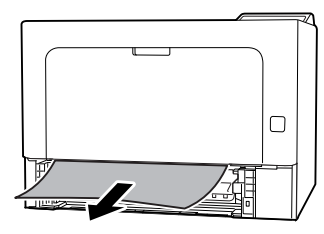

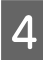

Trzymając palec na niebieskim pokrętle, mocno podnieś wewnętrzną pokrywę.

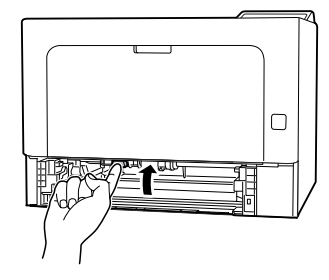

E Włóż kasetę na papier.

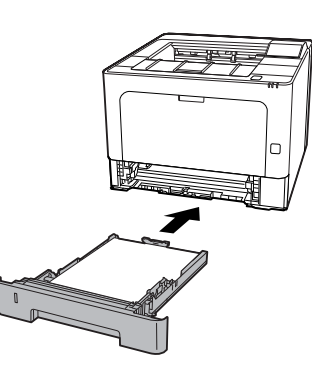

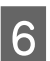

F Naciśnij przycisk na górze, otwórz i zamknij pokrywę F1, po czym zamknij pokrywę F2.

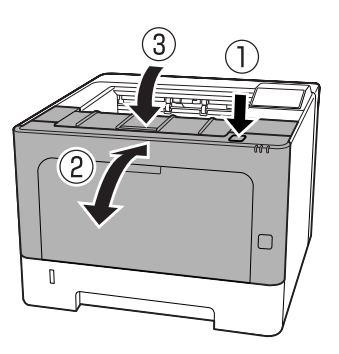

## **MP (taca MP)**

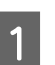

A Wyjmij pozostałe arkusze papieru.

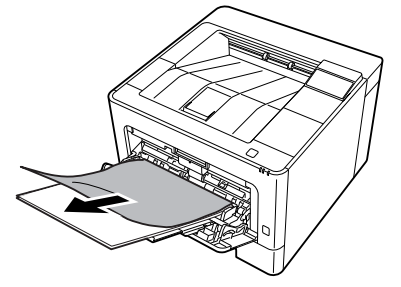

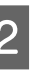

B Wyjmij cały papier z tacy MP i załaduj ją ponownie.

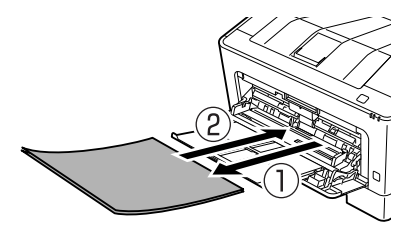

Sprawdź, czy rozmiar papieru i orientacja są zgodne z ustawieniami w panelu sterowania (dla AL-M320DN/AL-M310DN), w **EpsonNet Config** za pomocą przeglądarki internetowej lub w ustawieniach drukarki w sterowniku drukarki (dla AL-M220DN).

# **C1 - C3 (Kaseta 1 - 3)**

Dla modeli AL-M320DN/AL-M310DN poniższe instrukcje opisują w przykładach standardową kasetę na papier (C1). Zastosuj tę samą procedurę dla opcjonalnych kaset na papier C2 i C3.

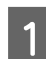

A Wyjmij kasetę na papier.

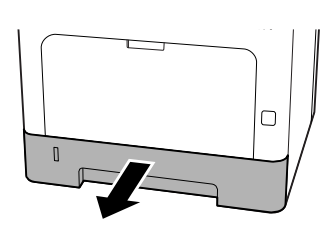

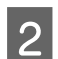

2 Wyjmij pozostałe arkusze papieru.

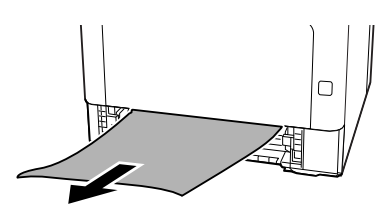

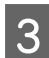

3 Włóż kasetę na papier.

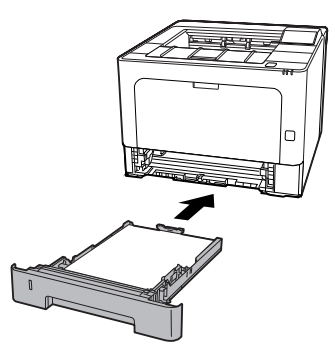

D Naciśnij przycisk na górze, otwórz i zamknij pokrywę F1, po czym zamknij pokrywę F2.

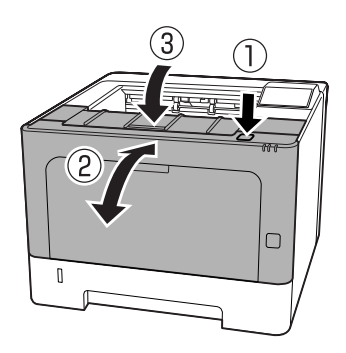

E Sprawdź, czy rozmiar papieru i orientacja są zgodne z ustawieniami w panelu sterowania (dla AL-M320DN/AL-M310DN), w **EpsonNet Config** za pomocą przeglądarki internetowej lub w ustawieniach drukarki w sterowniku drukarki (dla AL-M220DN).

# <span id="page-96-0"></span>**Papier nie jest prawidłowo podawany**

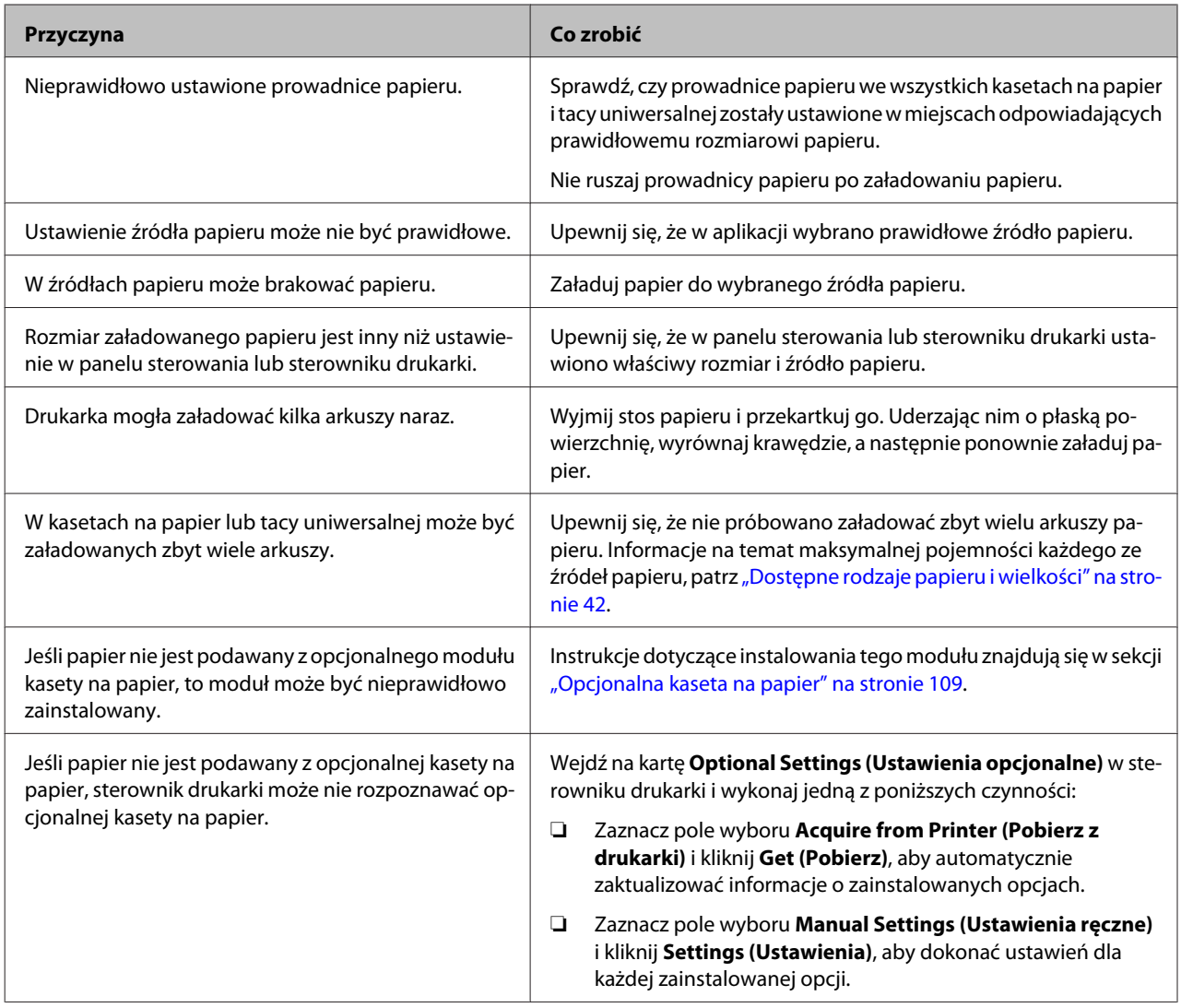

# **Problemy z zasilaniem i panelem sterowania**

# **Lampka gotowości nie zapala się**

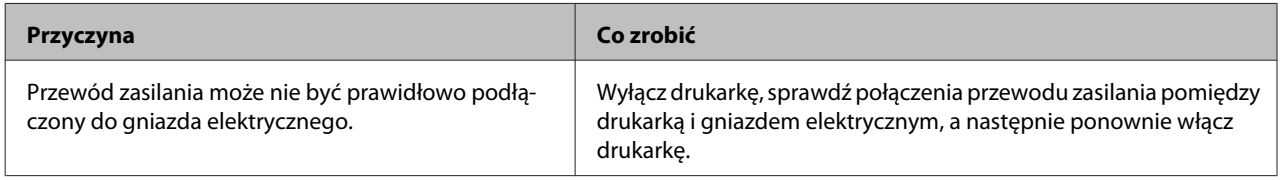

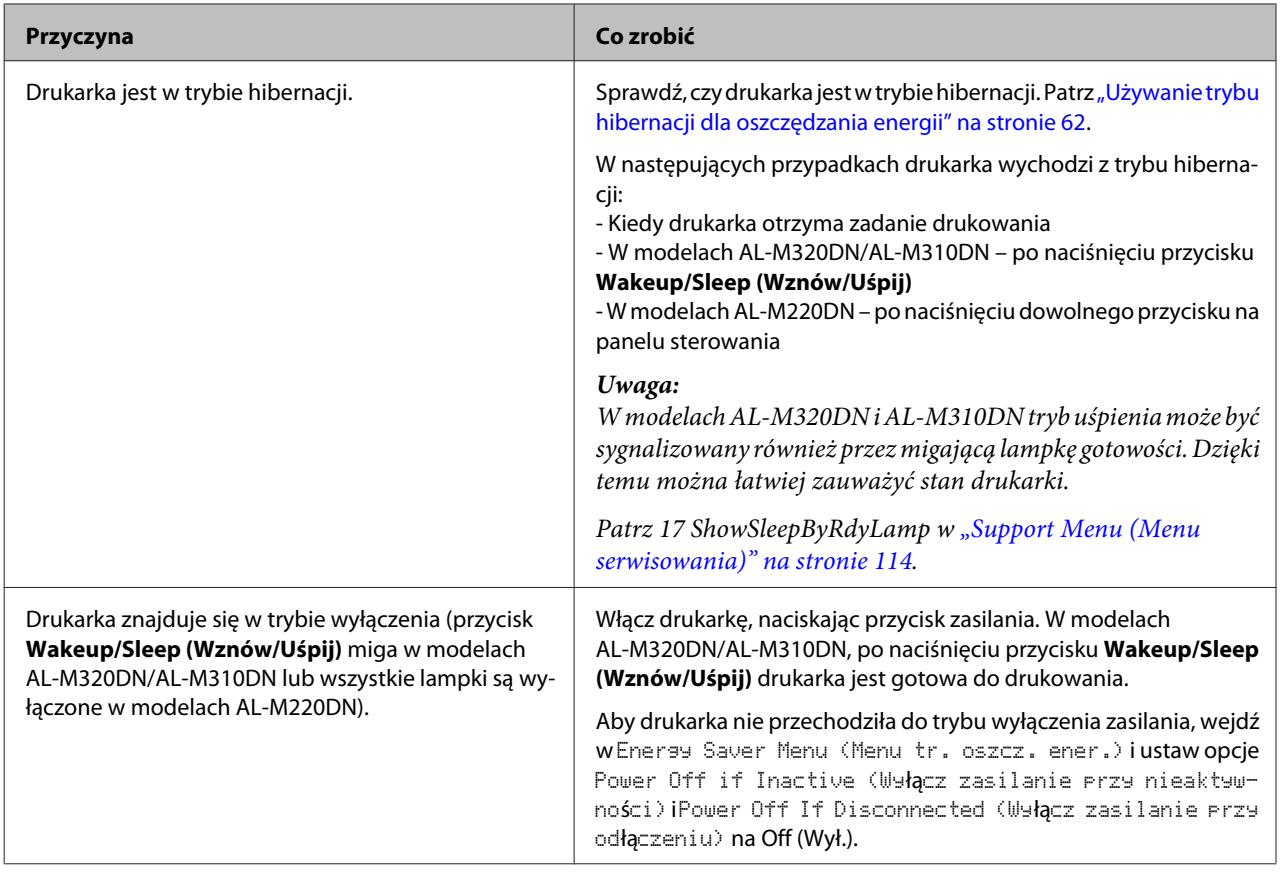

# **Drukarka wyłącza się automatycznie**

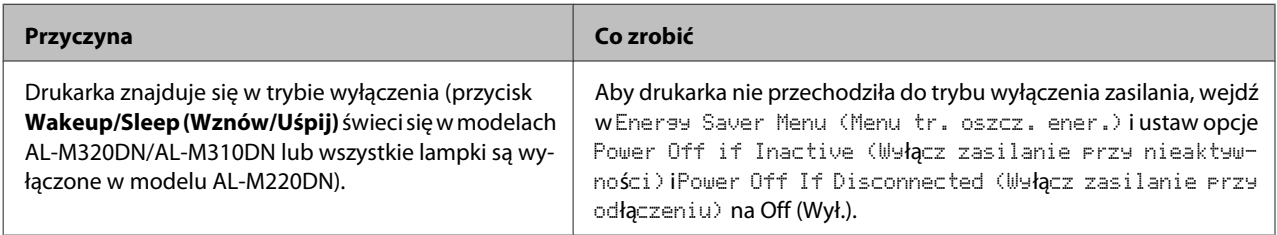

# **Drukarka nie wyłącza się**

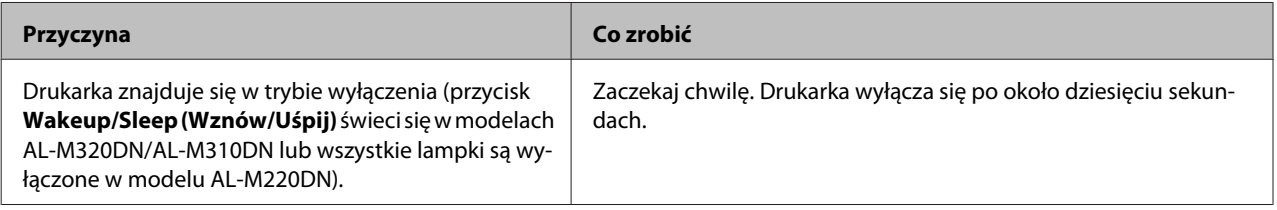

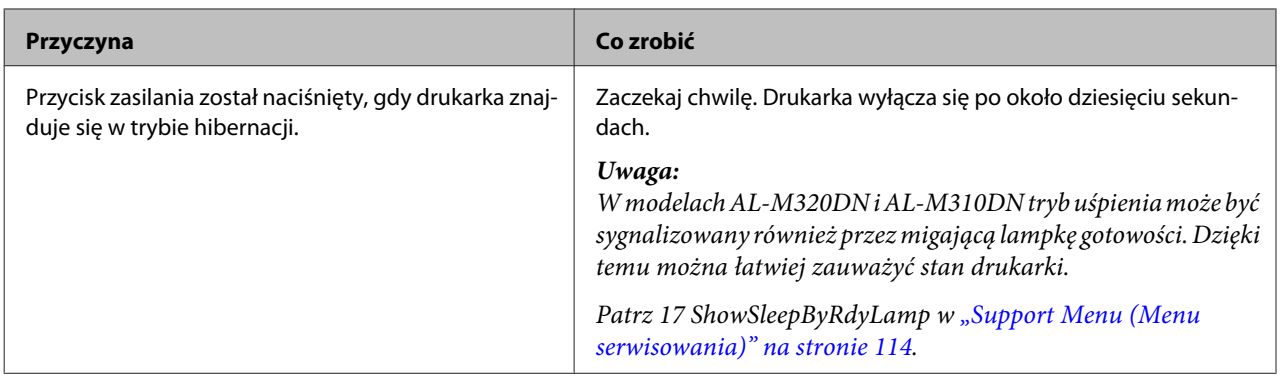

# **Drukarka nie drukuje**

# **Lampka gotowości nie świeci się**

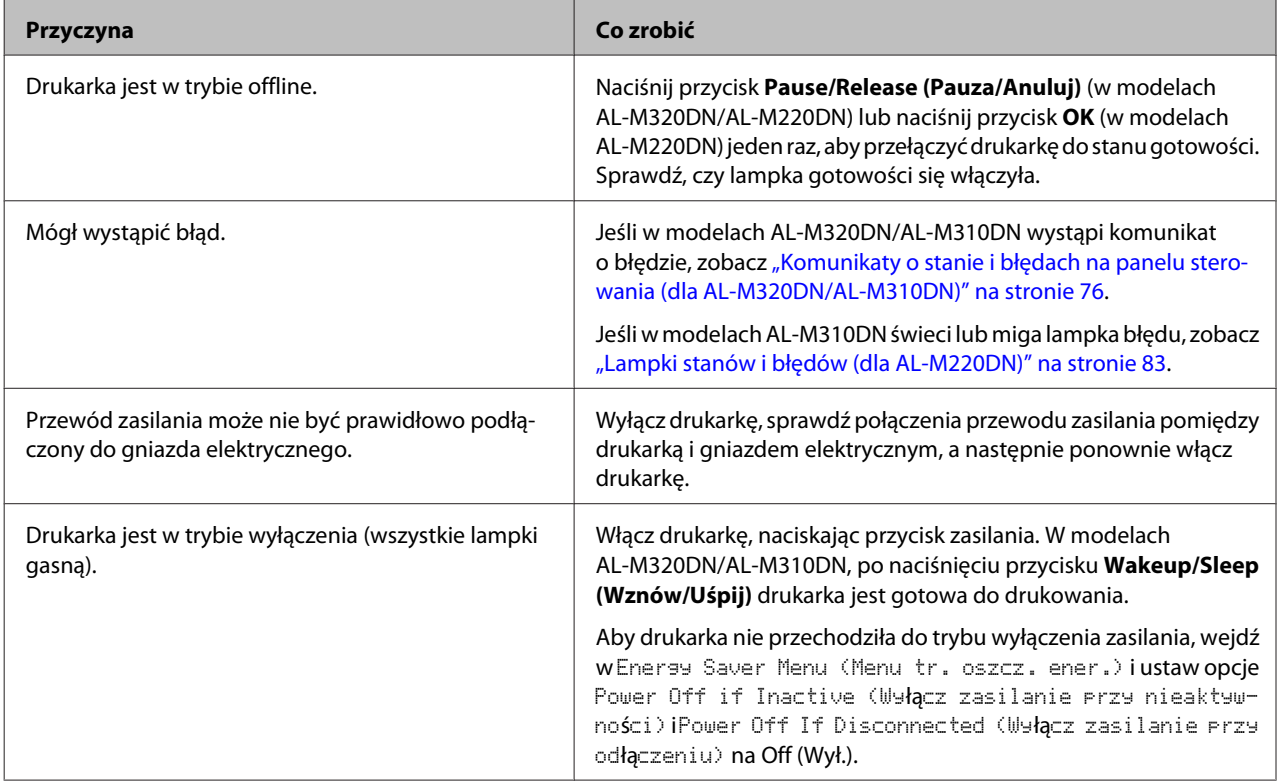

# **Lampka gotowości świeci**

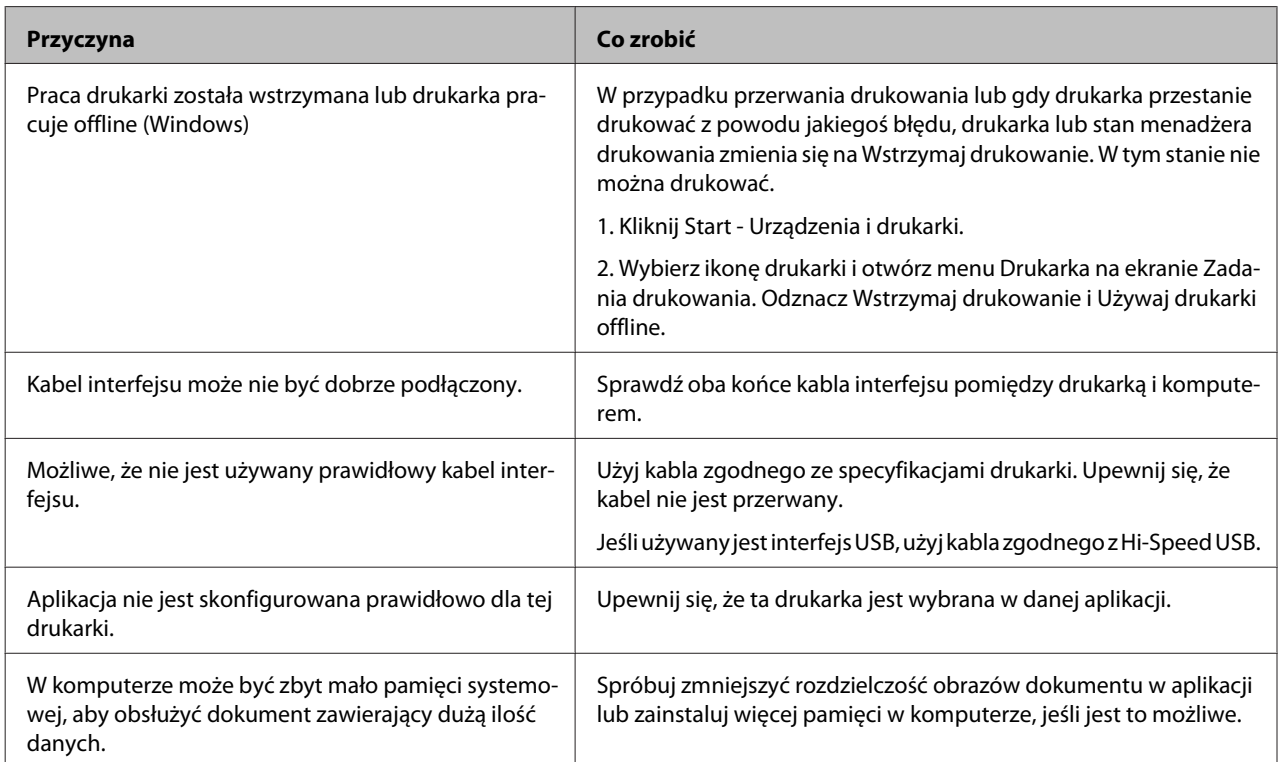

# **Problemy z wydrukami**

## **Gorsza jakość wydruku**

Jeśli wydruk jest zbyt jasny, blady, nierówny, ciemny lub zabrudzony lub gdy niektóre miejsca nie zostały wydrukowane, sprawdź przyczyny w poniższej tabeli.

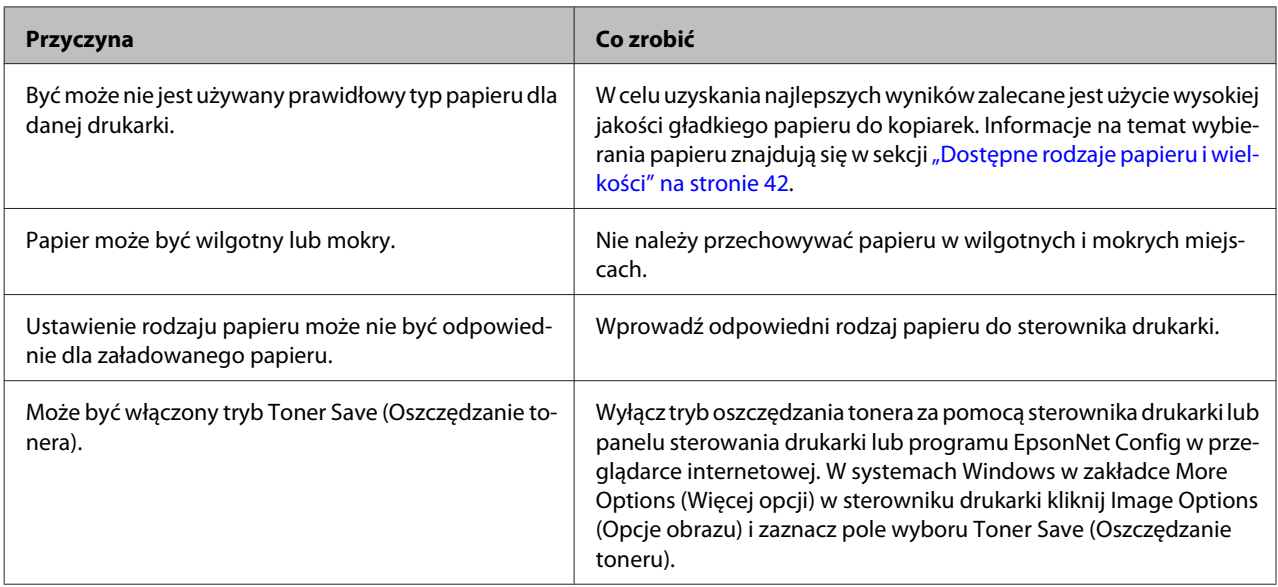

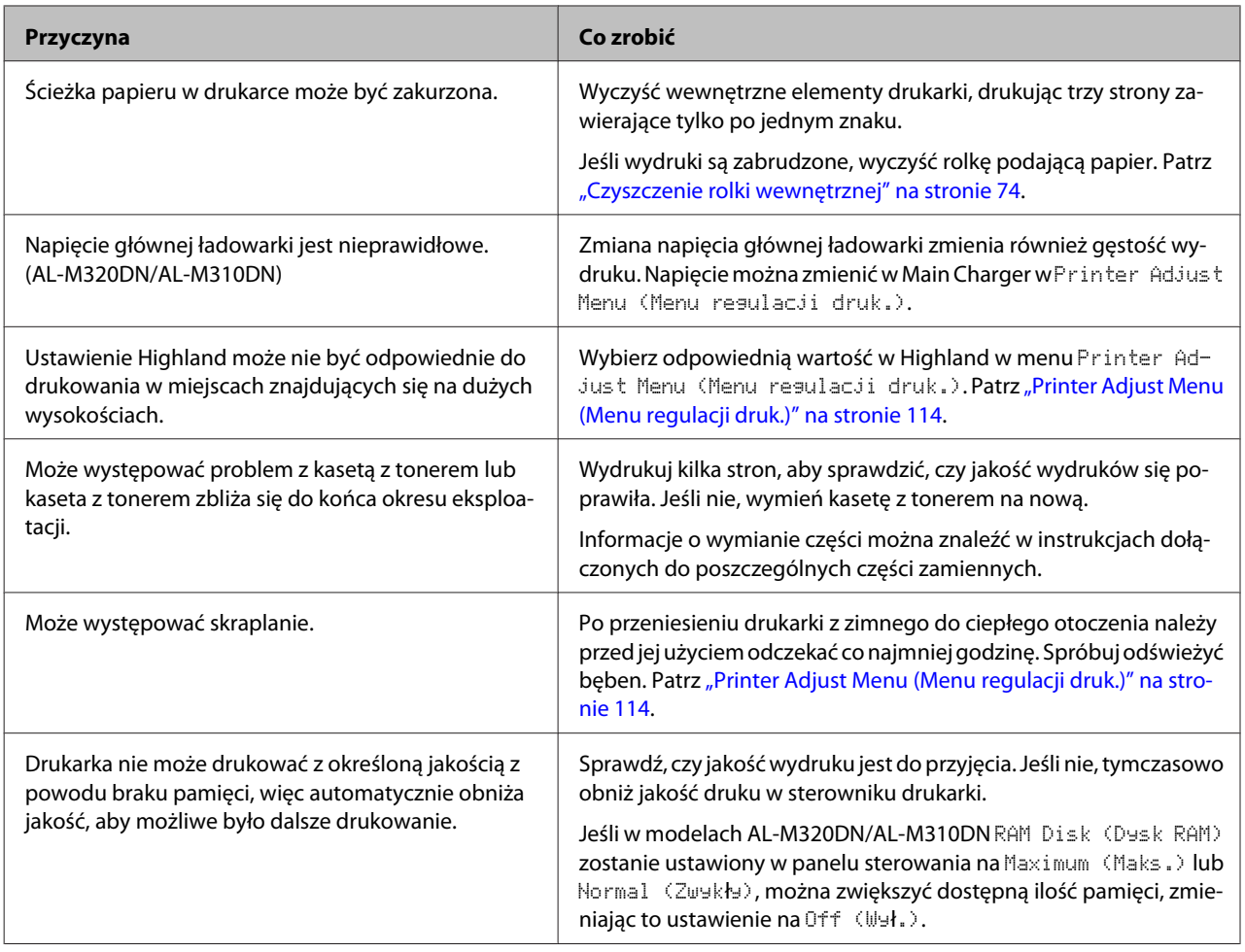

## **Nie można odczytać kodu kreskowego**

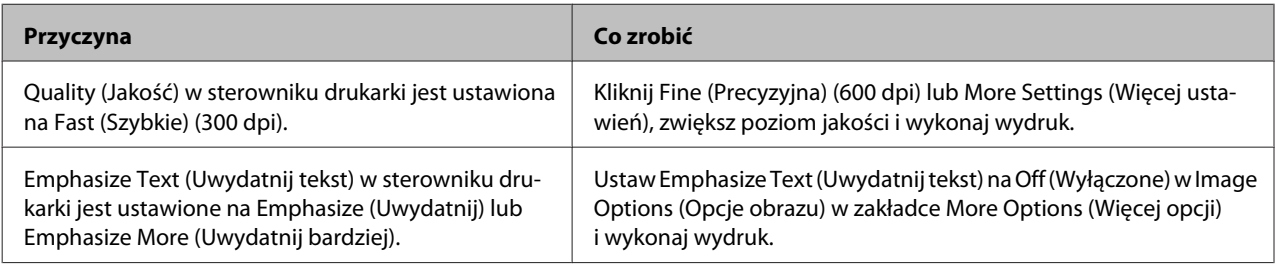

## *Uwaga:*

Ustaw Barcode mode (Tryb kodu kreskowego) na Mode 1 (Tryb 1) lub Mode 2 (Tryb 2) w Extended Settings (Ustawienia zaawansowane) w zakładce Maintenance (Konserwacja) i wykonaj wydruk. To ustawienie drukuje bardzo wyraźne kody kreskowe. Dla najszybszego drukowania kodów kreskowych użyj opcji Mode 1 (Tryb 1). Dla najlepszego drukowania kodów kreskowych użyj opcji Mode 2 (Tryb 2).

Po zakończeniu drukowania kodów kreskowych ustaw tryb na Off (Wyłączone).

# **Wydruk nie spełnia oczekiwań**

## **Niektóre fragmenty grafiki lub tekstu wyglądają inaczej niż obraz widziany na komputerze**

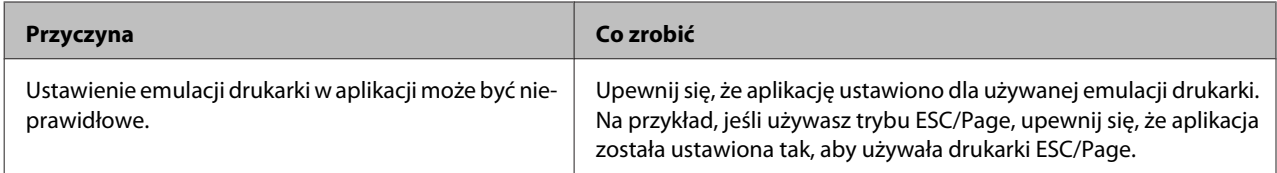

## **Ustawienie wydruku jest nieprawidłowe**

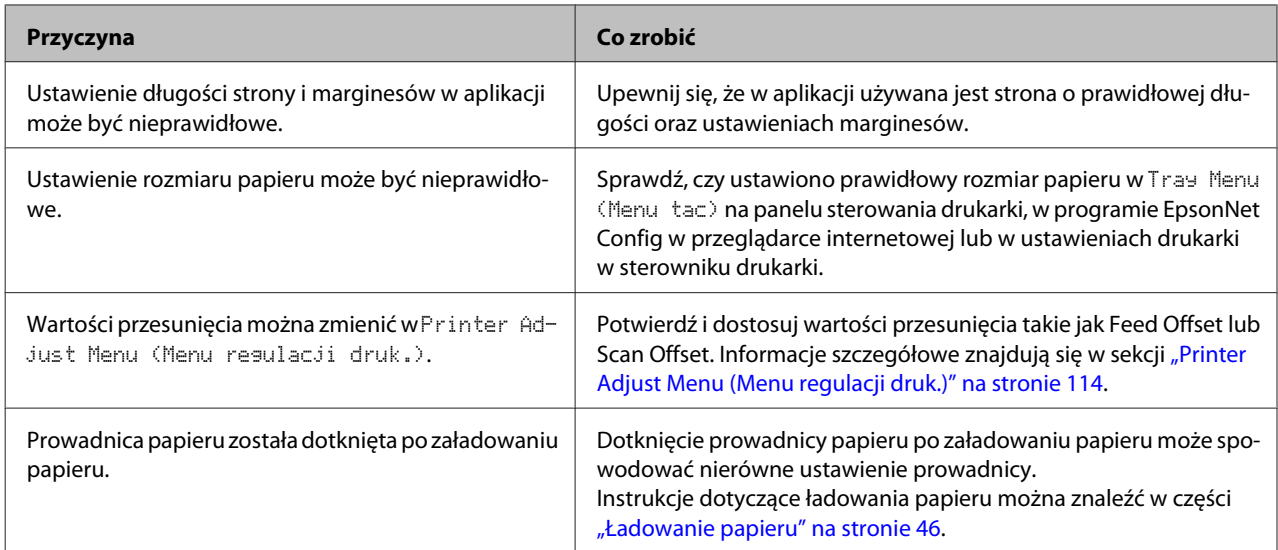

## **Nie można wydrukować wszystkich kopii**

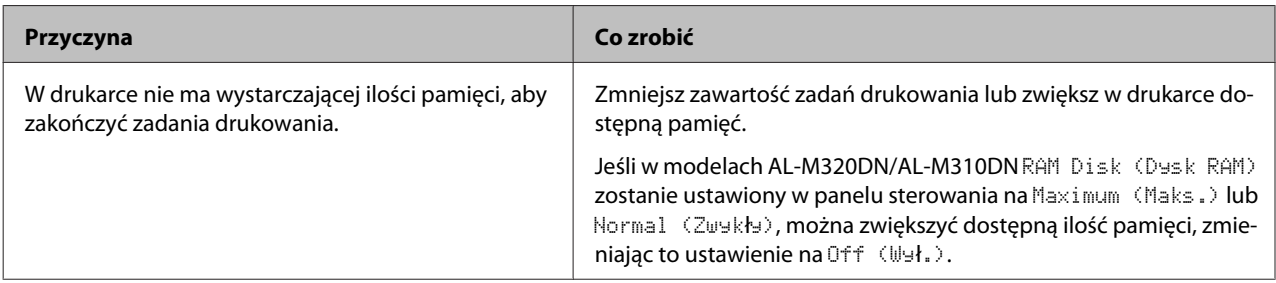

## **Ostatnia strona dwustronnego wydruku jest drukowana po złej stronie papieru**

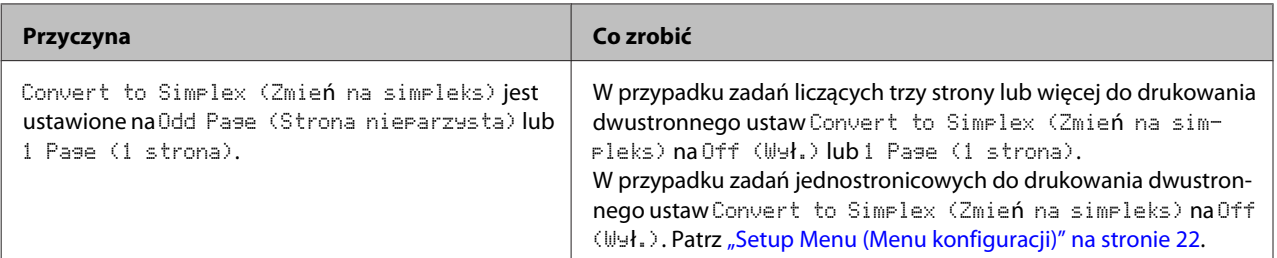

## **Wydruk jest zniekształcony**

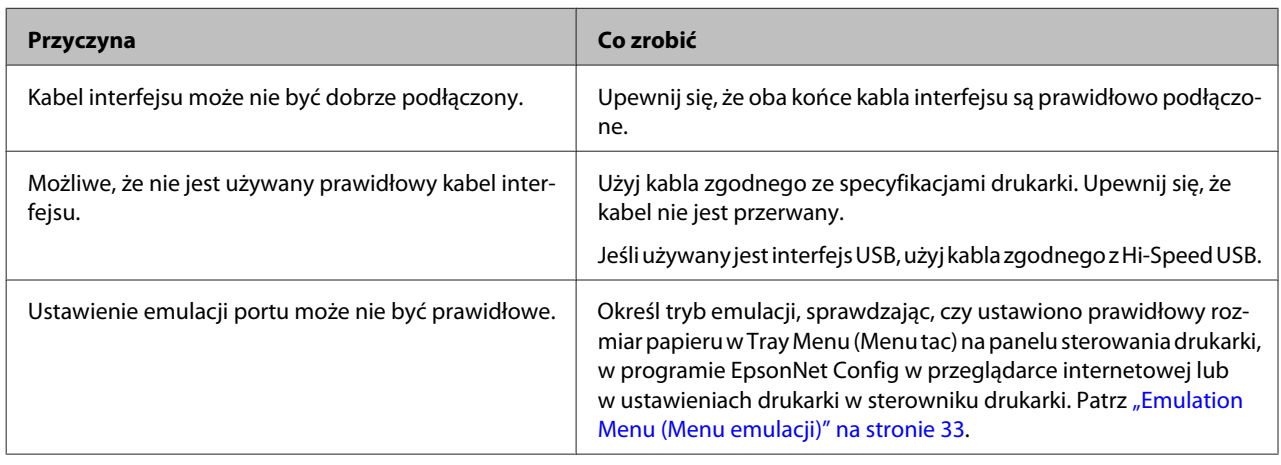

#### *Uwaga:*

Jeśli arkusz stanu konfiguracji nie jest drukowany prawidłowo, drukarka może być uszkodzona. Skontaktuj się ze sprzedawcą lub wykwalifikowanym przedstawicielem serwisu.

## **Nie można wydrukować czcionki**

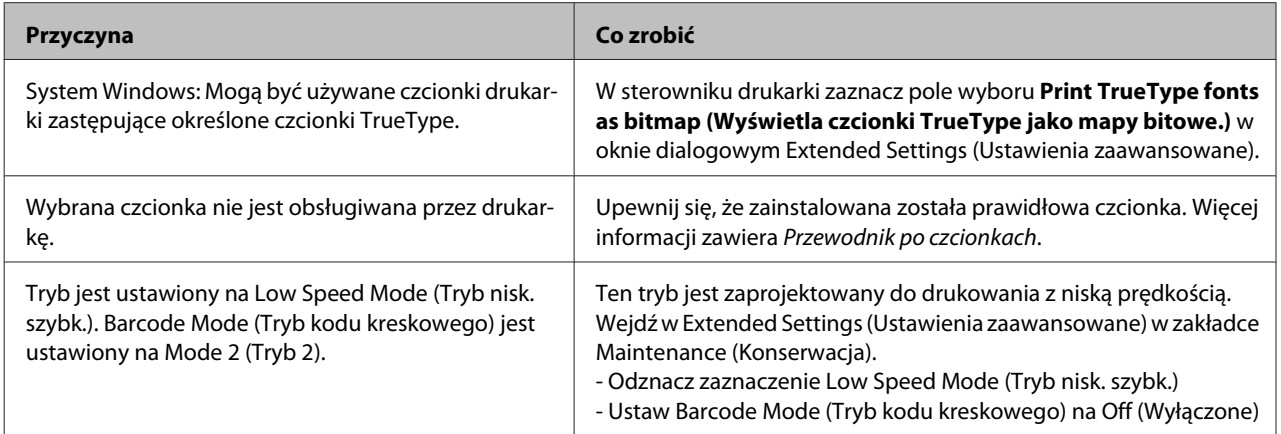

# **Problemy z drukowaniem w trybie PS3**

Problemy opisane w tej sekcji to problemy, które mogą wystąpić w trakcie drukowania z wykorzystaniem sterownika PostScript. Wszystkie instrukcje dotyczą sterownika drukarki PostScript.

## **Drukarka nie drukuje prawidłowo w trybie PostScript**

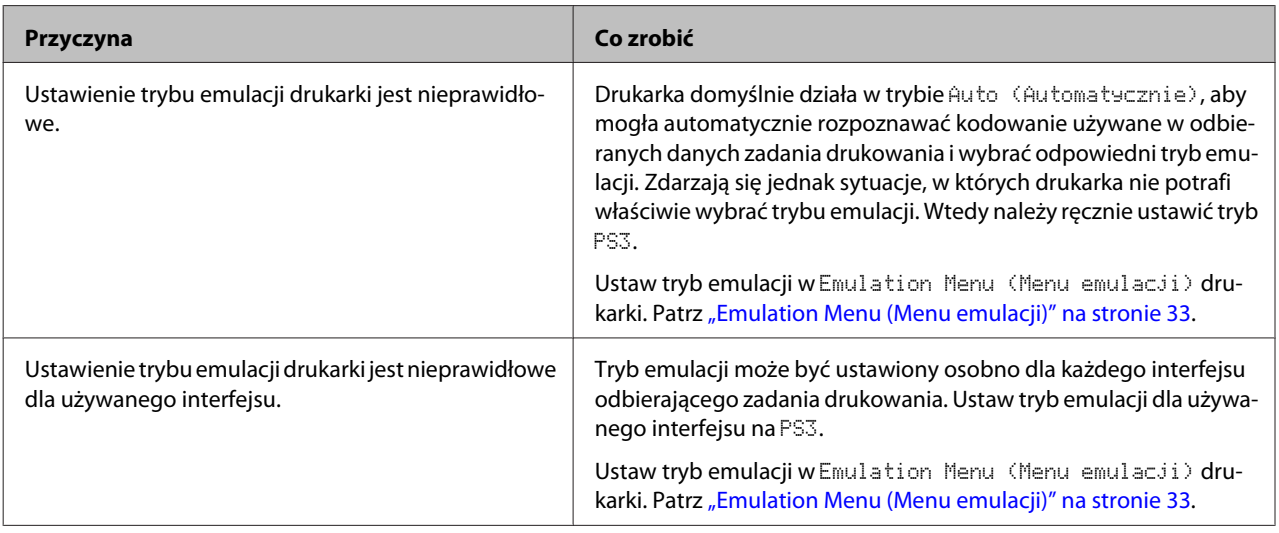

## **Drukarka nie drukuje**

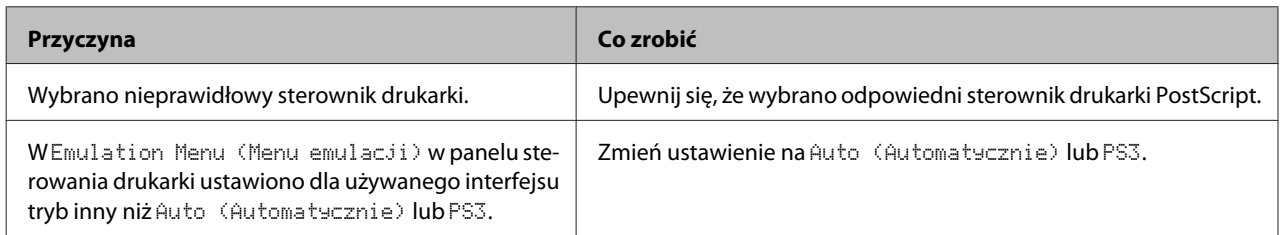

# **W narzędziach w konfiguracji drukarki (tylko Mac OS) nie pojawia się drukarka lub jej sterownik.**

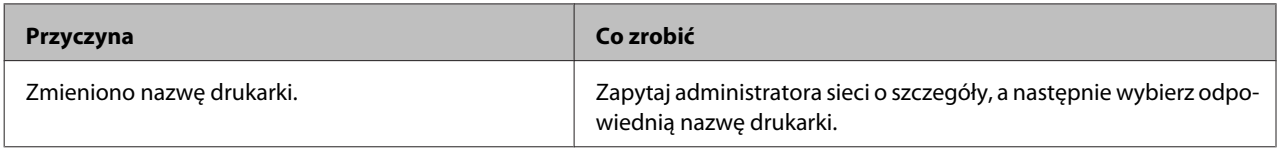

# **Czcionka na wydruku jest inna niż na ekranie**

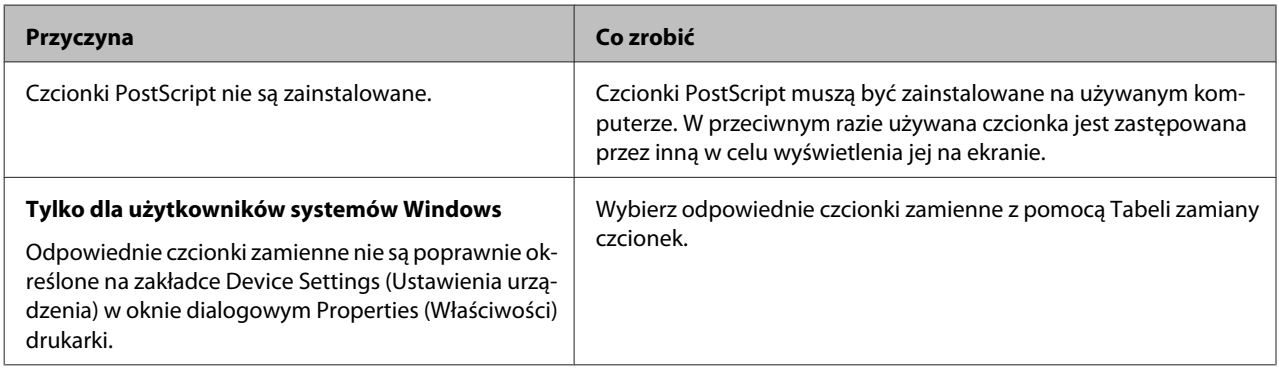

# **Krawędzie tekstów i/lub obrazów nie są gładkie**

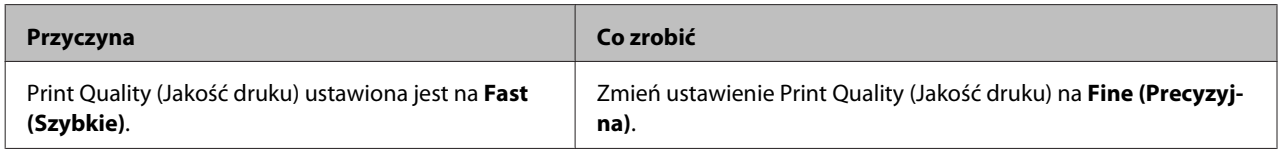

# **Drukarka nie drukuje normalnie przez interfejs USB**

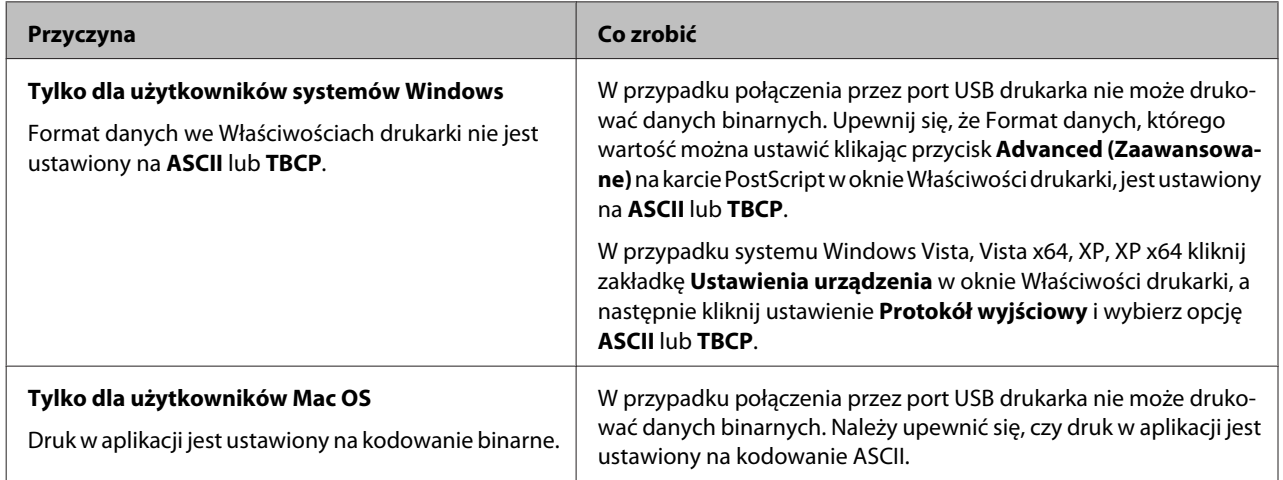

# **Drukarka nie drukuje normalnie przez interfejs sieciowy**

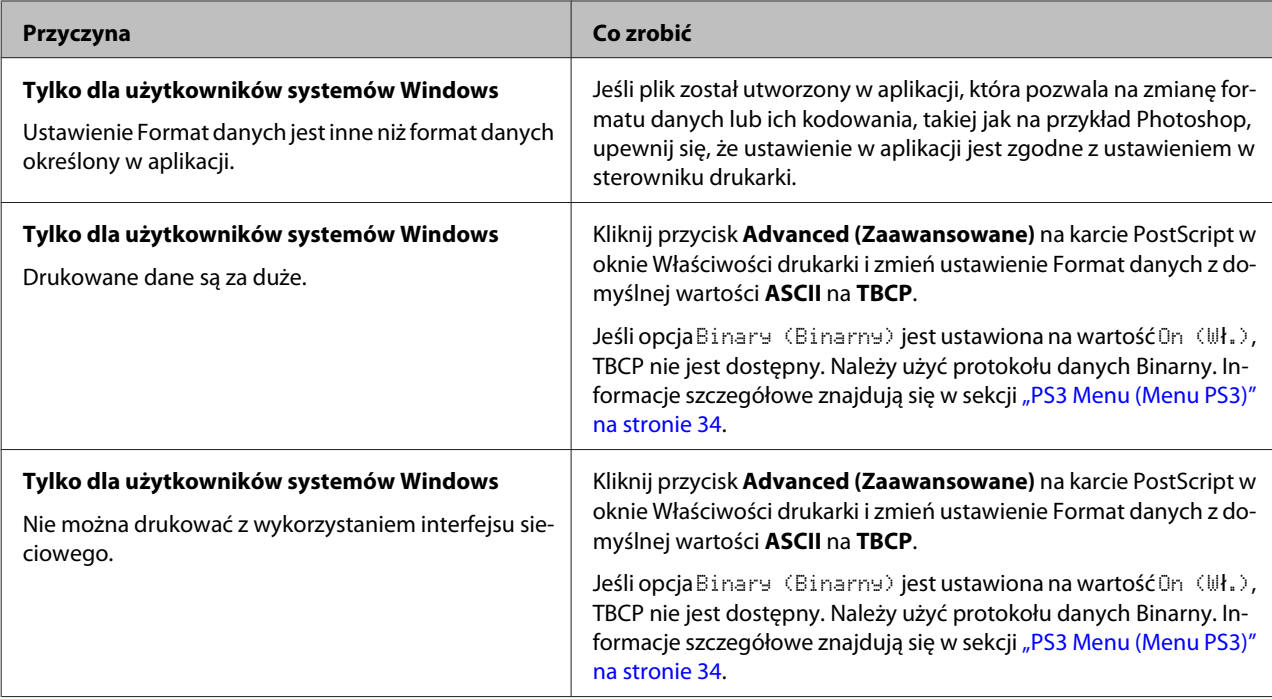

## **Pojawia się niezdefiniowany błąd (tylko Mac OS)**

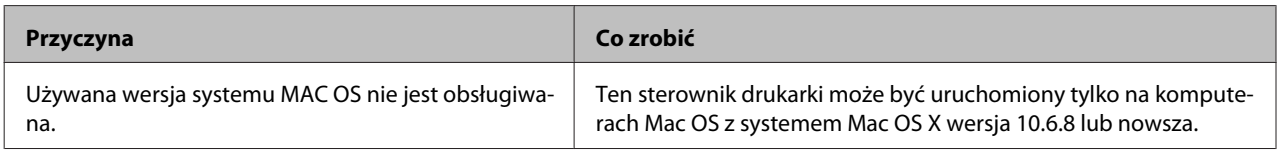

# **Inne problemy**

## **Urządzenie opcjonalne nie jest dostępne**

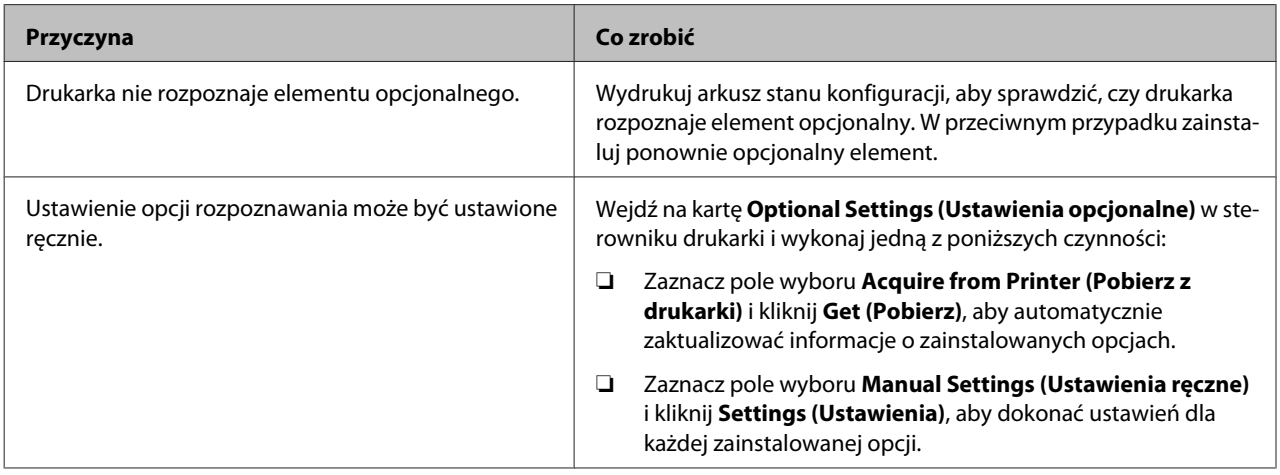

## **Rozwiązywanie problemów z USB**

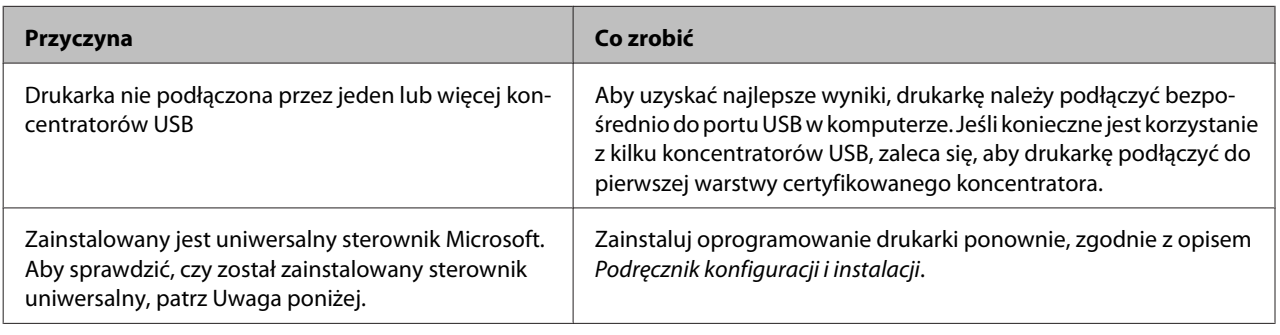

## *Uwaga:*

Aby sprawdzić, czy został zainstalowany sterownik uniwersalny, należy wykonać poniższe kroki.

A Otwór **Urządzenia i drukarki**. Kliknij prawym przyciskiem ikonę drukarki.

B Kliknij **Preferencje drukowania** w wyświetlonym menu, po czym kliknij prawym przyciskiem w dowolnym miejscu w sterowniku.

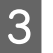

C Jeśli zostaną wyświetlone **Informacje**, kliknij na nie.

D Jeśli pojawi się okno z komunikatem "Sterownik drukarki Unidrv", oprogramowanie nie zostało prawidłowo zainstalowane.

Jeśli **Informacje** nie zostaną wyświetlone, oprogramowanie drukarki zostało zainstalowane prawidłowo.

W systemach Windows Vista, Windows XP lub Windows Server 2003, jeśli okno dialogowe instalacji oprogramowania pojawi się podczas procesu instalacji, kliknij **Mimo to kontynuuj**. Kliknięcie przycisku **Zatrzymaj instalację** spowoduje konieczność ponownego zainstalowania oprogramowania drukarki.

## **Brak dostępu współużytkowanej drukarki**

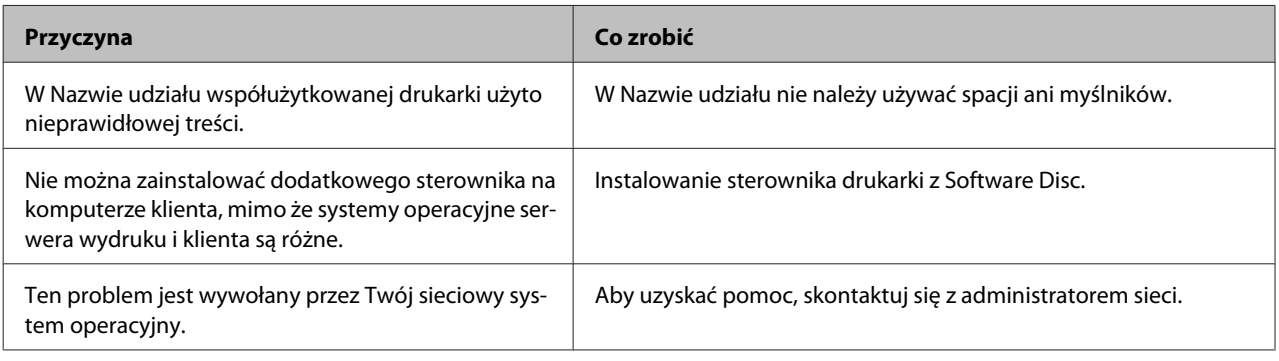

#### *Uwaga:*

Informacje o instalowanych dodatkowych sterownikach są podane w tabeli poniżej.

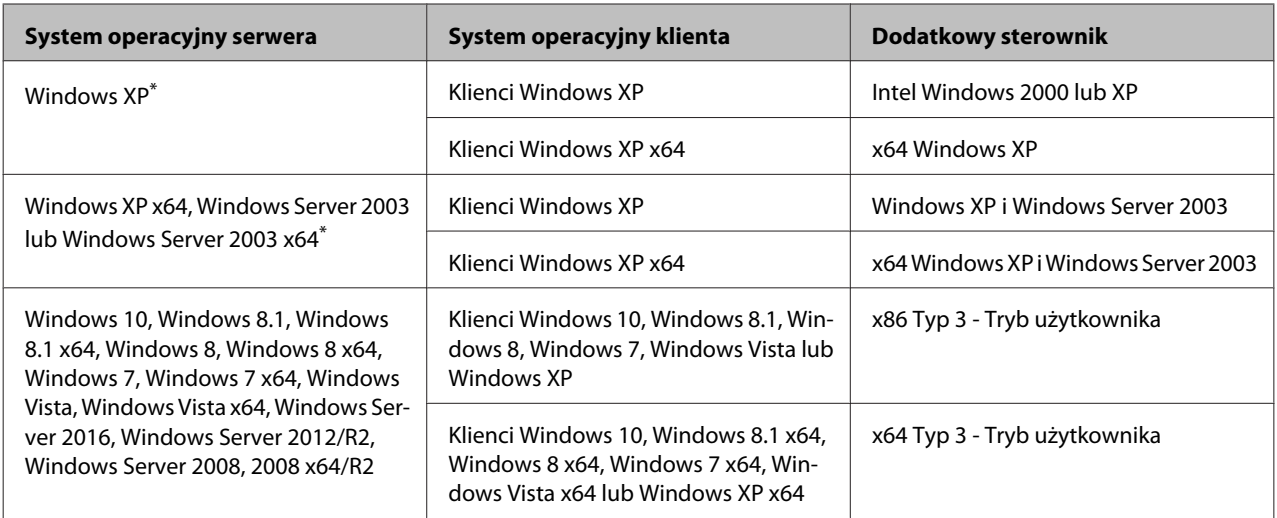

\* Dodatkowy sterownik dla systemów Windows XP x64 i Server 2003 x64 może być używany w systemach Windows XP z dodatkiem Service Pack 3, Windows 2003 z dodatkiem Service Pack2 lub nowszych.

# **Transportowanie drukarki**

## **Na krótkie odległości**

Przed przestawieniem drukarki przygotuj miejsce, w którym ma stanąć. Instrukcje zamieszczono poniżej.

- ❏ ["Instalowanie drukarki" na stronie 7](#page-6-0)
- ❏ ["Wybór miejsca na drukarkę" na stronie 8](#page-7-0)

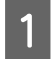

A Wyłącz drukarkę, zaczekaj, aż panel operacyjny zgaśnie i odłącz drukarkę z gniazda zasilania.

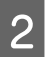

**B** Usuń z drukarki poniższe elementy:

- ❏ Przewód zasilania
- ❏ Kable interfejsu
- ❏ Załadowany papier
- ❏ Zainstalowane opcje (dla AL-M320DN/ AL-M310DN)
- C Pamiętaj, aby podnosić drukarkę, trzymając ją w odpowiednich miejscach, tak jak pokazano poniżej.

Nie dotykaj wystających elementów na spodzie drukarki służących do podłączania opcjonalnej kasety na papier.

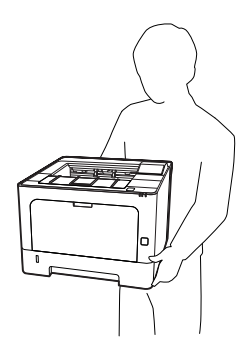

c *Ważne:* Drukarkę należy przenosić w pozycji poziomej.

## **Na duże odległości**

Przed przestawieniem drukarki przygotuj miejsce, w którym ma stanąć. Instrukcje zamieszczono poniżej.

- $\Box$  ["Instalowanie drukarki" na stronie 7](#page-6-0)
- ❏ ["Wybór miejsca na drukarkę" na stronie 8](#page-7-0)

## **Pakowanie drukarki**

Jeżeli istnieje potrzeba transportu drukarki na dużą odległość, należy starannie zapakować ją używając oryginalnego pudełka i materiałów do pakowania.

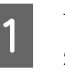

A Wyłącz drukarkę, zaczekaj, aż panel operacyjny zgaśnie i odłącz drukarkę z gniazda zasilania.

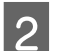

- 2 Usuń z drukarki poniższe elementy:
	- ❏ Przewód zasilania
	- ❏ Kable interfejsu
	- ❏ Załadowany papier
	- ❏ Zainstalowane opcje (dla AL-M320DN/ AL-M310DN)

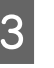

Naciśnij przycisk na górze, aby otworzyć pokrywy F1 i F2.

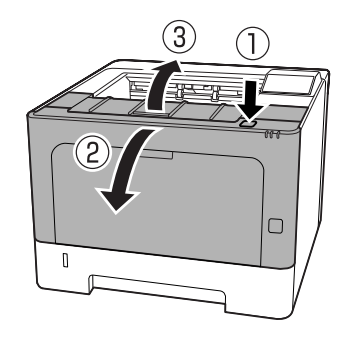

c *Ważne:*

Nie dotykać rolek wewnętrznych i mechanizmów drukarki. Może to spowodować awarię lub gorszą jakość wydruku.
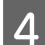

D Naciśnij dźwignię A z lewej strony.

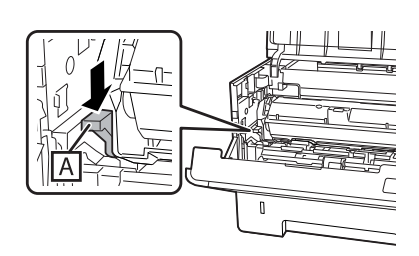

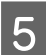

E Wyjmij moduł konserwacyjny A.

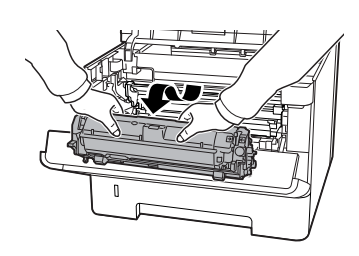

Umieść moduł konserwacyjny A w plastikowej torbie lub owiń go na przykład grubym materiałem i włóż do kartonu.

- **∣ Ważne:**<br>□ Nie ❏ Nie wyjmować modułu konserwacyjnego B.
- ❏ Jeśli moduł konserwacyjny A nie zostanie wyjęty przed przenoszeniem drukarki, toner może się rozlać wewnątrz drukarki.
- 

6 Zamknij pokrywy F1 i F2.

Zabezpiecz drukarkę za pomocą materiałów ochronnych, a następnie włóż ją do oryginalnego pudełka.

#### c *Ważne:*

Drukarkę należy zawsze przenosić w pozycji poziomej.

# **Instalowanie elementów opcjonalnych (AL-M320DN/ AL-M310DN)**

# **Opcjonalna kaseta na papier**

Szczegółowe informacje na temat rodzajów i rozmiarów papieru, których można używać w opcjonalnym module kasety na papier, zawiera sekcja ["Dostępne](#page-41-0) [rodzaje papieru i wielkości" na stronie 42](#page-41-0).

Poniżej przedstawiono możliwe kombinacje opcjonalnych kaset na papier:

Kaseta na 250 arkuszy papieru x 2

# **Środki ostrożności dotyczące obsługi**

Przed instalacją elementu opcjonalnego należy zwrócić uwagę na następujące środki ostrożności dotyczące obsługi:

Pamiętaj, aby podnosić drukarkę, trzymając ją w odpowiednich miejscach, tak jak pokazano poniżej.

Nie dotykaj wystających elementów na spodzie drukarki służących do podłączania opcjonalnej kasety na papier.

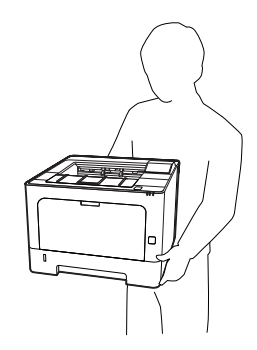

# !*Przestroga:*

Na skutek nieprawidłowego podnoszenia drukarka może upaść i doprowadzić do obrażeń ciała.

## **Instalowanie opcjonalnego modułu kasety na papier**

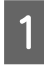

A Wyłącz drukarkę i odłącz przewód zasilania oraz kabel interfejsu.

#### c *Ważne:*

Należy odłączyć przewód zasilania od drukarki, aby nie dopuścić do porażenia prądem.

- B Ostrożnie wyciągnij z pudełka opcjonalną kasetę na papier umieść ją w miejscu, gdzie zamierzasz ustawić drukarkę.
- 3 Umieść na pierwszej opcjonalnej kasecie drugą opcjonalną kasetę na papier lub drukarkę. Wyrównaj narożniki drugiej opcjonalnej kasety na papier lub drukarki z narożnikami pierwszej opcjonalnej kasety na papier. Następnie opuszczaj drugą opcjonalną kasetę na papier lub drukarkę tak, by została umieszczona na opcjonalnej kasecie na papier.

#### **Opcjonalna kaseta na papier**

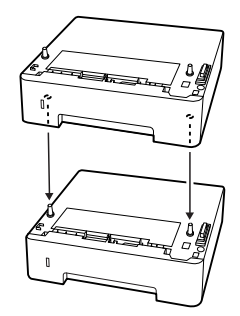

#### **Drukarka**

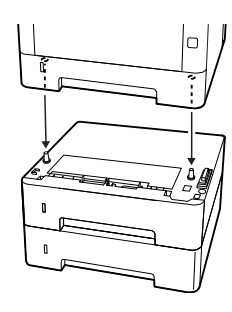

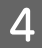

D Ponownie podłącz kabel interfejsu i przewód zasilania, a następnie włącz drukarkę.

Aby sprawdzić, czy element opcjonalny jest zainstalowany prawidłowo, wydrukuj arkusz stanu konfiguracji. Patrz ["Drukowanie arkusza stanu" na](#page-89-0) [stronie 90.](#page-89-0)

## **Wyjmowanie opcjonalnego modułu kasety na papier**

Procedurę instalacji należy wykonać w odwrotnej kolejności.

# <span id="page-110-0"></span>**Aneks**

# **Specyfikacje techniczne**

# **Ogólne**

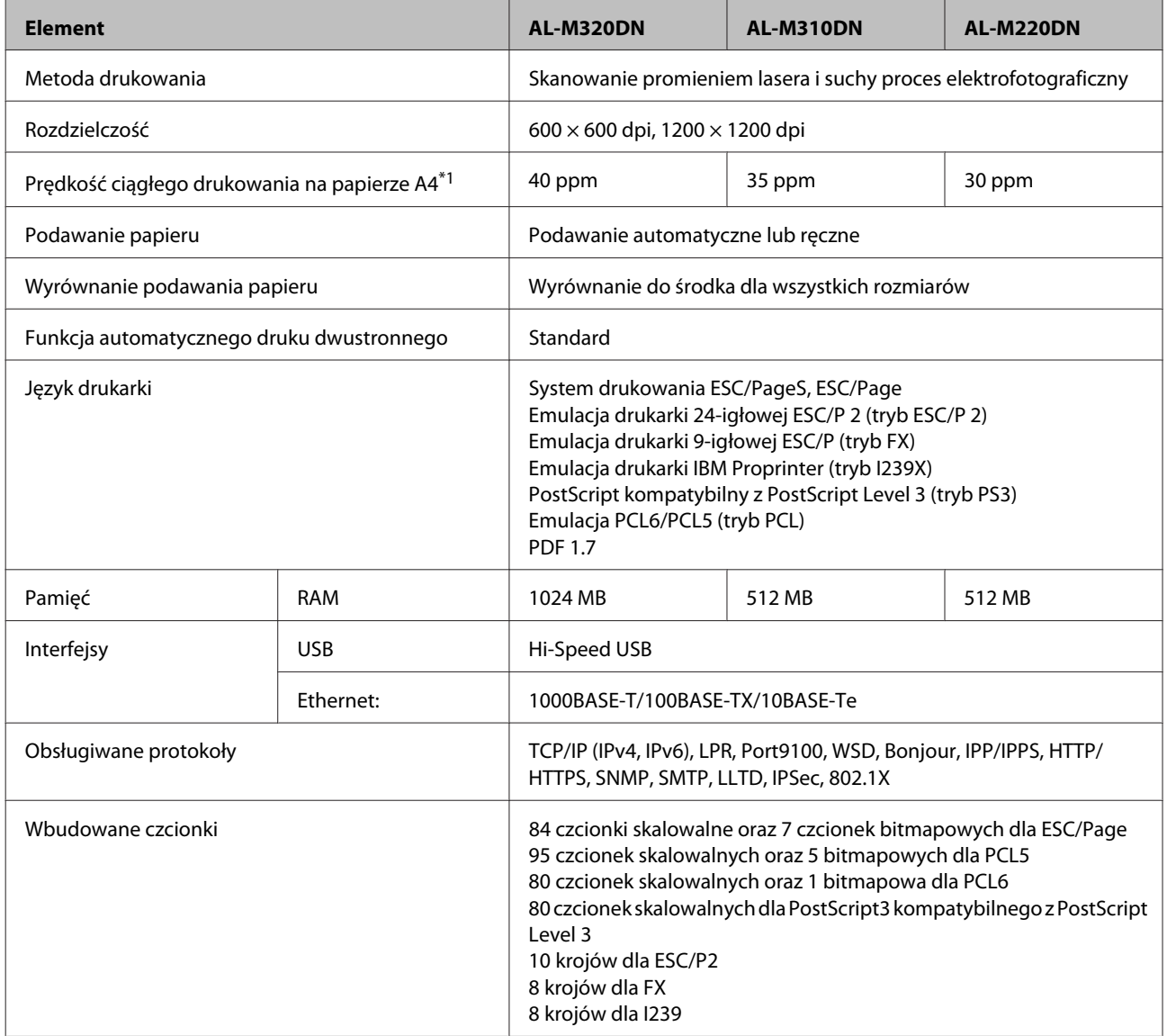

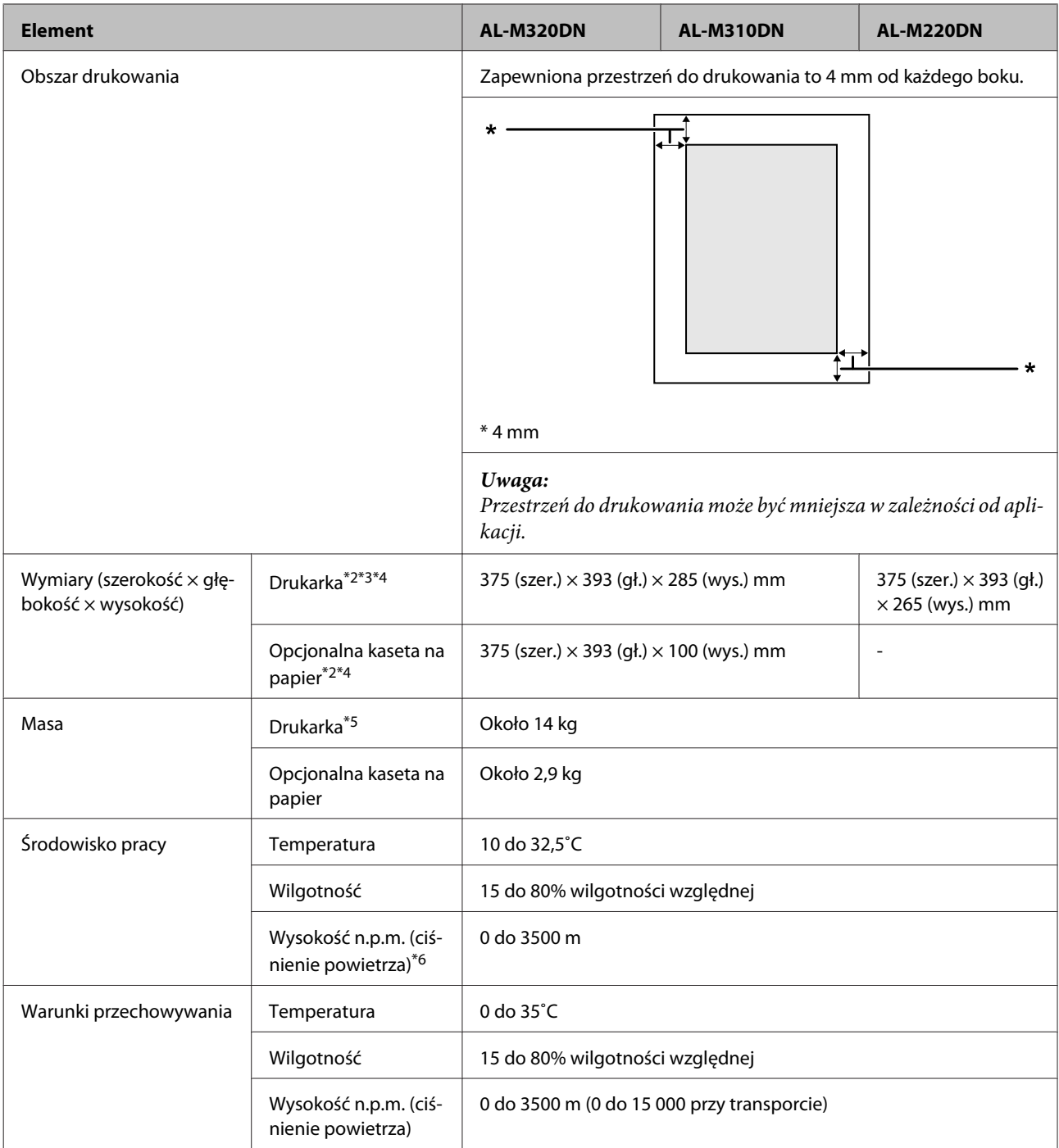

\*1 Wzależności od typu lub rozmiaru papieru, na przykład przy drukowaniu na papierze mniejszym niż A4, prędkość drukowania może być wolniejsza. Skrót "ppm" oznacza "strony na minutę".

\*2 Wartości podane wmm są zaokrąglone do pełnych liczb.

\*3 Taca MP zamknięta.

\*4 Elementy wystające.

\*5 Wyłączając elementy opcjonalne i materiały eksploatacyjne.

<sup>\*6</sup> Wmiejscach na dużej wysokości n.p.m. ustawienie Highland drukarki w Printer Adjust Menu (Menu regulacji druk.) należy dostosować do wysokości n.p.m., na której znajduje się drukarka. Informacje szczegółowe znajdują się w sekcji ["Printer](#page-113-0) [Adjust Menu \(Menu regulacji druk.\)" na stronie 114.](#page-113-0)

## **Dane elektryczne**

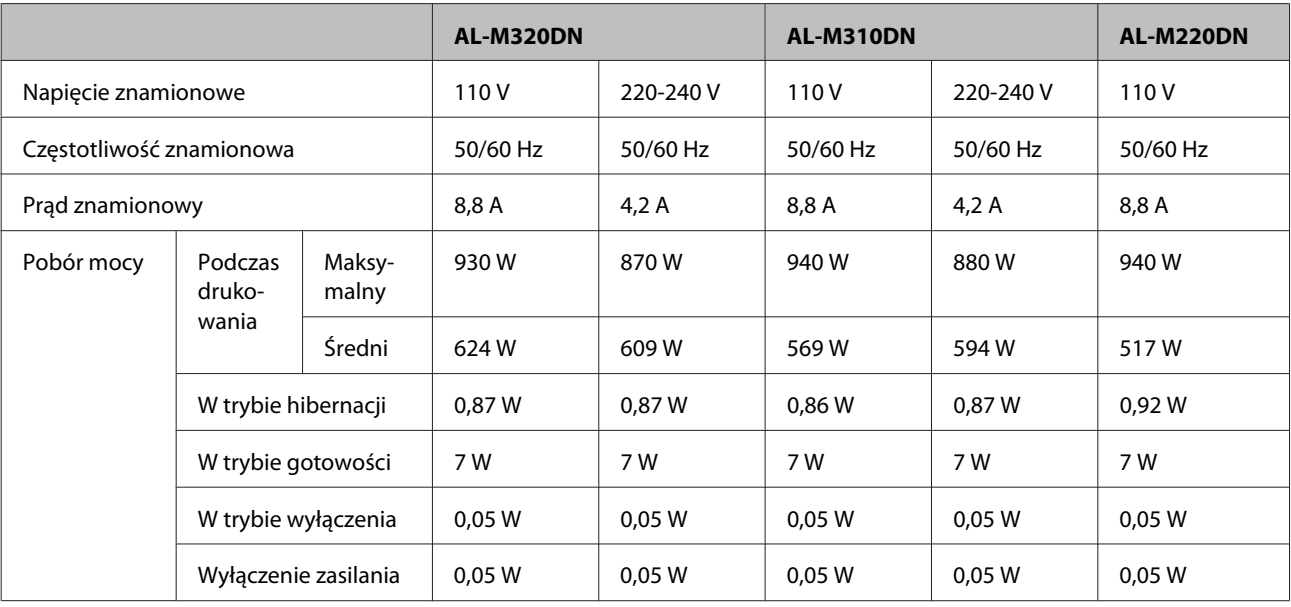

#### *Uwaga dla użytkowników w Europie:*

Szczegółowe informacje na temat zużycia mocy można znaleźć na poniższej stronie:

http://www.epson.eu/energy-consumption/

#### *Uwaga dla użytkowników na Tajwanie:*

Napięcie znamionowe tej drukarki na Tajwanie to 110 V.

# **Obsługiwane systemy operacyjne**

Windows 10 (32-bit, 64-bit)/Windows 8.1 (32-bit, 64-bit)/Windows 8 (32-bit, 64-bit)/Windows 7 (32-bit, 64-bit)/Windows Vista (32-bit, 64-bit)/Windows XP SP3 lub nowszy (32-bit), Windows XP Professional x64 Edition SP2 lub nowszy/Windows Server 2016/Windows Server 2012 R2/Windows Server 2012/Windows Server 2008 R2/Windows Server 2008/Windows Server 2003 R2/Windows Server 2003 SP2 lub nowszy

Mac OS X v10.6.8-v10.11.x, macOS 10.12

# **Ustawienia Support Mode (Trybu serwisowego) na panelu sterowania**

c *Ważne:*

Przed wejściem w SUPPORT MODE (TRYB SERWISOWY) należy odłączyć kable interfejsowe.

### <span id="page-113-0"></span>**Support Menu (Menu serwisowania)**

Ustawień specjalnych można dokonać za pomocą panelu sterowania. Normalnie nie ma potrzeby zmiany tych ustawień.

### **Dla AL-M320DN/AL-M310DN**:

Naciśnięcie przycisku **▼ W dół**, gdy drukarka jest włączona, otwiera SUPPORT MODE (TRYB SERWISOWY). Naciśnij przycisk **· W prawo**, wybierz Common Settings (Ustawienia wspólne) przyciskiem  $\triangle$  W górę lub  $\nabla$  W dół, po czym wybierz Support Menu (Menu serwisowania).

### **Dla AL-M220DN**:

Naciskając jednocześnie Alt, Ctrl i Z, kliknij przycisk **Extended Settings (Ustawienia zaawansowane)**. Pojawi się Support Menu (Menu serwisowania).

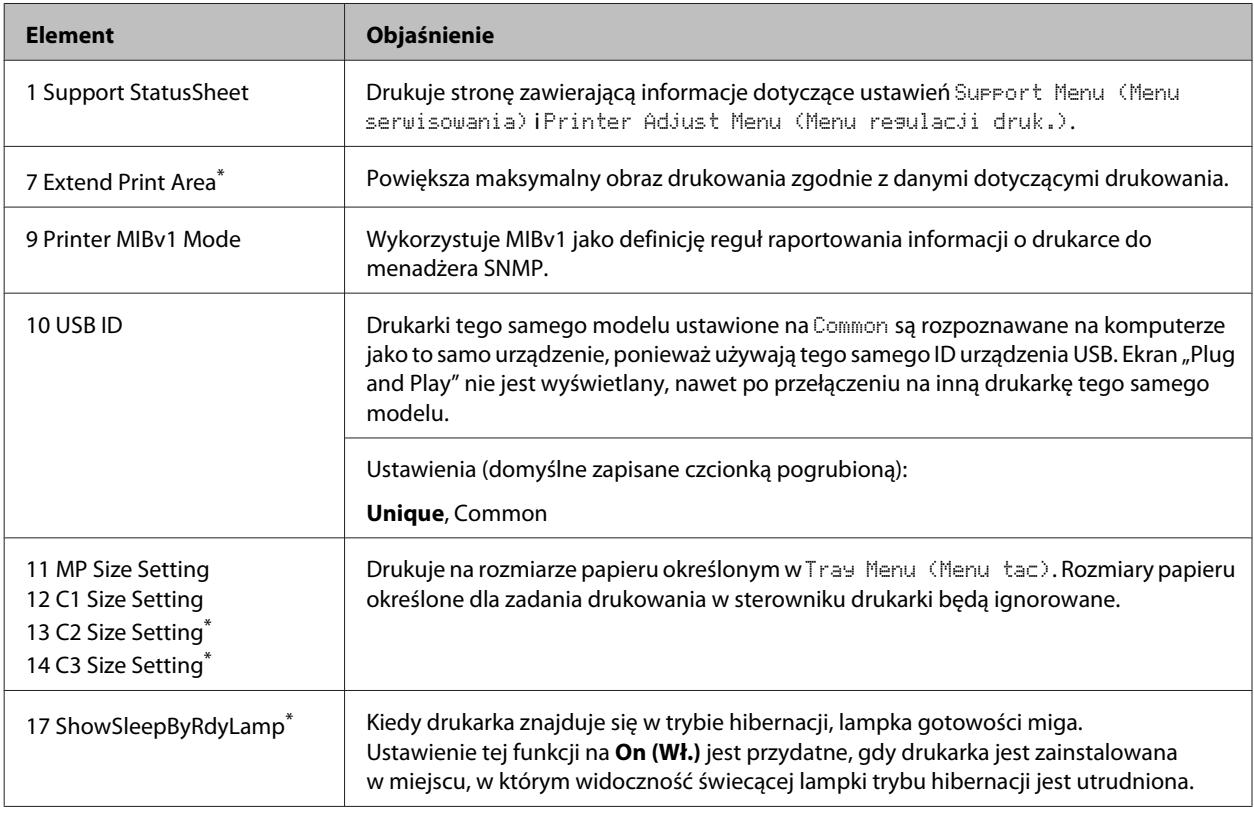

\* tylko AL-M320DN/AL-M310DN

## **Printer Adjust Menu (Menu regulacji druk.)**

Ustawień specjalnych można dokonać za pomocą panelu sterowania. Normalnie nie ma potrzeby zmiany tych ustawień.

### **Dla AL-M320DN/AL-M310DN**:

Naciśnięcie przycisku **▼ W dół**, gdy drukarka jest włączona, otwiera SUPPORT MODE (TRYB SERWISOWY). Naciśnij przycisk **> W prawo**, wybierz Common Settings (Ustawienia wspólne) przyciskiem A W górę lub  $\blacktriangledown$  W dół, po czym wybierz Printer Adjust Menu (Menu regulacji druk.).

#### **Dla AL-M220DN**:

Naciskając jednocześnie Alt, Ctrl i Z, kliknij przycisk **Extended Settings (Ustawienia zaawansowane)**. Pojawi się Printer Adjust Menu (Menu regulacji druk.).

### *Uwaga:*

Ustawienia w tym menu mogą wpłynąć na pozostały okres użytkowania materiałów eksploatacyjnych.

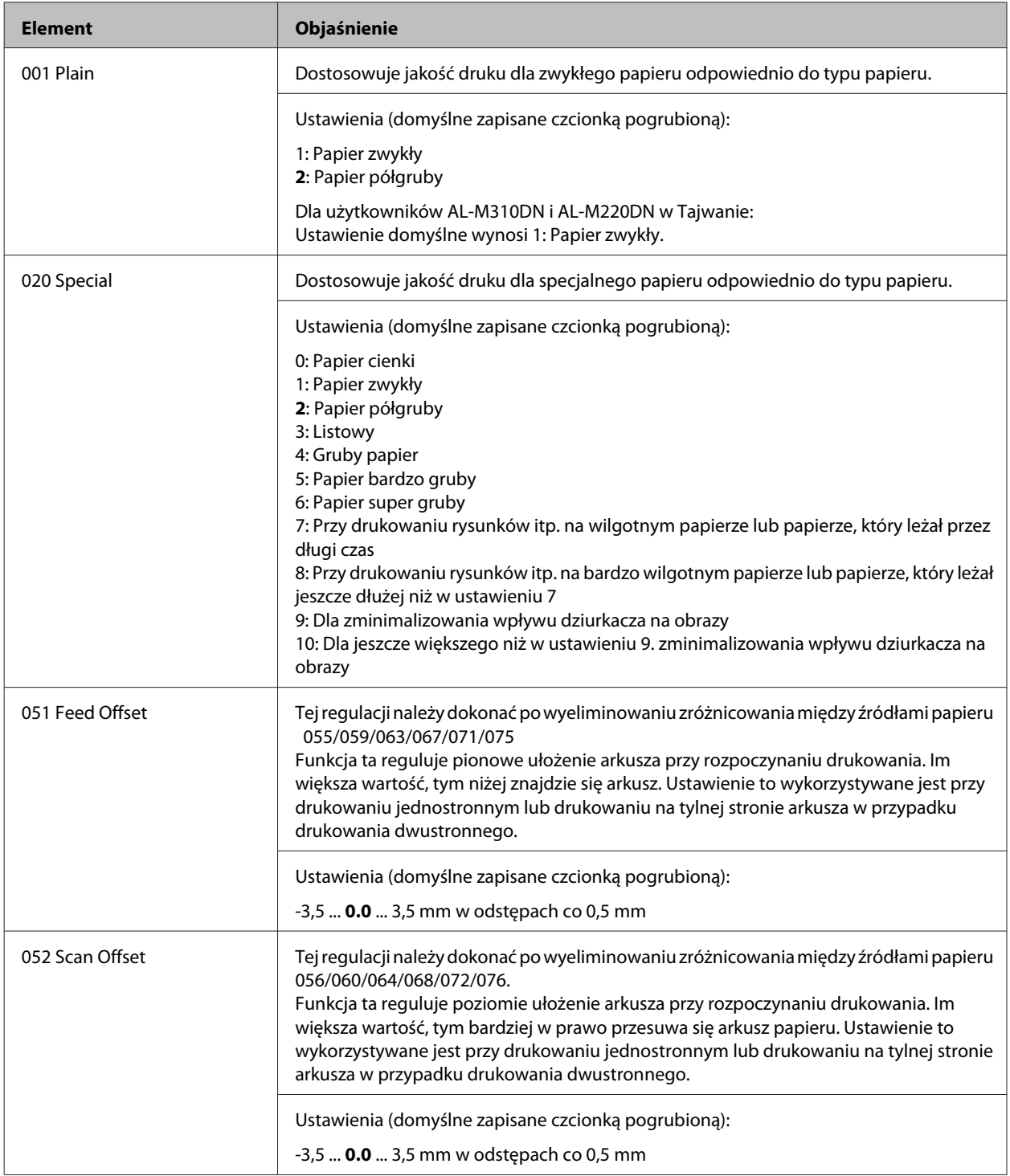

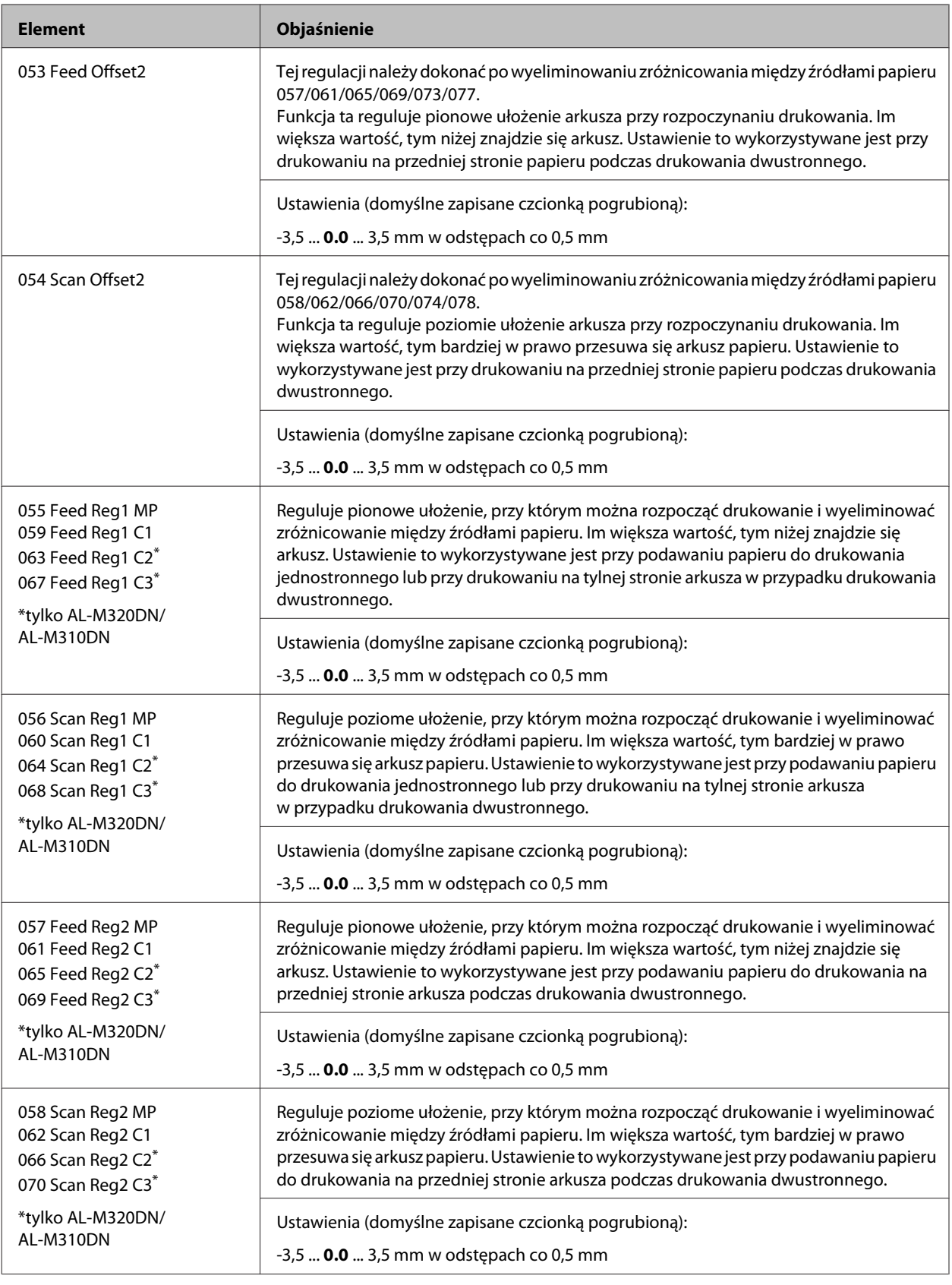

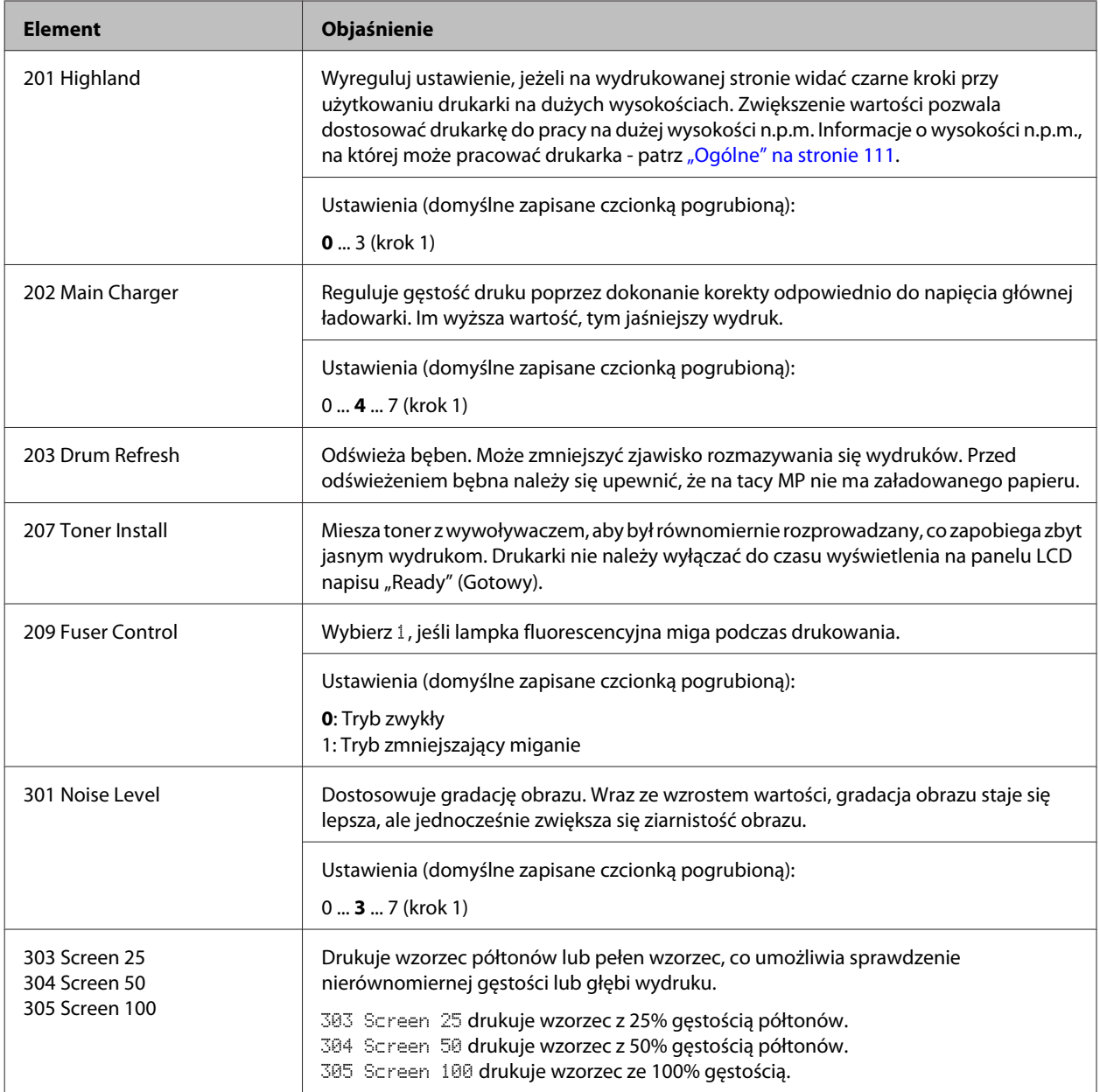

# **Materiały eksploatacyjne i opcje**

# **Materiały eksploatacyjne**

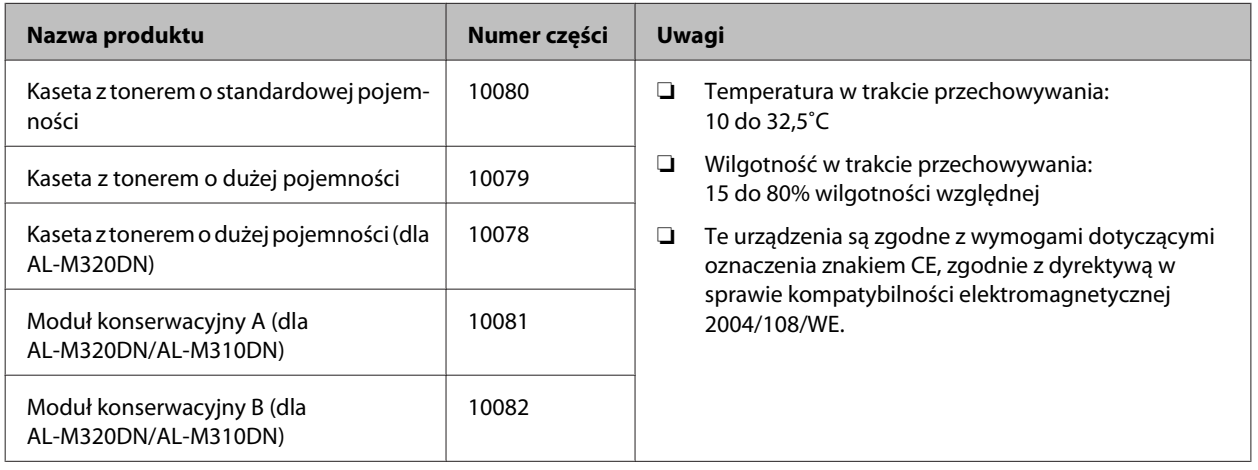

# **Elementy opcjonalne**

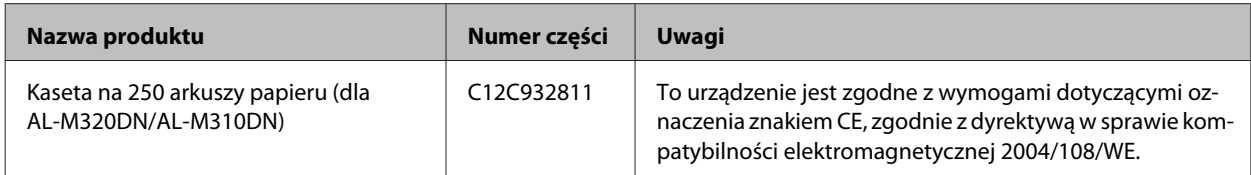

# **Prawa autorskie, znaki towarowe i licencje**

EPSON, EPSON EXCEED YOUR VISION, EXCEED YOUR VISION, EPSON ESC Page, EPSON ESC/P i ich logo są zastrzeżonymi znakami towarowymi, a Epson ESC/P2 jest znakiem towarowym firmy Seiko Epson Corporation.

Microsoft®, Windows®, Windows Server®, Windows Vista® i Wingdings® są zastrzeżonymi znakami towarowymi firmy Microsoft Corporation.

Apple®, Mac®, OS X®, Bonjour®, ColorSync® FireWire®, Safari®, i TrueType® są zastrzeżonymi znakami towarowymi firmy Apple, Inc.

HP i HP LaserJet są zastrzeżonymi znakami towarowymi firmy Hewlett-Packard.

PCL jest zastrzeżonym znakiem towarowym firmy Hewlett-Packard.

Adobe, logo Adobe, Acrobat, PostScript®3™ i Reader są zastrzeżonymi lub niezastrzeżonymi znakami towarowymi firmy Adobe Systems Incorporated w Stanach Zjednoczonych i/lub innych krajach.

Inne nazwy produktów użyte w niniejszej publikacji służą wyłącznie celom identyfikacyjnym i mogą być znakami towarowymi ich właścicieli. Firma Epson nie rości sobie żadnych praw do tych znaków.

© 2017 Seiko Epson Corporation

## **LICENCJA OPROGRAMOWANIA**

1) Niniejszy produkt obejmuje oprogramowanie typu open source zgodnie z warunkami licencji poszczególnych programów open source.

2) Zapewniamy kod źródłowy dla niektórych z takich programów typu open przez okres do pięciu (5) lat po zakończeniu produkcji danego modelu drukarki. Jeśli chcesz otrzymać taki kod open source, skontaktuj się z obsługą klienta w swoim regionie. Użytkownik musi przestrzegać warunków licencji wszystkich programów open source.

3) Oprogramowanie typu open source nie posiada ŻADNEJ GWARANCJI; nawet dorozumianej gwarancji POKUPNOŚCI LUB PRZYDATNOŚCI DO OKREŚLONEGO CELU. Szczegółowe informacje można znaleźć w umowach licencyjnych poszczególnych programów typu open source - \Manual\LICENSE.pdf.

4) Warunki licencyjne poszczególnych programów typu open source są opisane w \Manual \LICENSE\_D.pdf.

# **Standardy i normy**

Model na rynek europejski:

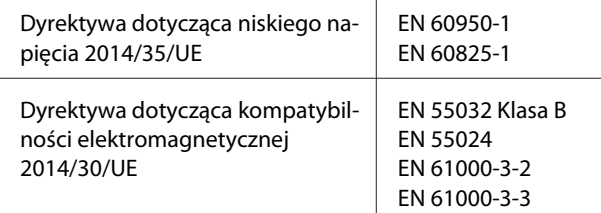

# **German Blue Angel**

Przejrzyj następującą witrynę, aby sprawdzić, czy drukarka spełnia wymagania standardów German Blue Angel.

<http://www.epson.de/blauerengel>

# **Energy Star**

Kwalifikacja ENERGY STAR® ma zastosowanie jedynie do rynku japońskiego, amerykańskiego i kanadyjskiego.

# **Witryna pomocy technicznej w sieci Web**

Jeśli wymagana jest dalsza pomoc, odwiedź pokazaną poniżej stronę internetową Epson. Wybierz swój kraj lub region i przejdź do sekcji pomocy technicznej lokalnej strony internetowej Epson. Na stronie internetowej są także dostępne najnowsze sterowniki, FAQ, podręczniki lub inne możliwe do pobrania materiały.

<http://support.epson.net/>

<http://www.epson.eu/Support> (Europa)

Jeżeli urządzenie firmy Epson nie działa poprawnie i nie można rozwiązać problemu w celu uzyskania pomocy należy się skontaktować z działem pomocy technicznej firmy Epson.

# **Kontakt z działem pomocy technicznej firmy Epson**

# **Przed skontaktowaniem się z firmą Epson**

Jeżeli urządzenie firmy Epson nie działa poprawnie i nie można rozwiązać problemu, korzystając z informacji podanych w podręcznikach produktu, należy się skontaktować z działem pomocy technicznej firmy Epson.

Następująca lista pomocy technicznej firmy Epson, jest oparta na kraju sprzedaży. Niektóre produkty mogą nie być sprzedawane w aktualnej lokalizacji użytkownika, dlatego należy się skontaktować z pomocą techniczną firmy Epson, właściwą dla regionu w którym zakupiono produkt.

Jeśli na liście nie ma działu pomocy technicznej dla klientów w wymaganym rejonie, należy skontaktować się z przedstawicielem handlowym, u którego urządzenie zostało kupione.

Aby usprawnić proces udzielania pomocy, należy przygotować następujące informacje:

- ❏ Numer seryjny urządzenia (Etykieta z numerem seryjnym znajduje się z przodu drukarki i można go zobaczyć po otwarciu tacy papieru)
- ❏ Model urządzenia
- ❏ Wersja oprogramowania urządzenia (Kliknij przycisk **About**, **Version Info** lub podobny w oprogramowaniu urządzenia).
- ❏ Marka i model komputera
- ❏ Nazwa i wersja systemu operacyjnego komputera
- ❏ Nazwy i wersje aplikacji używanych zazwyczaj z urządzeniem

*Uwaga:*

W zależności od produktu, ustawienia sieciowe mogą być zapisane w pamięci produktu. Z powodu awarii lub naprawy produktu, ustawienia te mogą zostać utracone. Firma Epson nie ponosi odpowiedzialności za utratę jakichkolwiek danych, za wykonywanie kopii zapasowej lub odzyskiwanie ustawień, nawet w okresie obowiązywania gwarancji. Zalecamy, aby samemu wykonać kopię zapasową danych lub zapisać ważne dane.

# **Pomoc dla użytkowników w Europie**

Dokument **Gwarancja Europejska** zawiera informacje dotyczące sposobu kontaktowania się z działem pomocy technicznej firmy Epson.

# **Pomoc dla użytkowników w Tajwanie**

Informacje, wsparcie i obsługa:

### **WWW**

#### <http://www.epson.com.tw>

Dostępne są informacje dotyczące specyfikacji produktów, sterowniki do pobrania oraz odpowiedzi na zapytania dotyczące produktów.

### **Pomoc techniczna Epson**

Telefon: +886-2-2165-3138

Nasz dział pomocy technicznej może telefonicznie pomóc w przypadku następujących kwestii:

- ❏ Zapytania handlowe i informacje o produktach
- ❏ Pytania dotyczące wykorzystania produktów i problemów z nimi związanych
- ❏ Zapytania dotyczące usług naprawy i gwarancji

### **Centrum napraw serwisowych:**

<http://www.tekcare.com.tw/branchMap.page>

TekCare Corporation to autoryzowane centrum serwisowe dla Epson Taiwan Technology & Trading Ltd.

## **Pomoc dla użytkowników w Singapurze**

Źródła informacji, wsparcie i usługi udostępniane przez firmę Epson Singapore to:

### **WWW**

#### <http://www.epson.com.sg>

Dostępne są informacje dotyczące specyfikacji produktów, sterowniki do pobrania, najczęściej zadawane pytania (FAQ), zapytania handlowe i obsługa techniczna pocztą e-mail.

### **Pomoc techniczna Epson**

Numer bezpłatny: 800-120-5564

Nasz dział pomocy technicznej może telefonicznie pomóc w przypadku następujących kwestii:

- ❏ Zapytania handlowe i informacje o produktach
- ❏ Pytania dotyczące korzystania z produktu lub rozwiązywania problemów
- ❏ Zapytania dotyczące usług naprawy i gwarancji

# **Pomoc dla użytkowników w Tajlandii**

Informacje, wsparcie i obsługa:

### **WWW**

#### <http://www.epson.co.th>

Dostępne są informacje dotyczące specyfikacji produktów, sterowniki do pobrania, najczęściej zadawane pytania (FAQ) i poczta e-mail.

### **Centrum obsługi klienta Epson**

Telefon: 66-2685-9899

E-mail: support@eth.epson.co.th

Konsultanci naszej gorącej linii udzielają pomocy telefonicznej w następujących kwestiach:

- ❏ Zapytania handlowe i informacje o produktach
- ❏ Pytania dotyczące wykorzystania produktów i problemów z nimi związanych
- ❏ Zapytania dotyczące usług naprawy i gwarancji

## **Pomoc dla użytkowników w Wietnamie**

Informacje, wsparcie i obsługa:

### **Epson Service Center**

65 Truong Dinh Street, District 1, Hochiminh City, Wietnam

Telefon (Ho Chi Minh): 84-8-3823-9239, 84-8-3825-6234

29 Tue Tinh, Quan Hai Ba Trung, Hanoi City, Wietnam

Telefon (Hanoi City): 84-4-3978-4785, 84-4-3978-4775

# **Pomoc dla użytkowników w Indonezji**

Informacje, wsparcie i obsługa:

### **WWW**

<http://www.epson.co.id>

- ❏ Informacje dotyczące specyfikacji produktów i sterowniki do pobrania
- ❏ Najczęściej zadawane pytania (FAQ), zapytania handlowe, pytania przez e-mail

## **Gorąca linia Epson**

Telefon: +62-1500-766

Faks: +62-21-808-66-799

Konsultanci naszej gorącej linii udzielają pomocy telefonicznej lub faksowej w następujących kwestiach:

- ❏ Zapytania handlowe i informacje o produktach
- ❏ Pomoc techniczna

### **Epson Service Center**

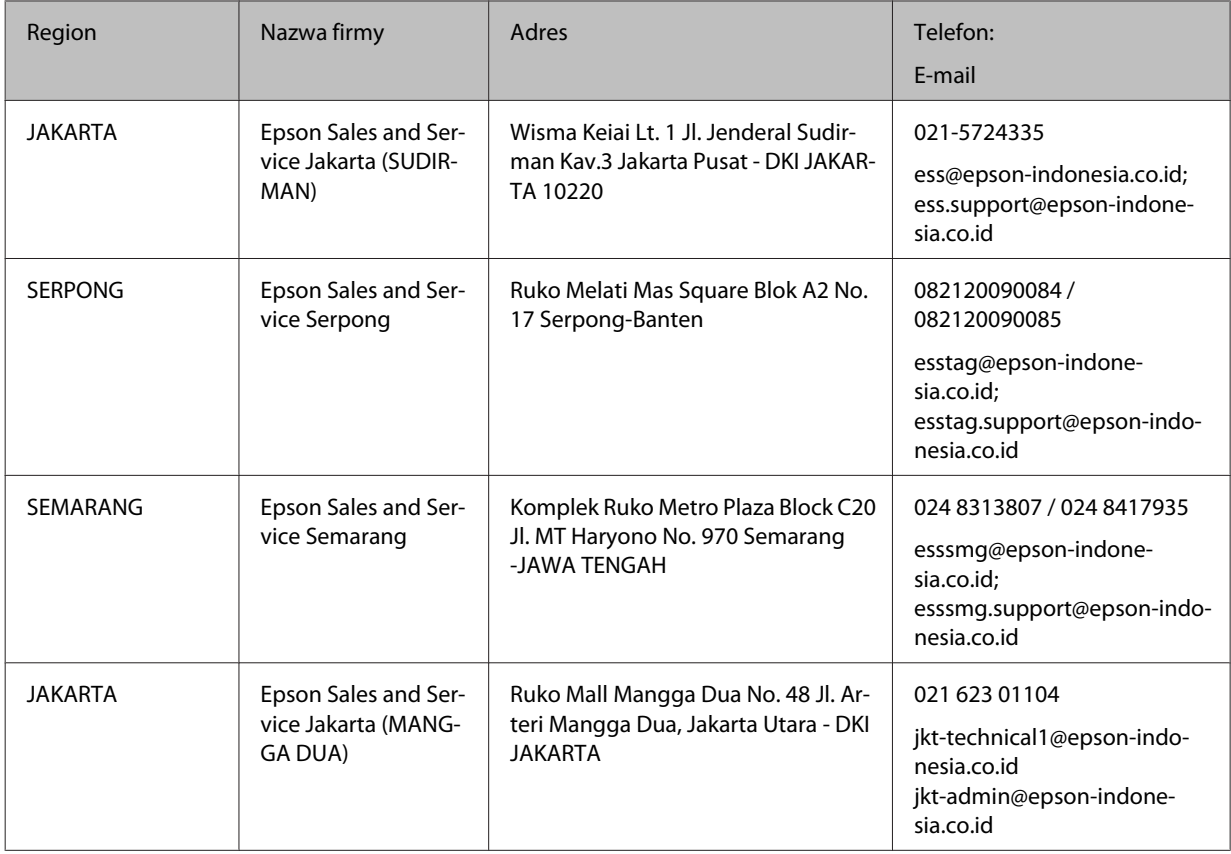

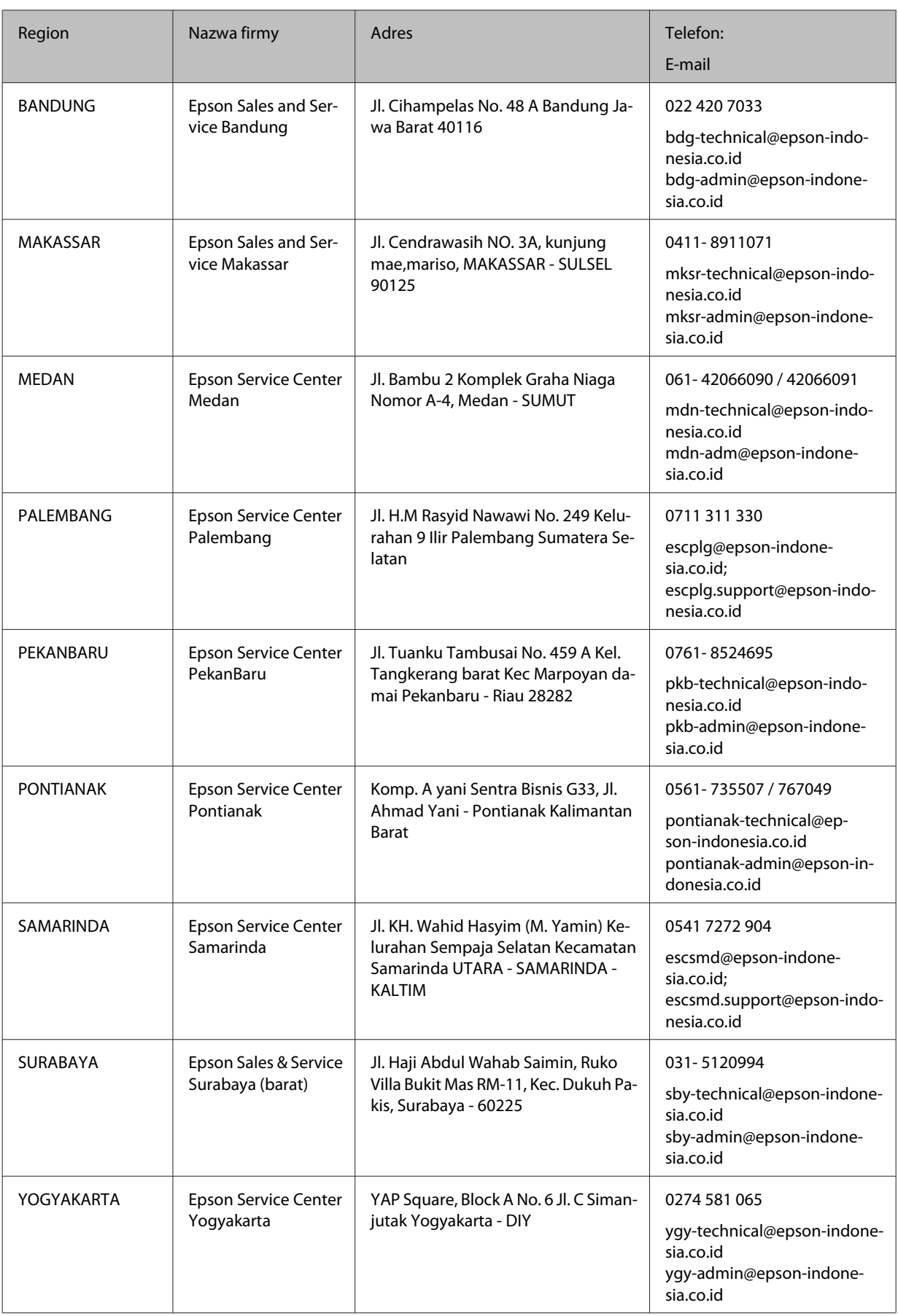

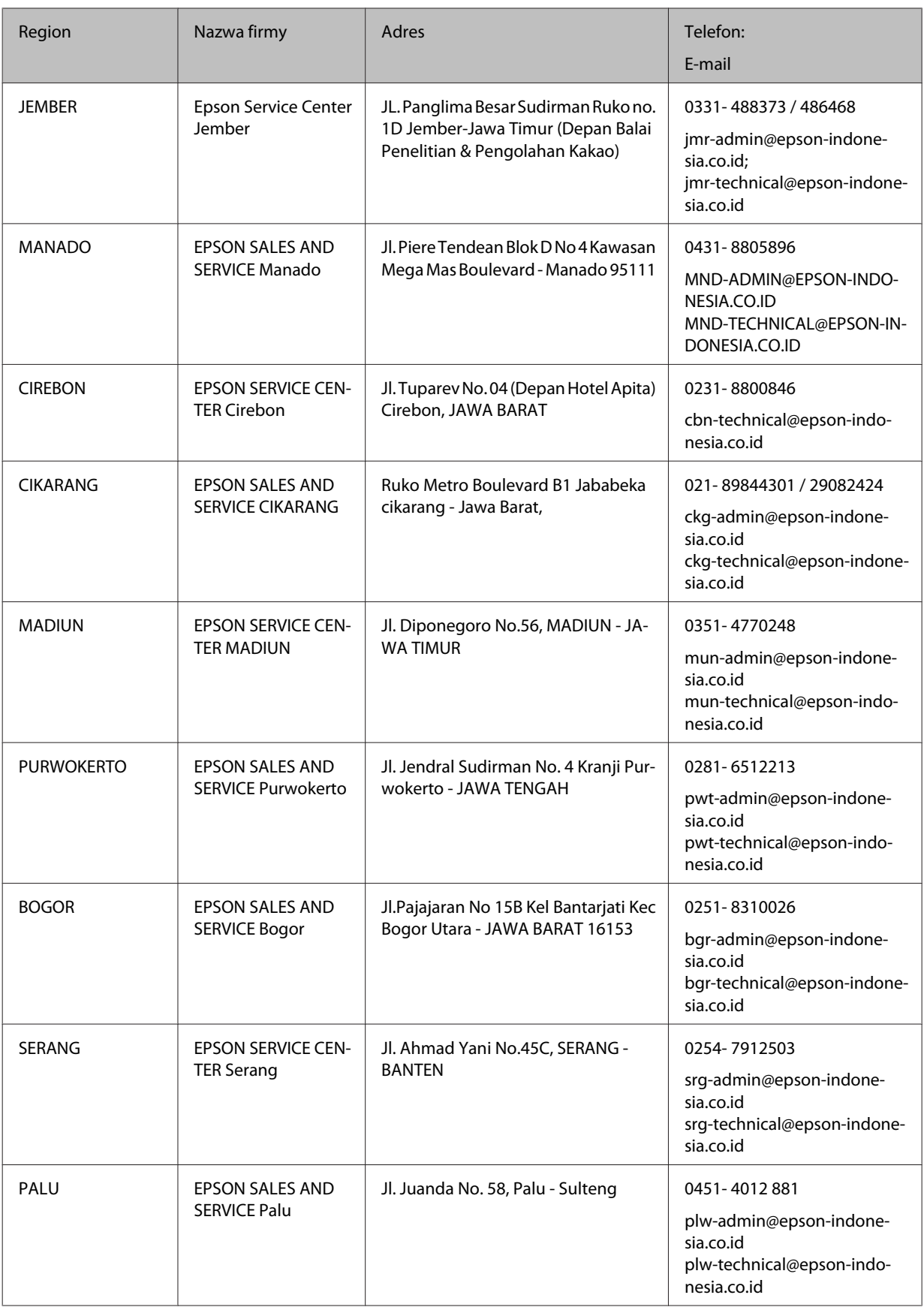

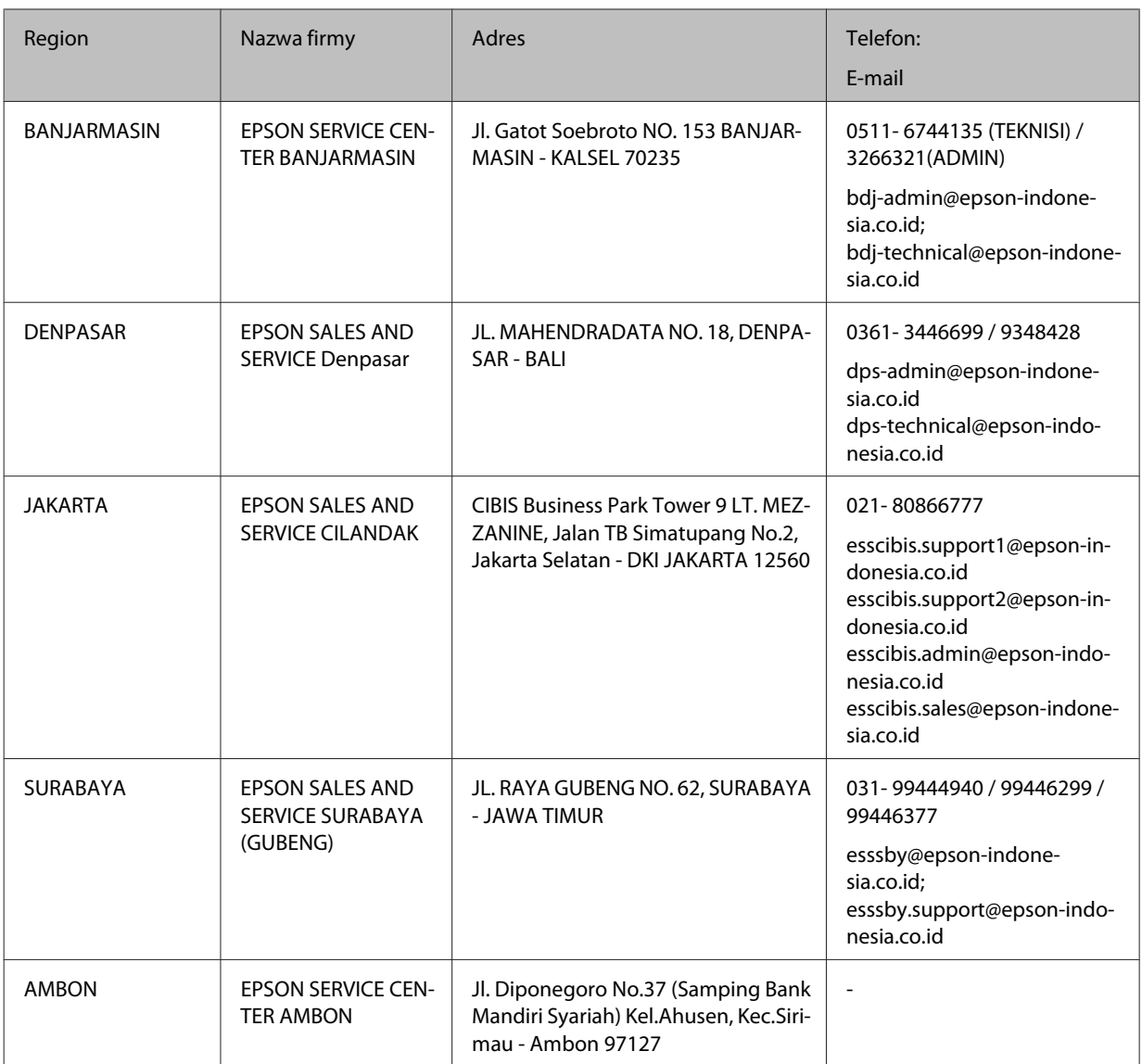

W przypadku niewymienionych tutaj miast należy zadzwonić na numer gorącej linii: 08071137766.

# **Pomoc dla użytkowników w Hongkongu**

W celu uzyskania wsparcia technicznego oraz innych usług świadczonych po sprzedaży użytkownicy mogą skontaktować się z firmą Epson Hong Kong Ltd.

### **Internetowa strona główna**

#### <http://www.epson.com.hk>

Firma Epson Hong Kong posiada stronę internetową w języku chińskim i angielskim, zawierającą następujące informacje:

- ❏ Informacje o produktach
- ❏ Odpowiedzi na często zadawane pytania (FAQ)

❏ Najnowsze wersje sterowników do produktów Epson

### **Gorąca linia obsługi technicznej**

Można również skontaktować się z naszym personelem technicznym pod następującymi numerami telefonu i faksu:

Telefon: 852-2827-8911

Faks: 852-2827-4383

# **Pomoc dla użytkowników w Malezji**

Informacje, wsparcie i obsługa:

### **WWW**

<http://www.epson.com.my>

- ❏ Informacje dotyczące specyfikacji produktów i sterowniki do pobrania
- ❏ Najczęściej zadawane pytania (FAQ), zapytania handlowe, pytania przez e-mail

### **Centrum obsługi klienta Epson**

Telefon: 1800-81-7349 (Połączenie bezpłatne)

E-mail: websupport@emsb.epson.com.my

- ❏ Zapytania handlowe i informacje o produktach
- ❏ Pytania dotyczące wykorzystania produktów i problemów z nimi związanych
- ❏ Zapytania dotyczące usług naprawy i gwarancji

### **Główne biuro**

Telefon: 603-56288288

Faks: 603-5628 8388/603-5621 2088

# **Pomoc dla użytkowników na Filipinach**

W celu uzyskania wsparcia technicznego oraz innych usług świadczonych po sprzedaży użytkownicy mogą kontaktować się z Epson Philippines Corporation pod następującymi numerami telefonów i faksów oraz adresami e-mail:

### **WWW**

<https://www.epson.com.ph/>

Dostępne są informacje dotyczące specyfikacji produktów, sterowniki do pobrania, najczęściej zadawane pytania (FAQ) i odpowiedzi na zapytania pocztą e-mail.

## **Obsługa klienta Epson na Filipinach**

Bezpłatne (PLDT): 1-800-1069-37766

Bezpłatne (Cyfrowe): 1-800-3-0037766

Aglomeracja Manili: (632) 8441 9030

Strona internetowa:<https://www.epson.com.ph/contact>

E-mail: customercare@epc.epson.com.ph

Dostępna od 9am do 6pm, od poniedziałku do Soboty (Poza świętami państwowymi)

Konsultanci naszego zespołu obsługi klienta, udzielają pomocy telefonicznej w następujących sprawach:

❏ Zapytania handlowe i informacje o produktach

❏ Pytania dotyczące wykorzystania produktów i problemów z nimi związanych

❏ Zapytania dotyczące usług naprawy i gwarancji

## **Epson Philippines Corporation**

Linia międzymiastowa: +632-706-2609

Faks: +632-706-2663